User Manual

Original Instructions

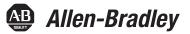

# ControlLogix 5580 and GuardLogix 5580 Controllers

Catalog Numbers 1756–L81E, 1756–L81EK, 1756–L81ES, 1756–L81ESK, 1756–L82E, 1756–L82EK, 1756–L82ES, 1756–L82ESK, 1756–L83EK, 1756–L83ES, 1756–L83ESK, 1756–L84EK, 1756–L84EK, 1756–L84ESK, 1756–L84ESK, 1756–L85EK, 1756–L85EK, 1756–L85EK

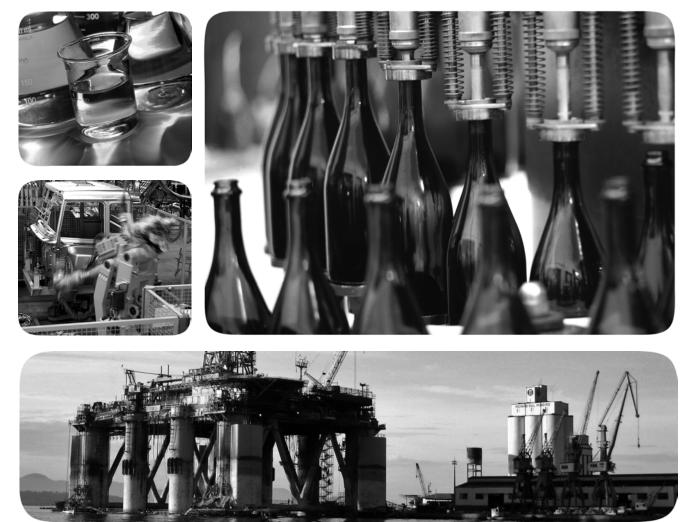

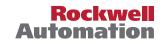

### **Important User Information**

Read this document and the documents listed in the additional resources section about installation, configuration, and operation of this equipment before you install, configure, operate, or maintain this product. Users are required to familiarize themselves with installation and wiring instructions in addition to requirements of all applicable codes, laws, and standards.

Activities including installation, adjustments, putting into service, use, assembly, disassembly, and maintenance are required to be carried out by suitably trained personnel in accordance with applicable code of practice.

If this equipment is used in a manner not specified by the manufacturer, the protection provided by the equipment may be impaired.

In no event will Rockwell Automation, Inc. be responsible or liable for indirect or consequential damages resulting from the use or application of this equipment.

The examples and diagrams in this manual are included solely for illustrative purposes. Because of the many variables and requirements associated with any particular installation, Rockwell Automation, Inc. cannot assume responsibility or liability for actual use based on the examples and diagrams.

No patent liability is assumed by Rockwell Automation, Inc. with respect to use of information, circuits, equipment, or software described in this manual.

Reproduction of the contents of this manual, in whole or in part, without written permission of Rockwell Automation, Inc., is prohibited

Throughout this manual, when necessary, we use notes to make you aware of safety considerations.

| $\bigwedge$ | WARNING: Identifies information about practices or circumstances that can cause an explosion in a hazardous environment, which may lead to personal injury or death, property damage, or economic loss.                                       |
|-------------|----------------------------------------------------------------------------------------------------|
| $\bigwedge$ | <b>ATTENTION:</b> Identifies information about practices or circumstances that can lead to personal injury or death, property damage, or economic loss. Attentions help you identify a hazard, avoid a hazard, and recognize the consequence. |
| IMPORTANT   | Identifies information that is critical for successful application and understanding of the product.                                                                                                    |

Labels may also be on or inside the equipment to provide specific precautions.

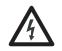

**SHOCK HAZARD:** Labels may be on or inside the equipment, for example, a drive or motor, to alert people that dangerous voltage may be present.

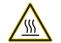

**BURN HAZARD:** Labels may be on or inside the equipment, for example, a drive or motor, to alert people that surfaces may reach dangerous temperatures.

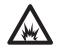

**ARC FLASH HAZARD:** Labels may be on or inside the equipment, for example, a motor control center, to alert people to potential Arc Flash. Arc Flash will cause severe injury or death. Wear proper Personal Protective Equipment (PPE). Follow ALL Regulatory requirements for safe work practices and for Personal Protective Equipment (PPE).

| Preface              | .9  |
|----------------------|-----|
| Summary of Changes   |     |
| Overview             | 9   |
| Additional Resources | . 9 |

### Chapter 1

| Minimum Requirements 13                             |
|-----------------------------------------------------|
| ControlLogix System 14                              |
| Standalone Controller and I/O 14                    |
| Multiple Controllers in One Chassis 15              |
| Multiple Devices Connected via Multiple Networks 16 |
| GuardLogix System                                   |
| Design the System 20                                |
| ControlLogix 5580 Controller Features 21            |
| GuardLogix 5580 Controller Features 22              |
| Features Supported By GuardLogix 5580 Controllers   |
| Via the Safety Task                                 |

### Chapter 2

| Functional Safety Capability                       | 25 |
|----------------------------------------------------|----|
| Safety Network Number                              | 26 |
| Safety Signature                                   | 26 |
| Distinguish between Standard and Safety Components | 27 |
| Controller Data-flow Capabilities                  | 28 |
| Safety Terminology                                 | 29 |

### Chapter 3

| Networks Available                                 |
|----------------------------------------------------|
| EtherNet/IP Network Communication                  |
| EtherNet/IP Link Speeds 33                         |
| EtherNet/IP Communication Modules                  |
| Software for EtherNet/IP Networks                  |
| Double Data Rate (DDR) Backplane Communication for |
| ControlLogix Controllers                           |
| ControlNet Network Communication                   |
| GuardLogix ControlNet Example                      |
| ControlNet Modules 40                              |
| Software for ControlNet Networks                   |
| DeviceNet Network Communication                    |
| DeviceNet Bridge Module and Linking Devices        |
| Software for DeviceNet Networks                    |
| Connections Over DeviceNet Networks 42             |
| DeviceNet Module Memory 42                         |
|                                                    |

### ControlLogix and GuardLogix Systems

### Safety Concept of GuardLogix Controllers

**Communication Networks** 

| Data Highway Plus (DH+) Network Communication   | 43 |
|-------------------------------------------------|----|
| Communicate Over a DH+ Network                  | 44 |
| Universal Remote I/O (RIO) Communication        | 45 |
| Communicate Over a Universal Remote I/O Network | 46 |
| Foundation Fieldbus Communication               | 47 |
| HART Communication                              | 48 |
|                                                 |    |

### Chapter 4

| Configure EtherNet/IP and USB Drivers on Your Workstation 50 | ) |
|--------------------------------------------------------------|---|
| Configure the EtherNet/IP Communication Driver in            |   |
| RSLinx Classic Software 50                                   | ) |
| Configure the USB Communication Driver in                    |   |
| RSLinx Classic Software                                      | 3 |
| Connection Options 55                                        | 5 |
| Connect to an EtherNet/IP Network                            | 5 |
| Connect a USB Cable                                          | 2 |
| Update Controller Firmware                                   | 3 |
| Determine Required Controller Firmware                       | 3 |
| Obtain Controller Firmware                                   | 3 |
| Use ControlFLASH Software to Update Firmware                 | í |
| Use AutoFlash to Update Firmware                             | 3 |

### Chapter 5

| Create a Logix Designer Application Project                  | 71 |
|--------------------------------------------------------------|----|
| Additional Configuration for a GuardLogix Controller         | 72 |
| Set the Safety Level for a GuardLogix Controller             | 72 |
| Passwords for Safety-locking and Unlocking                   | 73 |
| Protect the Safety Signature in Run Mode                     | 74 |
| Assign the Safety Network Number (SNN)                       | 75 |
| Change the Safety Network Numbers (SNNs)                     |    |
| Copy and Paste a Safety Network Number (SNN)                 | 80 |
| Go Online with the Controller                                | 81 |
| Use RSWho                                                    | 81 |
| Use a Recent Communication Path                              | 82 |
| Additional Considerations for Going Online with a GuardLogix |    |
| Controller                                                   | 83 |
| Match Project to Controller                                  | 83 |
| Firmware Revision Matching                                   | 84 |
| Safety Status/Faults                                         | 84 |
| Safety Signature and Safety-locked and -unlocked Status      | 85 |
| Checks for Going Online with a GuardLogix Controller         | 86 |
| Download to the Controller                                   |    |
| Use Who Active                                               | 87 |
| Use the Controller Status Menu                               | 88 |
| Additional Considerations for Download to a                  |    |
| GuardLogix Controller                                        | 88 |
|                                                              |    |

**Connect to a Controller** 

### Start Using the Controller

| 0 |
|---|
| 0 |
| 1 |
|   |
| 2 |
| 3 |
| 4 |
|   |
| 5 |
| 6 |
| 7 |
| 8 |
| 9 |
|   |

### Chapter 6

| Considerations for Storing and Loading a Safety Project | 103 |
|---------------------------------------------------------|-----|
| Store to the SD Card                                    | 104 |
| Load from the SD Card                                   | 108 |
| Controller Power-up                                     | 108 |
| User-initiated Action                                   | 109 |
| Other Secure Digital Card Tasks                         | 110 |

### Chapter 7

| Connection Overview                                        |
|------------------------------------------------------------|
| Nodes on an EtherNet/IP Network                            |
| Devices Included in the Node Count                         |
| Devices Excluded from the Node Count                       |
| Controller Communication Interaction with Control Data 114 |
| Produce and Consume (Interlock) Data 115                   |
| Requested Packet Interval (RPI) of Multicast Tags 116      |
| Send and Receive Messages117                               |
| Determine Whether to Cache Message Connections 118         |
| Socket Interface                                           |
|                                                            |

### Chapter 8

| Selecting ControlLogix                                   |    |
|----------------------------------------------------------|----|
| I/O Modules                                              | 19 |
| Electronic Keying 12                                     | 20 |
| Local I/O Modules                                        | 21 |
| Add Local I/O to the I/O Configuration                   | 21 |
| Remote I/O Modules 12                                    | 26 |
| Add Remote I/O to the Ethernet Port on the Controller 12 | 27 |
| Add Remote I/0 to a Local Communication Module 12        | 29 |
| Add to the I/O Configuration While Online 13             | 33 |
| Modules and Devices that Can be Added While Online 13    | 34 |

### Use the Secure Digital Card

### Manage Controller Communication

Standard I/O Modules

Safety I/O Devices

| Determine When Data is Updated | 135 |
|--------------------------------|-----|
| Input Data Update Flowchart    | 135 |
| Output Data Update Flowchart   | 136 |

### Chapter 9

| Add Safety I/O Devices                                   | 137 |
|----------------------------------------------------------|-----|
| Configure Safety I/O Devices                             |     |
| Using Network Address Translation (NAT) with             |     |
| CIP Safety Devices                                       | 140 |
| Set the Safety Network Number (SNN)                      | 141 |
| Connection Reaction Time Limit                           | 142 |
| Safety I/O Device Signature                              | 143 |
| Configuration via the Logix Designer Application         | 143 |
| Different Configuration Owner (data-only connection)     | 144 |
| Reset Safety I/O Device to Out-of-box Condition          | 145 |
| I/O Device Address Format                                | 146 |
| Monitor Safety I/O Device Status                         | 146 |
| Replace a Safety I/O Device                              | 147 |
| Configuration Ownership                                  | 147 |
| Replacement Configuration                                | 148 |
| Replacement with 'Configure Only When No Safety Signatur | e   |
| Exists' Enabled                                          | 149 |
| Replacement with 'Configure Always' Enabled              | 154 |
|                                                          |     |

### Chapter 10

### **Develop Standard Applications**

| Elements of a Control Application 155                       |
|-------------------------------------------------------------|
| Tasks                                                       |
| Task Priority                                               |
| Programs                                                    |
| Scheduled and Unscheduled Programs                          |
| Routines                                                    |
| Parameters and Local Tags                                   |
| Program Parameters                                          |
| Programming Languages 164                                   |
| Add-On Instructions                                         |
| Extended Properties                                         |
| Access the Module Object from an Add-On Instruction 167     |
| Monitor Controller Status                                   |
| Monitor I/O Connections                                     |
| Determine If I/O Communication Has Timed Out 169            |
| Determine if I/O Communication to a Specific I/O Module has |
| Timed Out                                                   |
| Automatic Handling of I/O Module Connection Faults 170      |
| Sample Controller Projects                                  |

### **Develop Safety Applications**

### Chapter 11

| Safety Task                                                |     |
|------------------------------------------------------------|-----|
| Safety Task Period                                         | 175 |
| Safety Task Execution                                      | 176 |
| Safety Programs                                            | 176 |
| Safety Routines                                            | 176 |
| Safety Add-On Instructions                                 | 177 |
| Safety Tags                                                |     |
| Valid Data Types                                           | 178 |
| Scope                                                      |     |
| Program Parameters                                         |     |
| Produced/Consumed Safety Tags                              | 179 |
| Configure the SNN for a Peer Safety Controller Connection. | 180 |
| Produce a Safety Tag                                       | 184 |
| Consume Safety Tag Data                                    | 185 |
| Safety Tag Mapping                                         | 188 |
| Restrictions                                               | 188 |
| Create Tag Mapping Pairs                                   | 189 |
| Monitor Tag Mapping Status                                 | 190 |
| Safety Application Protection                              |     |
| Safety-lock the Controller                                 | 191 |
| Set Passwords for Safety-locking and Unlocking             | 193 |
| Generate a Safety Signature                                |     |
| Programming Restrictions                                   |     |
| Monitor Safety Status                                      |     |
| View Status via the Online Bar                             |     |
| View Status via the Safety Tab                             |     |
| Monitor Safety Connections                                 |     |
| Utilizing Status                                           |     |
| Safety Faults                                              |     |
| Nonrecoverable Controller Faults                           |     |
| Nonrecoverable Safety Faults in the Safety Application     |     |
| Recoverable Faults in the Safety Application               |     |
| View Faults                                                |     |
| Fault Codes                                                |     |
| Develop a Fault Routine for Safety Applications            |     |
| Use GSV/SSV Instructions in a Safety Application           |     |
| 7 11                                                       |     |

### Chapter 12

**Develop Motion Applications** 

| Motion Overview         | 210 |
|-------------------------|-----|
| Program Motion Control  | 211 |
| Obtain Axis Information | 213 |

**Troubleshoot the Controller** 

#### **Status Indicators**

**Security Options** 

### Chapter 13

| Controller Diagnostics with Logix Designer      | 215 |
|-------------------------------------------------|-----|
| I/O Module Properties Tab                       |     |
| Notification in the Tag Monitor                 |     |
| Enable Major Fault on Controller                |     |
| Port Diagnostics                                | 219 |
| Advanced Time Sync                              |     |
| Controller Diagnostics with Linx-based Software | 224 |
| Controller Web Pages                            | 225 |
| Tasks Webpage                                   |     |
| Browse Chassis Webpage                          | 227 |
|                                                 |     |

### **Appendix A**

### Appendix B

| Disable the Ethernet Port                               | . 243 |
|---------------------------------------------------------|-------|
| Disable the Ethernet Port on the Port Configuration Tab | . 244 |
| Disable the Ethernet Port With a MSG Instruction        | 245   |
| Disable the 4-character Status Display                  | 246   |
| Disable All Categories of Messages                      | . 247 |
| Disable Individual Categories of Messages               | . 249 |
| Disable the Controller Web Pages                        | 250   |
|                                                         |       |

### **Appendix C**

# Change Controller Type

### **Summary of Changes**

This manual contains new and updated information as indicated in the following table.

| Торіс                                         | Page       |
|-----------------------------------------------|------------|
| Added GuardLogix® 5580 and Safety information | Throughout |

### **Overview**

This manual provides information about designing a system, operating a ControlLogix<sup>®</sup> or GuardLogix-based controllers system, and developing applications.

You must be trained and experienced in the creation, operation, and maintenance of safety systems.

For information on Safety Integrity Level (SIL) and Performance Level (PL) requirements and safety application requirements, see the GuardLogix 5580 and Compact GuardLogix 5380 Controller Systems Safety Reference Manual, publication <u>1756-RM012</u>.

### **Additional Resources**

These documents contain additional information concerning related products from Rockwell Automation.

#### Table 1 - Additional Resources

| Resource              |                                                                                                 | Description                                                                                                    |
|-----------------------|-------------------------------------------------------------------------------------------------|----------------------------------------------------------------------------------------------------|
| Hardware Installation | ControlLogix 5580 Controllers Installation<br>Instructions, publication <u>1756-1N043</u>       | Provides installation instructions for ControlLogix 5580 controllers.                                           |
|                       | GuardLogix 5580 Controllers Installation Instructions, publication <u>1756-IN048</u>            | Provides installation instructions for GuardLogix 5580 controllers.                                             |
|                       | ControlLogix Power Supply Installation Instructions, publication <u>1756-IN619</u>              | Describes how to install standard power supplies.                                                               |
|                       | ControlLogix Redundant Power Supply Installation<br>Instructions, publication <u>1756-IN620</u> | Describes how to install redundant power supplies.                                                              |
|                       | ControlLogix Chassis Installation Instructions, publication <u>1756-IN621</u>                   | Describes how to install ControlLogix chassis.                                                                  |
|                       | Replacement door labels for the 1756 I/O modules, publication <u>IASIMP-SP021</u>               | Contains door labels for the 1756 I/O modules that are available to print.                                      |
| Technical Data        | 1756 ControlLogix Controllers Technical Data, publication <u>1756-TD001</u>                     | Provides specifications for ControlLogix controllers.                                                           |
|                       | 1756 ControlLogix I/O Specifications Technical Data, publication <u>1756-TD002</u>              | Provides specifications for ControlLogix I/O modules.                                                           |
|                       | Compact 5000 I/O Modules Specifications Technical Data, publication <u>5069-TD001</u>           | Provides specifications for Compact 5000 <sup>™</sup> I/O EtherNet/IP adapters<br>and Compact 5000 I/O modules. |

#### Table 1 - Additional Resources (continued)

| Resource                                      |                                                                                                    | Description                                                                                                    |  |
|-----------------------------------------------|----------------------------------------------------------------------------------------------------|----------------------------------------------------------------------------------------------------|--|
| Networks (ControlNet, DeviceNet, EtherNet/IP) | EtherNet/IP Communication Modules in Logix5000<br>Series Systems User Manual, publication <u>ENET-</u><br><u>UM004</u>      | How to install and configure the 5069-AEN2TR EtherNet/IP adapter.                                                                                                    |  |
|                                               | Guidance for Selecting Cables for EtherNet/IP<br>Networks, publication <u>ENET-WP007-EN-P</u>                               | Provides information on how to select cabling based on the application, environmental conditions, and mechanical requirements.                                                            |  |
|                                               | ControlNet Network Configuration User Manual, publication CNET-UM001                                                        | Provides information about ControlNet networks.                                                                                                    |  |
|                                               | DeviceNet Media Design Installation Guide,<br>publication <u>DNET-UM072</u>                                                 | Provides information about DeviceNet networks.                                                                                                    |  |
| CIP Sync (time synchronization)               | Integrated Architecture and CIP Sync Configuration Application Technique, publication <u>IA-AT003</u>                       | Describes how to configure CIP Sync with Integrated Architecture® products and applications.                                                                                              |  |
| Safety application requirements               | GuardLogix 5580 and Compact GuardLogix 5380<br>Controller Systems Safety Reference Manual,<br>publication <u>1756-RM012</u> | Contains detailed requirements for achieving and maintaining<br>SIL 2/PLd and SIL 3/PLe with the GuardLogix 5580 controller system,<br>using the Studio 5000 Logix Designer® application. |  |
| Motion                                        | Integrated Motion on the EtherNet/IP Network<br>Configuration and Startup User Manual,<br>publication <u>MOTION-UM003</u>   | Details how to design your ControlLogix system for Integrated Motion on the EtherNet/IP network applications.                                                                             |  |
|                                               | Integrated Motion on the EtherNet/IP Network<br>Reference Manual, publication <u>MOTION-RM003</u>                           | Detailed information on axis control modes and attributes for<br>Integrated Motion on EtherNet/IP networks.                                                                               |  |
|                                               | Motion Coordinate System User Manual, publication MOTION-UM002                                                              | Details how to create and configure a coordinated motion application system.                                                                                                    |  |
|                                               | SERCOS and Analog Motion Configuration and Startup User Manual, publication <u>MOTION-UM001</u>                             | Details how to configure a Sercos motion application system.                                                                                                    |  |
| Design Considerations                         | Logix5000 Controllers Design Considerations<br>Reference Manual, publication <u>1756-RM094</u>                              | Provides information to help design and plan LOGIX 5000™ systems.                                                                                                    |  |
|                                               | ControlLogix System Selection Guide, publication<br><u>1756-SG001</u>                                                       | Provides information to help design and select components for your ControlLogix system.                                                                                                   |  |
|                                               | Ethernet Design Considerations Reference Manual, publication <u>ENET-RM002</u>                                              | Provides additional information about network design for your system.                                                                                                    |  |
|                                               | FOUNDATION Fieldbus Design Considerations<br>Reference Manual, <u>PROCES-RM005</u>                                          | This document provides design choices and best practices for<br>implementing a FOUNDATION Fieldbus network with the<br>1788-EN2FFR or 1788-CN2FFR linking devices.                        |  |
|                                               | Using Logix5000 Controllers as Masters or Slaves on Modbus Application Solution, publication <u>CIG-AP129</u>               | For more information about using Modbus sample programs.                                                                                                    |  |

#### Table 1 - Additional Resources (continued)

| Resource                         |                                                                                                    | Description                                                                                                    |
|----------------------------------|----------------------------------------------------------------------------------------------------|----------------------------------------------------------------------------------------------------|
| Programming Tasks and Procedures | Logix5000 Controllers Common Procedures<br>Programming Manual, publication <u>1756-PM001</u>                 | Provides access to the Logix5000 Controllers set of programming<br>manuals. The manuals cover such topics as how to manage project<br>files, organize tags, program logic, test routines, handle faults, and<br>more. |
|                                  | Logix5000 Controllers Program Parameters, publication <u>1756-PM021</u>                                      |                                                                                                    |
|                                  | Logix5000 Controllers Add-On Instructions<br>Programming Manual, publication <u>1756-PM010</u>               | Provides information on how to use add-on instructions.                                                                                                    |
|                                  | Logix5000 Controllers I/O and Tag Data Programming Manual, publication <u>1756-PM004</u>                     | Provides information on how to create and configure program tags for optimal task and program execution.                                                                                                    |
|                                  | Logix5000 Controllers Major, Minor, and I/O Faults<br>Programming Manual, publication <u>1756-PM014</u>      | Provides more information about I/O faults.                                                                                                    |
|                                  | Logix5000 Controllers Messages Programming<br>Manual, publication <u>1756-PM012</u>                          | Provides information about controller messages.                                                                                                    |
|                                  | Logix5000 Controllers Nonvolatile Memory Card<br>Programming Manual, publication <u>1756-PM017</u>           | Provides information on how to use a nonvolatile memory card in a Logix5000 controller.                                                                                                    |
|                                  | Logix5000 Controllers Produced and Consumed Tags<br>Programming Manual, publication <u>1756-PM011</u>        | Provides more information on how to use produced and consumed tags.                                                                                                    |
|                                  | Logix5000 Controllers General Instructions Reference Manual, publication <u>1756-RM003</u>                   | Provides information on the programming instructions available to use in Logix Designer application projects.                                                                                                    |
|                                  | GuardLogix Safety Application Instruction Set<br>Reference Manual, publication <u>1756-RM095</u>             | Provides information on the GuardLogix Safety application instruction set.                                                                                                    |
| Product Certifications           | Product Certifications website,<br>https://www.rockwellautomation.com/global/<br>certification/overview.page | Provides declarations of conformity, certificates, and other certification details.                                                                                                    |

You can view or download publications at <u>http://www.rockwellautomation.com/literature/</u>.

To order paper copies of technical documentation, contact your local Allen-Bradley distributor or Rockwell Automation sales representative. Notes:

# ControlLogix and GuardLogix Systems

This chapter describes features and functions that are associated with the ControlLogix<sup>®</sup> 5580 and GuardLogix<sup>®</sup> 5580 controllers.

| Торіс                                 | Page |
|---------------------------------------|------|
| Minimum Requirements                  | 13   |
| ControlLogix System                   | 14   |
| GuardLogix System                     | 17   |
| Design the System                     | 20   |
| ControlLogix 5580 Controller Features | 21   |

### **Minimum Requirements**

ControlLogix

GuardLogix

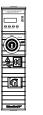

| I | Louis Will St. |
|---|----------------|
|   | i              |
|   | 0              |
|   | 20             |
|   | - Mai H        |

The controllers have these minimum requirements.

- ControlLogix Chassis, Series C (Series B chassis function within a derated temperature range)
- ControlLogix Chassis Power Supply
- Programming software

| System       | Cat. No.                                                                                                    | Studio 5000 Logix Designer® <sup>(2)</sup> |
|--------------|----------------------------------------------------------------------------------------------------|--------------------------------------------|
| ControlLogix | 1756-L83E, 1756-L83EK <sup>(1)</sup> ,<br>1756-L85E, 1756-L85EK                                                                | Version 28.00.00 or later                  |
| ControlLogix | 1756-L81E, 1756-L81EK, 1756-L82E,<br>1756-L82EK, 1756-L84E, 1756-L84EK                                                         | Version 29.00.00 or later                  |
| GuardLogix   | 1756-L81ES, 1756-L81ESK, 1756-L82ES, 1756-L82ESK,<br>1756-L83ES, 1756-L83ESK, 1756-L84ES,1756-L84ESK,<br>1756-L8SP, 1756-L8SPK | Version 31.00.00 or later <sup>(3)</sup>   |

(1) Catalog numbers followed by a "K" indicate a conformal coating option.

(2) For compatible Linx-based communication software and ControlFLASH<sup>™</sup> software, see the <u>Product Compatibility and Download</u> <u>Center (PCDC)</u>.

(3) Studio 5000 Logix Designer<sup>®</sup> Professional, Full Edition, or a separately licensed GuardLogix Safety Editor must be present on the workstation in order to edit a GuardLogix project.

**IMPORTANT** If safety connections or safety logic are required for your application, then you must use a GuardLogix controller.

#### Waste Electrical and Electronic Equipment (WEEE)

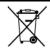

At the end of its life, this equipment should be collected separately from any unsorted municipal waste.

### **ControlLogix System**

ControlLogix

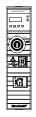

The ControlLogix system is chassis-based, which provides options for configuring a variety of communications and I/O capabilities.

The ControlLogix controllers support multiple programming languages that enable sequential, process, motion, and drive control.

A variety of system configuration options are described in the following sections.

### Standalone Controller and I/O

One of the simplest controller configurations is a standalone controller with I/O assembled in one chassis.

#### Figure 1 - Standalone Controller and I/O

|           | [    | 37 | ( | 0 |
|-----------|------|----|---|---|
| € Jankady | 0000 | (  | : |   |
|           | 0    |    |   |   |
|           | 40   |    |   |   |
|           | ۵    |    |   |   |
|           |      |    |   |   |

#### **Multiple Controllers in One Chassis**

You can use multiple controllers in one ControlLogix chassis. This example shows a ControlLogix 5580 controller (slot 0) connected directly to the EtherNet/IP Network, a ControlLogix 5570 controller (slot 1) connected to the network through a 1756-EN2TR module (slot 7), and a GuardLogix 5580 controller in a SIL 2/PLd configuration (slot 5) connected directly to the EtherNet/IP Network.

#### Figure 2 - Multiple Controllers in One Chassis

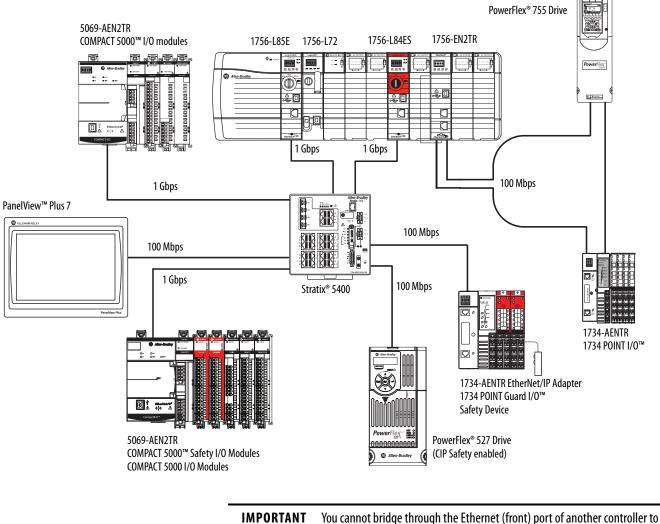

add remote I/O.

#### **Multiple Devices Connected via Multiple Networks**

For some applications, various devices can be connected to the ControlLogix chassis via multiple communication networks. For example, a system can be connected to the following:

- Distributed I/O via an Ethernet network
- A PowerFlex drive connected via a DeviceNet network
- Distributed I/O via a ControlNet network.
- Flowmeters that are connected via a HART connection

#### Figure 3 - Multiple Devices Connected Via Multiple Networks

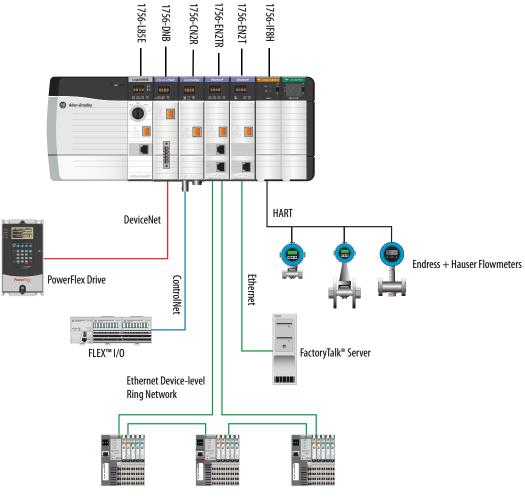

POINT I/0™

### **GuardLogix System**

GuardLogix

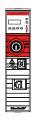

The GuardLogix system can communicate with safety I/O devices via CIP Safety over an EtherNet/IP network (Guard I/O<sup>™</sup> modules, integrated safety drives, integrated safety components).

For a GuardLogix controller, you can interface to local standard I/O in the backplane via standard tasks while you interface with remote safety I/O through the EtherNet/IP port.

The GuardLogix system supports up to SIL 3 and PLe safety applications.

- Without a safety partner installed, you can achieve SIL 2/PLd (Category 3) with the use of the safety task and safety I/O.
- With the use of the safety task and a safety partner installed, you can achieve SIL 3/PLe (Category 4) capability.

| IMPORTANT | For the safety task, GuardLogix controllers support Ladder Diagram only. |
|-----------|--------------------------------------------------------------------------|
|           | For standard tasks, GuardLogix controllers support:                      |
|           | Ladder Diagram (LD)                                                      |
|           | Structured Text (ST)                                                     |
|           | Function Block Diagram (FBD)                                             |
|           | Sequential Function Chart (SFC)                                          |
|           | •                                                                        |

For SIL 3 safety applications, the GuardLogix system is composed of a primary GuardLogix controller and a safety partner that function together in a 1002 architecture.

- The primary controller is the processor that performs standard and safety functions and communicates with the safety partner for safety-related functions in the GuardLogix control system.
- The safety partner is a co-processor that provides an isolated second channel for safety-related functions in the system. The safety partner does not have a key switch or communication port. The primary controller controls the configuration and operation of the safety partner.
- The safety partner must be installed in the slot immediately to the right of the primary controller. The firmware major and minor revisions of the primary controller and safety partner must match exactly to establish the control partnership that is required for safety applications

For information on Safety Integrity Level (SIL) and Performance Level (PL) requirements and safety application requirements, see the GuardLogix 5580 and Compact GuardLogix 5380 Controller Systems Safety Reference Manual, publication <u>1756-RM012</u>.

GuardLogix with Safety I/O and Integrated Safety Drives

In this example, a single GuardLogix safety controller makes the Motion and Safety connections.

**IMPORTANT** If only one controller is used in an application with Motion and Safety connections, it must be a safety controller such as the GuardLogix 5580 controller.

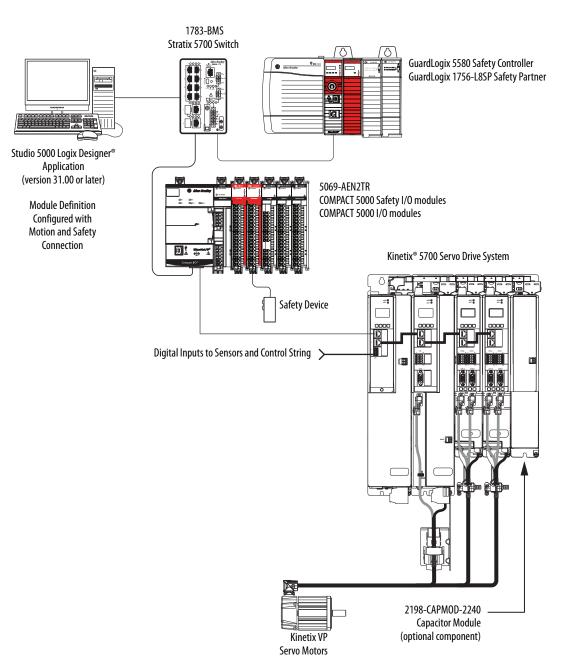

#### Figure 4 - Motion and Safety Configuration (single controller)

In this example, a standard controller makes the Motion-only connection and a separate GuardLogix 5580 controller makes the safety-only connection.

**IMPORTANT** If two controllers are used in an application with motion-only and safetyonly connections, the safety-only connection must be a GuardLogix controller while the motion-only connection can be made by either a standard or a safety controller.

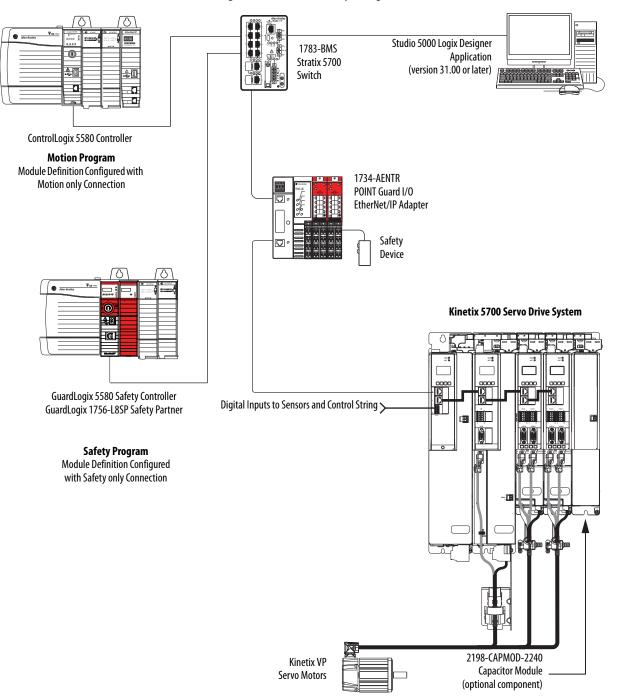

#### Figure 5 - Motion and Safety Configuration (multi-controller)

### **Design the System**

ControlLogix

6

GuardLogix

20

When you design a a system, there are several system components to consider for your application:

- I/O devices
- Motion control axes and drives
- Communication modules
- Controllers
- Chassis
- Power supplies
- Studio 5000 Logix Designer Application

In addition, safety systems have also have components to consider:

- Safety Controller
- Safety Partner (for SIL 3/PLe applications)
- Safety I/O
- Safety Devices

For more information to design and select components for your system, see:

- 1756 ControlLogix Controllers Technical Data, publication <u>1756-TD001</u>
- 1756 ControlLogix I/O Specifications Technical Data, publication <u>1756-TD002</u>
- COMPACT 5000 I/O Modules Specifications Technical Data, publication <u>5069-TD001</u>
- GuardLogix 5580 and Compact GuardLogix 5380 Controller Systems Safety Reference Manual, publication <u>1756-RM012</u>

See the <u>Additional Resources</u> section in the preface for more information if you are designing your system for any of the following applications:

- Motion with Integrated Motion on the EtherNet/IP network
- Motion with the use of a coordinate system
- Motion with Sercos or analog motion

### ControlLogix 5580 Controller Features

This table lists the system, communication, and programming features available with ControlLogix 5580 controllers.

ControlLogix

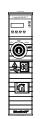

#### Table 1 - ControlLogix 5580 Controller Features

| Feature                                         | 1756-L81E                                                                                                    | 1756-L82E                                                                                                    | 1756-L83E                                            | 1756-L84E                                            | 1756-L85E                |  |  |
|-------------------------------------------------|----------------------------------------------------------------------------------------------------|----------------------------------------------------------------------------------------------------|------------------------------------------------------|------------------------------------------------------|--------------------------|--|--|
| User Memory                                     | 3 MB                                                                                                    | 5 MB                                                                                                    | 10 MB                                                | 20 MB                                                | 40 MB                    |  |  |
| EtherNet/IP nodes supported, max <sup>(1)</sup> | 60 nodes <sup>(4)</sup><br>100 nodes <sup>(5)</sup>                                                                                                    | 80 nodes <sup>(4)</sup><br>175 nodes <sup>(5)</sup>                                                                                         | 100 nodes <sup>(3)</sup><br>250 nodes <sup>(5)</sup> | 150 nodes <sup>(4)</sup><br>250 nodes <sup>(5)</sup> | 300 nodes <sup>(6)</sup> |  |  |
| Communication ports                             |                                                                                                    | 1 - USB port, 2.0 full-speed, Type B<br>1 - EtherNet/IP port: 10 Mbps, 100 Mbps, 1 Gbps link speeds                                         |                                                      |                                                      |                          |  |  |
| Communication options                           | <ul> <li>Remote I/O</li> <li>SynchLink<sup>™</sup></li> </ul>                                                                                                    | <ul> <li>ControlNet</li> <li>DeviceNet</li> <li>Data Highway Plus<sup>™</sup></li> <li>Remote I/O</li> <li>SynchLink<sup>™</sup></li> </ul> |                                                      |                                                      |                          |  |  |
| Controller tasks                                | <ul> <li>32 tasks</li> <li>1000 programs/tas</li> <li>Event tasks: all even</li> </ul>                                                                                                    |                                                                                                    |                                                      |                                                      |                          |  |  |
| Integrated motion                               | Integrated Motion on the EtherNet/IP network     Sercos interface <sup>(2)</sup> Analog options <sup>(2)</sup> :     Encoder input     Linear displacement transducer (LDT) input     Serial Synchronous Input (SSI) |                                                                                                    |                                                      |                                                      |                          |  |  |
| Programming languages                           | <ul> <li>Ladder Diagram (LI</li> <li>Structured Text (ST)</li> <li>Function Block Diag</li> <li>Sequential Function</li> </ul>                                                                                       | )<br>Jram (FBD)                                                                                                    |                                                      |                                                      |                          |  |  |

(1) A node is an EtherNet/IP device that you add directly to the I/O configuration, and counts toward the node limits of the controller. For more information on EtherNet/IP nodes, see the ControlLogix 5580 Controllers User Manual, publication<u>1756-UM543</u>.

(2) With Studio 5000 Logix Designer Application Version 31 or greater.

(3) With Studio 5000 Logix Designer Application Version 28 and Version 29.

(4) With Studio 5000 Logix Designer Application Version 29.

(5) With Studio 5000 Logix Designer Application Version 30 or greater.

(6) With Studio 5000 Logix Designer Application Version 28 or greater.

### GuardLogix 5580 Controller Features

GuardLogix

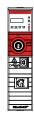

This table lists the system, communication, and programming features available with GuardLogix 5580 controllers.

#### Table 2 - GuardLogix 5580 Controller Features

| Feature                          | 1756-L81ES                                                                                                    | 1756-L82ES                                          | 1756-L83ES           | 1756-L84ES |  |
|----------------------------------|----------------------------------------------------------------------------------------------------|-----------------------------------------------------|----------------------|------------|--|
| User Memory                      | 3 MB                                                                                                    | 5 MB                                                | 10 MB                | 20 MB      |  |
| Safety Memory                    | 1.5 MB                                                                                                    | 2.5 MB                                              | 5 MB                 | 6 MB       |  |
| EtherNet/IP nodes supported, max | 100                                                                                                    | 175                                                 | 250                  | 250        |  |
| Communication ports              |                                                                                                    | full-speed, Type B<br>ort: 10 Mbps, 100             | Mbps, 1 Gbps link sp | eeds       |  |
| Communication options            | <ul> <li>EtherNet/IP (1756-EWEB cannot be used for safety connections)</li> <li>Support for Network address translation (NAT)</li> <li>ControlNet</li> <li>DeviceNet</li> <li>Data Highway Plus<sup>™</sup></li> <li>Remote I/O</li> <li>SynchLink<sup>™</sup></li> <li>Third-party process and device networks</li> </ul> |                                                     |                      |            |  |
| Controller tasks                 | <ul> <li>1000 program</li> </ul>                                                                                                    | asks, 1 safety task<br>ıs/task<br>II event triggers |                      |            |  |
| Integrated motion                | Integrated motion is supported in standard task only. <ul> <li>Integrated Motion on the EtherNet/IP network</li> <li>Sercos interface</li> <li>Analog options: <ul> <li>Encoder input</li> <li>Linear displacement transducer (LDT) input</li> <li>Serial Synchronous Input (SSI)</li> </ul> </li> </ul>                   |                                                     |                      |            |  |
| Programming languages            | <ul> <li>For the safety task, GuardLogix controllers support Ladder Diagram only.</li> <li>For standard tasks, GuardLogix controllers support:         <ul> <li>Ladder Diagram (LD)</li> <li>Structured Text (ST)</li> <li>Function Block Diagram (FBD)</li> <li>Sequential Function Chart (SFC)</li> </ul> </li> </ul>    |                                                     |                      |            |  |
| Integrated safety                | <ul> <li>Integrated safety on the EtherNet/IP network (Kinetix drives, PowerFlex drives, safety components)</li> <li>Distribute and control safety I/O (over EtherNet/IP and DeviceNet networks only)</li> <li>Produce and consume safety tag data.</li> </ul>                                                             |                                                     |                      |            |  |
| Controller Features              | <ul> <li>Data access co</li> <li>Firmware sup</li> <li>Secure Digital</li> <li>Safety Connec</li> <li>Standard Con</li> </ul>                                                                                                    | ervisor<br>(SD) card<br>ctions                      |                      |            |  |

# Features Supported By GuardLogix 5580 Controllers Via the Safety Task

In the Logix Designer application, version 31 or later, the Safety task supports a subset of features that are supported in the standard task as listed in this table.

| Feature                                  | Studio 5000 Logix Designer Application,<br>Version 31 or Later |               |  |  |  |
|------------------------------------------|----------------------------------------------------------------|---------------|--|--|--|
|                                          | Safety Task                                                    | Standard Task |  |  |  |
| Add-on instructions                      | Х                                                              | Х             |  |  |  |
| Instruction-based alarms and events      | —                                                              | Х             |  |  |  |
| Tag-based alarms                         | —                                                              | Х             |  |  |  |
| Controller logging                       | Х                                                              | Х             |  |  |  |
| Event tasks <sup>(1)</sup>               | —                                                              | Х             |  |  |  |
| Function block diagrams (FBD)            | —                                                              | Х             |  |  |  |
| Integrated motion <sup>(2)</sup>         | Х                                                              | Х             |  |  |  |
| Analog motion                            | —                                                              | Х             |  |  |  |
| Sercos motion                            | —                                                              | Х             |  |  |  |
| Drive Safety Instructions                | Х                                                              | —             |  |  |  |
| Ladder Diagram (LD)                      | Х                                                              | Х             |  |  |  |
| Language switching                       | Х                                                              | Х             |  |  |  |
| License-based source protection          | —                                                              | Х             |  |  |  |
| Online import of program components      | —                                                              | Х             |  |  |  |
| Online export of program components      | Х                                                              | Х             |  |  |  |
| Sequential function chart (SFC) routines | —                                                              | Х             |  |  |  |
| Structured Text (ST)                     | —                                                              | Х             |  |  |  |

 While the safety task cannot be an Event task, standard Event tasks can be triggered with the use of the Event instruction in the safety task.

(2) With the use of Drive Safety Instructions and Kinetix 5700 ERS4 drives.

#### IMPORTANT Safety Consideration

GuardLogix 5580 controllers can produce standard tags as unicast or multicast, but they can only produce safety tags as unicast. The controllers can consume safety tags as either unicast or multicast.

When you configure a produced safety tag, you are only allowed to configure unicast connection options. Logix Designer does not allow you to configure multicast connection options.

When you configure a consumed tag, you must consider the capabilities of the producer:

- If the producer in the I/O tree of this controller is a GuardLogix 5580 or Compact GuardLogix 5380
  controller, and you are consuming a safety tag, you must configure the consumed tag to use unicast.
- If the producer in the I/O tree of this controller is a GuardLogix 5570 or 5560, or a Compact GuardLogix 5370, the safety consumed tag can be configured as either unicast or multicast.
- GuardLogix 5580 controllers do not produce safety tags to GuardLogix 5570 (firmware revision 30
  and earlier) controllers in the same chassis, because GuardLogix 5580 controllers can only produce
  safety tags as unicast, and GuardLogix 5570 (firmware revision30 and earlier) controllers cannot
  configure consumed tags as unicast. This restriction does not apply over EtherNet/IP, as consumed
  tags can be configured for unicast.

### Notes:

GuardLogix Only

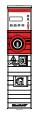

# Safety Concept of GuardLogix Controllers

| Торіс                                              | Page |
|----------------------------------------------------|------|
| Functional Safety Capability                       | 25   |
| Safety Network Number                              | 26   |
| Safety Signature                                   | 26   |
| Distinguish between Standard and Safety Components | 27   |
| Controller Data-flow Capabilities                  | 28   |
| Safety Terminology                                 | 29   |

### **Functional Safety Capability**

The GuardLogix<sup>®</sup> 5580 controller system is certified for use in safety applications up to and including SIL 2/PLd and SIL 3/PLe where the de-energized state is the safe state.

For SIL 3/PLe safety applications, the GuardLogix system is made up of a primary controller and a safety partner, that function together in a 1002 architecture.

For SIL 2/PLd and SIL 3/PLe safety system requirements, including functional validation test intervals, system reaction time, and PFD/PFH calculations, see the GuardLogix 5580 and Compact GuardLogix 5380 Controller Systems Safety Reference Manual, publication <u>1756-RM012</u>.

You must read, understand, and fulfill these requirements before you operate a GuardLogix SIL 2/PLd or SIL 3/PLe safety system.

### **Safety Network Number**

The safety network number (SNN) uniquely identifies CIP Safety subnets within a routable safety network. The combination of SNN + Node Address uniquely identifies each CIP Safety port on each device in the routable safety network.

The GuardLogix 5580 controllers require two safety network numbers: one for the EtherNet/IP port, and one for the backplane.

|                       | le Memory         | Capacity                | Internet Protocol             | Port Confi                                          | guration  | Secu    | rity  | Alarm Log |
|-----------------------|-------------------|-------------------------|-------------------------------|-----------------------------------------------------|-----------|---------|-------|-----------|
| General               | Major Faults      | Minor Faults            | Date/Time                     | Advanced                                            | SFC Exe   | scution | Proje | ct Safety |
| Safety Ap             | plication: Unlock | ed                      |                               | Safety Lo                                           | ck/Unlock |         |       |           |
| Safety Sta            | atus:             |                         |                               |                                                     |           |         |       |           |
| Safety Sig            | nature:           |                         |                               | Ge                                                  | inerate   | •       |       |           |
| ID:<br>Date:          | (none)            |                         |                               |                                                     | Сору      |         |       |           |
| Time:                 |                   |                         |                               | Ċ                                                   | elete     | +       |       |           |
|                       |                   |                         |                               |                                                     |           |         |       |           |
| When rep              | lacing Safety I/O | Configure O             | nly When No Safety            | Signature Exist                                     | 5         | •       |       |           |
| When rep<br>Safety Le |                   | Configure O<br>SIL3/PLe | nly When No Safety            | Signature Exist                                     | \$        | •       |       |           |
| Safety Le             |                   |                         | lane, 40E7                    | Signature Exist<br>_03F5_3A5A<br>117 2:26:42 906 PI |           | •       |       |           |
| Safety Le             | vel:              | SIL3/PLe<br>1756 Backp  | lane, 40E7<br>6/28/20<br>4103 | _03F5_3A5A                                          | M         | •       |       |           |

For an explanation of the Safety Network Number, see the GuardLogix 5580 and Compact GuardLogix 5380 Controller Systems Safety Reference Manual, publication <u>1756-RM012</u>.

For information on how to assign the SNN, see <u>Assign the Safety Network</u>. <u>Number (SNN) on page 75</u>.

### **Safety Signature**

The safety signature consists of an ID number, date, and time that uniquely identifies the safety portion of a project. This signature includes safety logic, data, and configuration.

The GuardLogix system uses the safety signature to determine project integrity and to let you verify that the correct project is downloaded to the target controller. The ability to create, record, and verify the safety signature is a mandatory part of the safety-application development process.

The safety signature must be present to operate as a SIL 2/PLd or SIL 3/PLe safety controller.

See <u>Generate a Safety Signature on page 194</u> for more information.

### Distinguish between Standard and Safety Components

Slots of a GuardLogix system chassis that are not used by the safety function can be populated with other ControlLogix<sup>®</sup> modules that are certified to the Low Voltage and EMC Directives. See the Rockwell Automation Product Certifications page (<u>http://www.rockwellautomation.com/global/</u> <u>certification/overview.page?</u>) to find the CE certificate for the ControlLogix Product Family, and determine the modules that are certified.

You must create and document a clear, logical, and visible distinction between the safety and standard portions of the controller project. As part of this distinction, the Studio 5000 Logix Designer<sup>®</sup> application features safety identification icons to identify the safety task, safety programs, safety routines, and safety components.

In addition, the Logix Designer application uses a safety class attribute that is visible whenever safety task, safety programs, safety routine, safety tag, or safety Add-On Instruction properties are displayed.

### Controller Data-flow Capabilities

This illustration explains the standard and safety data-flow capabilities of the GuardLogix controller.

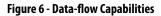

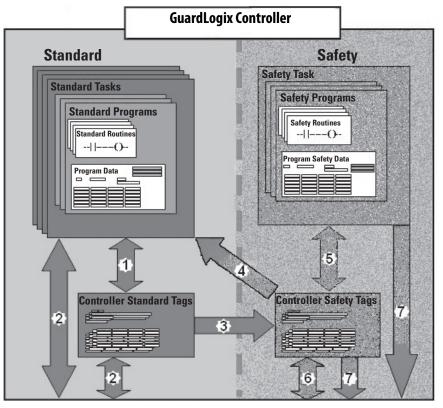

| No. | Description                                                                                                    |
|-----|----------------------------------------------------------------------------------------------------|
| 1   | Standard tags and logic behave the same way that they do in a standard ControlLogix controller.                                                                                                    |
| 2   | Standard tag data, program- or controller-scoped, can be exchanged with external HMI devices, personal computers, and other controllers.                                                                                                    |
| 3   | GuardLogix controllers are integrated controllers with the ability to move (map) standard tag data intr<br>safety tags for use within the safety task. This is the only way to get standard tag data in to the safety<br>task. Safety logic in the safety task cannot read or write the standard tag that is the source in the tag<br>mapping data transfer; it can only reference the safety tag destination of the mapping. But, it can read<br>and write that safety tag. |
|     | ATTENTION: Mapped tag data must not be used to control a SIL 2/PLd or SIL 3/PLe output directly.                                                                                                    |
| 4   | Controller-scoped safety tags can be read directly by standard logic.                                                                                                    |
| 5   | Safety tags can be read or written by safety logic.                                                                                                    |
| 6   | Safety tags can be exchanged between safety controllers over Ethernet or ControlNet networks, including 1756 and 5069 GuardLogix controllers.                                                                                                    |
| 7   | Safety tag data, program- or controller-scoped, can be read by external devices, such as HMI devices, personal computers, or other standard controllers. External devices cannot write to safety tags (whether the controller is protected or not).<br>Once this data is read, it is considered standard data, not SIL 3/PLe data.                                                                                                    |

## Safety Terminology

This table defines safety terms that are used in this manual.

| Abbreviation | Full Term                                          | Definition                                                                                                    |  |
|--------------|----------------------------------------------------|----------------------------------------------------------------------------------------------------|--|
| 1001         | One Out of One                                     | Identifies the programmable electronic controller architecture. 1001 is a single-channel system.                  |  |
| 1002         | One Out of Two                                     | Identifies the programmable electronic controller architecture. 1002 is a dual-channel system.                    |  |
| CIP safety   | Common Industrial Protocol – Safety Certified      | SIL 3/PLe-rated version of CIP.                                                                                   |  |
| DC           | Diagnostic Coverage                                | The ratio of the detected failure rate to the total failure rate.                                                 |  |
| PFD          | Probability of Failure on Demand                   | The average probability of a system to fail to perform its design function on demand.                             |  |
| PFH          | Probability of Failure per Hour                    | The probability of a system to have a dangerous failure occur per hour.                                           |  |
| PL           | Performance Level                                  | ISO 13849-1 safety rating.                                                                                        |  |
| SIL          | Safety Integrity Level                             | A relative level of risk-reduction provided by a safety function, or to specify a target level of risk reduction. |  |
| SIL CL       | SIL Claim Limit                                    | The maximum safety integrity level (SIL) that can be achieved.                                                    |  |
| SNN          | Safety Network Number                              | A unique number that identifies a section of a safety network.                                                    |  |
| UNID         | Unique Node ID (also called unique node reference) | The unique node reference is a combination of a safety network number (SNN) and the node address of the node.     |  |

#### Table 3 - Safety Terms and Definitions

### Notes:

ControlLogix

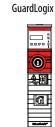

# **Communication Networks**

Several communication networks are available.

| Торіс                                                                          | Page |
|--------------------------------------------------------------------------------|------|
| Networks Available                                                             | 31   |
| EtherNet/IP Network Communication                                              | 33   |
| Double Data Rate (DDR) Backplane Communication for ControlLogix<br>Controllers | 37   |
| ControlNet Network Communication                                               | 38   |
| DeviceNet Network Communication                                                | 41   |
| Data Highway Plus (DH+) Network Communication                                  | 43   |
| Universal Remote I/O (RIO) Communication                                       | 45   |
| Foundation Fieldbus Communication                                              | 47   |
| HART Communication                                                             | 48   |

### **Networks Available**

<u>Table 4</u> describes typical application features that are used with ControlLogix<sup>\*</sup> and GuardLogix<sup>\*</sup> systems, and lists the networks available to support such application features.

#### Table 4 - Applications and Supported Networks

| Application Features                                                                                                    | ControlLogix and GuardLogix Supported<br>Networks for Standard Communications                                                | GuardLogix Supported Networks for<br>CIP Safety Communications |
|----------------------------------------------------------------------------------------------------|----------------------------------------------------------------------------------------------------|----------------------------------------------------------------|
| Integrated Motion <sup>(1)</sup>                                                                                              | EtherNet/IP                                                                                                    | EtherNet/IP                                                    |
| Time synchronization                                                                                                    | EtherNet/IP                                                                                                    | EtherNet/IP                                                    |
| Control of distributed I/O                                                                                                    | EtherNet/IP     DeviceNet     ControlNet     Foundation Fieldbus     HART     Universal remote I/O                           | Time synchronization does not use the safety protocol.         |
| Produce/consume data between controllers                                                                                      | EtherNet/IP     ControlNet                                                                                                   | EtherNet/IP     ControlNet                                     |
| Messaging to and from other devices, including access to<br>the controller via the Studio 5000 Logix Designer®<br>application | EtherNet/IP     ControlNet     DeviceNet (only to devices)     Data Highway Plus <sup>™</sup> (DH+ <sup>™</sup> )     DH-485 | Messaging does not use the safety protocol.                    |

(1) The controllers also support analog and Sercos motion interfaces. For more information, See <u>Develop Motion Applications on page 209</u>.

For more information about using EtherNet/IP modules, see these publications:

- EtherNet/IP Modules in Logix5000 Control Systems User Manual, publication <u>ENET-UM001</u>
- EtherNet/IP Communication Modules in 5000 Series Systems, publication <u>ENET-UM004</u>

For more information about network design, see these publications;

- Ethernet Design Considerations Reference Manual, publication <u>ENET-RM002</u>.
- ControlNet Network Configuration User Manual, publication <u>CNET-UM001</u>
- DeviceNet Media Design Installation Guide, publication <u>DNET-UM072</u>
- FOUNDATION Fieldbus Design Considerations Reference Manual, publication <u>PROCES-RM005</u>

### EtherNet/IP Network Communication

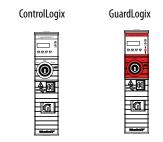

The EtherNet/IP network offers a full suite of control, configuration, and data collection services by layering the Common Industrial Protocol (CIP) over the standard Internet protocols, such as TCP/IP and UDP. This combination of well-accepted standards provides the capability that is required to support information data exchange and control applications.

**IMPORTANT** You cannot bridge through the Ethernet (front) port of another controller to add remote I/O.

### **EtherNet/IP Link Speeds**

The controller supports10 Mbps/100 Mbps/1 Gbps EtherNet/IP link speeds.

Network performance in a the controller system is optimal if the 1 Gbps link speed is used. However, legacy Ethernet devices do not support the 1 Gbps link speed. Instead, they support a maximum rate of 100 Mbps.

The difference in maximum link speeds impacts your controller system and, in some applications, restricts you from using the 1 Gbps link speeds on a controller.

When you design a controller system and consider using the 1 Gbps rate on the controller, remember the following:

• You can use the 1 Gbps link speed on the controller port when all network devices support 1 Gbps, for example, 5069-AEN2TR adapters with COMPACT 5000<sup>™</sup> I/O modules.

When switches are used in a star topology, configure the controller ports to use Auto Negotiate.

Figure 7 - 1 Gb EtherNet/IP Network Example

ControlLogix 5580 Controller or GuardLogix 5580 Controller 1756 I/O Modules

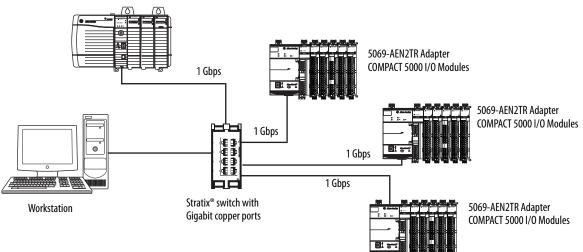

• You can use the 1 Gbps link speed on the controller port when some network devices support a maximum link speed of 100 Mbps. However, the controller must be connected to those devices through a managed switch.

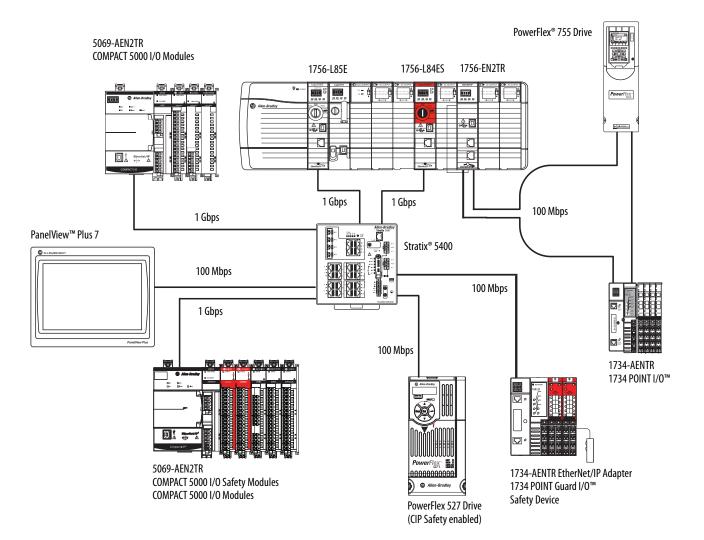

• Do not mix 1 Gbps and 100 Mbps link speeds within a single DLR ring or linear network.

**IMPORTANT** Do not use different link speeds on device ports in the same EtherNet/IP network without a managed switch.

If you use two or more of these components with a legacy Ethernet device in a ring or linear topology, set all devices to a fixed speed of 100 Mbps and full duplex:

- ControlLogix 5580/GuardLogix 5580 Controllers
- CompactLogix<sup>™</sup> 5380 Controllers
- 5069 communication adapters
- 5094 communication adapters

This can help prevent bursts of traffic, and DLR traffic reversal due to a ring break, from causing issues.

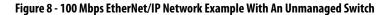

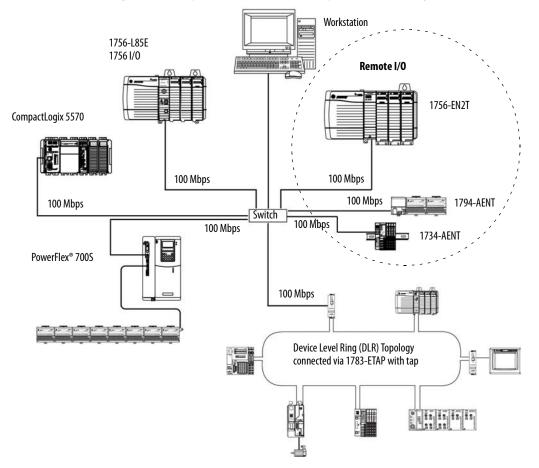

### **EtherNet/IP Communication Modules**

For EtherNet/IP network communication, you have several modules to choose from. <u>Table 5</u> lists modules and their primary features.

For more information, see the 1756 ControlLogix Communication Modules Specifications Technical Data, publication <u>1756-TD003</u>.

#### Table 5 - EtherNet/IP Communication Modules

| Module                                                                                                    | Is used to                                                                                                    |  |
|----------------------------------------------------------------------------------------------------|----------------------------------------------------------------------------------------------------|--|
| 1756-L81E, 1756-L81EK <sup>(1)</sup> , 1756-L81ES, 1756-L81ESK, 1756-L82E,<br>1756-L82EK, 1756-L82ES, 1756-L82ESK, 1756-L83E, 1756-L83EK,<br>1756-L83ES, 1756-L83ESK, 1756-L84E, 1756-L84EK, 1756-L84ES,<br>1756-L84ESK, 1756-L85E, 1756-L85EK | <ul> <li>Directly connect the controller to an EtherNet/IP network without requiring a bridge module.</li> <li>Connect the controller with I/O modules.</li> <li>Communicate to other EtherNet/IP devices (messages, produced/consumed tags).</li> <li>Bridge messages between EtherNet/IP and modules in the ControlLogix chassis.</li> <li>Support 10 Mbps, 10 Mbps, 1 Gbps link speeds.</li> </ul>                                                                                                    |  |
| 1756-ENBT, 1756-ENBTK                                                                                                    | <ul> <li>Connect controllers to I/O modules (requires an adapter for distributed I/O).</li> <li>Communicate with other EtherNet/IP devices (messages).</li> <li>Serve as a pathway to share data between Logix 5000<sup>™</sup> series controllers (produce/consume).</li> <li>Bridge EtherNet/IP nodes to route messages to devices on other networks.</li> <li>Support 10 Mbps and 100 Mbps link speeds.</li> </ul>                                                                                                    |  |
| 1756-EN2T, 1756-EN2TK                                                                                                    | <ul> <li>Perform the same functions as a 1756-ENBT module, with twice the capacity for more demanding applications.</li> <li>Provide a temporary configuration connection via the USB port.</li> <li>Configure IP addresses quickly by using rotary switches.</li> <li>Contains all the functionality of the 1756-EWEB module, but has a higher PPS limit.</li> </ul>                                                                                                    |  |
| 1756-EN2F, 1756-EN2FK                                                                                                    | <ul> <li>Perform the same functions as a 1756-EN2T module.</li> <li>Connect fiber media by an LC fiber connector on the module.</li> </ul>                                                                                                    |  |
| 1756-EN2TP, 1756-EN2TPK                                                                                                    | <ul> <li>Perform the same functions as a 1756-EN2T module.</li> <li>Support for Parallel Redundancy Protocol.</li> </ul>                                                                                                    |  |
| 1756-EN2TR, 1756-EN2TRK                                                                                                    | <ul> <li>Perform the same functions as a 1756-EN2T module.</li> <li>Support communication on a ring topology for a Device Level Ring (DLR) single-fault tolerant ring network.</li> <li>Also supports a linear topology.</li> </ul>                                                                                                    |  |
| 1756-EN2TRXT                                                                                                    | <ul> <li>Perform the same functions as a 1756-EN2T module.</li> <li>Support communication on a ring topology for a Device Level Ring (DLR) single-fault tolerant ring network.</li> <li>Operate in extreme environments with -2570 °C (-13158 °F) temperatures.</li> </ul>                                                                                                    |  |
| 1756-EN3TR, 1756-EN3TRK                                                                                                    | <ul> <li>Perform the same functions as the 1756-EN2TR module.</li> <li>Extended Integrated Motion on EtherNet/IP network.</li> <li>Support of up to 128 motion axes.</li> </ul>                                                                                                    |  |
| 1756-EN2TSC                                                                                                    | <ul> <li>Perform the same functions as a 1756-ENBT module, with twice the capacity for more demanding applications.</li> <li>Support for secure access to a control system from within the plant network.</li> <li>Provide a temporary configuration connection via the USB port.</li> <li>Configure IP addresses quickly by using rotary switches.</li> </ul>                                                                                                    |  |
| 1756-EN2TXT                                                                                                    | <ul> <li>Perform the same functions as a 1756-EN2T module.</li> <li>Operate in extreme environments with -2570 °C (-13158 °F) temperatures.</li> </ul>                                                                                                    |  |
| 1756-EWEB, 1756-EWEBK                                                                                                    | <ul> <li>Provide customizable web pages for external access to controller information.</li> <li>Provide remote access via an Internet browser to tags in a local ControlLogix controller.</li> <li>Communicate with other EtherNet/IP devices (messages).</li> <li>Bridge EtherNet/IP nodes to route messages to devices on other networks.</li> <li>Support Ethernet devices that are not EtherNet/IP-based with a socket interface.</li> <li>Support 10 Mbps and 100 Mbps ink speeds.</li> <li>This module does not provide support for I/O or produced/consumed tags.</li> </ul> |  |
|                                                                                                    | This module does not support CIP safety.                                                                                                    |  |

(1) Catalog numbers followed by a "K" indicate a conformal coating option.

### Software for EtherNet/IP Networks

Table 6 lists software that is used with the EtherNet/IP networks and modules.

Table 6 - Software for Use with EtherNet/IP Networks

| Software                               | ls used to                                                                                                    | <b>Required or Optional</b> |  |  |
|----------------------------------------|----------------------------------------------------------------------------------------------------|-----------------------------|--|--|
| Studio 5000 Logix Designer             | <ul><li>Configure controller projects.</li><li>Define EtherNet/IP communication.</li></ul>                                           | Required                    |  |  |
| Linx-based communication software      | <ul> <li>Configure communication devices.</li> <li>Provide diagnostics.</li> <li>Establish communication between devices.</li> </ul> | Required                    |  |  |
| BOOTP/DHCP Utility                     | <ul> <li>Assign IP addresses to the controller and devices on<br/>an EtherNet/IP network.</li> </ul>                                 | Optional                    |  |  |
| RSNetWorx <sup>™</sup> for EtherNet/IP | <ul> <li>Configure EtherNet/IP devices by IP addresses<br/>and/or host names.</li> <li>Provide bandwidth status.</li> </ul>          |                             |  |  |

### Double Data Rate (DDR) Backplane Communication for ControlLogix Controllers

The controllers provides double data rate capabilities across the ControlLogix backplane.

The following communication modules support DDR when used with the controllers. Minimum series are indicated as follows:

- 1756-EN2T/C, 1756-EN2TK/C
- 1756-EN2TF/B, 1756-EN2TFK/B
- 1756-EN2TP/A, 1756-EN2TPK/A
- 1756-EN2TR/B, 1756-EN2TRK/B
- 1756-EN2TXT/C
- 1756-EN3TR/A, 1756-EN3TRK/A

For efficient DDR communication, make sure that all modules in the communication path are DDR modules.

If the chassis has a mix of DDR and non-DDR modules, then the DDR communication occurs between the modules that support it. Communication between the non-DDR modules in the chassis occurs at the non-DDR rate.

When multicast communication is used within a chassis that has a mix of DDR and non-DDR modules, then the transmission rate is limited to the slowest module—or at the non-DDR rate.

# ControlNet Network Communication

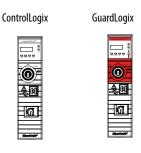

The ControlNet network is a real-time control network that provides highspeed transport of time-critical I/O and interlocking data and messaging data. This includes the upload and download of program and configuration data on one physical-media link.

The ControlNet network is highly deterministic and repeatable and is unaffected when devices are connected or disconnected from the network. This quality results in dependable, synchronized, and coordinated real-time performance.

The ControlNet network often functions as the following:

- A substitute/replacement for the remote I/O (RIO) network because the ControlNet network adeptly handles large numbers of I/O points
- A backbone for multiple distributed DeviceNet networks
- A peer interlocking network

In the example in <u>Figure 9</u>, these actions occur via the ControlNet network:

- The controllers produce and consume tags.
- The controllers initiate MSG instructions that do the following:
  - Send and receive data.
  - Configure devices.
- The workstation is used to do the following:
  - Configure the ControlNet devices and the ControlNet network.
  - Download and upload projects from the controllers.

### Figure 9 - ControlNet Network Overview

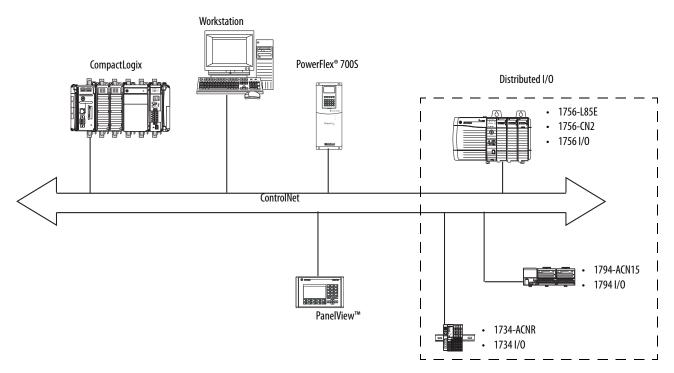

### GuardLogix ControlNet Example

The ControlNet communication modules provide the following:

- Support for messaging, produced/consumed safety and standard tags, and distributed standard I/O
- Support the use of coax and fiber repeaters for isolation and increased distance.

This example illustrates the following:

- GuardLogix controllers can produce and consume standard or safety tags between each other.
- GuardLogix controllers can initiate MSG instructions that send/receive standard data or configure devices. GuardLogix controllers do not support MSG instructions for safety data.
- The 1756-CN2 module can be used as a bridge, letting the GuardLogix controller produce and consume standard and safety data to and from I/O devices.

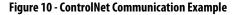

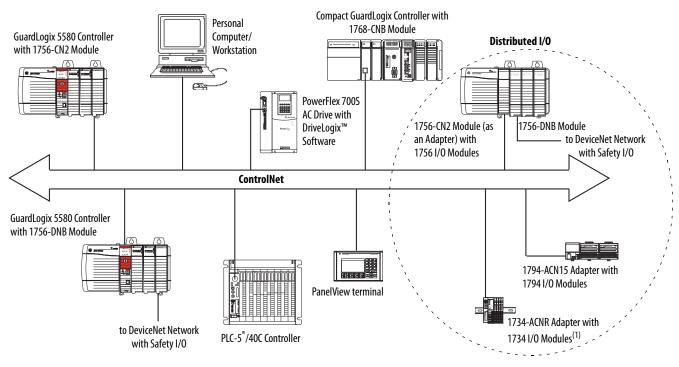

(1) The 1734-ACN adapter does not support POINT Guard Safety I/O modules.

### **ControlNet Modules**

<u>Table 7</u> lists the available ControlNet modules and their primary features.

### Table 7 - ControlLogix ControlNet modules

| Module                | System                     | Is used to                                                                                                    |
|-----------------------|----------------------------|----------------------------------------------------------------------------------------------------|
| 1756-CNB,1756-CNBK    | ControlLogix               | <ul> <li>Control I/O modules.</li> <li>Communicate with other ControlNet devices (messages).</li> <li>Share data with other Logix 5000 series controllers (produce/consume).</li> <li>Bridge ControlNet links to route messages to devices on other networks.</li> <li>Standard connections only.</li> </ul> |
| 1756-CN2, 1756-CN2K   | ControlLogix<br>GuardLogix | <ul> <li>Perform the same functions as a 1756-CNB module.</li> <li>Provide twice the capacity for more demanding applications.</li> </ul>                                                                                                    |
| 1756-CN2R, 1756-CN2RK | ControlLogix<br>GuardLogix | <ul> <li>Perform the same functions as a 1756-CN2 module.</li> <li>Support redundant ControlNet media.</li> </ul>                                                                                                    |
| 1756-CN2RXT           | ControlLogix<br>GuardLogix | <ul> <li>Perform same functions as a 1756-CN2R module.</li> <li>Operate in extreme environments with -2570 °C (-13158 °F) temperatures.</li> </ul>                                                                                                    |
| 1756-CNBR, 1756-CNBRK | ControlLogix               | <ul> <li>Perform the same functions as a 1756-CNB module.</li> <li>Support redundant ControlNet media.</li> <li>Standard connections only.</li> </ul>                                                                                                    |

For more information about using ControlNet modules, see ControlNet Modules in Logix5000 Control Systems User Manual, publication <u>CNET-UM001</u>.

## Software for ControlNet Networks

Table 8 lists software that is used with the ControlNet networks and modules.

### Table 8 - Software for Use with ControlNet Networks

| Software                          | Is used to                                                                                                    | Required or Optional |
|-----------------------------------|----------------------------------------------------------------------------------------------------|----------------------|
| Studio 5000 Logix Designer        | <ul><li>Configure ControlLogix projects.</li><li>Define ControlNet communication.</li></ul>                                          | Required             |
| RSNetWorx for ControlNet          | <ul><li>Configure ControlNet devices.</li><li>Schedule a network.</li></ul>                                                          |                      |
| Linx-based communication software | <ul> <li>Configure communication devices.</li> <li>Provide diagnostics.</li> <li>Establish communication between devices.</li> </ul> |                      |

# DeviceNet Network Communication

GuardLogix

....

20

ControlLogix

The DeviceNet network uses the Common Industrial Protocol (CIP) to provide the control, configuration, and data collection capabilities for industrial devices. The DeviceNet network uses the proven Controller Area Network (CAN) technology, which lowers installation costs and decreases installation time and costly downtime.

A DeviceNet network provides access to the intelligence present in your devices by letting you connect devices directly to plant-floor controllers without having to hard-wire each device into an I/O module.

### Figure 11 - ControlLogix DeviceNet Network Overview

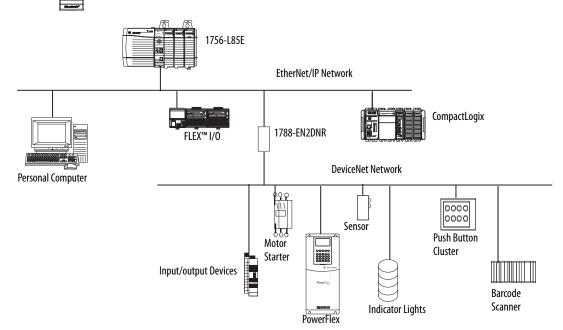

In this example, the ControlLogix controller is connected to the DeviceNet network and devices via the 1788-EN2DNR linking device.

For more information about using DeviceNet modules and devices, see DeviceNet Modules in Logix5000 Control Systems User Manual, publication <u>DNET-UM004</u>.

### **DeviceNet Bridge Module and Linking Devices**

<u>Table 9</u> lists the available DeviceNet bridge and linking devices that can be used with the DeviceNet network.

**Table 9 - DeviceNet Communication Modules and Capabilities** 

| Module/Device       | System                     | ls used to                                                                                              |
|---------------------|----------------------------|----------------------------------------------------------------------------------------------------|
| 1756-DNB, 1756-DNBK | ControlLogix<br>GuardLogix | <ul><li>Control I/O modules.</li><li>Communicate with other DeviceNet devices (via messages).</li></ul> |
| 1788-EN2DNR         | ControlLogix               | Link an EtherNet/IP network to a DeviceNet network.                                                     |
| 1788-CN2DN          | ControlLogix               | Link a ControlNet network to a DeviceNet network.                                                       |

### Software for DeviceNet Networks

Table 10 lists software that is used with the DeviceNet networks and modules.

| Software                          | ls used to                                                                                                    | <b>Required or Optional</b> |  |  |
|-----------------------------------|----------------------------------------------------------------------------------------------------|-----------------------------|--|--|
| Studio 5000 Logix Designer        | <ul><li> Configure ControlLogix projects.</li><li> Define DeviceNet communication.</li></ul>                                         | Required                    |  |  |
| RSNetWorx for DeviceNet           | <ul> <li>Configure DeviceNet devices.</li> <li>Define the scan list for those devices.</li> </ul>                                    | -                           |  |  |
| Linx-based communication software | <ul> <li>Configure communication devices.</li> <li>Provide diagnostics.</li> <li>Establish communication between devices.</li> </ul> |                             |  |  |

### **Connections Over DeviceNet Networks**

The ControlLogix controller requires two connections for each 1756-DNB module. One connection is for module status and configuration. The other connection is a rack-optimized connection for the device data.

### **DeviceNet Module Memory**

The 1756-DNB module has fixed sections of memory for the input and output data of the DeviceNet devices on the network. Each device on your network requires some input or output memory of the scanner. Some devices send and receive data, so they need input and output memory. The 1756-DNB module supports up to the following:

- 124 DINTs of input data
- 123 DINTs of output data

# Data Highway Plus (DH+) Network Communication

ControlLogix

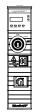

For DH+<sup>™</sup> network communication, you have two module options for use in the ControlLogix chassis. <u>Table 11</u> lists the DH+ modules and capabilities.

Table 11 - DH+ Modules and Capabilities

| RIO Module                 | Is used to                                                                                                    |  |  |
|----------------------------|----------------------------------------------------------------------------------------------------|--|--|
| 1756-DHRIO,<br>1756-DHRIOK | <ul> <li>Function as a remote I/O (RIO) scanner.</li> <li>Support 32 logical rack connections or 16 block transfer connections per channel.</li> <li>Establish connections between controllers and I/O adapters.</li> <li>Distribute control so that each controller has its own I/O.</li> <li>Use for standard communications only.</li> </ul> |  |  |
| 1756-DHRIOXT               | <ul> <li>Performs the same functions as a1756-DHRIO module.</li> <li>Operates in extreme environments with -2570 °C (-13158 °F) temperatures.</li> <li>Use for standard communications only.</li> </ul>                                                                                                    |  |  |

For DH+ network communication, use a 1756-DHRIO or 1756-DHRIOXT module in the ControlLogix chassis to exchange information between these controllers:

- PLC and SLC<sup>™</sup> controllers
- ControlLogix controllers and PLC or SLC controllers
- ControlLogix controllers

You can connect a maximum of 32 stations to one DH+ link:

- Channel A supports 57.6 Kbps, 115.2 Kbps, and 230.4 Kbps.
- Channel B supports 57.6 Kbps and 115.2 Kbps.

### Figure 12 - ControlLogix DH+ Network Communication Example

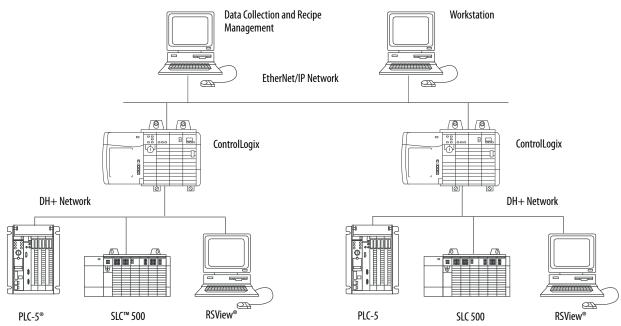

### **Communicate Over a DH+ Network**

For the controller to communicate to a workstation or other device over a DH+ network, use Linx-based communication software to do the following:

- Specify a unique link ID for each ControlLogix backplane and additional network in the communication path.
- Configure the routing table for the 1756-DHRIO or 1756-DHRIOXT module.

The 1756-DHRIO or 1756-DHRIOXT module can route a message through up to four communication networks and three chassis. This limit applies only to the routing of a message and not to the total number of networks or chassis in a system.

For more information to configure and use a DH+ network via the 1756-DHRIO or 1756-DHRIOXT module, see the Data Highway Plus-Remote I/O Communication Interface Module User Manual, publication 1756-UM514.

# Universal Remote I/O (RIO) Communication

ControlLogix

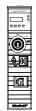

For universal remote I/O communication, you have three module options for use in the ControlLogix chassis. <u>Table 12</u> lists the RIO modules and capabilities.

### Table 12 - RIO Modules and Capabilities

| RIO Module                 | Is used to                                                                                                    |
|----------------------------|----------------------------------------------------------------------------------------------------|
| 1756-RIO,<br>1756-RIOK     | <ul> <li>Function as an RIO scanner and adapter.</li> <li>Support connections to 32 racks in any combination of rack size or block transfers.</li> <li>Update data to the ControlLogix controller by using scheduled connections.</li> <li>Use for standard communications only.</li> </ul>                                         |
| 1756-DHRIO,<br>1756-DHRIOK | <ul> <li>Function as an RIO scanner.</li> <li>Support 32 logical rack connections or 16 block transfer connections per channel.</li> <li>Establish connections between controllers and I/O adapters.</li> <li>Distribute control so that each controller has its own I/O.</li> <li>Use for standard communications only.</li> </ul> |
| 1756-DHRIOXT               | <ul> <li>Performs the same functions as a1756-DHRIO module.</li> <li>Operates in extreme environments with -25+70 °C (-13+158 °F) temperatures.</li> <li>Use for standard communications only.</li> </ul>                                                                                                    |

When a channel on the 1756-DHRIO or 1756-DHRIOXT module is configured for remote I/O, the module acts as a scanner for a universal remote I/O network. The controller communicates to the module to send and receive the I/O data on the universal remote I/O network.

The 1756-RIO module can act as a scanner or adapter on a remote I/O network. The 1756-RIO module transfers digital, block transfer, analog, and specialty data without message instructions.

### Figure 13 - ControlLogix Universal Remote I/O Communication Example

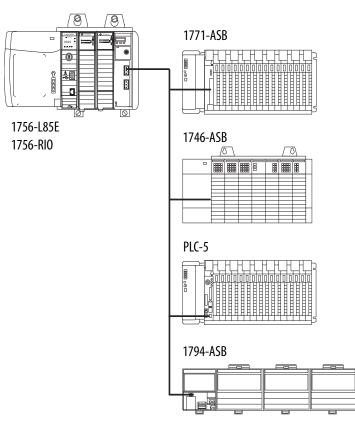

### Communicate Over a Universal Remote I/O Network

For the controller to control I/O over a universal remote I/O network, you must complete these tasks.

- 1. Configure the remote I/O adapter.
- 2. Lay out the remote I/O network cable.
- 3. Connect the remote I/O network cable.
- 4. Configure the scanner channel.

For more information to configure a remote I/O network with the 1756-RIO, 1756-DHRIO, or 1756-DHRIOXT modules, see these publications:

- Data Highway Plus-Remote I/O Communication Interface Module
   User Manual, publication <u>1756-UM514</u>
- ControlLogix Remote I/O Communication Module User Manual, publication <u>1756-UM534</u>

As you design your remote I/O network, remember the following:

- All devices that are connected to a remote I/O network must communicate by using the same communication rate. These rates are available for remote I/O:
  - 57.6 Kbps
  - 115.2 Kbps
  - 230.4 Kbps
- You must assign unique partial and full racks to each channel used in Remote I/O Scanner mode.

Both channels of a 1756-DHRIO or 1756-DHRIOXT module cannot scan the same partial or full rack address. Both module channels can communicate to 00...37 octal or 40...77 octal, but each channel can communicate only with one address at a time in whichever of these two ranges it falls.

# Foundation Fieldbus Communication

ControlLogix

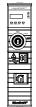

Foundation Fieldbus is an open interoperable fieldbus that is designed for process control instrumentation. The Foundation Fieldbus devices that are described in <u>Table 13</u> can be connected to the ControlLogix controller via another network as shown in the following example.

Table 13 - Foundation Fieldbus Devices and Capabilities

| Fieldbus Device | Is used to                                                                                                    |
|-----------------|----------------------------------------------------------------------------------------------------|
| 1788-EN2FFR     | <ul> <li>Bridge an EtherNet/IP network to Foundation Fieldbus.</li> <li>Connect via a low-speed serial (H1) and high-speed Ethernet (HSE) network connections.</li> <li>Access devices directly via an OPC server.</li> <li>Use for standard communications only.</li> </ul> |
| 1788-CN2FFR     | <ul> <li>Connect via low-speed serial (H1) connections.</li> <li>Bridge a ControlNet network to a Foundation Fieldbus.</li> <li>Support redundant ControlNet media.</li> <li>Use for standard communications only.</li> </ul>                                                |

Foundation Fieldbus distributes and executes control in the device. The Foundation Fieldbus linking device does the following:

- Bridges from an EtherNet/IP network to an H1 connection
- Accepts HSE or EtherNet/IP messages and converts them to the H1 protocol

### Figure 14 - Foundation Fieldbus Example

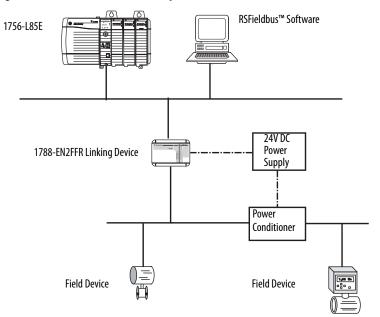

For more information about using the Foundation Fieldbus devices available from Rockwell Automation, see these publications:

- EtherNet/IP and ControlNet to FOUNDATION Fieldbus Linking Device User Manual, publication <u>1788-UM057</u>
- FOUNDATION Fieldbus Design Considerations Reference Manual, publication <u>PROCES-RM005</u>

# **HART Communication**

ControlLogix

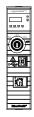

HART (Highway Addressable Remote Transducer) is an open protocol that is designed for process control instrumentation.

| Device                                                                                                    | Is used to                                                                                                    |
|----------------------------------------------------------------------------------------------------|----------------------------------------------------------------------------------------------------|
| 1756 analog HART I/O modules:<br>1756-IF8H, 1756-IF8HK<br>1756-IF8IH<br>1756-IF16H, 1756-IF16HK<br>1756-IF16IH<br>1756-0F8H, 1756-0F8HK<br>1756-0F8IH | <ul> <li>Act as HART master to allow communication with HART field devices.</li> <li>Interface directly with field devices (through built-in HART modems), which mitigates the need for external hardware and more wiring.</li> <li>Provide access to more field device data, including voltage and current measurements.</li> <li>Directly connect asset management software to HART devices.</li> <li>Support differential wiring for environments where improved noise immunity is needed (input modules).</li> <li>Use for standard communications only.</li> </ul> |
| ProSoft interface<br>MVI56-HART                                                                                                    | <ul> <li>Acquire data or control applications with slow update requirements, such as a tank farm.</li> <li>Does not require external hardware to access HART signal.</li> <li>Does not provide a direct connection to asset management software.</li> <li>Use for standard communications only.</li> </ul>                                                                                                    |

The HART protocol combines digital signals with analog signals to ready the digital signal for the Process Variable (PV). The HART protocol also provides diagnostic data from the transmitter.

### Figure 15 - HART Protocol Example

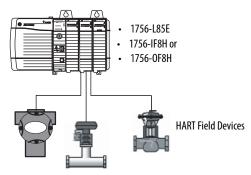

For more information about using the HART I/O modules, see the ControlLogix HART Analog I/O Modules User Manual, publication <u>1756-UM533</u>.

For more information about the ProSoft HART interface, see the ProSoft Technologies\_website at <u>http://www.prosoft-technology.com</u>.

ControlLogix

GuardLogix

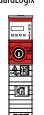

# **Connect to a Controller**

| Торіс                                                     | Page |
|-----------------------------------------------------------|------|
| Configure EtherNet/IP and USB Drivers on Your Workstation | 50   |
| Connection Options                                        | 55   |
| Update Controller Firmware                                | 63   |

You connect to a controller through Linx-based software. To use Linx-based software, you must use a communication driver that corresponds to the cable connections.

For example, before you can connect to the controller via an Ethernet cable, you must create an EtherNet/IP driver through Linx-based software.

**TIP** The example procedures in this chapter use RSLinx<sup>®</sup> Classic. For other Linxbased communication software, the procedure may slightly differ. See the online help for your Linx-based software.

A communication driver is required to complete the following tasks:

- Upload and download Studio 5000 Logix Designer® application projects
- Update controller firmware
- Set or change the controller IP address
- Collect controller data for electronic operator interfaces over an Ethernet network
- Connect RSNetWorx<sup>™</sup> for EtherNet/IP to the Ethernet network for online monitoring of network resource utilization.

# Configure EtherNet/IP and USB Drivers on Your Workstation

Before you can connect to the controller through the EtherNet/IP or USB port, you must configure the EtherNet/IP or USB driver in Linx-based software on your workstation.

A workstation running Studio 5000 Logix Designer programming software can use either the EtherNet/IP or USB communication driver.

- EtherNet/IP driver:
  - Supports runtime communications.
  - Supports communications over longer distances when compared to the USB driver.
  - Requires that the workstation and controller IP addresses and other network parameters are configured correctly.
- USB driver:
  - Convenient method to connect to an unconfigured controller, so that you can configure the Ethernet port on the controller.
  - Convenient method to connect to a controller when the Ethernet port configuration is unknown.
  - Convenient method to update the controller firmware.
  - Not intended for run-time connections; it is a temporary-use only connection with a limited cabling distance.

# Configure the EtherNet/IP Communication Driver in RSLinx Classic Software

Before you add a driver, confirm that these conditions exist:

- The workstation is properly connected to the Ethernet network.
- The IP address and other network parameters are correctly configured for the workstation.

To configure the EtherNet/IP driver, follow these steps.

1. From the Communications menu, choose Configure Drivers.

|   | RSLinx Classic Gateway |      |      |     |                               |         |         |          |        |      |
|---|------------------------|------|------|-----|-------------------------------|---------|---------|----------|--------|------|
|   | File                   | Edit | View | Con | nmunications                  | Station | DDE/OPC | Security | Window | Help |
|   | 2                      | 윪    | S.   |     | RSWho                         |         |         |          |        |      |
| I |                        |      |      |     | Configure Drivers             |         |         |          |        |      |
|   |                        |      |      |     | Configure Shortcuts           |         |         |          |        |      |
| l |                        |      |      |     | Configure Client Applications |         |         |          |        |      |

The Configure Drivers dialog box appears.

- 2. From the Available Driver Types pull-down menu, choose EtherNet/IP Driver.
- 3. Click Add New.

|                                                                                                    | ✓ Add New                    | Close     |
|----------------------------------------------------------------------------------------------------|------------------------------|-----------|
| 1784-U2DHP for DH+ devices                                                                                       |                              | Help      |
| RS-232 DF1 devices<br>Ethernet devices                                                                           |                              |           |
| EtherNet/IP Driver                                                                                               |                              | -         |
| 1784-PKTX(D)/PCMK for DH+/L - 485 devices<br>DF1 Polling Master Driver<br>1784-PCIC(S) for ControlNet devices    | Status<br>Running<br>Running | Configure |
| DF1 Slave Driver<br>DH485 UIC devices<br>Virtual Backplane (SoftLogix58xx, USB)                                  | Running                      | Startup.  |
| DeviceNet Drivers (1770-KFD,SDNPT drivers)<br>SLC 500 (DH485) Emulator driver<br>Remote Devices via Linx Gateway |                              | Start     |
|                                                                                                    |                              | Stop      |
|                                                                                                    |                              | Delete    |

The Add New RSLinx Driver dialog box appears.

4. Type a name for the new driver and click OK.

| Add New RSLinx Classic Driver                                | ×      |
|--------------------------------------------------------------|--------|
| Choose a name for the new driver.<br>(15 characters maximum) | OK     |
| AB_ETHIP-1                                                   | Cancel |
| , -                                                          |        |

The Configure driver dialog box appears.

- 5. Click Browse Local Subnet.
  - **TIP** To view devices on another subnet or VLAN from the workstation running Linx-based communication software, click Browse Remote Subnet.

| Configure driver: AB_ETHIP-1                                                                   | 8 X                    |
|------------------------------------------------------------------------------------------------|------------------------|
| EtherNet/IP Settings                                                                           |                        |
| ☞ Browse Local Subnet C Browse Remote Subnet                                                   | et                     |
| Description                                                                                    | IP Address             |
| Windows Default<br>Intel(R) Dual Band Wireless-AC 7260<br>Intel(R) Ethernet Connection I218-LM | unknown<br>192.168.1.4 |
|                                                                                                |                        |
| OK Cancel                                                                                      | I Apply Help           |

6. Select the Driver that you want to use.

7. Click OK to close the dialog box.

The new driver is available.

| Configure Drivers                                                                                   |                                         | 8 - X -                                         |
|----------------------------------------------------------------------------------------------------|-----------------------------------------|-------------------------------------------------|
| Available Driver Types:<br>EtherNet/IP Driver                                                       | ▼ Add New                               | Close<br>Help                                   |
| Name and Description AB_ETH-1 A-8 Ethernet RUNNING AB_ETHIP-1 A-8 Ethernet RUNNING AB_VBP-1 RUNNING | Status<br>Running<br>Running<br>Running | Configure<br>Startup<br>Start<br>Stop<br>Delete |

8. On the Configure Drivers dialog box, click Close.

### Configure the USB Communication Driver in RSLinx Classic Software

In RSLinx Classic software, version 3.80.00 or later, a USB driver automatically appears in the software when you connect the USB cable from your workstation to the controller.

The USB driver can take a moment to appear in RSLinx Classic software.

| IMPORTANT | The USB driver appears in RSLinx Classic software only when a USB cable is connected between the workstation and the controller. |
|-----------|----------------------------------------------------------------------------------------------------|
|           | Once the cable is disconnected, the driver disappears from RSLinx Classic software.                                              |

If you use the RSLinx Classic software, version 3.80.00 or later, and a USB driver does not appear automatically, you can complete the following steps.

1. Connect your controller and workstation by using a USB cable.

The Found New Hardware Wizard dialog box appears.

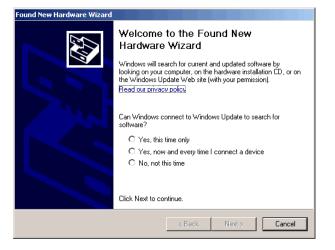

- 2. Click any of the Windows Update connection options and click Next.
- **TIP** If the software for the USB driver is not found and the installation is canceled, verify that you have installed RSLinx Classic software, version 3.80 or later.

3. Click Install the software automatically (Recommended) and click Next.

The software is installed.

| Found New Hardware Wizard |                                           |         |        |        |  |  |  |
|---------------------------|-------------------------------------------|---------|--------|--------|--|--|--|
| Please wa                 | ait while the wizard installs the so      | oftware |        |        |  |  |  |
| ¢                         | Rockwell Automation USB CIP               |         |        |        |  |  |  |
|                           | rausbcip.sys<br>To C:\WINDOWS\system32\Df | RIVERS  | D      |        |  |  |  |
|                           |                                           | < Back  | Next > | Cancel |  |  |  |

4. Click Finish to configure your USB driver.

To browse to your controller in RSLinx software, click the RSWho icon.

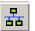

The RSLinx Workstation organizer appears.

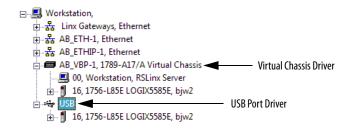

Your controller appears under two drivers, a virtual chassis and the USB port. You can use either driver to browse to your controller.

### **Connection Options**

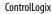

GuardLogix

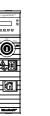

Before you can begin using your controller, you must make a connection to the controller. Make sure you have already configured the EtherNet/IP or USB communication drivers (see <u>Configure EtherNet/IP and USB Drivers on</u> <u>Your Workstation on page 50</u>)

Connection options with the controller include the following:

- The controller has an Ethernet port that supports 10 Mbps, 100 Mbps, or 1 Gbps. See <u>Connect to an EtherNet/IP Network on page 55</u>.
- The controller has a USB port that uses a Type B receptacle. The port is USB 2.0 compatible and runs at 12 Mbps. See <u>Connect a USB Cable on page 62</u>.
- Install and configure a communication module in the chassis with the controller as described in the installation instructions for the communication module.

### **Connect to an EtherNet/IP Network**

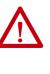

**WARNING:** If you connect or disconnect the communications cable with power applied to this module or any device on the network, an electrical arc can occur. This could cause an explosion in hazardous location installations. Be sure that power is removed or the area is nonhazardous before proceeding.

If you are connecting the controller directly to an EtherNet/IP network, then connect a CAT 5e or CAT 6 Ethernet cable with an RJ45 connector to the Ethernet port on the controller.

For information on how to select the proper cable, see Guidance for Selecting Cables for EtherNet/IP Networks, publication <u>ENET-WP007-EN-P</u>.

### **Determine Network Parameters**

To operate an EtherNet/IP network, you must define these parameters.

| EtherNet/IP Network Parameter | Description                                                                                                    |  |  |  |  |
|-------------------------------|----------------------------------------------------------------------------------------------------|--|--|--|--|
| IP address                    | The IP address uniquely identifies the module. The IP address is in the form xxx.xxx.xxx where each xxx is a number from 000255. There are some reserved values that you cannot use as the first octet in the address. <b>These numbers are examples of values you cannot use</b> : |  |  |  |  |
|                               | • 001_xxx.xxx.xxx                                                                                                    |  |  |  |  |
|                               | • 127.xxx.xxx.xxx                                                                                                    |  |  |  |  |
|                               | • 223 to 255.xxx.xxx.xxx<br>The specific reserved values that cannot be used vary according to the conditions of each application. The previous values are only<br>examples of reserved values.                                                                                     |  |  |  |  |
| Subnet mask                   | The subnet mask divides IP addresses into a network address and a host address. It defines whether the controller exchanges Ethernet packets directly with another device, or whether it routes packets through the Gateway. This field is set to 0.0.0.0 by default.               |  |  |  |  |
| Gateway                       | A gateway connects individual physical networks into a system of networks. When a node communicates with a node on another network, a gateway transfers the data between the two networks. This field is set to 0.0.0.0 by default.                                                 |  |  |  |  |

If you use DNS addressing, or reference the controller via host name in MSG instructions, define these parameters.

Table 14 - EtherNet/IP Network Parameters for DNS Addressing

| EtherNet/IP Network Parameter | Description                                                                                                    |
|-------------------------------|----------------------------------------------------------------------------------------------------|
| Host name                     | A host name is part of a text address that identifies the host for a module. The full text address of a module is <i>host_name.domain_name</i> .                                                                                                    |
|                               | Safety Considerations                                                                                                    |
|                               | Safety connections are not allowed to use host names (this requires DNS lookup, which is not allowed for Safety I/O). Safety devices on EtherNet/IP networks do not present the host name parameter. Standard devices do present the host name parameter, regardless of whether the project is safety or standard. |
|                               | GuardLogix 5580 controllers can have safety connections or standard connections. When used in a standard project, GuardLogix 5580 controllers are considered standard devices (the only connections are standard consumed tags), so the controller presents the host name parameter.                               |
|                               | When GuardLogix 5580 controllers are used in a safety project, it is assumed to be a safety device, and the host name parameter is not presented.                                                                                                    |
| Domain name                   | A domain name is part of a text address that identifies the domain in which the module resides. The full text address of a module is <i>host_name.domain_name</i> . The domain name has a 48-character limit.                                                                                                    |
|                               | If you specify a DNS server, you must type a domain name. Also, if you send email from the module, some mail relay servers require a domain name during the initial handshake of the SMTP session.                                                                                                    |
| Primary DNS server address    | An address that an identifies any DNS servers that are used in the network. You must have a DNS server if you specified a domain name                                                                                                    |
| Secondary DNS server address  | or a host name in the module configuration. The DNS server converts the domain name or host name to an IP address that is used by the network.                                                                                                    |
|                               | For more information on DNS addressing, see <u>page 61</u> .                                                                                                    |

Set the Network IP Address with the BootP DHCP EtherNet/IP Commissioning Tool

The controllers are set to DHCP by default.

The BootP DHCP tool is a standalone server that you can use to set an IP address. When used, the BootP DHCP tool sets an IP address and other Transport Control Protocol (TCP) parameters.

Access the BootP DHCP tool from one of these locations:

• All Programs > Rockwell Software > BOOTP-DHCP Tool

If you have not installed the server, you can download and install it from <a href="http://www.ab.com/networks/ethernet/bootp.html">http://www.ab.com/networks/ethernet/bootp.html</a>.

• Tools directory on the Studio 5000° environment installation CD

**IMPORTANT** Before you start the BootP DHCP tool, make sure that you have the module hardware (MAC) address. The hardware address is on a label on the side of the controller, and uses an address in a format similar to the following:

00-00-BC-14-55-35

To set the IP address with a BootP DHCP tool, follow these steps.

- 1. Connect your workstation to the Ethernet network where the controller appears.
- 2. Start the BootP DHCP tool.

The MAC address of the controller appears in the Request History window.

3. Select the appropriate controller.

| Tools H       |       |                        |            |          |  |
|---------------|-------|------------------------|------------|----------|--|
| quest History |       |                        |            |          |  |
| Clear History | Add t | o Relation List        |            |          |  |
| (hr:min:sec)  | Туре  | Ethernet Address (MAC) | IP Address | Hostname |  |
| 4:07:34       | DHCP  | 00:1D:9C:C8:D8:5D      |            |          |  |
| 4:07:30       | DHCP  | 00:1D:9C:C8:D8:5D      |            |          |  |

4. Click Add to Relation List.

| e Tools H      | lelp |                        |            |          |  |
|----------------|------|------------------------|------------|----------|--|
| equest History |      |                        |            |          |  |
| Clear History  | Add  | o Relation List        |            |          |  |
| (hr:min:sec)   | Туре | Ethernet Address (MAC) | IP Address | Hostname |  |
| 14:07:34       | DHCP | 00:1D:9C:C8:D8:5D      |            |          |  |
| 14:07:30       | DHCP | 00:1D:9C:C8:D8:5D      |            |          |  |

The New Entry dialog box appears.

5. Type an IP Address, Hostname, and Description for the module.

Hostname and Description are optional.

| thernet Address (MAC): | 00:1D: | 9C | :C8 | :D8 | 3:5D | C. |   |
|------------------------|--------|----|-----|-----|------|----|---|
| IP Address:            | 0      |    | 0   | •   | 0    |    | 0 |
| Hostname:              |        |    |     |     |      |    | _ |
| Description:           |        |    |     |     |      |    |   |

- 6. Click OK.
- 7. To assign this configuration to the module, wait for the module to appear in the Relation List panel and select it.
- 8. Click Disable BOOTP/DHCP.

The module now uses the assigned configuration and does not issue a BOOTP or DHCP request.

| 14:09:50 DHCP 00: 10:30:50 DHCP 00: 10:30:50                                                                   |                |          |      |             |          |             | - | - |  |
|----------------------------------------------------------------------------------------------------|----------------|----------|------|-------------|----------|-------------|---|---|--|
| Relation List           New         Delete         Enable B00TP         Enable DHCP         Disable B00TP/DHCP |                |          |      |             |          |             |   |   |  |
|                                                                                                    | Ethernet Addre | ss (MAC) | Туре | IP Address  | Hostname | Description |   |   |  |
|                                                                                                    | 00:1D:9C:C8:D  | 8:5D     | DHCP | 10.88.95.91 |          |             |   |   |  |
|                                                                                                    |                |          |      |             |          |             |   |   |  |

| IMPORTANT | Remember the following:                                                                                                    |
|-----------|----------------------------------------------------------------------------------------------------|
|           | If you do not click Disable BOOTP/DHCP, then on a power cycle the host clears the current IP configuration and begins sending DHCP requests again.        |
|           | If you click Disable BOOTP/DHCP and it does not disable BOOTP/DHCP, you can use RSLinx Classic software to disable BOOTP/DHCP.                            |
|           | For more information on how to use RSLinx Classic software to disable BOOTP/DHCP, see <u>Disable BOOTP/DHCP from RSLinx Classic Software on page 58</u> . |

### Disable BOOTP/DHCP from RSLinx Classic Software

To disable BOOTP/DHCP from RSLinx Classic software, complete these steps.

1. Start RSLinx Classic software.

After several seconds, an RSWho dialog box appears.

- 2. If no RSWho dialog box appears, from the Communications pull-down menu, choose RSWho.
- 3. Navigate to the controller.

You can access the controller via the USB or an EtherNet/IP driver.

- 4. Right-click on the controller and choose Module Configuration.
- 5. Click the Port Configuration tab.
- 6. From the Network Configuration Type, click Static to disable BOOTP/DHCP.
- 7. Click OK.

### Use a DHCP Server to Set the Controller IP Address

Because the controllers are DHCP-enabled when they are in the out-of-box condition, you can use a DHCP server to set the IP address.

The DHCP server automatically assigns IP addresses to client stations logging on to a TCP/IP network. DHCP is based on BOOTP and maintains some backward compatibility.

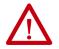

**ATTENTION:** You can use a DHCP server that is configured to always assign the same IP address to specific devices when they appear on the EtherNet/ IP network and request an IP address.

If your system does not use a DHCP server that assigns the same IP address for specific devices, we strongly recommend that you assign the controller a fixed IP address. Do not set the IP address dynamically. That is, do not use the Obtain IP settings automatically by using DHCP option in RSLinx Classic software or the Logix Designer application.

When a controller uses Obtain IP settings automatically by using DHCP, the IP address for that controller is cleared with each power cycle. If the same IP address is not automatically assigned to the controller via a DHCP server, when it requests a new IP address, it can be assigned a new IP address.

The use of a new IP address can have unintended consequences. For example, a Duplicate IP Address condition can exist or the controller can experience configuration faults because the IP address differs from what is stored in the Logix Designer application project.

Failure to observe this precaution can result in unintended machine motion or loss of process control.

### **Duplicate IP Address Detection**

The controller verifies that its IP address does not match any other network device IP address when you perform either of these tasks:

- Connect the module to a EtherNet/IP network.
- Change the controller IP address.

If the controller IP address matches that of another device on the network, the controller EtherNet/IP port transitions to Conflict mode. In Conflict mode, these conditions exist:

- Network (NET) status indicator is solid red.
- The 4-character display indicates the conflict.

The display scrolls: <IP\_address\_of\_this\_module> Duplicate IP <Mac\_address\_of\_duplicate\_node\_detected>

For example: 192.168.1.1 Duplicate IP - 00:00:BC:02:34:B4

### Duplicate IP Address Resolution

When two devices on a network have IP addresses that conflict, the resolution depends on the conditions in which the duplication is detected. This table describes how duplicate IP addresses are resolved.

| Duplicate IP Address Detection Conditions                                                                                                    | Resolution Process                                                                                                    |
|----------------------------------------------------------------------------------------------------|----------------------------------------------------------------------------------------------------|
| <ul> <li>Both devices support duplicate IP address detection.</li> <li>Second device is added to the network after the first device is operating on the network.</li> </ul> | <ol> <li>The device that began operation first uses the IP address and continues to operate without interruption.</li> <li>The device that begins operation second detects the duplication and enters Conflict mode.</li> <li>To assign a new IP address to the controller and leave Conflict mode, see <u>Set the Network IP Address with the BootP DHCP EtherNet/IP Commissioning Tool on page 56</u>.</li> </ol>                                                                                                    |
| <ul> <li>Both devices support duplicate IP address detection</li> <li>Both devices were powered up at approximately the same time.</li> </ul>                               | Both EtherNet/IP devices enter Conflict mode.<br>To resolve this conflict, follow these steps:<br>a. Assign a new IP address to the controller. See <u>Set the Network IP Address with the BootP DHCP EtherNet/IP</u><br><u>Commissioning Tool on page 56</u> .<br>b. Cycle power to the other device.                                                                                                    |
| One device supports duplicate IP address detection and a second device does not                                                                                             | <ol> <li>Regardless of which device obtained the IP address first, the device that does not support IP address detection uses<br/>the IP address and continues to operate without interruption.</li> <li>The device that supports duplicate IP address detection detects the duplication and enters Conflict mode.</li> <li>To assign a new IP address to the controller and leave Conflict mode, see <u>Set the Network IP Address with the BootP</u><br/><u>DHCP EtherNet/IP Commissioning Tool on page 56</u>.</li> </ol> |

### DNS Addressing

You can also use DNS addressing to specify a host name for a controller, a domain name, and DNS servers. DNS addressing makes it possible to configure similar network structures and IP address sequences under different domains.

DNS addressing is necessary only if you refer to the controller by host name, such as in path descriptions in MSG instructions.

To use DNS addressing, follow these steps.

1. Assign a host name to the controller.

A network administrator can assign a host name. Valid host names must be IEC-1131-3 compliant.

- 2. Configure the controller parameters.
- Configure the IP address, subnet mask, gateway address, a host name for the controller, domain name, and primary/secondary DNS server addresses.

In the DNS server, the host name must match the IP address of the controller.

4. In the Logix Designer application, add the controller to the I/O configuration tree.

**IMPORTANT** If a child module resides in the same domain as its parent module, type the host name. If the domain of the child module differs from the domain of its parent module, type the host name and the domain name (hostname.domainname)

**IMPORTANT** You can also use DNS addressing in a module profile in the I/O configuration tree or in a message path. If the domain name of the destination module differs from the domain name of the source module, then use a fully qualified DNS name (hostname.domainname). For example, to send a message from EN2T1.location1.companyA to EN2T1.location2.companyA, the host names match, but the domains differ. Without the entry of a fully qualified DNS name, the module adds the default domain name to the specified host name.

### **Connect a USB Cable**

To use the USB port of the controller, you must have Linx-based communication software installed on your workstation. Use a USB cable to connect your workstation to the USB port. With this connection, you can update firmware and download programs to the controller directly from your workstation.

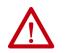

**ATTENTION:** The USB port is intended only for temporary local programming purposes and not intended for permanent connection. The USB cable is not to exceed 3.0 m (9.84 ft) and must not contain hubs.

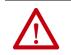

WARNING: Do not use the USB port in hazardous locations.

### Figure 16 - USB Connection

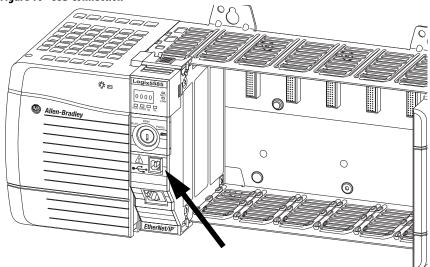

### **Update Controller Firmware**

ControlLogix

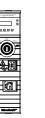

To update controller firmware, use one of these tools:

- ControlFLASH<sup>™</sup> software
- AutoFlash feature of the Logix Designer application

### IMPORTANT Safety Consideration

You cannot update a controller that is safety locked.

To update your controller firmware, complete these tasks:

- Determine Required Controller Firmware
- Obtain Controller Firmware
- Either <u>Use ControlFLASH Software to Update Firmware</u> or <u>Use</u> <u>AutoFlash to Update Firmware</u>

### **Determine Required Controller Firmware**

**IMPORTANT** The controller must be in Remote Program or Program mode and all major recoverable faults must be cleared to accept updates.

The firmware major revision level must match the software major version level. For example, if the controller firmware revision is 31.xxx, you must use the Logix Designer application, version 31.

### IMPORTANT Safety Consideration

For a GuardLogix<sup>®</sup> system that includes a Safety Partner (SIL 3/PLe only), the firmware on the primary controller and safety partner must match. When you update the firmware on the primary controller, the safety partner updates automatically.

### **Obtain Controller Firmware**

You can obtain controller firmware in these ways:

• Firmware is packaged as part of the Studio 5000 Logix Designer environment installation.

**IMPORTANT**The firmware that is packaged with the software installation is the initial<br/>release of the controller firmware. Subsequent firmware revisions to address<br/>anomalies may be released during a product's life.<br/>We recommend that you check the Product Compatibility and Download<br/>Center (PCDC) to determine if later revisions of the controller firmware are<br/>available. For more information, see the next bullet.

• From the Rockwell Automation Product Compatibility and Download Center (PCDC). You can check for available revisions of controller firmware, and download controller firmware, associated files, and product release notes.

To visit PCDC, go to <u>http://compatibility.rockwellautomation.com/</u> <u>Pages/home.aspx</u>.

### **Use ControlFLASH Software to Update Firmware**

To update your controller firmware with ControlFLASH software, complete these steps.

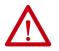

**ATTENTION:** If the Secure Digital Card is locked and set to load on power-up, then this update may be overwritten by firmware on the SD card.

- 1. Verify that the network connection is made and the network driver has been configured in Linx-based communication software.
- From the Windows Start Menu, click FLASH Programming Tools > ControlFLASH.

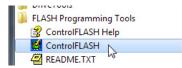

3. Click Next.

|                  | Welcome to ControlFLASH<br>update tool. ControlFLASH<br>following information from<br>begin updating a device.                                          | I needs the                        |
|------------------|----------------------------------------------------------------------------------------------------|------------------------------------|
| Control<br>FLASH | <ol> <li>The Catalog Number of<br/>2. The Network Configurat<br/>(optional).</li> <li>The Network Path to the<br/>4. The Firmware Revision f</li> </ol> | ion parameters<br>e target device. |
|                  | View Log                                                                                                    |                                    |
|                  | View Inventory                                                                                                    |                                    |
|                  | Change RSLinx Edition                                                                                                    | In use: RSLinx Classic             |
|                  |                                                                                                    |                                    |

|         | 1756-L85E                           |    |
|---------|-------------------------------------|----|
| Control | 1756-L83E<br>1756-L85E              | •  |
| LASH    | 1756-M02AE<br>1756-M02AS            |    |
| NN H    | 1756-M03SE                          |    |
| F.      | 1756-M08SE<br>1756-M08SEG           |    |
|         | 1756-M16SE<br>1756-OA16/A           |    |
|         | 1756-OA16I/A<br>1756-OA8/A          |    |
|         | 1756-OA8D/A                         | Ψ. |
|         | 1756-OA8/A<br>1756-OA8D/A<br>Browse | Ŧ  |

4. Select the catalog number of your controller, and click Next.

5. Expand the network driver to locate your controller.

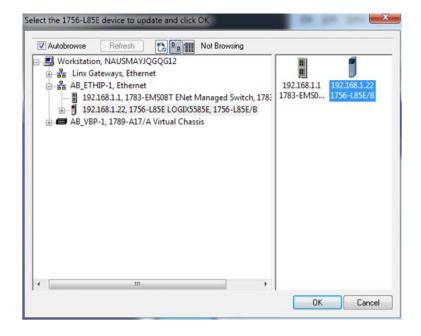

6. Select the controller, and click OK.

7. Select the firmware revision, and click Next.

If the firmware revision you need is not on the list, choose Show all revisions.

| Control      | Serial Number: 000<br>Current Revision: 28.<br>Select the new revis | 012 |  |
|--------------|---------------------------------------------------------------------|-----|--|
| <u>FLASH</u> | Revision                                                            | FA  |  |
| 10 47        | 30.011                                                              | 3   |  |
|              | 28.012                                                              | •   |  |
| - Andre      | Show all revisio                                                    | 15  |  |

**TIP** If you experience a Script File Error after selecting the firmware revision number (see the following example), there is likely a problem with your firmware files.

| ControlFl | LASH                                                                                                    |
|-----------|----------------------------------------------------------------------------------------------------|
| <u>.</u>  | Script File Error: The script file associated with the selected update revision is corrupt.<br>Press F1 for more information. |
|           | OK                                                                                                    |

To recover, perform the following:

- Go to <u>http://www.rockwellautomation.com/support/</u> and download the firmware revision you
  are trying to update. Replace the firmware revision that you have previously installed with that
  posted on the Technical Support website.
- If the replacement firmware revision does not resolve the anomaly, contact Rockwell Automation Technical Support.
  - 8. On the Summary Screen, click Finish.

| Control<br>FLASH | control function. Please make sure that all<br>processes affected by this equipment have been<br>suspended and that all safety critical functions<br>affected. To abort this firmware update, press<br>Cancel now. To begin the update now, press<br>Finish. |
|------------------|----------------------------------------------------------------------------------------------------|
|                  | Catalog Number: 1756-L85E<br>Serial Number: 00C2C290                                                                                                    |
|                  | Current Revision: 28.012<br>New Revision: 30.011                                                                                                    |
|                  | More Info                                                                                                    |

9. When a confirmation dialog box appears, click Yes.

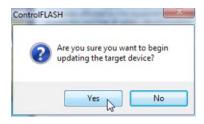

The progress dialog box indicates the progress of the firmware update. The controllers indicate progress in updates and blocks.

| Catalog Number:   | 1756-L85E                     |
|-------------------|-------------------------------|
| Serial Number:    | 00C2C290                      |
| Current Revision: | 28.012                        |
| New Revision:     | 30.011                        |
| Transmitting upda | te 2 of 20 block 1757 of 5459 |
|                   |                               |
|                   |                               |

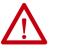

**WARNING:** Allow the firmware update to complete before you cycle power or otherwise interrupt the update.

- **TIP** If the ControlFLASH update of the controller is interrupted, the controllers revert to boot firmware (revision 1.*xxx*).
- 10. When the update is complete, the Update Status dialog box indicates that the update is complete.

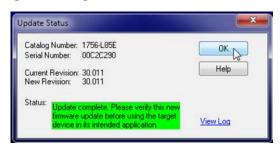

- 11. On the Update Status dialog box, click OK.
- 12. Close the ControlFLASH software.

### **Use AutoFlash to Update Firmware**

To update your controller firmware with the AutoFlash feature, complete these steps.

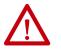

**ATTENTION:** If the Secure Digital Card is locked and set to load on power-up, then this update may be overwritten by firmware on the SD card.

- 1. Verify that the network connection is made and your network driver is configured in Linx-based communication software.
- 2. Use the Logix Designer application to create a controller project.
- 3. On the Path bar, click Who Active.

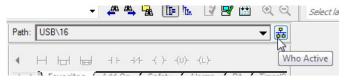

4. On the Who Active dialog box, select your controller under the communication driver you want to use, and click Update Firmware.

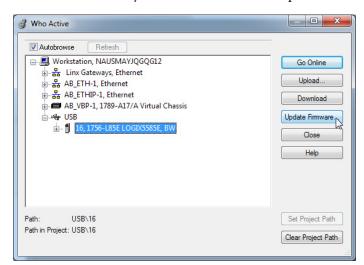

5. On the Choose Firmware Revision dialog, browse to the location of the firmware files (C:\Program Files (x86)\ControlFLASH).

6. Select the firmware revision, and click Update.

| Name:          | <none></none>                           |         |
|----------------|-----------------------------------------|---------|
| Type:          | 1756-L85E ControlLogix® 5580 Controller |         |
| Serial Number: | 00C2C290                                |         |
| Revision:      | 28.12                                   |         |
| Comm. Path:    | AB_ETHIP-1\192.168.1.22                 |         |
|                | e Update Files In:<br>r\Downloads\RA    | Browse. |
| Revision Up    | date Type File                          |         |
| 30.11.545 Up   | grade \1756-L85E_30.011.dmk             |         |
|                |                                         |         |

7. On the Confirmation dialog, click Yes.

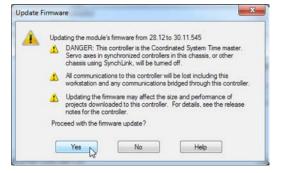

8. On the ControlFLASH Attention dialog, click OK.

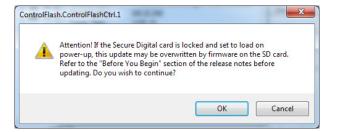

The firmware update begins.

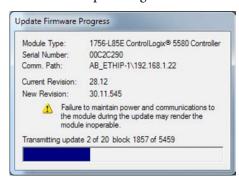

Allow the firmware update to complete without interruption. When the firmware update is complete, the progress dialog closes.

# Notes:

# **Start Using the Controller**

| Topic                                                | Page |
|------------------------------------------------------|------|
| Create a Logix Designer Application Project          | 71   |
| Additional Configuration for a GuardLogix Controller | 72   |
| Go Online with the Controller                        | 81   |
| Download to the Controller                           | 87   |
| Upload from the Controller                           | 90   |
| Choose the Controller Operation Mode                 | 93   |
| Reset Button                                         | 96   |

# Create a Logix Designer Application Project

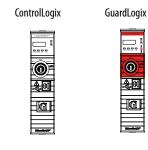

Create a controller project by using the Studio 5000 Logix Designer<sup>®</sup> application.

- 1. Create a new project and select the controller.
- 2. Define the properties of the controller.

| O New Project              | 8 ×                                                                                    |
|----------------------------|----------------------------------------------------------------------------------------|
| 1756-L85E Cont<br>proj2_28 | rolLogix® 5580 Controller                                                              |
| Revision:                  | 28 •                                                                                   |
| Chassis:                   | 1756-A10 10-Slot ControlLogix Chassis 🔹                                                |
| Slot:                      | 6 •                                                                                    |
| Security Authority:        | No Protection                                                                          |
|                            | $\hfill Use only the selected Security Authority for authentication and authorization$ |
| Secure With:               | Logical Name <controller name=""></controller>                                         |
|                            | O Permission Set                                                                       |
| Description:               |                                                                                        |
|                            |                                                                                        |
|                            |                                                                                        |
|                            |                                                                                        |
|                            | Cancel Back Next Finish                                                                |
|                            |                                                                                        |

- Choose the major revision of firmware for the controller.
- Choose the chassis size.
- Choose the slot for the controller.
- Choose a security authority option.

For detailed information on security, refer to the Logix5000 Controllers Security Programming Manual, publication <u>1756-PM016</u>.

• Enter a description of the project.

# Additional Configuration for a GuardLogix Controller

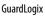

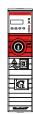

GuardLogix<sup>®</sup> controllers require additional configuration after you create the project. These topics describe how to configure your controller.

For a GuardLogix controller, the Logix Designer application creates a safety task and a safety program. A main Ladder Diagram safety routine called MainRoutine is also created within the safety program.

A red bar under the icon distinguishes safety programs and routines from standard project components in the Controller Organizer.

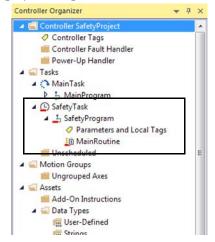

### Set the Safety Level for a GuardLogix Controller

The safety level declares to the Logix Designer application the intent of the safety application. The safety level indicates whether the project is at safety level SIL 2/PLd or SIL 3/PLe.

- The safety level required for an application is based on a required risk assessment performed by the customer.
- The safety level achieved is determined by conformance to Safety Integrity Level (SIL) and Performance Level (PL) requirements and safety application requirements. See the GuardLogix 5580 and Compact GuardLogix 5380 Controller Systems Safety Reference Manual, publication <u>1756-RM012</u>.

You must specify the safety level:

- The default setting is SIL 2/PLd.
- You can only modify the setting offline, when the safety application is in the Unlocked state and no safety signature exists.
- For SIL 3/PLe, you must have a 1756-L8SP Safety Partner installed to the right of the primary controller.
- If you select SIL 3/PLe, a safety partner appears in the Controller Organizer I/O tree. If you change the value back to SIL 2/PLd, the safety partner disappears from the I/O tree.

Perform these steps to set the Safety Level:

- 1. On the Online toolbar, click the Controller Properties icon.
- 2. On the Controller Properties dialog, click the Safety tab.
- 3. On the Safety tab, select the Safety Level.

| Nonvolati    | e Memory                       | Capacity                                      | Internet Protocol                | Port Confi                                         | guration    | Secu   | rity    | Alarm Log |
|--------------|--------------------------------|-----------------------------------------------|----------------------------------|----------------------------------------------------|-------------|--------|---------|-----------|
| General      | Major Faults                   | Minor Fault                                   | s Date/Time                      | Advanced                                           | SFC Exe     | cution | Project | Safety    |
| Safety App   | olication: Unloc               | ked                                           |                                  | Safety Lo                                          | ick/Unlock. |        |         |           |
| Safety Sta   | tus:                           |                                               |                                  |                                                    |             |        |         |           |
| Safety Sig   | nature:                        |                                               |                                  | Ge                                                 | inerate     | +      |         |           |
| ID:<br>Date: | <none></none>                  |                                               |                                  | (                                                  | Сору        |        |         |           |
| Time:        |                                |                                               |                                  | D                                                  | elete       | +      |         |           |
|              |                                | Run Mode                                      |                                  |                                                    |             |        |         |           |
| When repl    | lacing Safety I/O              |                                               | Only When No Safety              | Signature Exists                                   | \$          | •      |         |           |
| 7.<br>       | acing Safety I/O               | Configure (                                   |                                  | Signature Exists                                   | \$          | •      |         |           |
| Safety Lev   | acing Safety I/O               | Configure (                                   | Dane, 4080                       | Signature Exist:<br>_0478_BE50<br>7 4:50:21 904 PM | (           | •      |         |           |
| Safety Lev   | -<br>lacing Safety I/O<br>vel: | SIL3/PLe                                      | plane, 4080,<br>5/4/201<br>4080, | _0478_BE50                                         | (           |        |         |           |
| Safety Lev   | -<br>lacing Safety I/O<br>vel: | SIL3/PLe<br>SIL3/PLe<br>1756 Back<br>1756-A10 | plane, 4080,<br>5/4/201<br>4080, | _0478_BE50<br>7 4:50:21.904 PM<br>_0478_BE51       | (           |        |         |           |

- 4. Click Apply.
- 5. Click OK.

### Passwords for Safety-locking and Unlocking

Safety-locking the controller helps to protect safety control components from modification. Only safety components, such as the safety task, safety programs, safety routines, safety tags, and safety signature are affected. Standard components are unaffected. You can safety-lock or -unlock the controller project when online or offline.

The safety-lock and -unlock feature uses two separate passwords. Passwords are optional.

| IMPORTANT | Rockwell Automation does not provide any form of password or security    |
|-----------|--------------------------------------------------------------------------|
|           | override services. When products and passwords are configured, Rockwell  |
|           | Automation encourages customers to follow good security practices and to |
|           | plan accordingly for password management.                                |

For information on how to set passwords, see <u>Set Passwords for Safety-locking</u> and <u>Unlocking on page 193</u>.

## Protect the Safety Signature in Run Mode

You can prevent the safety signature from being deleted while the controller is in Remote Run mode, regardless of whether the safety application is locked or unlocked.

**IMPORTANT** You must complete these steps before you create a safety signature or safety lock the controller. Once a safety signature exists, or the application is safety locked, the Protect Signature in Run Mode checkbox is not editable.

Follow these steps to protect the safety signature:

- 1. Open the Controller Properties dialog box.
- 2. Click the Safety tab.
- 3. Check Protect Signature in Run Mode.
- 4. Click OK.

| Nonvolatile               | e Memory                              | Capacity                                            | Internet Protocol                | Port Confi                                | guration  | Secu   | rity    | Alarm Log |
|---------------------------|---------------------------------------|-----------------------------------------------------|----------------------------------|-------------------------------------------|-----------|--------|---------|-----------|
| General                   | Major Faults                          | Minor Fault                                         | s Date/Time                      | Advanced                                  | SFC Exec  | ution  | Project | Safe      |
| Safety App<br>Safety Stat | lication: Unlock                      | ked                                                 |                                  | Safety Lo                                 | ck/Unlock |        |         |           |
| Safety Sigr               | nature:                               |                                                     |                                  | Ge                                        | nerate    | +      |         |           |
| ID:                       | <none></none>                         |                                                     |                                  | (                                         | Сору      |        |         |           |
| Date:<br>Time:            |                                       | _                                                   |                                  | D                                         | lelete    | *      |         |           |
| Prot                      | tect Signature in                     | Run Mode                                            | >                                |                                           |           |        |         |           |
| _                         | tect Signature in<br>acing Safety I/O |                                                     | Only When No Safety              | Signature Exists                          | 5         | ~      |         |           |
| _                         | acing Safety I/O                      |                                                     | Inly When No Safety              | Signature Exists                          | 5         | *      |         |           |
| When repla                | acing Safety I/O                      | Configure C<br>SIL2/PLd                             | blane, 408A_1                    | 0324_5321                                 |           | ~      |         |           |
| When repla                | acing Safety I/O                      | Configure C                                         | blane, 408A_<br>3/27/20          | 0324_5321                                 | 5 AM -    | ×<br>• |         |           |
| When repla                | acing Safety I/O                      | : Configure C<br>SIL2/PLd<br>1756 Backy<br>1756-A10 | blane, 408A_<br>3/27/20<br>408A_ | 0324_5321                                 | 5 AM      | ×<br>• |         |           |
| When repla                | acing Safety I/O                      | : Configure C<br>SIL2/PLd<br>1756 Backy<br>1756-A10 | blane, 408A_<br>3/27/20<br>408A_ | 0324_5321<br>017 10:38:32.22<br>0324_5322 | 5 AM      | ×<br>• |         |           |

### Assign the Safety Network Number (SNN)

The GuardLogix 5580 controllers have two safety network numbers: one for the EtherNet/IP port, and one for the backplane.

When a safety project is created, the Logix Designer application automatically creates two time-based safety network numbers (SNNs), one for the EtherNet/IP port and one for the backplane. We recommend changing each SNN to the SNN already established for that subnet, if one exists. That way, devices created later in the project will automatically be assigned the correct SNN.

Each safety network must have a unique safety network number. You must be sure that a unique SNN is assigned to the following:

- Each CIP safety network that contains safety devices
- Each chassis that contains one or more GuardLogix controllers
- **TIP** Multiple safety network numbers can be assigned to a CIP safety subnet or a ControlBus<sup>™</sup> chassis that contains more than one safety device. However, for simplicity, we recommend that each CIP safety subnet has only one unique SNN.

For an explanation on the Safety Network Number, see the GuardLogix 5580 and Compact GuardLogix 5380 Controller Systems Safety Reference Manual, publication <u>1756-RM012</u>.

The SNN can be software-assigned (time-based) or user-assigned (manual). These two formats of the SNN are described in the following sections:

- Automatic Assignment of Time-based SNN on page 76
- Manual Assignment of SNN on page 76

#### Automatic Assignment of Time-based SNN

When a new controller or device is created, a time-based SNN is automatically assigned. Subsequent new safety device additions to the same CIP safety network are assigned the same SNN defined within the lowest address on that CIP safety network.

If the time-based format is selected, the SNN value is the date and time when the number was generated, according to the computer running the configuration software.

Figure 17 - Time-based Format

| omat:                 |           |          |
|-----------------------|-----------|----------|
| Time-based            | [         | Generate |
| 6/28/2017 2:26:42.906 | 6 PM      |          |
| Manual                |           |          |
| Backplane:            | (Decimal) |          |
| lumber:               |           |          |
| 40E7_03F5_3A5A        | (Hex)     | Сору     |
|                       | [         | Paste    |
|                       |           |          |
| ОК                    | Cancel    | Help     |

Manual Assignment of SNN

The manual option is intended for routable CIP safety systems where the number of network subnets and interconnecting networks is small, and where you can manage and assign the SNN in a logical manner for your specific application.

For the manual option, enter the SNN as a value from 1...9999 (decimal).

Figure 18 - Manual Entry

| omat:                |          |
|----------------------|----------|
| Time-based           | Generate |
| Manual               |          |
| Backplane: 17 (Dec   | imal)    |
| lumber:              |          |
| 0001_0000_0011 (Hex) | Сору     |
|                      | Paste    |
|                      |          |
| OK Cancel            | Help     |

You can allow the Logix Designer application to automatically assign an SNN, or you can assign the SNN manually.

See Change the Safety Network Numbers (SNNs) on page 78.

| IMPORTANT | If you assign an SNN manually, make sure that system expansion does not result in a duplication of SNN and unique node reference combinations.                                                                                                    |
|-----------|----------------------------------------------------------------------------------------------------|
|           | A warning appears if your project contains duplicate SNN and unique node<br>reference combinations. You can still verify the project, but Rockwell<br>Automation recommends that you resolve the duplicate combinations.                                          |
|           | However, there can be safety devices on the routable safety network that have<br>the same SNN and node address and are not in the project. In this case, these<br>safety devices are unknown to the Logix Designer application, and you may<br>not see a warning. |
|           | If there are duplicate unique node references, as the system user, you are responsible for proving that an unsafe condition cannot result.                                                                                                    |

### Automatic Versus Manual Assignment of the SNN

For typical users, the automatic assignment of an SNN is sufficient. However, manual manipulation of the SNN is required if the following is true:

- One or more controller ports are on a CIP safety subnet that already have an established SNN.
- A safety project is copied to another hardware installation within the same routable CIP safety system.

### Change the Safety Network Numbers (SNNs)

Before changing the SNNs you must do the following:

- Unlock the project, if it is safety-locked. See <u>Safety-lock the Controller on page 191</u>.
- Delete the safety signature, if one exists. See <u>Delete the Safety Signature on page 195</u>.

*Change the Safety Network Numbers (SNN) of the Controller Ports* 

- 1. On the Online toolbar, click the Controller Properties icon
- 2. On the Controller Properties dialog, click the Safety tab.
- 3. On the Safety tab, click .... to the right of the safety network number for the port that you want to change.

| reprivolau   | le Memory          | Capacity Int                           | emet Protocol           | Port Confi                                         | guration   | Secu   | rity    | Alarm Log |
|--------------|--------------------|----------------------------------------|-------------------------|----------------------------------------------------|------------|--------|---------|-----------|
| General      | Major Faults       | Minor Faults                           | Date/Time               | Advanced                                           | SFC Exe    | cution | Project | Safety    |
| Safety Ap    | plication: Unlock  | ed                                     |                         | Safety Lo                                          | ck/Unlock. |        |         |           |
| Safety Sta   | stus:              |                                        |                         |                                                    |            |        |         |           |
| Safety Sig   | gnature:           |                                        |                         | Ge                                                 | nerate     | •      |         |           |
| ID;<br>Date: | <none></none>      |                                        |                         |                                                    | Сору       |        |         |           |
| Time.        |                    |                                        |                         | D                                                  | elete      | •      |         |           |
|              |                    |                                        |                         |                                                    |            |        |         |           |
| When rep     | lacing Safety I/O: | Configure Only \                       | When No Safety          | Signature Exists                                   |            | •      |         |           |
| 100          | 1 - T - C          | Configure Only V<br>SIL3/PLe           | When No Safety          | Signature Exist                                    | 1          | •      |         |           |
| Safety Le    | 1 - T - C          |                                        | 4080                    | Signature Exists<br>_0478_BE50<br>7 4 50 21 904 PM |            | _      |         |           |
| Safety Le    | vel:               | SIL3/PLe<br>1756 Backplane             | 40B0<br>5/4/201<br>40B0 | _0478_BE50                                         |            | •      |         |           |
| Safety Le    | vel:               | SIL3/PLe<br>1756 Backplane<br>1756-A10 | 40B0<br>5/4/201<br>40B0 | _0478_BE50<br>7 4 50 21 904 PM<br>_0478_BE51       |            | •      |         |           |

4. On the Safety Network Number dialog box, click Time-based and then Generate.

| afety Network Number | 1.000     | ×        |
|----------------------|-----------|----------|
| Format:              |           |          |
| Time-based           |           | Generate |
| 5/4/2017 4:50:21.905 | PM        |          |
| Manual               |           |          |
| EtherNet/IP:         | (Decimal) |          |
| Number:              |           |          |
| 40B0_0478_BE51       | (Hex)     | Сору     |
|                      |           | Paste    |
| ОК                   | Cancel    | Help     |

5. Click OK.

*Change the Safety Network Number (SNN) of Safety I/O Devices on the CIP Safety Network* 

This example uses an EtherNet/IP network.

- 1. Find the first EtherNet/IP communication module in the I/O Configuration tree.
- 2. Expand the safety I/O devices available through the EtherNet/IP communication module.
- 3. Double-click the first safety I/O device to view the General tab.

| ieneral Cor  | nection   | Safety   | Module Info    | Input Configurat | tion Test Output         |                     |        |
|--------------|-----------|----------|----------------|------------------|--------------------------|---------------------|--------|
| Туре:        |           |          | Point 24V DC 9 | Sink Input       |                          |                     |        |
| Vendor:      |           | -Bradley |                |                  |                          |                     |        |
| Parent:      | 21. Cl.   | VT_10    |                |                  |                          | <u> </u>            |        |
| Name:        | POI       | NT_Gua   | rd_Input       | N                | fodule Number:           | 1 -                 |        |
| Description: |           |          |                |                  | afety Network<br>Jumber: | 40BC_032F_D89C      |        |
|              |           |          |                | -                | aunder.                  | 5/16/2017 10:51:07. | 292 AM |
| Module De    | efinition |          |                |                  |                          |                     |        |
| Series:      |           | в        |                | Change           |                          |                     |        |
| Revision:    |           | 2.1      |                | Cridingo         |                          |                     |        |
| Electronic   | Keying:   | Comp     | atible Module  |                  |                          |                     |        |
| Configure    | d By:     | This (   | Controller     |                  | <u>^</u>                 |                     |        |
| Input Data   | :         | Safet    | y              |                  | =                        |                     |        |
| Output Da    | ta:       | Test     |                |                  |                          |                     |        |
| Input Statu  | JS:       | Pt. St   | atus           |                  | -                        |                     |        |
|              |           |          |                |                  |                          |                     |        |

- 4. Click is to the right of the safety network number to open the Safety Network Number dialog box.
- 5. Choose Time-based and click Generate to generate a new SNN for that EtherNet/IP network.
- 6. Click OK.
- 7. Click Copy to copy the new SNN to the Windows Clipboard.
- 8. Open the General Tab of the Module Properties dialog box of the next safety I/O device under that EtherNet/IP module.
- 9. Click \_\_\_\_\_ to the right of the safety network number to open the Safety Network Number dialog box.
- 10. On the Safety Network Number dialog box, click Paste to paste that EtherNet/IP network's SNN into that device.
- 11. Click OK.
- 12. Repeat steps <u>8</u>...<u>10</u> for the remaining safety I/O devices under that EtherNet/IP communication module.
- 13. Repeat steps <u>2</u>...<u>10</u> for any remaining network communication modules under the I/O Configuration tree.

## Copy and Paste a Safety Network Number (SNN)

If you already have a project where one or more of the controller ports already has an established SNN, then you can copy and paste that SNN when you create a new project that uses the same controller.

1. In the software configuration tool of the module's configuration owner, open the Safety Network Number dialog box for the module.

| Format:              |           |          |
|----------------------|-----------|----------|
| Time-based           |           | Generate |
| 5/4/2017 4:50:21.905 | PM        |          |
| Manual               |           |          |
| EtherNet/IP:         | (Decimal) |          |
| Number:              |           |          |
| 40B0_0478_BE51       | (Hex)     | Сору     |
|                      |           | Paste    |
|                      |           |          |
| ОК                   | Cancel    | Help     |

- 2. Click Copy.
- 3. Click the General tab on the Module Properties dialog box of the I/O device in the I/O Configuration tree of the consuming controller project.

This consuming controller is not the configuration owner.

- 4. Click \_\_\_\_\_ to the right of the safety network number to open the Safety Network Number dialog box.
- 5. Click Paste.
- 6. Click OK.

## Go Online with the Controller

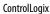

\_\_\_\_

Ô

**&**Ø

GuardLogix

To go online with the controller, you must first specify a communication path in the Logix Designer application.

**TIP** For this section, the USB port was chosen as the communication path. Other paths through the embedded Ethernet port or via the backplane are also possible.

## **Use RSWho**

- 1. Open or create a Logix Designer application project.
- 2. In the application, click RSWho.

|               | * `P `P P LE LO LO LO 🔛                                             |
|---------------|---------------------------------------------------------------------|
| Path: USB\15* | ۹. 🚓 🗉                                                              |
| 🛛 🗸 No Forces | No Edits 🔒 Safety Unlocked Select a communications path using RSWho |
|               | Sector communications pair using tormo                              |

3. Expand the communication path and select the controller.

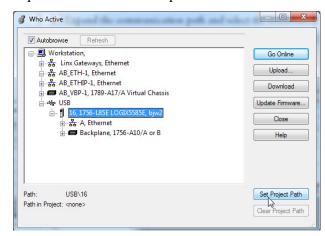

4. If you want to store the path in the project file, click Set Project Path.

If you store the project path in the project, then you do not have to choose the path each time you go online.

5. After choosing the communication path, click Go Online in the Who Active dialog box.

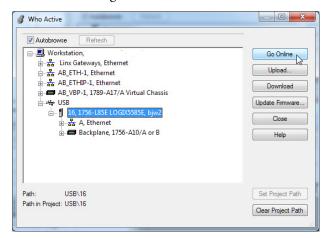

Go Online will use the highlighted node in the Who Active tree, regardless of the setting for Path in Project. For more information on the Who Active dialog box, see the Logix Designer Online Help.

See <u>Additional Considerations for Going Online with a GuardLogix</u> <u>Controller on page 83</u>.

### **Use a Recent Communication Path**

You can also select a recent communications path and go online or apply it to your project.

1. In the application, click the arrow that is on the Path bar.

|               | · μ μ μ= μ= με ιο μο μι                 |
|---------------|-----------------------------------------|
| Path: USB\15* | <b>K</b> 8                              |
| 🛛 🗸 No Forces | No Edits 🔒 Safety Unlock                |
| ▼ ₽ ×         | safet breeding used communications pain |

2. On the Select Recent Communications Path dialog box, choose the path.

| Controller    | Path                                    |                 | Go Online          |
|---------------|-----------------------------------------|-----------------|--------------------|
| Proj_Enable_f | Port USB\16                             |                 |                    |
| BW            | AB_ETHIP-1\192.168.1.1                  |                 | Upload             |
| BW            | AB_ETHIP-1\192.168.1.10                 |                 | Download           |
| bjw2          | USB\16\Backplane\6                      |                 | Download           |
|               |                                         |                 | Close              |
|               |                                         |                 | Help               |
| Show Only     | Paths Matching Serial Number in Project | Reset Path List | Set Project Path   |
| Sarial Number | in Project: 00C2C290                    |                 | Clear Project Path |

- 3. To store the path in your project, click Set Project Path.
- 4. Click Go Online.

For more information on the Select Recent Communications Path dialog box, see the Logix Designer Online Help.

Once you have established a communication path, then you can choose Go Online from the Controller Status menu when you are working in the project.

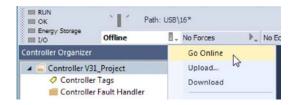

See <u>Additional Considerations for Going Online with a GuardLogix</u> <u>Controller on page 83</u>.

# Additional Considerations for Going Online with a GuardLogix Controller

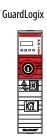

The Logix Designer application determines whether you can go online with a target controller based on whether the offline project is new or whether changes occurred in the offline project. If the project is new, you must first download the project to the controller. If changes occurred to the project, you are prompted to upload or download. If no changes occurred, you can go online to monitor the execution of the project.

A number of factors affect these processes, including Project to Controller Match feature, the safety status and faults, the existence of a safety signature, the safety-lock/-unlock status of the project and the controller, and the configured safety level disagreeing with the presence or absence of a partner in the chassis.

## **Match Project to Controller**

The Match Project to Controller feature affects the download, upload, and go online processes of standard and safety projects. This feature is located on the Controller Properties Advanced tab.

|              | le Memory                      | Capacity      | In         | ternet Protocol | Port Confi | guration | Secu    | irity   | Alarm Log |
|--------------|--------------------------------|---------------|------------|-----------------|------------|----------|---------|---------|-----------|
| General      | Major Faults                   | s Minor       | Faults     | Date/Time       | Advanced*  | SFC Exe  | ecution | Project | t Safet   |
| Controller F | ault Handler:                  | <none></none> |            |                 | ii.        |          |         |         |           |
|              |                                | chones        |            |                 | •          |          |         |         |           |
| Power-Up     | Handler:                       | <none></none> |            |                 | •          |          |         |         |           |
| Match f      | Project to Cont                | roller        |            |                 |            |          |         |         |           |
| 9            | Serial Number:                 | 00D13E3B      |            |                 |            |          |         |         |           |
|              |                                |               |            |                 |            |          |         |         |           |
| -            |                                |               |            |                 |            |          |         |         |           |
| Allow C      | onsumed Tags                   | to Use RPI    | Provided I | by Producer     |            |          |         |         |           |
|              | onsumed Tags<br>Overflow Fault |               | Provided I | by Producer     |            |          |         |         |           |
|              | 949 million (1970)             |               | Provided I | by Producer     |            |          |         |         |           |
|              | 949 million (1970)             |               | Provided I | by Producer     |            |          |         |         |           |
|              | 949 million (1970)             |               | Provided I | by Producer     |            |          |         |         |           |
|              | 949 million (1970)             |               | Provided I | by Producer     |            |          |         |         |           |
|              | 949 million (1970)             |               | Provided I | by Producer     |            |          |         |         |           |
|              | 949 million (1970)             |               | Provided I | by Producer     |            |          |         |         |           |
|              | 949 million (1970)             |               | Provided I | by Producer     |            |          |         |         |           |
|              | 949 million (1970)             |               | Provided I | by Producer     |            |          |         |         |           |

If the Match Project to Controller feature is enabled in the offline project, the Logix Designer application compares the serial number of the controller in the offline project to that of the connected controller. If they do not match, you must cancel the download/upload, connect to the correct controller, or confirm that you are connected to the correct controller that updates the serial number in the project to match the target controller.

## **Firmware Revision Matching**

Firmware revision matching affects the download process. If the revision of the controller does not match the revision of the project, you are prompted to update the firmware of the controller. The Logix Designer application lets you update the firmware as part of the download sequence.

| IMPORTANT | To update the firmware of the controller, first install a firmware upgrade kit. An upgrade kit ships on a supplemental DVD along with the Studio 5000® environment. |
|-----------|----------------------------------------------------------------------------------------------------|
|           |                                                                                                    |

**TIP** You can also upgrade the firmware by choosing ControlFLASH<sup>™</sup> from the Tools menu in the Logix Designer application.

## Safety Status/Faults

Uploading program logic and going online is allowed regardless of safety status. Safety status and faults only affect the download process.

You can view the safety status via the Safety tab on the Controller Properties dialog box.

## Safety Signature and Safety-locked and -unlocked Status

The existence of a safety signature and the safety-locked or -unlocked status of the controller affect both the upload and download processes.

The safety signature and the safety lock status are uploaded with the project. For example, if the project in the controller was safety-unlocked, the offline project remains safety-unlocked following the upload, even if it was locked prior to the upload.

Following an upload, the safety signature in the offline project matches the controller's safety signature.

The safety lock status always uploads with the project, even when there is no safety signature.

The existence of a safety signature, and the controller's safety-lock status, determines whether or not a download can proceed.

| Safety-lock Status         | Safety Signature Status                                                                 | Download Functionality                                                                                                    |
|----------------------------|-----------------------------------------------------------------------------------------|----------------------------------------------------------------------------------------------------|
| Controller safety-unlocked | safety signature in the offline project matches the safety signature in the controller. | All standard project components are downloaded. Safety tags are reinitialized to the values they had when the safety signature was created. Safety lock status matches the status in the offline project.                                                                                                    |
|                            | safety signatures do not match.                                                         | If the controller had a safety signature, it is automatically deleted, and the entire project is downloaded. Safety lock status matches the status in the offline project.                                                                                                    |
| Controller safety-locked   | safety signatures match.                                                                | If the offline project and the controller are safety-locked, all standard project components are<br>downloaded and safety tags are reinitialized to the values they had when the safety signature<br>was created.<br>If the offline project is not safety-locked, but the controller is, the download is blocked and you<br>must first unlock the controller to allow the download to proceed. |
|                            | safety signatures do not match.                                                         | You must first safety-unlock the controller to allow the download to proceed. If the controller had a safety signature, it is automatically deleted, and the entire project is downloaded. Safety lock status matches the status in the offline project.                                                                                                    |

Table 15 - Effect of Safety-lock and safety signature on Download Operation

## Checks for Going Online with a GuardLogix Controller

For a safety project, the Logix Designer application checks for the following:

- Do the offline project and controller serial numbers match (if Project to Controller Match is selected)?
- Does the offline project contain changes that are not in the controller project?
- Do the revisions of the offline project and controller firmware match?
- Are either the offline project or the controller safety-locked?
- Do the offline project and the controller have compatible safety signatures?

| If the software indicates                                                                                                    | Then                                                                                                    |
|----------------------------------------------------------------------------------------------------|----------------------------------------------------------------------------------------------------|
| Unable to connect to controller. Mismatch between the offline project and the controller serial number. Selected controller may be the wrong controller.                 | Connect to the correct controller, select another project file, or choose the Update project serial number checkbox and choose Go Online to connect to the controller and update the offline project serial number to match the controller.                                                                                                    |
| Unable to connect to controller. The revision of the offline project and the controller's firmware are not compatible.                                                   | <ul> <li>Choose one of the following options:</li> <li>Choose Update Firmware. Choose the required revision and click Update. Click Yes to confirm your selection.</li> <li>IMPORTANT: The online project is deleted.</li> <li>To preserve the online project, cancel the online process and install a version of the Studio 5000 environment that is compatible with the firmware revision of your controller.</li> </ul>      |
| You need to upload or download to go online by using the open project.                                                                                                   | <ul> <li>Choose one of the following options:</li> <li>Upload to update the offline project.</li> <li>Download to update the controller project.</li> <li>Choose File to select another offline project.</li> </ul>                                                                                                    |
| Unable to connect in a manner that preserves safety signature. The firmware minor revision on the controller is not compatible with safety signature in offline project. | <ul> <li>To preserve the safety signature when the firmware minor revision is incompatible, update the firmware revision in the controller to exactly match the offline project. Then go online to the controller.</li> <li>To proceed with the download despite the safety signature incompatibility, click Download. The safety signature is deleted.</li> <li>IMPORTANT: The safety system requires revalidation.</li> </ul> |
| Unable to connect to controller. Incompatible safety signature cannot be deleted while project is safety-locked.                                                         | Cancel the online process. You must safety-unlock the offline project before attempting to go online.                                                                                                    |

When the controller and the Logix Designer application are online, the safetylocked status and safety signature of the controller match the controller's project. The safety-lock status and safety signature of the offline project are overwritten by the controller. If you do not want the changes to the offline project to be permanent, do not save the project file following the go online process.

## **Download to the Controller**

GuardLogix

<u>&</u>01

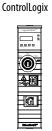

When you download a project to the controller, it copies the project from the Logix Designer application onto the controller.

## **Use Who Active**

You can use the features of the Who Active dialog box to download to your controller after you have set the communication path. Complete these steps to download to the controller.

1. After choosing the communication path, click Download in the Who Active dialog box.

| 💰 Who Active                                                                                                    |                                                                     |
|----------------------------------------------------------------------------------------------------|---------------------------------------------------------------------|
| ✓ Autobrowse       Refresh         → ♣       Linx Gateways, Ethernet         → ♣       AB_ETH-1, Ethernet         → ♣       AB_VEP-1, 1789-A17/A Virtual Chassis         → ₩       US8         → ▮       16, 1756-L85E LOGIX5585E, bjw2         → ♣       A, Ethernet         ⊕ ♣       A, Ethernet         ⊕ ♣       Backplane, 1756-A10/A or B | Go Online<br>Upload<br>Download<br>Update Firmware<br>Close<br>Help |
| Path: USB\16<br>Path in Project: USB\16                                                                                                    | Set Project Path Clear Project Path                                 |

2. After reading the warnings in the Download dialog box, click Download.

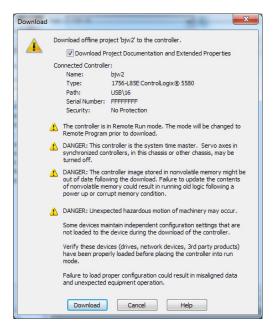

## **Use the Controller Status Menu**

After you choose a communication path in the Logix Designer application, you can use the Controller Status menu to download to the controller. To download, from the Controller Status menu, choose Download.

Figure 19 - Download Via the Controller Status Menu

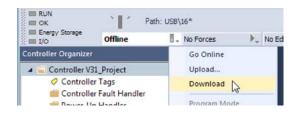

**TIP** After the download completes, the project name appears on the scrolling status display.

# Additional Considerations for Download to a GuardLogix Controller

GuardLogix

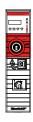

For a safety project, the Logix Designer application compares the following information in the offline project and the controller:

- Controller serial number (if project to controller match is selected)
- Firmware major and minor revisions
- Safety status
- Safety signature (if one exists)
- Safety-lock status
- Safety Partner (if one exists). The Logix Designer application does not allow the download of a project configured for SIL 2 if a safety partner is to the right of the primary controller.

After the checks all pass, a download confirmation dialog appears. Click Download.

| 4 | Download offline pro                                               | ject 'SafetyProject' to the controller.                                                                                                    |
|---|--------------------------------------------------------------------|----------------------------------------------------------------------------------------------------|
| - | Connected Controlle                                                | r:                                                                                                    |
|   | Name:                                                              | SafetyProject                                                                                                    |
|   | Type:                                                              | 1756-L84ES/B GuardLogix® 5580 Safety Controller                                                                                                    |
|   | Path:                                                              | AB_ETHIP-1\192.168.1.20                                                                                                    |
|   | Serial Number:                                                     | 00D13E3B                                                                                                    |
|   | Security:                                                          | No Protection                                                                                                    |
|   | not loaded to the<br>Verify these devi<br>have been prope<br>mode. | intain independent configuration settings that are<br>e device during the download of the controller.<br>ces (drives, network devices, 3rd party products)<br>rly loaded before placing the controller into run |
|   |                                                                    | oper configuration could result in misaligned data<br>equipment operation.                                                                                                    |

The Logix Designer application displays status messages in the download dialog, progress screen, and the Errors window.

| If the software indicates:                                                                                                    | Then:                                                                                                    |
|----------------------------------------------------------------------------------------------------|----------------------------------------------------------------------------------------------------|
| Unable to download to the controller. Mismatch between the offline project and the controller serial number. Selected controller may be the wrong controller.     | Connect to the correct controller or verify that this is the correct controller. If it is the correct controller, check the Update project serial number checkbox to allow the download to proceed. The project serial number is modified to match the controller serial number.                                                                                   |
| Unable to download to the controller. The major revision of the offline project and the controller's firmware are not compatible.                                 | Choose Update Firmware. Choose the required revision and click Update. Click Yes to confirm your selection.                                                                                                    |
| Unable to download a SIL 2 application, Safety Partner is Present.                                                                                                | Remove the safety partner.                                                                                                    |
| Unable to download to controller. The safety partner is missing or unavailable.                                                                                   | Cancel the download process. Install a compatible safety partner before attempting to download.                                                                                                    |
| Unable to download to controller. The firmware revision of the safety partner is not compatible with the primary controller.                                      | Update the firmware revision of the safety partner. Choose Update Firmware. Choose the required revision and click Update. Click Yes to confirm your selection.                                                                                                    |
| Unable to download to controller. Safety partnership has not been established.                                                                                    | Cancel this download process and attempt a new download.                                                                                                    |
| Unable to download to controller. Incompatible safety signature cannot be deleted while the project is safety-locked.                                             | Cancel the download. To download the project, you must safety-unlock the offline project, delete the safety signature, and download the project.                                                                                                    |
|                                                                                                    | IMPORTANT: The safety system requires revalidation.                                                                                                    |
| Cannot download in a manner that preserves the safety signature. Controller's firmware minor revision is not compatible with safety signature in offline project. | <ul> <li>If the firmware minor revision is incompatible, to preserve the safety signature, update the firmware revision in the controller to exactly match the offline project. Then download the offline project.</li> <li>To proceed with the download despite the safety signature incompatibility, click Download. The safety signature is deleted.</li> </ul> |
|                                                                                                    | <b>IMPORTANT:</b> The safety system requires revalidation.                                                                                                    |
| Unable to download to controller. Controller is locked. Controller and offline project safety signatures do not match.                                            | Choose Unlock. The Safety Unlock for Download dialog box appears. If the Delete Signature checkbox is selected and you choose Unlock, click Yes to confirm the deletion.                                                                                                    |
| Downloading safety signature                                                                                                    | The safety signature is present in the offline project and is downloading.                                                                                                    |
| Reloading safety signature                                                                                                    | The safety signature is present in the offline project and is not downloaded, because a matching signature exists in the controller and is reloaded from there.                                                                                                    |

Following a successful download, the safety-locked status and safety signature of the controller match the project that was downloaded. Safety data is initialized to the values that existed when the safety signature was created.

## **Upload from the Controller**

GuardLogix

20

a

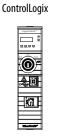

When you upload a project from the controller, it copies the project from the controller to the Logix Designer application.

## **Use Who Active**

You can use the features of the Who Active dialog box to upload from your controller after you have set the communication path. Complete these steps to upload from the controller.

1. After choosing the communication path, click Upload on the Who Active dialog box.

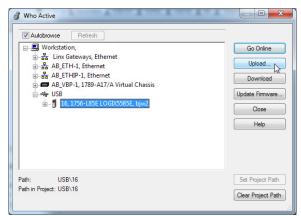

- 2. On the Connected to Upload dialog box, verify that the project is the one you want to upload.
- 3. Click Upload.

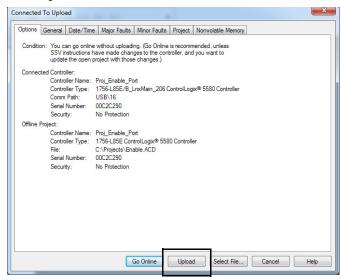

For more information on the Connected To upload dialog box, see the Logix Designer Online Help.

### **Use the Controller Status Menu**

After you have chosen a communication path in the Logix Designer application, you can use the Controller Status menu to upload from the controller.

1. From the Controller Status menu, choose Upload.

#### Figure 20 - Upload Via the Controller Status Menu

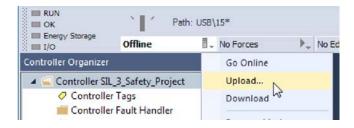

- 2. On the Connected to Upload dialog box, verify that the project is the one you want to upload.
- 3. Click Upload.

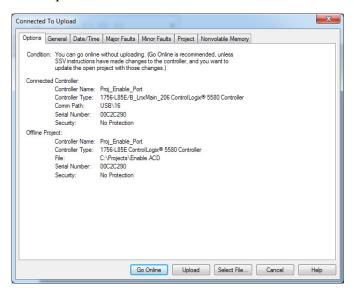

# Additional Considerations for Upload from a GuardLogix Controller

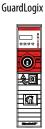

For a safety project, the Logix Designer application compares the following information in the project and the controller:

- Controller serial number (if project to controller match is selected)
- Open project to the controller project
- Firmware major and minor revisions
- Safety signature (if one exists)

**IMPORTANT** An upload is allowed regardless of the Safety status and the Safety Locked state of the offline project and controller. The locked status follows the state of the uploaded project.

| Upload Behavior:                                                                                                    | Response:                                                                                                    |
|----------------------------------------------------------------------------------------------------|----------------------------------------------------------------------------------------------------|
| If the project to controller match is enabled, the Logix Designer application checks whether the serial number of the open project and the serial number of the controller match. | <ul> <li>Connect to the correct controller or verify that this is the correct controller.</li> <li>Select a new project to upload into or select another project by choosing Select File.</li> <li>If it is the correct controller, select the Update project serial number checkbox to allow the download to proceed. The project serial number is modified to match the controller serial number.</li> </ul> |
| The Logix Designer application checks whether the open project matches the controller project.                                                                                    | <ul> <li>If the projects do not match, you must select a matching file or cancel the upload process.</li> <li>If the projects match, the software checks for changes in the offline (open) project.</li> </ul>                                                                                                    |
| The Logix Designer application checks for changes in the offline project.                                                                                                    | <ul> <li>If there are no changes in the offline project, you can go online without uploading. Click Go Online.</li> <li>If there are changes in the open project that are not present in the controller, you can choose to upload the project, cancel the upload, or select another file.</li> </ul>                                                                                                    |
| Uploading safety signature                                                                                                    | This message appears during the upload only if a safety signature matching the one in the controller doe not exist in the offline project.                                                                                                    |

If you choose Upload, the standard and safety applications are uploaded. If a safety task signature exists, it is also uploaded. The safety-lock status of the project reflects the original status of the online (controller) project.

**TIP** Prior to the upload, if an offline safety task signature exists, or the offline project is safety-locked but the controller is safety-unlocked or has no safety task signature, the offline safety task signature and safety-locked state are replaced by the online values (safety-unlocked with no safety task signature). If you do not want to make these changes permanent, do not save the offline project following the upload.

# Choose the Controller Operation Mode

Use this table as a reference when determining your controller operation mode.

ControlLogix

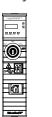

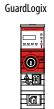

| Mode Switch<br>Position <sup>(1)</sup> | Available Controller Modes                                                                                                    | In this mode you can:                                                                                                    | In this mode you cannot:                                                                                                    | ATTENTION:                                                                                                    |  |
|----------------------------------------|----------------------------------------------------------------------------------------------------|----------------------------------------------------------------------------------------------------|----------------------------------------------------------------------------------------------------|----------------------------------------------------------------------------------------------------|--|
| RUN                                    | <b>Run mode</b> —The controller is actively<br>controlling the process/machine. Projects<br>cannot be edited in the Logix Designer<br>application when in Run mode.                                                                                                    | <ul> <li>Turn outputs to the state<br/>commanded by the logic of the<br/>project.</li> <li>Execute (scan) tasks</li> <li>Send messages</li> <li>Send and receive data in response to<br/>a message from another controller</li> <li>Produce and consume tags</li> </ul>                                                                                                    | <ul> <li>Turn outputs to their configured<br/>state for Program mode</li> <li>Change the mode of the<br/>controller via the Logix Designer<br/>application</li> <li>Download a project</li> <li>Schedule a ControlNet network</li> <li>While online, edit the project</li> </ul> | Run mode is used only when all conditions are safe.                                                                                                    |  |
| REM                                    | <b>Remote Run mode</b> —This mode is<br>identical to Run mode except you can edit<br>the project online, and change the<br>controller mode through the Logix<br>Designer application.                                                                                                    | <ul> <li>Turn outputs to the state<br/>commanded by the logic of the<br/>project.</li> <li>Execute (scan) tasks</li> <li>Change the mode of the controller<br/>via the Logix Designer application</li> <li>While online, edit the project</li> <li>Send messages</li> <li>Send and receive data in response to<br/>a message from another controller</li> <li>Produce and consume tags</li> </ul>  | <ul> <li>Turn outputs to their configured<br/>state for Program mode</li> <li>Download a project</li> <li>Schedule a ControlNet network</li> </ul>                                                                                                    | You are able to modify a project<br>file online in Remote Run mode.<br>Be sure to control outputs with<br>care to avoid injury to personnel<br>and damage to equipment.                                    |  |
|                                        | <b>Remote Program mode</b> —This mode<br>functions like Program mode, except you<br>can change the controller mode through<br>the Logix Designer application.                                                                                                    | <ul> <li>Turn outputs to their configured<br/>state for Program mode</li> <li>Change the mode of the controller<br/>via the Logix Designer application</li> <li>Download a project</li> <li>Schedule a ControlNet network</li> <li>While online, edit the project</li> <li>Send and receive data in response to<br/>a message from another controller</li> <li>Produce and consume tags</li> </ul> | <ul> <li>Turn outputs to the state<br/>commanded by the logic of the<br/>project.</li> <li>Execute (scan) tasks</li> </ul>                                                                                                    | Outputs are commanded to their Program mode state,                                                                                                    |  |
|                                        | <b>Remote Test mode</b> —This controller<br>mode executes code, but I/O is not<br>controlled. You can edit the project<br>online, and change the controller mode<br>through the Logix Designer application.<br>Output modules are commanded to their<br>Program mode state (on, off, or hold).                       | <ul> <li>Turn outputs to their configured<br/>state for Program mode</li> <li>Execute (scan) tasks</li> <li>Change the mode of the controller<br/>via the Logix Designer application</li> <li>While online, edit the project</li> <li>Send messages</li> <li>Send and receive data in response to<br/>a message from another controller</li> <li>Produce and consume tags</li> </ul>               | <ul> <li>Turn outputs to the state<br/>commanded by the logic of the<br/>project.</li> <li>Download a project</li> <li>Schedule a ControlNet network</li> <li>Send messages</li> </ul>                                                                                           | which can cause a dangerous situation.                                                                                                    |  |
| PROG                                   | <b>Program mode</b> —This controller mode<br>does not execute code or control I/O, but<br>editing operations are available.<br>Output modules are commanded to their<br>Program mode state (On, Off, or Hold).<br>In this position, controller modes cannot<br>be changed through the Logix Designer<br>application. | <ul> <li>Turn outputs to their configured<br/>state for Program mode</li> <li>Download a project</li> <li>Schedule a ControlNet network</li> <li>While online, edit the project</li> <li>Send and receive data in response to<br/>a message from another controller</li> <li>Produce and consume tags</li> </ul>                                                                                   | <ul> <li>Turn outputs to the state<br/>commanded by the logic of the<br/>project.</li> <li>Execute (scan) tasks</li> <li>Change the mode of the<br/>controller via the Logix Designer<br/>application</li> <li>Send messages</li> </ul>                                          | Do not use Program mode as an<br>emergency stop (E-stop).<br>Program mode is not a safety<br>device.<br>Outputs are commanded to<br>their Program mode state,<br>which can cause a dangerous<br>situation. |  |

(1) Moving the mode switch from Run to Remote leaves the controller in the Remote Run mode, while moving the switch from Program to Remote leaves the controller in the Remote Program mode. You cannot choose Remote Test mode by the mode switch alone, it is only available via the Logix Designer application.

### Use the Mode Switch to Change the Operation Mode

To change the operation mode, use the controller mode switch. The controller mode switch provides a mechanical means to enhance controller and control system security. You must physically move the mode switch on the controller to change its operating mode from RUN, to REM, or to PROG.

When the mode switch on the controller is set to RUN mode, features like online editing, program downloads, and firmware updates are prohibited. See <u>Choose the Controller Operation Mode on page 93</u> for a complete list of prohibited features.

The physical mode switch can complement other authorization and authentication methods that similarly control user-access to the controller, such as the FactoryTalk<sup>®</sup> Security service.

**IMPORTANT**During runtime, we recommend that you place the controller mode switch in<br/>RUN mode and remove the key (if applicable) from the switch. This can help<br/>discourage unauthorized access to the controller or potential tampering<br/>with the program of the controller, configuration, or device firmware.Place the mode switch in REM or PROG mode during controller<br/>commissioning and maintenance and whenever temporary access is<br/>necessary to change the program, configuration, or firmware of the product.

The mode switch on the front of the controller can be used to change the controller to one of these modes:

- Run (RUN)
- Remote (REM)
- Program (PROG)

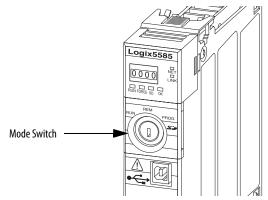

## Use the Logix Designer Application to Change the Operation Mode

When you are online with the controller, and the controller mode switch is set to Remote (REM or the center position), then you can use Logix Designer to change the operation mode.

The Controller Status menu lets you specify these operation modes:

- Remote Program
- Remote Run
- Remote Test

#### Figure 21 - Operation Mode

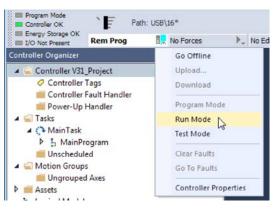

**TIP** For this example, the controller mode switch is set to Remote mode. If your controller mode switch is set to Run or Program modes, the menu options change.

# **Reset Button**

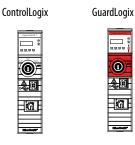

You can reset the ControlLogix<sup>®</sup> and GuardLogix controllers, and the 1756-L8SP Safety Partner, with the reset button. The reset button is only read during a power-up or restart. If you press the reset button at another time, it has no effect.

For a GuardLogix controller, the Safety Locked status or safety signature does not prevent you from performing a controller reset. Because the application is cleared from the controller during a reset, the safety level of the controller is cleared also. When you download a safety project to the controller, the safety level is set to the level specified in the project.

A controller has two stages of reset:

- A Stage 1 reset clears the application program and memory, but retains the IP address and all network settings. A stage 1 reset occurs only if the controller contains a user application. See <u>Stage 1 Reset on page 97</u>.
- A Stage 2 reset returns the controller to out-of box settings (including firmware), and clears all network settings. A stage 2 reset occurs only if the controller does not contain a user application, and the current controller firmware is not a 1.x version. See <u>Stage 2 Reset on page 98</u>.

The Safety Partner reset returns the safety partner to out-of box settings (including firmware). See <u>Safety Partner Reset on page 99</u>.

**IMPORTANT** Because port enable/disable status is associated with the application program, the controller Ethernet port becomes enabled after a Stage 1 or Stage 2 reset.

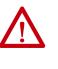

**WARNING:** When you press the reset button while power is on, an Electric Arc can occur. This could cause an explosion in hazardous location installations. Be sure that power is removed or the area is nonhazardous before proceeding.

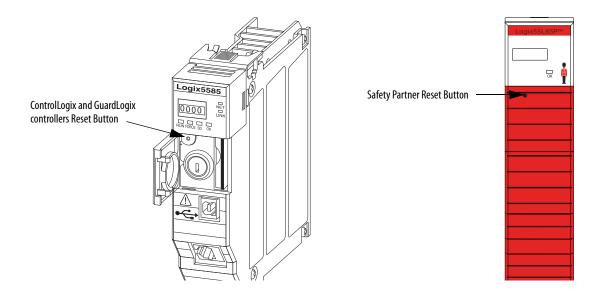

### Stage 1 Reset

The stage 1 reset:

- Clears the application program.
- Retains the network settings for the embedded Ethernet port.
- Retains APR (motion position info) information.
- Retains all PTP configuration (Time Synchronization) parameters.
- Retains Wall Clock Time within the energy retention capability of the module.
- Creates a timestamped entry in the Controller Log that a Stage 1 Reset event has occurred.
- Resets the controller to begin the controller start up process.
- Prevents the controller from loading firmware or software from the SD card on this first start up after the reset, regardless of the setting on the SD card, and without modifying the SD card contents (the write-protect setting is irrelevant). An SD card will reload (if configured to do so) on subsequent powerup situations.
- Enables the Ethernet Port, if it was previously disabled.

To perform a Stage 1 reset, complete these steps. This process assumes that an SD card is installed in the controller.

- 1. Power down the controller.
- 2. Remove the key from the keyswitch.
- 3. Open the front door on the controller.
- 4. Use a small tool with a diameter of a paper clip, to press and hold the reset button. The button is recessed behind the panel.
- 5. While holding in the reset button, power up the controller.
- 6. Continue to hold the reset button while the 4-character display cycles through CLR, 4, 3, 2, 1, Project Cleared.
- 7. After Project Cleared appears, release the reset button.

| IMPORTANT | If you release the reset button before Project Cleared scrolls across the |
|-----------|---------------------------------------------------------------------------|
|           | display, the controller continues with powerup and does not reset.        |

After a Stage 1 reset is performed, load a Logix Designer application project to the controller in these ways:

- Download the project from the Logix Designer application For more information, see <u>Download to the Controller on page 87</u>
- Cycle power on the controller to load a project from the SD card.

This option works only if the project stored on the SD card is configured to load the project on powerup.

### Stage 2 Reset

The stage 2 reset:

- Returns the module to revision 1.x firmware (the out-of-box firmware revision).
- Clears all user settings to the out-of-box values including network and time synchronization settings.
- Resets the controller to begin the controller start up process.
- There will be no entries in the controller log after a Stage 2 reset, but saved logs on the SD card remain.

Follow these steps to perform a Stage 2 reset:

- 1. Power down the controller.
- 2. Remove the key from the keyswitch.
- 3. Open the front door on the controller.
- 4. Remove the SD card.
- 5. Use a small tool with a diameter of a paper clip, to press and hold the reset button. The button is recessed behind the panel.
- 6. While holding in the reset button, power up the controller.
- 7. Continue to hold the reset button while the 4-character display cycles through DFLT, 4, 3, 2, 1, Factory Default.
- 8. After Factory Default appears, release the reset button.
- 9. On your workstation, delete all of the files on the SD card.
- 10. Power down the controller.
- 11. Reinstall the SD card.
- 12. Powerup the controller.
- 13. Verify that the controller is at firmware revision 1.x, and the controller is set to DHCP.

After a Stage 2 reset is performed, you must complete these tasks to use the controller again:

- Configure the Ethernet ports, set the desired EtherNet/IP mode, and set the controller IP address configuration. For more information, see <u>Set</u> <u>the Controller IP Address on page 66</u>.
- Update the firmware revision For more information, see <u>Update</u> <u>Controller Firmware on page 76</u>.
- Download a Logix Designer application project to the controller in one of these ways:
  - Download the project from the Logix Designer application For more information, see <u>Download to the Controller on page 87</u>.
  - Cycle power on the controller to load a project from the SD card. This option works only if the project stored on the SD card is configured to load the project on powerup.

## **Safety Partner Reset**

Follow these steps to perform a safety partner reset:

- 1. Power down the safety partner.
- 2. Use a small tool with a diameter of a paper clip, to press and hold the reset button. This button is recessed 5 mm (0.19 in.) behind the panel.
- 3. While holding in the reset button, power up the safety partner.
- 4. Continue to hold the reset button while the 4-character display cycles through DFLT, 4, 3, 2, 1, Factory Default.
- 5. After Factory Default appears, release the reset button.

# Notes:

# **Use the Secure Digital Card**

| Торіс                                                   | Page |
|---------------------------------------------------------|------|
| Considerations for Storing and Loading a Safety Project | 103  |
| Store to the SD Card                                    | 104  |
| Load from the SD Card                                   | 108  |
| Other Secure Digital Card Tasks                         | 110  |

The controllers ship with a Secure Digital (SD) card installed. We recommend that you leave the SD card installed, so if a fault occurs, diagnostic data is automatically written to the card. Rockwell Automation can then use the data to help investigate the cause of the fault.

We recommend that you use the SD cards available from Rockwell Automation:

- 2 GB SD card, catalog number 1784-SD2
- CodeMeter CmCard SD, 4 GB, catalog number 9509-CMSDCD4 (when license-based source protection and execution protection features are enabled)

While other SD cards can be used with the controller, Rockwell Automation has not tested the use of those cards with the controller and you could experience data corruption or loss.

SD cards that are not provided by Rockwell Automation can have different industrial, environmental, and certification ratings as those cards that are available from Rockwell Automation. These cards can have difficulty with survival in the same industrial environments as the industrially rated versions available from Rockwell Automation.

The memory card that is compatible with your ControlLogix<sup>®</sup> controller is used to load or store the contents of user memory for the controller.

When you use the Store feature, the project that is stored on the SD card matches the project in the controller memory at that time. Changes that you make after you store the project are not reflected in the project on the SD card.

If you make changes to the project in the controller memory but do not store those changes, the next time that you load the project from the SD card to the controller, you overwrite the changes.

#### ControlLogix

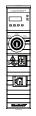

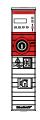

GuardLogix

IMPORTANT Do not remove the SD card while the controller is reading from, or writing to, the card. If you remove the card during either activity, the data on the card or controller can become corrupt.
 Additionally, the controller firmware at the time when the card is removed can become corrupted. Leave the card in the controller until the OK status indicator turns solid green.

If an SD card is installed, you can see the contents of the card on the Nonvolatile Memory tab of the Controller Properties dialog box. If a safety application is stored on the card, the safety-lock status and the safety signature are shown.

The project must be online to see the contents of the SD card.

For detailed information on how to use nonvolatile memory, refer to the Logix5000 Controllers Nonvolatile Memory Programming Manual, publication <u>1756-PM017</u>.

# Considerations for Storing and Loading a Safety Project

GuardLogix

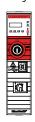

Only GuardLogix<sup>®</sup> 5580 controllers support safety projects. ControlLogix 5580 controllers do not support safety projects.

You cannot store a safety project if the safety task status is Safety Task Inoperable. When you store a safety project, the controller firmware is also stored to the SD card.

If no application project exists in the controller, you can save only the firmware of the safety controller if a valid partnership exists. A firmware-only load does not clear a Safety Task Inoperable condition.

If a safety signature exists when you store a project, the following occurs:

- Safety tags are stored with the value they had when the signature was first created.
- Standard tags are stored with their current values.
- The current safety signature is saved.

When you store a safety application project on an SD card,

Rockwell Automation recommends you select Program (Remote Only) as the Load mode, that is, the mode that the controller enters after a project is loaded from the SD card.

| IMPORTANT | To prevent the firmware stored on the SD card from overwriting newly-<br>updated firmware:                                                          |
|-----------|----------------------------------------------------------------------------------------------------|
|           | <ul> <li>The update process first checks the load option on the SD card, and<br/>changes the load option to User Initiated if necessary.</li> </ul> |
|           | The firmware update proceeds.                                                                                                    |
|           | The controller resets.                                                                                                    |
|           | The local constant constant the set of the set of                                                                                                   |

• The load option remains set to User Initiated.

If the SD card is locked, the load option does not change, and the firmware that is stored on the SD card can overwrite the newly-updated firmware.

## Store to the SD Card

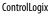

**O**F

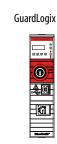

We recommend that you back up your Logix Designer project to an SD card on a regular basis.

If a major nonrecoverable fault occurs that removes the program from the controller memory, the backup copy on the SD card can be automatically restored to the controller to quickly resume normal controller operation.

To store a project to the SD card, complete these steps.

- 1. Make sure that the controller is online in Program mode or Remote Program mode.
- 2. Right-click the controller name and choose Properties.
- 3. On the Nonvolatile Memory tab, click Load/Store.

| Nonvolatile Memory  | Capacity                                                            | Internet Protocol         | Port Co | onfiguration | Se |
|---------------------|---------------------------------------------------------------------|---------------------------|---------|--------------|----|
| Image in Nonvolati  | ile Memory                                                          |                           |         | Load / Sto   |    |
| Name:               | SIL_3_Safety_Pro                                                    | oject                     |         | Load / Sto   | re |
| Type:               | 1756-L84ES Guar                                                     | ndLogix® 5580 Safety Cont | roller  | 45           |    |
| Revision:           | 31.11                                                               |                           |         |              |    |
| Load Image:         | User Initiated                                                      |                           |         |              |    |
| Load Mode:          | Program (Remote                                                     | Only)                     |         |              |    |
| Safety Application: | Unlocked                                                            |                           |         |              |    |
| Safety Signature:   | ID: <none:< td=""><td>&gt;</td><td></td><td></td><td></td></none:<> | >                         |         |              |    |
|                     | Date:                                                               |                           |         |              |    |
|                     | Time:                                                               |                           |         |              |    |
| Image Note:         |                                                                     |                           | ^       |              |    |
|                     |                                                                     |                           | -       |              |    |
| Stored:             | 1/29/2018 1:47:4                                                    | 46 PM                     |         |              |    |

Inhibit Automatic Firmware Update

**TIP** If Load/Store is dimmed (unavailable), verify the following:

- The controller is in Program mode or Remote Program mode
- You have specified the correct communication path.
- The SD card is installed.
- The SD card is unlocked. The locked status appears in the bottom-left corner of the Nonvolatile memory/Load Store dialog box.

If the SD card is not installed, a message in the lower-left corner of the Nonvolatile Memory tab indicates the missing card.

Nonvolatile memory not present.

4. Change the Load Image properties according to your application requirements.

| User Initiated                         |                                        | -                                      |
|----------------------------------------|----------------------------------------|----------------------------------------|
| On Power Up<br>On Uninitialized Memory | N                                      |                                        |
| User Initiated                         | 63                                     |                                        |
|                                        | On Power Up<br>On Uninitialized Memory | On Power Up<br>On Uninitialized Memory |

#### This table describes the Load Image options.

#### Table 17 - Load Image Options

| lf you want to load the<br>project                                                             | Then select this<br>Load Image<br>option | Notes                                                                                                    | Safety Considerations                                                                                                    |
|------------------------------------------------------------------------------------------------|------------------------------------------|----------------------------------------------------------------------------------------------------|----------------------------------------------------------------------------------------------------|
| Whenever you turn on or<br>cycle power                                                         | On Power Up                              | <ul> <li>During a power cycle, you lose any online changes, tag values, and network schedule that you have not stored in the nonvolatile memory.</li> <li>The controller loads the stored project and firmware at every powerup regardless of the firmware or application project on the controller.</li> <li>You can always use the Studio 5000 Logix Designer<sup>®</sup> application to load the project.</li> </ul>                   | <ul> <li>For a safety application, On Power Up loads whether or not<br/>the controller is safety-locked or there is a safety task<br/>signature.</li> </ul>                                                                                                    |
| Whenever there is no<br>project in the controller<br>and you turn on or cycle<br>chassis power | On Uninitialized<br>Memory               | <ul> <li>If the project has been cleared from memory, this option loads the project back into the controller on power up.</li> <li>The controller updates the firmware on the controller, if required. The application project stored in nonvolatile memory is also loaded and the controller enters the selected mode, either Program or Run.</li> <li>You can always use the Logix Designer application to load the project.</li> </ul> | <ul> <li>The controller also updates the firmware on the safety<br/>partner, if required.</li> </ul>                                                                                                    |
| Only through the Logix<br>Designer application                                                 | User Initiated                           | <ul> <li>If the controller type as well as the major and minor<br/>revisions of the project in nonvolatile memory match<br/>the controller type and major and minor revisions of<br/>the controller, you can initiate a load.</li> </ul>                                                                                                    | <ul> <li>You can initiate a load, regardless of the Safety Task status.</li> <li>You can load a project to a safety-locked controller only when the safety task signature of the project stored in nonvolatile memory matches the project on the controller.</li> <li>If the signatures do not match or the controller is safety-locked without a safety task signature, you are prompted to first unlock the controller.</li> <li>IMPORTANT: When you unlock the controller and initiate a load from nonvolatile memory, the safety-lock status, passwords, and safety task signature are set to the values contained in nonvolatile memory once the load is complete.</li> <li>If the firmware on the primary controller matches the revision in nonvolatile memory, the safety partner firmware is updated, if required, the application stored in nonvolatile memory is loaded so that the Safety Task status becomes Safety Task Operable and the controller enters the Program mode.</li> </ul> |

### **IMPORTANT** To prevent the firmware stored on the SD card from overwriting newly-updated firmware:

- The update process first checks the load option on the SD card, and changes the load option to User Initiated if necessary.
- The firmware update proceeds.
- The controller resets.
- The load option remains set to User Initiated.

If the SD card is locked, the load option does not change, and the firmware that is stored on the SD card can overwrite the newly-updated firmware.

5. Change the Load Mode properties according to your application requirements.

| If you want the controller to go to this mode after loading | Then choose           | Menu Items                                                                             |
|-------------------------------------------------------------|-----------------------|----------------------------------------------------------------------------------------|
| Program                                                     | Program (remote only) | Load Image: On Power Up 🗸                                                              |
| Run                                                         | Run (remote only)     | Load Mode: Run (Remote Only)<br>Run (Remote Only)<br>Image Note: Program (Remote Only) |

#### IMPORTANT Safety Consideration

Rockwell Automation recommends that you use Program (Remote Only), when you set the Load Mode for a safety application project.

6. According to your application requirements, set the Automatic Firmware Update properties for I/O devices in the configuration tree of the controller. The Automatic Firmware Update property is also referred to as the Firmware Supervisor feature.

### IMPORTANT Safety Consideration

Some Safety I/O devices do not support the Firmware Supervisor feature. For example, Safety I/O devices on DeviceNet networks and POINT Guard I/O<sup>™</sup> modules do not support the Firmware Supervisor feature.

This table describes the Automatic Firmware Update options for I/O devices.

| Setting                             | Description                                                                                                    | Menu Items                                                                     |
|-------------------------------------|----------------------------------------------------------------------------------------------------|--------------------------------------------------------------------------------|
| Disable                             | Disables any automatic firmware updates. This item only appears in the menu when you initially save the image.                                                                                                    | Automatic<br>Firmware Update:<br>Enable and Store Files to Image<br>Usable     |
| Enable and Store Files to Image     | Enables automatic firmware updates for I/O devices in the configuration tree of the controller. Saves I/O device firmware and controller firmware to the image. Only I/O devices that are configured for Exact Match Keying will participate in the Automatic Firmware Update process. <sup>(1)</sup> | Automatic<br>Firmware Update:<br>Enable and Delete Files from Image<br>C Store |
| Disable and Delete Files from Image | Disables automatic firmware updates for I/O devices in the configuration tree of the controller. Removes I/O device firmware from the image, but does not remove controller firmware from image. This item only appears in the menu on subsequent saves of the image.                                 |                                                                                |

(1) The devices that are used with this option must support the revision of firmware being updated to.

#### 7. Click Store.

8. Click Yes in the confirmation dialog box that appears.

| Logix De                                                 | isigner                                                                                                    |  |  |  |
|----------------------------------------------------------|----------------------------------------------------------------------------------------------------|--|--|--|
| Consider the following before proceeding with the Store: |                                                                                                    |  |  |  |
| 1                                                        | All communications to this controller will be lost including this<br>workstation and any communications bridged through this<br>controller. |  |  |  |
| 1                                                        | Storing will temporarily close the connections to the I/O modules.                                                                          |  |  |  |
| ▲                                                        | Removal of the memory card during the Store may comupt<br>the stored image.                                                                 |  |  |  |
|                                                          | Continue with the Store?                                                                                                    |  |  |  |

If you enabled Automatic Firmware Update, then a dialog box appears to inform you which modules are not included in the Automatic Firmware Update operation.

|                 | Parent Name : Module Address | Module Type | Explanation                              |  |
|-----------------|------------------------------|-------------|------------------------------------------|--|
| IL_3_Safety_Pr  | Local:1                      | 1756-L8SP   | Controllers not included                 |  |
| ocal_Analog_In  | Local:2                      | 1756-IF6I   | Electronic Keying not set to Exact Match |  |
| ocal_Analog_Ou  | Local:3                      | 1756-OF6VI  | Electronic Keying not set to Exact Match |  |
| ocal_Enet_Comms | Local:4                      | 1756-EN2TR  | Electronic Keying not set to Exact Match |  |
|                 |                              |             |                                          |  |
|                 |                              |             |                                          |  |

IMPORTANT Do not remove the SD card while the controller is reading from, or writing to, the card. If you remove the card during either activity, the data on the card or controller can become corrupt. Additionally, the controller firmware at the time when the card is removed can become corrupted. Leave the card in the controller until the OK status indicator turns solid green.

9. On the Automatic Firmware Update dialog box, click Yes.

The project is saved to the SD card as indicated by the controller status indicators.

#### These indications show the store status

While the store is **in progress**, the following occurs:

- OK indicator is flashing green •
- SD indicator is flashing green Saving...Do Not Remove SD Card is shown on the status display .
- A dialog box in the Logix Designer application indicates that the store is in progress
- Controller Resets •
- SAVE is shown on the status display •
- When the store is **complete**, the following occurs:
- The controller resets. .

IMPORTANT Allow the store to complete without interruption. If you interrupt the store, data corruption or loss can occur.

# Load from the SD Card

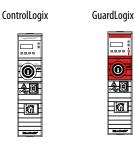

After you have set the communication path, are online with the controller, and have changed the controller to Program mode, you can load a project to the controller from the memory card.

**IMPORTANT** With the SD card and brand new, out-of-box controllers:

- If you insert an SD card with an image into a brand new, out-of-box controller (firmware 1.x), then at power-up the controller automatically updates the firmware up to the version of firmware that is stored on the SD card. The update happens regardless of the Load Image setting in the image on the SD card (User Initiated, On Power Up, or On Uninitialized Memory).
- If the image was created with either On Power Up or On Uninitialized Memory settings, then the controller both updates the firmware and loads in the controller application.

You can load from an SD card to a controller in one of the following ways:

- <u>Controller Power-up</u>
- User-initiated Action

**TIP** You can always use the Logix Designer application to load the project.

## **Controller Power-up**

This table shows what happens at power up when you insert an SD card that contains an image into a controller.

| Image Setting           | Controller is in out-of-box condition<br>(v1.x firmware) | Firmware > 1.x and internal non-volatile memory is not valid <sup>(2)</sup>                   | Firmware > 1.x and internal non-volatile memory is valid <sup>(2)</sup>                       |
|-------------------------|----------------------------------------------------------|-----------------------------------------------------------------------------------------------|-----------------------------------------------------------------------------------------------|
| User Initiated          | Loads Firmware Only <sup>(1)</sup>                       | Does Nothing                                                                                  | Does Nothing                                                                                  |
| On Power Up             | Loads both Firmware and Application                      | <ul> <li>Loads Firmware if there is a revision mismatch</li> <li>Loads Application</li> </ul> | <ul> <li>Loads Firmware if there is a revision mismatch</li> <li>Loads Application</li> </ul> |
| On Uninitialized Memory | Loads both Firmware and Application <sup>(1)</sup>       | <ul> <li>Loads Firmware if there is a revision mismatch</li> <li>Loads Application</li> </ul> | Does Nothing                                                                                  |

(1) Indicates change in behavior from ControlLogix 5570 and older controllers.

(2) "Valid" includes the No Project condition.

### **User-initiated Action**

**IMPORTANT** For an out-of-box controller that uses firmware revision 1.xx, you must manually update the controller to the required firmware revision before you can load a project on the controller.

You must complete the following before you can upload a project to the controller from the SD card when the controller is already powered-up:

- Make sure that the controller has a working firmware revision.
- Establish the communication path.
- Go online with the controller.
- Make sure that the controller is in Program mode.

To load a project to the controller from the memory card, complete these steps.

- 1. Open the Controller Properties, and click the Nonvolatile Memory tab.
- 2. On the Nonvolatile Memory tab, verify that the project listed next to Name: is the project that you want to load.

| Nonvolatile Me                                                                                                    | mory       | Capacity        | Internet Protocol       | Port Config |
|----------------------------------------------------------------------------------------------------|------------|-----------------|-------------------------|-------------|
| - Image in Nonv                                                                                                    | rolatile M | emory           |                         |             |
| Name:                                                                                                    | SIL        | _3_Safety_Proje | ct                      |             |
| Type:                                                                                                    | 175        | 6-L84ES Guardi  | Logix® 5580 Safety Cont | roller      |
| Revision:                                                                                                    | 31.        | 11              |                         |             |
| a local de la companya de la companya de la |            | Carlos and      |                         |             |

**TIP** If no project is stored on the SD card, a message in the lower-left corner of the Nonvolatile Memory tab indicates that an image (or project) is not available as shown here.

(i) No image in the nonvolatile memory.

- **TIP** For information on how to change the project that is available to load from nonvolatile memory, see the Logix5000 Controllers Nonvolatile Memory Programming Manual, publication <u>1756-PM017</u>.
- 3. Click Load/Store.

| and the an interest of the |                      | and a second second sec |             | 0.0 0.0   | A PROPERTY A |
|----------------------------|----------------------|----------------------------------------------------------------------------------------------------|-------------|-----------|--------------|
| Nonvolatile Memory         | Capacity             | Internet Protocol                                                                                                    | Port Conf   | iguration | Se           |
| Image in Nonvolatik        | e Memory             |                                                                                                    |             | 1         |              |
| Name:                      | SIL_3_Safety_Project |                                                                                                    | Load / Stor | e         |              |
| Type:                      | 1756-L84ES GuardL    | ogix® 5580 Safety Co                                                                                                    | ntroller    | 45        |              |
| Revision:                  | 31.11                |                                                                                                    |             |           |              |
|                            |                      |                                                                                                    |             |           |              |

#### **TIP** If Load/Store is dimmed (unavailable), verify the following:

- You have specified the correct communication path and are online with the controller.
- The SD card is installed.
- Verify that the controller is not in Run Mode.

#### 4. Click Load.

| Automatic<br>Firmware Update: Disabled |      | Automatic<br>Firmware Update: | Disable |  |
|----------------------------------------|------|-------------------------------|---------|--|
| Stored: 6/26/2015 5:36:57 PM           | Load | < Store                       |         |  |
|                                        |      |                               |         |  |

After you click Load, the project loads to the controller as indicated by the controller status indicators.

#### These indications show the load status

While the **load is in progress**, the following occurs:

- OK indicator is solid red
- SD indicator is flashing green
- Loading...Do Not Remove SD Card
- is shown on the status display
- Updating Firmware...Do Not Remove SD Card can be shown on the status display if the firmware is also updating with the load
- A dialog box in the Logix Designer application indicates that the store is in progress
- When the **load is complete**, the following occurs:
- Controller reboots.

**IMPORTANT** Let the load to complete without interruption. If you interrupt the load, data corruption or loss can occur.

## Other Secure Digital Card Tasks

ControlLogix

GuardLogix

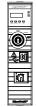

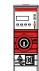

You can perform these tasks with the SD card:

- Change the image that is loaded from the card
- Check for a load that was completed
- Clear an image from the SD card
- Store an empty image
- Change load parameters
- Read/write application data to the card
- View safety-lock status and safety signatures on the Non-volatile Memory tab GuardLogix 5580 controllers only.

For more information to complete any of these tasks, see the Logix5000 Controllers Memory Card Programming Manual, publication <u>1756-PM017</u>.

# **Manage Controller Communication**

| Торіс                                                  | Page |
|--------------------------------------------------------|------|
| Connection Overview                                    | 111  |
| Nodes on an EtherNet/IP Network                        | 112  |
| Controller Communication Interaction with Control Data | 114  |
| Produce and Consume (Interlock) Data                   | 115  |
| Send and Receive Messages                              | 117  |
| Socket Interface                                       | 118  |

## **Connection Overview**

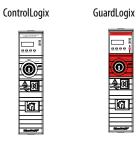

The controller provides connection resources whenever communications are established between two devices.

Connections are used when the system contains the following conditions or activities:

- I/O modules, communication modules, and adapter modules are present in the I/O configuration of the user project.
- Produced or Consumed tags are configured in the user project.
- Connected Messages are executed in the user application.
- External devices, programming terminals, or HMIs communicate with the controller.

## Nodes on an EtherNet/IP Network

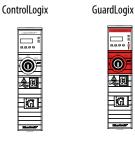

When configuring your control system, you must account for the number of EtherNet/IP nodes you include in the I/O configuration tree in your project. Table 18 shows the maximum number of EtherNet/IP nodes supported for each controller.

With firmware revision 29 and later, the Ethernet Nodes field on the Controllers Properties Capacity tab keeps a running count as you add EtherNet/IP nodes to the I/O configuration tree. See Figure 22 on page 113.

Table 18 - Maximum Number of Ethernet/IP Nodes Supported

| System        | Cat. No. <sup>(1)</sup> | Version 28 | Version 29 | Version 30 | Version 31 |
|---------------|-------------------------|------------|------------|------------|------------|
|               | 1756-L81E               | —          | 60         | 100        | 100        |
|               | 1756-L82E               | —          | 80         | 175        | 175        |
| ControlLogix® | 1756-L83E               | 100        | 100        | 250        | 250        |
|               | 1756-L84E               | —          | 150        | 250        | 250        |
|               | 1756-L85E               | 300        | 300        | 300        | 300        |
|               | 1756-L81ES              | —          | —          | —          | 100        |
| GuardLogix®   | 1756-L82ES              | _          | _          | _          | 175        |
| uudiuLuyiX    | 1756-L83ES              | _          | —          | —          | 250        |
|               | 1756-L84ES              | _          | —          | —          | 250        |

This table also applies to conformal coated catalog numbers. Controller catalog numbers followed by a "K" indicate a conformal coated model. (1)

> IMPORTANT EtherNet/IP communication modules in the local chassis with the controller do not count as nodes, but EtherNet/IP devices connected to the communication modules do count as nodes. See Figure 22 on page 113.

### **Devices Included in the Node Count**

Any EtherNet/IP devices that you add to the I/O configuration section are counted toward the controller node limits. The following are examples of devices that must be counted:

- Remote communication adapters
- Remote controllers.
- Devices with an embedded EtherNet/IP port, such as I/O modules, drives, and linking devices
- EtherNet/IP devices connected to a communication module in the local chassis, even though the communication module in the local chassis does not count as a node. See Figure 22 on page 113.
- HMI devices that are included in the I/O configuration section, for example, PanelView<sup>™</sup> Plus terminals.
- Third-party devices that are directly connected to the EtherNet/IP network.

#### **Devices Excluded from the Node Count**

When considering the EtherNet/IP node limitation of a ControlLogix 5580 controller, you do not count Ethernet devices that exist on the EtherNet/IP network but are not added to the I/O configuration section of the project.

The following devices are **not added** to the I/O configuration section in your project and are **not counted** among the total number of nodes:

- Computer
- Communication modules in the local chassis.
- HMIs that are not added to the I/O configuration section.
- Devices that are the target of MSG Instructions
- Standard Ethernet devices with which the controller communicates via a socket interface

This example shows four nodes in the I/O tree.

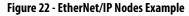

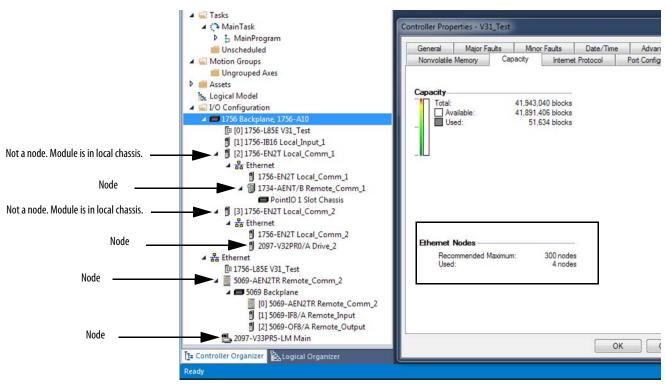

## Controller Communication Interaction with Control Data

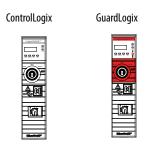

The controller runs the communications task separately from the application code. The controller runs communications asynchronously to the application. Therefore, it is important to make sure communications that are delivered to the controller are complete before the application executes on the newly delivered data. This applies to data that is coming into the controller and data that is going out from the controller.

For example, if an HMI device writes a large block of recipe data to the controller, the application code can start to execute on that data before the data is written. This action results in half of the current recipe and half of the last recipe in the application space.

Traditionally, programmers have used the following to control the effects of asynchronous communications:

- UID/UIE pairs
- Periodic tasks
- Moving data with CPS instructions.

These options rely on controlling when the main core can switch tasks. As a result, the communication task cannot change data when the control task is using it. Because the controller processes communications on an independent CPU core, these methods are no longer effective in all cases.

Table 19 highlights the controllers behavior.

#### Table 19 - ControlLogix 5580 and GuardLogix 5580 Controller Behavior

|                       |        | Tag Access |            |                 |                  |                |  |
|-----------------------|--------|------------|------------|-----------------|------------------|----------------|--|
| Application Construct | НМІ    | MSG        | I/O Update | Produce/Consume | Other User Tasks | Motion Planner |  |
| UID/UIE               | Allows | Allows     | Allows     | Allows          | Blocks           | Allows         |  |
| CPS                   | Blocks | Blocks     | Blocks     | Blocks          | Allows           | Allows         |  |
| Periodic Tasks        | Allows | Allows     | Allows     | Allows          | Allows           | Allows         |  |

Blocks - HelOps to prevents source data values from change by communications during application execution.

Allows - Communications can change source data values during application execution.

Because the controllers have 32-bit data integrity, this only applies to data structures larger than 32 bits. If word-level integrity is your primary concern, the 32-bit data integrity does not impact your data use.

Good programming practice dictates the use of two unique words at the beginning and the end of data. The controller validates the words to assure the entire structure has data integrity. We recommend that the handshake data is changed and the application code validates it every transaction before the controller application code or higher-level system reading controller data acts on it. Table 20 shows two data elements added to a structure for data integrity checking: Start Data and End Data. We recommend that the controller validates the Start Data value and the End Data value match before the controller acts on My\_Recipe1.

If the Start Data and End Data values do not match, it is likely communications is in the process of filling the structure. The same applies to higher-level systems that are receiving data from the controller.

| Structure  | My_Recipe1 | My_Recipe2 | My_Recipe3 |
|------------|------------|------------|------------|
| Start Data | 101        | 102        | 103        |
| Sugar      | 3          | 4          | 8          |
| Flour      | 4          | 3          | 9          |
| Chocolate  | 2          | 2          | 4          |
| Oil        | б          | 7          | 2          |
| End Data   | 101        | 102        | 103        |

#### Table 20 - Data Elements

**TIP** We recommend that you perform this test on a buffered copy of the data and not the actual data element being written to by the communications core. If you use buffered data, you help prevent the risk of the communication core changing data after you have passed the data valid test.

## Produce and Consume (Interlock) Data

GuardLogix

....

<u>2</u>01

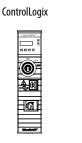

The controllers let you produce (transmit) and consume (receive) controllerscoped tags. ControlLogix 5580 controllers and GuardLogix 5580 controllers produce the same standard tag through both the Ethernet port and the backplane, and consumer counts apply to the total consumers from both ports.

#### Figure 23 - Illustration of Produced and Consumed Tags

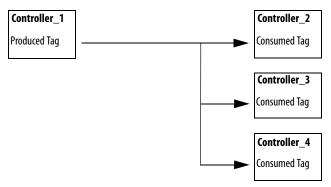

#### <u>Table 21</u> describes the system-shared tags.

| Tag          | Definition                                                                                                    |
|--------------|----------------------------------------------------------------------------------------------------|
| Produced tag | A tag that a controller makes available for use by other controllers. Multiple controllers can simultaneously consume (receive) the data. A produced tag sends its data to one or more consumed tags (consumers) without using logic.               |
| Consumed tag | A tag that receives the data of a produced tag. The data type of the consumed tag must<br>match the data type (including any array dimensions) of the produced tag. The RPI of<br>the consumed tag determines the period at which the data updates. |

Table 21 - Produced and Consumed Tag Definitions

For two controllers to share produced or consumed tags, the controllers must be attached to the same network. You cannot bridge produced and consumed tags over two networks.

Produced and consumed tags use connections of the controller and the communication modules being used. For information on Produced/Consumed Safety Tags for GuardLogix 5580 controllers, see Produced/Consumed Safety Tags on page 179.

For a ControlNet network, produced and consumed tags use scheduled connections.

**Table 22 - ControlNet Connections** 

| Connection                                          | Definition                                                                                                    |
|-----------------------------------------------------|----------------------------------------------------------------------------------------------------|
| Scheduled<br>(unique to a<br>ControlNet<br>network) | A scheduled connection is unique to ControlNet communication. A scheduled connection lets you send and receive data repeatedly at a predetermined interval, which is the requested packet interval (RPI). For example, a connection to an I/O module is a scheduled connection because you repeatedly receive data from the module at a specified interval. |
| ,                                                   | Other scheduled connections include connections to the following: <ul> <li>Communication devices</li> <li>Produced/consumed tags</li> </ul> On a ControlNet network, you must use RSNetWorx <sup>™</sup> for ControlNet software to enable all                                                                                                    |
|                                                     | scheduled connections and establish a network update time (NUT). A scheduled connection reserves network bandwidth specifically to handle the connection.                                                                                                    |
| Unscheduled                                         | An unscheduled connection is a message transfer between devices that the requested packet<br>interval (RPI) or the program, such as a MSG instruction, triggers. Unscheduled messaging lets<br>you send and receive data as you need.<br>Unscheduled connections use the remainder of network bandwidth after scheduled connections<br>are allocated.       |

### **Requested Packet Interval (RPI) of Multicast Tags**

The first consumer of a multicast produced tag on any given communications port establishes the RPI value for that port. All subsequent consumers using the same port must request the same RPI value as the first consumer, otherwise they will fail to connect. Controllers with backplane and EtherNet/IP ports can produce data at an independent RPI value on each port.

For more information about produced/consumed tags, see the Logix5000<sup>™</sup> Controllers Produced and Consumed Tags Programming Manual, publication <u>1756-PM011</u>.

### Send and Receive Messages

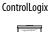

0

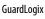

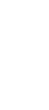

Messages transfer standard or safety data to other devices, such as other controllers or operator interfaces. The MSG instruction is a ladder logic output instruction that asynchronously reads or writes a block of data to or from another module over the backplane or a network. The size of the instruction depends on the data types and message command that you program.

Messages use connection resources to send or receive data. Messages can leave the connection open (cached) or can close the connection when the message is done transmitting.

Messages can be either unconnected or connected. Unconnected messages are dependent upon the availability of unconnected buffers in all of the devices through which the message passes. Connected messages begin with a request to allocate connection buffers in all of those devices, before sending the actual message. Choosing to cache a connected message instructs the controller to keep the connection open after the message has been completed - this improves efficiency if the message is intended to be sent repeatedly.

Connected messages use connection resources. If the connected message is uncached, the resources are used temporarily each time the message is triggered. As long as a cached connected message remains in the cache, the resources remain allocated and are not available for other messages. Messages can get pushed from the cache if the application exceeds the cache capacity of the controller.

Each message uses one connection out of the controller, regardless of how many devices are in the message path.

| Message Type                                                                       | Communication<br>Method | Connected Message       | Message Can Be Cached |
|------------------------------------------------------------------------------------|-------------------------|-------------------------|-----------------------|
| CIP data table read or write                                                       | N/A                     | Configurable            | Yes <sup>(2)</sup>    |
| PLC-2 <sup>®</sup> , PLC-3 <sup>®</sup> , PLC-5 <sup>®</sup> , or SLC <sup>™</sup> | CIP                     | No                      | No                    |
| (all types)                                                                        | CIP with Source ID      | No                      | No                    |
|                                                                                    | DH+™                    | Yes                     | Yes <sup>(2)</sup>    |
| CIP generic                                                                        | N/A                     | Optional <sup>(1)</sup> | Yes <sup>(2)</sup>    |
| Block-transfer read or write                                                       | N/A                     | Yes                     | Yes <sup>(2)</sup>    |

#### Table 23 - Message Types

 You can connect CIP generic messages. However, for most applications we recommend that you leave CIP generic messages unconnected.

(2) Connected messages that occur more frequently than once every 60 seconds should be cached if possible.

For more information about using messages, see the Logix5000 Controllers Messages Programming Manual, publication <u>1756-PM012</u>.

### **Determine Whether to Cache Message Connections**

When you configure a MSG instruction, you can choose whether to cache the connection. Use <u>Table 24</u> to determine options for caching connections.

**Table 24 - Options for Caching Connections** 

| If the message executes | Then                                                                                                    |
|-------------------------|----------------------------------------------------------------------------------------------------|
| Repeatedly              | Cache the connection.<br>This keeps the connection open and optimizes execution time. Opening a<br>connection each time the message executes increases execution time. |
| Infrequently            | Do not cache the connection.<br>This closes the connection upon completion of the message, which frees up that<br>connection for other uses.                           |

**TIP** Cached connections transfer data faster than uncached connections. The controllers can cache 256 messages and trigger 256 messages simultaneously.

The controller can use socket interfaces to communicate with Ethernet devices that do not support the EtherNet/IP application protocol. The socket interface is implemented via the Socket Object. The controller communicates with the Socket Object via MSG instructions. MSG instructions that configure and operate the socket interface must be configured as Unconnected, and use the Message to Self path. To communicate with another device, you must understand the application protocol of the other device.

The controllers support up to 32 socket instances on a per-module basis; 32 sockets for the embedded Ethernet port, plus 32 more for each Ethernet bridge module in the local chassis.

For more information on the socket interface, see EtherNet/IP Socket Interface Application Technique, publication <u>ENET-AT002</u>.

### **Socket Interface**

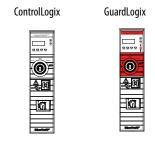

# Standard I/O Modules

| Торіс                                     | Page |
|-------------------------------------------|------|
| Selecting ControlLogix I/O Modules        | 119  |
| Local I/O Modules                         | 121  |
| Remote I/O Modules                        | 126  |
| Add to the I/O Configuration While Online | 133  |
| Determine When Data is Updated            | 135  |

Selecting ControlLogix I/O Modules

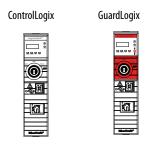

Rockwell Automation offers many I/O modules for use in ControlLogix<sup>®</sup> controller systems. For a list of all I/O product lines that are compatible with the ControlLogix controllers, see the 1756 ControlLogix Controllers Technical Data, publication <u>1756-TD001</u>.

When you select I/O modules, remember the following:

- A wide variety of digital, analog, and specialty I/O modules are available from Rockwell Automation. A number of these I/O modules support the following features:
  - Field-side diagnostics
  - Electronic fusing
  - Individually isolated inputs/outputs
  - Timestamping of inputs
  - Scheduling of outputs
  - Event detection of specific input patterns
- Removable terminal blocks (RTBs) or 1492 wiring systems are required for use with I/O modules, and you may have to order these separately.
- 1492 PanelConnect<sup>™</sup> modules and cables can be used to connect input modules to sensors.

### **Electronic Keying**

Electronic Keying reduces the possibility that you use the wrong device in a control system. It compares the device that is defined in your project to the installed device. If keying fails, a fault occurs. These attributes are compared.

| Attribute      | Description                                                                  |
|----------------|------------------------------------------------------------------------------|
| Vendor         | The device manufacturer.                                                     |
| Device Type    | The general type of the product, for example, digital I/O module.            |
| Product Code   | The specific type of the product. The Product Code maps to a catalog number. |
| Major Revision | A number that represents the functional capabilities of a device.            |
| Minor Revision | A number that represents behavior changes in the device.                     |

The following Electronic Keying options are available.

| Keying Option        | Description                                                                                                    |
|----------------------|----------------------------------------------------------------------------------------------------|
| Compatible<br>Module | Lets the installed device accept the key of the device that is defined in the project when the<br>installed device can emulate the defined device. With Compatible Module, you can typically<br>replace a device with another device that has the following characteristics:<br>• Same catalog number<br>• Same or higher Major Revision<br>• Minor Revision as follows:<br>- If the Major Revision is the same, the Minor Revision must be the same or higher.<br>- If the Major Revision is higher, the Minor Revision can be any number.                                                                                                    |
| Disable Keying       | Indicates that the keying attributes are not considered when attempting to communicate<br>with a device. With Disable Keying, communication can occur with a device other than the<br>type specified in the project.<br><b>ATTENTION</b> : Be cautious when using Disable Keying; if used incorrectly, this option can lead<br>to personal injury or death, property damage, or economic loss.<br>We <b>strongly recommend</b> that you <b>do not use</b> Disable Keying.<br>If you use Disable Keying, you must take full responsibility for understanding whether the<br>device being used can fulfill the functional requirements of the application. |
| Exact Match          | Indicates that all keying attributes must match to establish communication. If any attribute does not match precisely, communication with the device does not occur.                                                                                                    |

Carefully consider the implications of each keying option when selecting one.

| IMPORTANT | When you change Electronic Keying parameters online, it interrupts connections to the device and any devices that are connected through the device. Connections from other controllers can also be broken. |
|-----------|----------------------------------------------------------------------------------------------------|
|           | If an I/O connection to a device is interrupted, the result can be a loss of data.                                                                                                    |

#### More Information

For more detailed information on Electronic Keying, see Electronic Keying in Logix5000 Control Systems Application Technique, publication LOGIX-AT001.

### Local I/O Modules

ControlLogix

GuardLogix

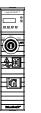

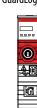

The ControlLogix chassis that you choose affects how many local I/O modules you can use. Several ControlLogix chassis sizes are available to suit your configuration requirements. You can fill the slots of your chassis with any combination of controllers, communication modules, and I/O modules.

<u>Table 25</u> lists the available ControlLogix chassis and the number of slots available with each.

| Chassis    | Slots |
|------------|-------|
| 1756-A4    | 4     |
| 1756-A4LXT |       |
| 1756-A5XT  | 5     |
| 1756-A7    | 7     |
| 1756-A7LXT |       |
| 1756-A7XT  |       |
| 1756-A10   | 10    |
| 1756-A13   | 13    |
| 1756-A17   | 17    |

Table 25 - ControlLogix and ControlLogix- Chassis and Slots

If you have empty slots in your chassis, you can use the 1756-N2 or 1756-N2XT slot-filler module.

### Add Local I/O to the I/O Configuration

If you are adding local I/O, add the I/O module to the backplane with the controller. To add an I/O module to the local chassis, complete these steps.

There are two methods to add local I/O modules to the project:

- Discover Modules on page 122
- New Module on page 124

#### **Discover Modules**

To use Discover Modules to add a local I/O module, complete these steps.

- 1. Go online with your Studio 500 Logix Designer<sup>®</sup> application.
- 2. Right-click the 1756 Backplane, and choose Discover Modules.

| a 📟 1756 Backplane, 1756-A10 |   |              |           |
|------------------------------|---|--------------|-----------|
| [0] 1756-L84ES SIL2_Test     | ٥ | New Module   |           |
| 4 器 Ethernet                 |   | Import Modu  | le        |
| 1756-L84ES SIL2_Test         |   | Discover Mod | iules     |
|                              | 6 | Paste        | Ctrl+V    |
|                              |   | Properties   | Alt+Enter |
|                              |   | Print        | ,         |

The Logix Designer application automatically detects available modules that are installed in the system.

3. At the Select Module Type window, click Create to add a discovered module to your project.

|   | Modules                  | Revision | Additional Information | Actio | n      |  |
|---|--------------------------|----------|------------------------|-------|--------|--|
| - | 1756 Backplane, 1756-A10 |          |                        | /     |        |  |
| - | 🖞 [02] 1756-IF6I         | 1.012    |                        |       | Create |  |
| - | [03] 1756-OF6VI          | 1.012    |                        | /     | Create |  |
| - | 🖞 [04] 1756-EN2TR        | 10.001   |                        |       | Create |  |
|   | [05] 1756-L85E           | 31.003   |                        |       | Create |  |
| - | 🖞 [06] 1756-IB16D        | 2.004    |                        |       | Create |  |
| - | 🖞 [07] 1756-OB16D        | 2.003    |                        |       | Create |  |
| L | 🖞 [09] 1756-L73          | 30.011   |                        |       | Create |  |
|   |                          |          |                        |       |        |  |

4. At the New Module window, configure the module properties and click OK.

| New Module                                                            |                                                      |                                                                                                    |        | ×             |
|-----------------------------------------------------------------------|------------------------------------------------------|----------------------------------------------------------------------------------------------------|--------|---------------|
| General*                                                              | General                                              |                                                                                                    |        |               |
| Connection<br>Module Info<br>Module Info<br>Module Info<br>Module<br> | Type:<br>Vendor:<br>Parent:<br>Name:<br>Description: | 5059 OF8 8 Channel Veltage/Current Analog Output<br>Alem Badley<br>Local<br>analog_volt_current_output |        | Set: 1        |
| B-Ch07                                                                | Module Defin                                         |                                                                                                    |        |               |
| Limits                                                                | Series:                                              | A                                                                                                    |        |               |
|                                                                       | Bevision:                                            | 2.005                                                                                                  |        |               |
|                                                                       | Electronic Ke                                        |                                                                                                    |        |               |
|                                                                       |                                                      |                                                                                                    |        |               |
|                                                                       | Connection<br>Output Data                            | Data<br>Analog Data                                                                                    |        |               |
|                                                                       | - style out                                          |                                                                                                    |        |               |
|                                                                       |                                                      |                                                                                                    | Change |               |
| Status: Creating                                                      |                                                      |                                                                                                    |        | K Cahoel Help |

- 5. At the warning dialog box, click Yes.
  - **TIP** If you inhibit the module connection, you must remember to uninhibit the connection later.

| . Online module creation.                                                                                              |  |
|----------------------------------------------------------------------------------------------------|--|
| new module online could affect running system.                                                                         |  |
| ent module creation from affecting running system, create<br>with connection(s) inhibited.                             |  |
| it module connection(s).                                                                                               |  |
| ew module online?                                                                                                    |  |
| Yes No                                                                                                    |  |
| ent module creation from affecting running system, create<br>with connection(s) inhibited.<br>It module connection(s). |  |

6. Close the Select Module Type dialog box.

To add additional local I/O modules, complete one of the following:

- If you cleared the Close on Create checkbox when you created the first I/O module, repeat steps <u>3</u>...<u>6</u>.
- If you did not clear the Close on Create checkbox when you created the first I/O module, repeat steps <u>2...6</u>.

#### New Module

1. Right-click the backplane, and choose New Module.

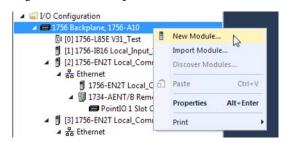

2. Select the I/O module and click Create.

| stalog | Module Discovery                                                                                                   | Favortes                                                                                                    |                                                 | _    | _     |                                 |                                                                                                    |                            |              |       |
|--------|----------------------------------------------------------------------------------------------------|----------------------------------------------------------------------------------------------------|-------------------------------------------------|------|-------|---------------------------------|----------------------------------------------------------------------------------------------------|----------------------------|--------------|-------|
| Ente   | er Search Text for Mod                                                                                             | ule Type                                                                                                    | Clear                                           | Fil  | Iters | ]                               |                                                                                                    |                            | Hide Filters | *     |
| 7      | Module Type Categ                                                                                                  | ory Filters                                                                                                    |                                                 | *    |       | Module Type                     | /endor Filters                                                                                                    |                            |              | *     |
|        | Analog<br>Communication<br>Controller<br>Digital<br>Drive                                                          |                                                                                                    |                                                 | 4 10 | >>>>> | Hardy Process<br>Molex Incorpor | ated<br>ment Inc.(Automation                                                                                               |                            |              | ш. •  |
| Cat    | talog Number                                                                                                    | Description                                                                                                    |                                                 | -    |       |                                 | Vendor                                                                                                    | Categ                      | lory         | *     |
|        | 1756-EWEB<br>1756-HIST1G<br>1756-HIST2G                                                                            | 1756 10/100 Mbps Ethe<br>FactoryTalk Historian ME<br>FactoryTalk Historian ME                                                                                                    | E, 1GB<br>E, 2GB                                | ige  | w/Er  | hanced Web                      | Rockwell Autom<br>Rockwell Autom<br>Rockwell Autom                                                                         | Speci<br>Speci             | aty          |       |
|        | 1756-HSC<br>1756-HYD02<br>1756-IA16<br>1756-IA16<br>1756-IA32<br>1756-IA32<br>1756-IA3D<br>1756-IB16<br>1356-ID16D | 1255 High Speed Count<br>2 Avis Hydraulic Servo<br>16 Point 79V-132V AC in<br>32 Point 74V-132V AC is<br>32 Point 74V-132V AC is<br>8 Point 79V-132V AC is<br>16 Point 10V-31.2V DC 1<br>10 Point 10V-31.2V DC 1 | nput<br>solated li<br>nput<br>agnostic<br>input | Inp  | ut    |                                 | Rockwell Autom<br>Rockwell Autom<br>Rockwell Autom<br>Rockwell Autom<br>Rockwell Autom<br>Rockwell Autom<br>Rockwell Autom | Digita<br>Digita<br>Digita |              |       |
| 157    | of 157 Module Types I                                                                                              | Found                                                                                                    |                                                 |      |       |                                 |                                                                                                    |                            | Add to Favo  | rites |

**TIP** Use the filters to reduce the list of modules to choose from.

The New Module dialog box appears.

- 3. Configure the module and click OK.
  - **TIP** Remember, if the Series and Revision parameter values do not match those of the module for which this configuration is intended, your project can experience module faults.

| nnection | Module Info                      | Counter Configuration                                              | Output Configuration | Backplane   |
|----------|----------------------------------|--------------------------------------------------------------------|----------------------|-------------|
|          |                                  |                                                                    |                      |             |
| Local    | _Counter                         | SI                                                                 | ot: 🚺 🜩              |             |
|          |                                  | *                                                                  |                      |             |
| t: HSC   | Data                             |                                                                    |                      | Ψ.          |
| 3        | 001 🌲                            | Electronic Ke                                                      | ying: Compatible Key | ing 👻       |
|          |                                  |                                                                    |                      |             |
|          |                                  |                                                                    |                      |             |
|          | 1756-<br>Rocky<br>Local<br>Local | 1756-HSC/B 1756 H<br>Rockwell Automation<br>Local<br>Local_Counter | t: HSC Data          | t: HSC Data |

To add additional local I/O modules, complete one of the following:

- If you cleared the Close on Create checkbox when you created the first I/O module, repeat steps <u>2</u>...<u>3</u>.
- If you did not clear the Close on Create checkbox when you created the first I/O module, repeat steps <u>1...3</u>.

See the <u>Additional Resources</u> section in the preface for more information if you are designing your ControlLogix System for any of the following modules:

- Analog I/O
- Configurable flowmeter
- Digital I/O
- HART analog I/O
- High-speed analog I/O
- High-speed counter
- Low-speed counter
- Programmable limit switch

## **Remote I/O Modules**

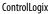

GuardLogix

20

Remote I/O refers to I/O that is not in the local chassis and connects to the controller via a communication network. There are several families of I/O that are remote from the controller:

- COMPACT 5000<sup>™</sup> I/O modules in a remote bank using a 5069-AEN2TR or similar adapter
- 1756 I/O in a remote chassis via a Network Bridge Module
- Distributed I/O families such as Point or Block I/O™
- On-machine<sup>™</sup> I/O families such as ArmorPOINT<sup>®</sup> or ArmorBlock<sup>®</sup> I/O

The ControlLogix controller supports the use of remote I/O via these networks:

- EtherNet/IP
- ControlNet
- DeviceNet
- Universal remote I/O

For more information about the network configurations that can be used to connect remote I/O, see <u>Communication Networks on page 31</u>.

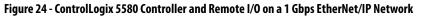

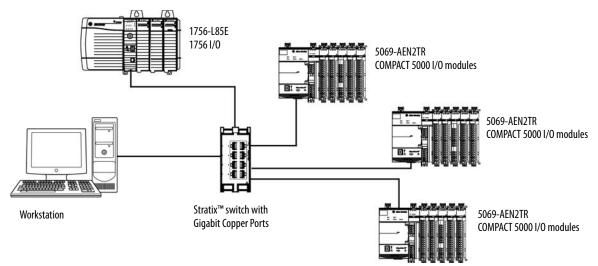

### Add Remote I/O to the Ethernet Port on the Controller

If you are adding remote I/O, you can add the I/O modules to the Ethernet port of the controller. To add remote I/O to the I/O Configuration folder in the Logix Designer application, complete these steps.

**IMPORTANT** You cannot bridge through the Ethernet (front) port of another controller to add remote I/O.

1. In the I/O Configuration tree, right-click Ethernet and choose New Module.

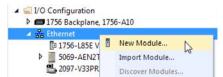

2. Select the remote communication module or EtherNet/IP device.

**TIP** Use the filters to reduce the list of modules to choose from.

For some modules, the Select Major Revision dialog box can appear. If the dialog box appears, choose the major revision of the module and click OK.

| talog Module Disco                                                  | very Favorites                     |                            |                                                                           |               |              |       |
|---------------------------------------------------------------------|------------------------------------|----------------------------|---------------------------------------------------------------------------|---------------|--------------|-------|
| 5069                                                                |                                    | Clear Filters              |                                                                           |               | Hide Filters | *     |
| <b>V</b>                                                            | Module Type Category Filters       | * V                        | Module Type Vi                                                            | andor Filters |              |       |
| Analog     Communicatio     Communicatio     Controller     Digital |                                    | Cogn<br>Grant              | adey<br>x Corporation<br>ss+Hauser<br>C CORPORATION<br>C Robotics America |               |              |       |
| Catalog Number                                                      | Description                        |                            | Vendor                                                                    | Category      |              |       |
| 5069-AEN2TR                                                         | 5069 Ethemet Adapter.              | 2-Port, Twisted-Pair Media | Alen-Bradley                                                              | Communica     | tian         |       |
| 5069-L16E                                                           | CompactLogix <sup>111</sup> 5380 ( |                            | Allen-Bradley                                                             | Controller    |              |       |
| 5069-L20E                                                           | CompactLogix <sup>11</sup> 5380 (  |                            | Alen-Bradley                                                              | Controller    |              |       |
| 5069-L24E                                                           | CompactLogix <sup>11</sup> 5380 (  |                            | Allen-Bradley                                                             | Controller    |              |       |
| 5069-L30E                                                           | CompactLogix <sup>11</sup> 5380 (  |                            | Allen-Bradley                                                             | Controller    |              |       |
| 5069-L30E-NSI                                                       | CompactLogix <sup>11</sup> 5380 (  | Controller                 | Alen-Bradley                                                              | Controller    |              |       |
| 5069-L38E                                                           | CompactLogix <sup>***</sup> 5380 ( |                            | Alen-Bradley                                                              | Controller    |              |       |
| 5069-L46E                                                           | CompactLogix <sup>11</sup> 5380 (  |                            | Alen-Bradley                                                              | Controller    |              |       |
| 5069-L58E                                                           | CompactLogix <sup>™</sup> 5380 (   | Controller                 | Alen-Bradley                                                              | Controller    |              |       |
|                                                                     |                                    |                            |                                                                           |               |              |       |
| × [                                                                 |                                    | 11                         |                                                                           |               |              | •     |
| 9 of 474 Module Ty;                                                 | es Found                           |                            |                                                                           |               | Add to Favo  | rites |

- 3. Make sure Close on Create is checked.
- 4. Click Create.
- 5. Specify the communication module properties according to your network configuration.

For more information about the communication module and network properties, see the <u>Additional Resources</u> section in the Preface.

6. Right-click the backplane of the newly added communication module, and choose New Module.

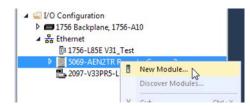

7. Select the I/O module that you want to add and click OK.

| Enter Search Text for Mod    |                                       | _              |                       | Hide Filters  |
|------------------------------|---------------------------------------|----------------|-----------------------|---------------|
| tritler Search Teld for Aloo | Eller Filte                           | ra             |                       | Hide Filters  |
| Modu                         | le Type Category Filters              | 121            | Module Type W         | endor Filters |
| Analog                       |                                       | Alen-Brad      | ley                   |               |
| Digital                      |                                       |                |                       |               |
| Miscellaneous                |                                       | 1              |                       |               |
| Specialty                    |                                       |                |                       |               |
| Catalog Number               | Description                           |                | Vendor                | Category      |
| 5069-ARM                     | Address Reserve Module                |                | Alen-Bradley          | Miscellaneous |
| 5069-HSC2x084                | 2 Point High Speed Counter, 4 Point 2 | AV DC Output   | Alen-Bradley          | Specialty     |
| 5069-1816                    | 16 Point 24V DC Input, Sink           |                |                       |               |
| 5069-IB16F                   | 16 Point 24V DC High Speed Input, S   | ink            | Alen-Bradley          | Digital       |
| 5069-IB6F-3W                 | 6 Point 24V DC High Speed Input, Sin  | k, 3 Wre       | Allen-Bradley Digital | Digital       |
| 50694F8                      | 8 Channel Votage/Current Analog Ing   | ut             | Alen-Bradley          | Analog        |
| 5069-IY4                     | 4 Channel Votage/Current/RTD/The      | mocouple Analo | Alen-Bradley          | Analog        |
| 5069-OB16                    | 16 Point 24V DC Output, Source        |                | Alen-Bredley          | Digital       |
| 5069-OB16F                   | 16 Point 24V DC High Speed Output.    |                | Alen-Bradley          | Digital       |
| 5069-OF4                     | 4 Channel Votage/Current Analog Ou    |                | Alen-Bradley          | Analog        |
| 5069-OF8                     | 8 Channel Voltage/Current Analog Ot   |                | Alen-Bradley          | Analog        |
| 5069-0W4I                    | 4 Point AC/DC Relay Output, Isolated  |                | Alen-Bradley          | Digital       |
| 5069-0X41                    | 4 Point AC/DC Relay Output, Isolated  | N.O./N.C.      | Alen-Bradley          | Digital       |
|                              |                                       |                |                       |               |
| e [                          |                                       | 1              |                       |               |

- 8. Make sure Close on Create is checked.
- 9. Click Create.
- 10. Specify the Module Properties according to your module and application.

See the <u>Additional Resources</u> section in the Preface for more information about the module configuration properties for any of the following modules:

- Analog I/O
- Configurable flowmeter
- Digital I/O
- HART analog I/O
- High-speed analog I/O
- High-speed counter
- Low-speed counter
- Programmable limit switch

11. Add any other I/O modules that you are using in the remote chassis.

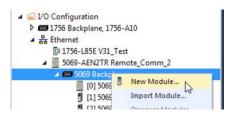

12. Complete steps <u>1</u>...<u>11</u> until your remote I/O network and I/O modules are configured.

### Add Remote I/O to a Local Communication Module

If you are using local communication modules that are connected to the controller, then add the I/O modules to the backplane of the communication module. To add remote I/O to the I/O Configuration tree in the Logix Designer application, complete these steps.

1. Right-click the backplane of the local chassis, and choose New Module.

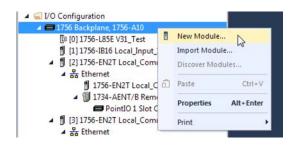

2. Select a communication module.

|     | S-en          |                                  | Cle     | ar I | Filters     |                      | Hide Fil       | ters : | * |
|-----|---------------|----------------------------------|---------|------|-------------|----------------------|----------------|--------|---|
| V   |               | Module Type Category Filters     | -       | *    |             | Module Type          | Vendor Filters |        | - |
|     | Analog        |                                  |         | E    | Allen-Br    | adlev                |                |        | = |
| 1   | Communication | 1                                |         | 1    |             | ed Micro Controls In | c. (AMCI)      |        | 4 |
| V   | Controller    |                                  |         |      | Hardy P     | rocess Solutions     |                |        |   |
| 1   | Digital       |                                  |         | ÷    | Molex In    | corporated           |                |        | - |
| •   |               | III                              | F.      |      | •           |                      |                | •      |   |
|     |               |                                  |         |      |             |                      |                |        |   |
| Cat | alog Number   | Description                      |         |      |             | Vendor               | Category       |        |   |
|     | 1756-EN2F     | 1756 10/100 Mbps Ethemet Bridge  | , Fiber | Me   | dia         | Allen-Bradley        | Communication  |        |   |
|     | 1756-EN2T     | 1756 10/100 Mbps Ethemet Bridge  | , Twis  |      | Pair Media  | Allen-Bradley        |                |        |   |
|     | 1756-EN2TR    | 1756 10/100 Mbps Ethernet Bridge | , 2-Po  | t, T | wisted-Pair | Allen-Bradley        | Communication  |        |   |
|     | 1756-EN2TSC   | 1756 10/100 Mbps Ethemet Bridge  | , Twist | ted- | Pair Media, | Allen-Bradley        | Communication  |        |   |
|     | 1756-EN3TR    | 1756 10/100 Mbps Ethernet Bridge | , 2-Po  | t, T | wisted-Pair | Allen-Bradley        | Communication  |        |   |
|     | 1756-ENBT     | 1756 10/100 Mbps Ethernet Bridge | , Twist | ted- | Pair Media  | Allen-Bradley        | Communication  |        |   |
|     | 1756-ENET     | 1756 Ethemet Communication Inter | · · · · |      |             | Allen-Bradley        | Communication  |        |   |

3. Click Create.

4. Specify the communication module properties according to your network configuration.

For more information about the communication module and network properties, see the <u>Additional Resources</u> section in the Preface.

|                                                                       | nection RSNetWorx Module Info Internet Protocol              | Port Configuration Time Sync  |
|-----------------------------------------------------------------------|--------------------------------------------------------------|-------------------------------|
| Type:                                                                 | 1756-EN2T 1756 10/100 Mbps Ethemet Bridge, Twiste            | ed-Pair Media Change Type +   |
| Vendor:                                                               | Allen-Bradley                                                | Ethemet Address               |
| Parent:                                                               | Local                                                        |                               |
| Name:                                                                 | Local_Comm_1                                                 | Private Network: 192.168.1. 2 |
| Description:                                                          | *                                                            | O IP Address:                 |
|                                                                       |                                                              | Host Name:                    |
| Module Defi<br>Revision:<br>Electronic K<br>Rack Conne<br>Time Sync ( | Change<br>10.001<br>eying: Compatible Module<br>rction: None | Slot: 2                       |
|                                                                       |                                                              |                               |
|                                                                       |                                                              |                               |

- 5. Click OK.
- 6. Click Close on the Select Module Type dialog box.
- 7. Right-click the communication network under the communication module, and choose New Module.

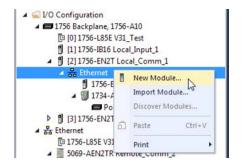

8. Select the communication adapter for the I/O platform that you are using.

| Ente                                                                                                    | er Search Text fo.                                     | r Module Type                                                                                          | Clea    | r Filter | s |                                                 | Hide F                             | ilters 🛠 |
|----------------------------------------------------------------------------------------------------|--------------------------------------------------------|----------------------------------------------------------------------------------------------------|---------|----------|---|-------------------------------------------------|------------------------------------|----------|
|                                                                                                    | )                                                      | Module Type Category Filters                                                                           |         |          |   | Module Typ                                      | e Vendor Filters                   | *        |
| <ul><li></li><li></li></ul> | Analog<br>Communication<br>Communication<br>Controller |                                                                                                    |         |          |   |                                                 |                                    |          |
| • [                                                                                                    |                                                        | III                                                                                                    | F       | •        |   |                                                 | Ú.                                 | E F      |
| Cat                                                                                                    | alog Number                                            | Description                                                                                            |         |          |   | Vendor                                          | Category                           | *        |
| 8                                                                                                    |                                                        | 8 Point 24V DC Scheduled Output<br>4 Channel Voltage/Current Analog<br>1734 Ethemet Adapter, Twisted-P | Output, | 2-Port   |   | Allen-Bradley<br>Allen-Bradley<br>Allen-Bradley | Digital<br>Analog<br>Communication |          |
|                                                                                                    | 1734-AENTR<br>1738-AENT                                | 1734 Ethernet Adapter, 2-Port, Tw<br>1738 Ethernet Adapter, Twisted-P                                  |         | Media    |   | Allen-Bradley<br>Allen-Bradley                  | Communication<br>Communication     |          |
|                                                                                                    | 1738-AENTR<br>1747-AENTR                               | 1738 Ethemet Adapter, 2-Port, Tw<br>1747 Ethemet Adapter, 2-Port, Tw                                   |         |          |   | Allen-Bradley<br>Allen-Bradley                  | Communication<br>Communication     | -        |

- 9. Click Create.
- 10. Specify the module and connection properties according to your network configuration.

| ieneral*                    | Connection  | Module info" | Internet Protocol*                     | Port Configuration* | Chassis 5            | Size* |
|-----------------------------|-------------|--------------|----------------------------------------|---------------------|----------------------|-------|
| Type:<br>Vendor:<br>Parent: | Allen-E     | Bradley      | emet Adapter, Twist                    |                     | et Address           |       |
| Name:                       | POIN        | Comm_1       |                                        |                     | vate Netwo           |       |
| Descriptio                  |             |              | *                                      | © IP                | Address:<br>st Name: |       |
| Revisio<br>Electro<br>Conne | nic Keying: |              | Change .<br>ible Module<br>ptimization | Slot:               |                      | 0+    |
|                             |             |              |                                        |                     |                      |       |

- 11. Click OK.
- 12. Click Close on the Select Module Type dialog box.

13. Right-click the backplane of the newly added communication adapter and choose New Module.

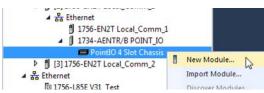

14. Select the I/O module that you want to add, and click Create.

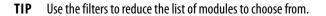

| alog                                                                                                    | Module Discov                           | ery  | Favorites                                                     |                                |    |                                                                 |                    |              |      |
|----------------------------------------------------------------------------------------------------|-----------------------------------------|------|---------------------------------------------------------------|--------------------------------|----|-----------------------------------------------------------------|--------------------|--------------|------|
| Ente                                                                                                    | er Search Text fo.                      | Мо   | dule Type                                                     | r Filter                       | S  |                                                                 |                    | Hide Filters | *    |
|                                                                                                    | Ì                                       | Modu | le Type Category Filters                                      |                                |    | Module Type                                                     | Vendor Filters     | 6            |      |
| <ul> <li></li> <li></li> &lt;</ul> | Analog<br>Digital<br>Other<br>Specialty |      |                                                               | <ul> <li></li> <li></li> </ul> | Ad | en-Bradley<br>vanced Micro Controls In<br>ectrum Controls, Inc. | e. (AMCI)          |              |      |
| Cat                                                                                                    | alog Number                             | Des  | cription                                                      |                                | _  | Vendor                                                          | Category           |              | *    |
| 8                                                                                                    | 1734-IA2                                | 2 P  | pint 10V-28V DC Self-Configuring, Devic<br>pint 120V AC Input | eLogix                         |    | Allen-Bradley<br>Allen-Bradley                                  | Digital<br>Digital |              |      |
|                                                                                                    | 1734-IA4                                |      | pint 120V AC Input                                            |                                |    | Allen-Bradley                                                   | Digital            |              |      |
| 100                                                                                                    | 1734-IB2<br>1734-IB4                    |      | oint 10V-28V DC Input, Sink<br>oint 10V-28V DC Input, Sink    |                                |    | Allen-Bradley<br>Allen-Bradley                                  | Digital<br>Digital |              |      |
|                                                                                                    | 1734-IB4D                               |      | bint 10V-28V DCInput w/ Diagnostics, S                        | ink                            |    | Allen-Bradley                                                   | Digital            |              | -    |
| 51 of                                                                                                    | 51 Module Type                          | s Fo | ound                                                          |                                |    |                                                                 |                    | Add to Favor | ites |

15. Specify the Module Properties according to your module and application. For more information about the module configuration properties, see the user manual for the I/O module you are adding.

| General*                    | Connection   | Module Info                          | Configuration |   |       |   |   |  |
|-----------------------------|--------------|--------------------------------------|---------------|---|-------|---|---|--|
| Type:<br>Vendor:<br>Parent: | Allen        | -IA4 4 Point 12<br>-Bradley<br>IT_IO | OV AC Input   |   |       |   |   |  |
| Name:                       | POI          | NT_IO_Input_1                        | 8             |   | Slot: | 1 | • |  |
| Descripti                   | ion:         |                                      |               | * |       |   |   |  |
| Module                      | e Definition |                                      |               |   |       |   |   |  |
| Series                      | e.           | С                                    |               |   |       |   |   |  |
| Revisi                      | on:          | 3.001                                |               |   |       |   |   |  |
| Electro                     | nic Keying:  | Compatible M                         | odule         |   |       |   |   |  |
| Conne                       | ection       | Rack Optimiz                         | ation         |   |       |   |   |  |
| Data                        | Format       | Integer                              |               |   |       |   |   |  |
|                             |              |                                      | Change        |   |       |   |   |  |

- 16. Add any other I/O modules that you are using in this bus.
- 17. Complete steps <u>1</u>...<u>16</u> until your remote I/O network and I/O modules are configured.

## Add to the I/O Configuration While Online

| ControlLogix | GuardLogix |
|--------------|------------|
|              |            |

You can add I/O and other devices to the controller configuration while you are online, and the mode switch is in either the REM or PROG positions.

IMPORTANT To add I/O modules when the controller is online, the controller mode switch must be in the REM or PROG position.

The I/O modules must already be installed in the system. You cannot install the I/O modules when the system is powered.

The modules and devices you can add while online depends on the version of the software you are using. Later versions have more modules and devices that can be added while online.

Add-on Profiles (AOP) for modules are made available between releases of different Logix Designer application versions. There are cases in which, after you download and install the AOP file for a module, you can add the module to a project while online.

To see a list of the available AOP files, go to:

https://download.rockwellautomation.com/esd/download.aspx?downloadid=addonprofiles

You can add modules and devices to the local or remote chassis via an EtherNet/IP network, or via the unscheduled portion of a ControlNet network.

For information on the number of nodes you can have for an EtherNet/IP network, see Nodes on an EtherNet/IP Network on page 112.

For more information about adding to the I/O Configuration while online, see the Logix5000 Controllers Design Considerations Reference Manual, publication 1756-RM094.

### Modules and Devices that Can be Added While Online

You can add these modules and devices to the I/O configuration while online with Logix Designer, version 28.00.00 or later.

- 1756 controllers
- 1756 ControlNet modules
- 1756 DeviceNet bridges
- 1756 EtherNet/IP modules
- 5069 EtherNet/IP adapters
- COMPACT 5000 I/O modules
- 1756 I/O and specialty modules
- 1756-DHRIO
- 1756-DHRIOXT

#### **IMPORTANT** These ControlLogix modules **cannot** be added while online:

- Motion modules (1756-M02AE, 1756-HYD02, 1756-M02AS, 1756-M03SE, 1756-M08SE, 1756-M08SEG, 1756-M16SE)
- 1756-RIO
- 1756-SYNCH
- Safety I/O

## Determine When Data is Updated

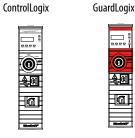

ControlLogix controllers update data asynchronously with the execution of logic. See these flowcharts to determine when a controller, input module, or bridge sends data:

- Input Data Update Flowchart on this page
- Output Data Update Flowchart on page 136

### Input Data Update Flowchart

#### IMPORTANT Safety Consideration

GuardLogix standard inputs are updated just like ControlLogix standard inputs, but GuardLogix safety input tags (inputs, consumed, and mapped) are updated and frozen at the beginning of safety task execution. See <u>Safety Task Execution on page 176</u>.

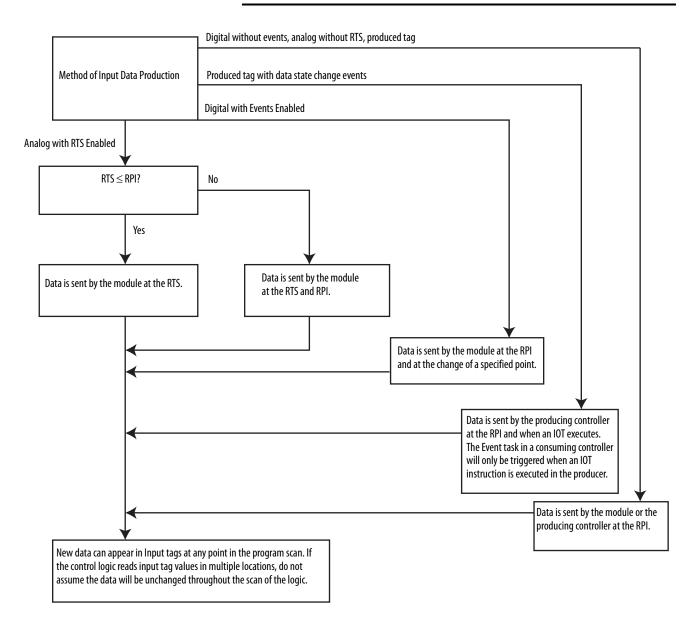

### **Output Data Update Flowchart**

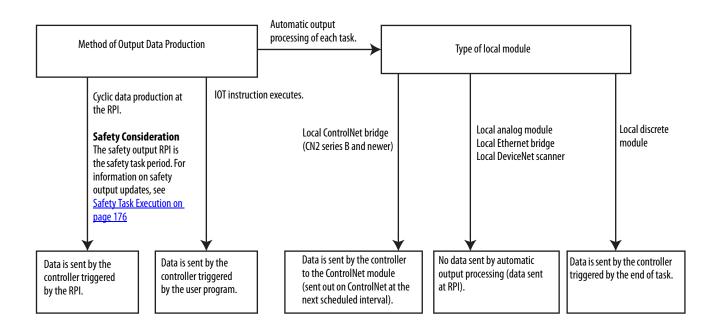

# Safety I/O Devices

| Topic                                                           | Page |
|-----------------------------------------------------------------|------|
| Add Safety I/O Devices                                          | 137  |
| Configure Safety I/O Devices                                    | 138  |
| Using Network Address Translation (NAT) with CIP Safety Devices | 140  |
| Set the Safety Network Number (SNN)                             | 141  |
| Connection Reaction Time Limit                                  | 142  |
| Safety I/O Device Signature                                     | 143  |
| I/O Device Address Format                                       | 146  |
| Monitor Safety I/O Device Status                                | 146  |
| Replace a Safety I/O Device                                     | 147  |
| Reset Safety I/O Device to Out-of-box Condition                 | 145  |

## Add Safety I/O Devices

GuardLogix

| 201<br>IGI |
|------------|
| Budia      |

When you add a safety I/O device to the system, you must define a configuration for the device, including the following:

- Node address for DeviceNet networks
- IP address for EtherNet/IP networks
- Safety network number (SNN). To set the SNN, see page <u>141</u>.
- Configuration signature. See page <u>143</u> for information on when the configuration signature is set automatically and when you need to set it.
- Reaction time limit. To set the reaction time limit, see page <u>142</u>.
- Safety input, output, and test parameters complete the module configuration.

**IMPORTANT** You cannot add Safety I/O Devices while online with the controller.

## Configure Safety I/O Devices

Add the safety I/O device to the communication module under the I/O Configuration folder of the controller project.

- **TIP** Some safety I/O devices support both standard and safety data. The Module Definition defines what data is available.
- 1. Right-click the network, and choose New Module.

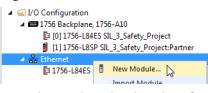

2. From the Catalog tab, select the safety I/O device.

| <b>TIP</b> Use the filters to reduce the list of modules to choose fro | rom. |
|------------------------------------------------------------------------|------|
|------------------------------------------------------------------------|------|

| En   | ter Search Text for Module 1                                              | Type                                                                                                    | sar F          | liter | 8                                                                |                                | Hide Filters                                                               | *    |
|------|---------------------------------------------------------------------------|----------------------------------------------------------------------------------------------------|----------------|-------|------------------------------------------------------------------|--------------------------------|----------------------------------------------------------------------------|------|
|      | Module Type Category F                                                    | iters                                                                                                    |                | 1     | Module Type V                                                    | endor Filters                  |                                                                            |      |
|      | Rockwell Automation Mis<br>Safety<br>SCANPOR to EtherNet/IP<br>Speciality |                                                                                                    |                |       | Allen-Bradley<br>Advanced Energ<br>Endress+Hauser<br>FANUC CORPO |                                |                                                                            | -    |
|      |                                                                           | n. 🕞 🕨                                                                                                    |                | •     |                                                                  | m                              |                                                                            |      |
|      | Catalog Number                                                            | Description                                                                                                    |                | -     |                                                                  | Vendor                         | Category                                                                   | *    |
| Г    | 1732ES-IB12XOB4<br>1732ES-IB12XOBV2                                       | 12 Point 24V DC Sink Safety I<br>12 Point 24V DC Sink Safety I                                                               |                |       |                                                                  | Allen-Bradley<br>Allen-Bradley | Safety, Digital<br>Safety, Digital                                         |      |
|      | 1732ES-IB16                                                               | 16 Point 24V DC Sink Safety I                                                                                                | nput           |       |                                                                  | Alen-Bradley                   | Safety, Digital                                                            |      |
|      | 1732ES-IB8XOB8 4<br>1732ES-IB8XOBV4<br>1756-L81ES<br>1756-L82ES           | 8 Point 24V DC Sink Safety In<br>8 Point 24V DC Sink Safety In<br>GuardLogix® 5580 Safety Con<br>GuardLogix® 5580 Safety Con | put.<br>trolle | 8 Poi |                                                                  |                                | Safety,Digital<br>Safety,Digital<br>Controller,Safety<br>Controller,Safety |      |
|      |                                                                           | m                                                                                                    |                | ····  |                                                                  |                                |                                                                            | 8 .  |
| 62 0 | of 558 Module Types Found                                                 | 1                                                                                                    |                |       |                                                                  |                                | Add to Favor                                                               | ites |

- 3. Click Create.
- 4. Type a name for the new device.

| P Address:<br>Advanced<br>y Network<br>40CD_040C_381F<br>er:<br>6/2/2017 2:51:49.663 PM |
|-----------------------------------------------------------------------------------------|
| y                                                                                       |

5. To modify the Module Definition settings, click Change (if required).

**IMPORTANT** For safety I/O devices, do not use Disable Keying. See <u>Electronic Keying on</u> page 120.

6. Enter the node address for DeviceNet networks, or the IP address for EtherNet/IP networks.

Only unused node numbers are included in the pull-down menu.

If your network uses network address translation (NAT), see <u>Using</u>. <u>Network Address Translation (NAT) with CIP Safety Devices on</u> <u>page 140</u>.

7. To modify the Safety Network Number, click the 🛄 button.

See page 141 for details.

8. Set the Connection Reaction Time Limit by using the Safety tab.

See page 142 for details.

 To complete configuration of the safety I/O device, refer to the user documentation and the Studio 5000 Logix Designer<sup>®</sup> application's online help.

## Using Network Address Translation (NAT) with CIP Safety Devices

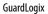

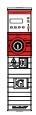

NAT translates one IP address to another IP address via a NAT-configured router or switch. The router or switch translates the source and destination addresses within data packets as traffic passes between subnets.

This service is useful if you need to reuse IP addresses throughout a network. For example, NAT makes it possible for devices to be segmented into multiple identical private subnets while maintaining unique identities on the public subnet, such as for multiple identical machines or lines.

This section only applies to safety users where the controller and the devices it talks to are on separate sides of the NAT-configured router or switch.

With CIP Safety, the IP address of the device is part of the unique node reference that is part of the protocol. The device compares the IP address portion of the unique node reference in CIP safety packets to its own IP address, and rejects any packets where they do not match. The IP address in the unique node reference must be the NAT'ed IP address. The controller uses the translated address, but the CIP safety protocol requires the actual address of the device.

If you are using NAT to communicate with a CIP Safety device, follow these steps to set the IP address.

1. In the IP Address field, type the IP address that the controller will use.

This is usually the IP address on the public network when using NAT.

|                                                                                                    | nection                                     | Safety              | Module Info               | Input Configuration  | Test Output                                                              | Output                        | Configuration                  | Internet Protocol | Port C * |
|----------------------------------------------------------------------------------------------------|---------------------------------------------|---------------------|---------------------------|----------------------|--------------------------------------------------------------------------|-------------------------------|--------------------------------|-------------------|----------|
| Type:<br>Vendor:<br>Parent:<br>Name:<br>Description:<br>Module Defi<br>Series:<br>Revision:<br>Electronic Ki<br>Controlled E<br>Input Data<br>Input Status | Allen-<br>Local<br>inition<br>eying:<br>By: | A<br>1.001<br>Compa | tible Module<br>ontroller | VDC Sink Safety Inpu | it, 8 Point 24V<br>Ethernet<br>Prival<br>@ IP Ad<br>Safety Ne<br>Number: | Address<br>te Netwo<br>dress: | rk: 192.<br>192.168<br>40CD_04 | 168.1.            |          |

2. Click Advanced to open the Advanced Ethernet Settings dialog box.

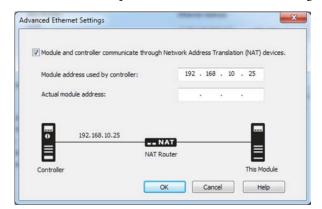

- 3. Check the checkbox to indicate that this module and the controller communicate through NAT devices.
- 4. Type the Actual module address.
  - **TIP** If you configured the IP address using the rotary switches, this is the address you set on the device. Alternately, the Actual module address is the same address shown on the device's Internet Protocol tab.
- 5. Click OK.

A time-based SNN is automatically assigned when you add new safety I/O devices. When subsequent safety devices are added to the same network, they are assigned the same SNN as defined in the lowest address on that CIP safety network.

For most applications, the automatic, time-based SNN is sufficient. However, there are cases when the manipulation of an SNN is required.

See Assign the Safety Network Number (SNN) on page 75.

For an explanation on Safety Network Number, see the GuardLogix 5580 and Compact GuardLogix 5380 Controller Systems Safety Reference Manual, publication <u>1756-RM012</u>.

## Set the Safety Network Number (SNN)

## Connection Reaction Time Limit

The Connection Reaction Time Limit (CRTL) is defined by these three values.

| Value                           | Default           | Description                                                                                                    |  |  |  |  |
|---------------------------------|-------------------|----------------------------------------------------------------------------------------------------|--|--|--|--|
| Requested Packet Interval (RPI) | 10 ms (Input RPI) | How often the input and output packets are placed on the wire (network).                                                                       |  |  |  |  |
| Timeout Multiplier              | 2                 | The Timeout Multiplier is essentially the number of retries before timing out.                                                                 |  |  |  |  |
| Network Delay Multiplier        | 200               | The Network Delay Multiplier accounts for any known delays on the wire. When these delays occur, timeouts can be avoided using this parameter. |  |  |  |  |

If you adjust these values, then you can adjust the connection reaction time limit. If a valid packet is not received within the CRTL, the safety connection times out, and the input and output data is placed in the safe state (OFF).

| IMPORTANT | The default values generate an Input connection reaction time limit of       |
|-----------|------------------------------------------------------------------------------|
|           | 40 ms. If no edits are made to the defaults, verify this connection reaction |
|           | time limit is used in the safety reaction time calculations.                 |
|           |                                                                              |

**IMPORTANT** For applications with safety I/O, especially large banks of POINT Guard Safety I/O, the default connection reaction time limit can result in connection loss to the safety I/O modules. In these cases, it may be necessary to increase the values from their defaults. Make sure the new connection reaction time limit is used in the safety reaction time calculations.

For an explanation on reaction times, see the GuardLogix 5580 and Compact GuardLogix 5380 Controller Systems Safety Reference Manual, publication <u>1756-RM012</u>.

### Safety I/O Device Signature

Each safety device has a configuration signature that uniquely identifies the module configuration. The configuration signature is composed of an ID number, date, and time, and is used to verify a module's configuration.

### **Configuration via the Logix Designer Application**

When the I/O device is configured by using the Logix Designer application, the configuration signature is generated automatically. You can view and copy the configuration signature via the Safety tab on the Module Properties dialog box.

Figure 25 - View and Copy the Configuration Signature

| Connection<br>Type<br>Safety Input |       | Requested Packe<br>Interval (RPI) (ms |          |      | Delay (ms) |          |
|------------------------------------|-------|---------------------------------------|----------|------|------------|----------|
|                                    |       | 10                                    |          | .1   | Reset      | Advanced |
| Safety O                           | utput | 2                                     | 0 60     | .0   | Reset      |          |
| ID:                                | -     | 2d_d815                               | (Hex)    | Сору |            |          |
| Data                               | 6/    | 3/2017                                |          |      |            |          |
| Date:                              |       |                                       | 440 💭 ms |      |            |          |

### Different Configuration Owner (data-only connection)

When the I/O device configuration is owned by another controller, you need to copy the module configuration signature from its owner's project and paste it into the Safety tab of the Module Properties dialog box.

**TIP** If the device is only configured for inputs, you can copy and paste the configuration signature. If the device has safety outputs, they are owned by the controller that owns the configuration, and the configuration signature text box is unavailable.

| Connect<br>Type       |                              | 10 🚖 |       |   | onnection Reaction<br>Time Limit (ms) |      | Max Observed<br>Network Delay (ms) + |     | •   | • | Advanced |  |  |
|-----------------------|------------------------------|------|-------|---|---------------------------------------|------|--------------------------------------|-----|-----|---|----------|--|--|
| Safety In             |                              |      |       |   |                                       | 40.1 |                                      | Res | et  |   |          |  |  |
| Safety Ou             | Safety Output                |      | 20    |   | 60.0                                  |      | Re                                   |     | uet |   |          |  |  |
| ID:<br>Date:<br>Time: | 34c4_4<br>6/ 9/20<br>9:06:33 | 017  | \$ 59 | • | (Hex)                                 |      | Copy<br>Paste                        |     |     |   |          |  |  |
|                       |                              |      |       |   |                                       |      |                                      |     |     |   |          |  |  |
|                       |                              |      |       |   |                                       |      |                                      |     |     |   |          |  |  |

## Reset Safety I/O Device to Out-of-box Condition

If a Guard I/O<sup>™</sup> module was used previously, clear the existing configuration before installing it on a safety network by resetting the module to its out-of-box condition.

When the controller project is online, the Safety tab of the Module Properties dialog box displays the current configuration ownership. When the opened project owns the configuration, Local is displayed. When a second device owns the configuration, Remote is displayed, along with the safety network number (SNN), and node address or slot number of the configuration owner. Communication error is displayed if the module read fails.

If the connection is Local, you must inhibit the module connection before resetting ownership. Follow these steps to inhibit the module.

- 1. Right-click the module and choose Properties.
- 2. Click the Connection tab.
- 3. Check Inhibit Connection.
- 4. Click Apply and then OK.

Follow these steps to reset the module to its out-of-box configuration when online.

- 1. Right-click the module and choose Properties.
- 2. Click the Safety tab.
- 3. Click Reset Ownership.

Configuration Ownership: Local

**TIP** You cannot reset ownership when there are pending edits to the module properties, when a safety signature exists, or when safety-locked.

# I/O Device Address Format

When you add a device to the I/O configuration folder, the Logix Designer application automatically creates controller-scoped tags for the device.

I/O information is presented as a set of tags. Each tag uses a structure of data, depending on the type and features of the I/O device. The name of a tag is based on the device's name in the system.

A Safety I/O module address follows this example.

#### EXAMPLE Modulename:Type.Member

| Where      | ls                     |                                                                                                    |
|------------|------------------------|----------------------------------------------------------------------------------------------------|
| Modulename | The name of the safety | / I/O device                                                                                                    |
| Туре       | Type of data           | Input: I<br>Output: O                                                                                                    |
| Member     | Specific data from the | I/O device                                                                                                    |
|            | Input-only module      | Modulename:I.RunMode <sup>(1)</sup><br>Modulename:I.ConnectionFaulted <sup>(1)</sup><br>Modulename:I.Input Members                                |
|            | Output-only module     | Modulename:I.RunMode <sup>(1)</sup><br>Modulename:I.ConnectionFaulted <sup>(1)</sup><br>Modulename:O.Output Members                               |
|            | Combination I/O        | Modulename:I.RunMode <sup>(1)</sup><br>Modulename:I.ConnectionFaulted <sup>(1)</sup><br>Modulename:I.Input Members<br>Modulename:O.Output Members |

#### Table 26 - Safety I/O Device Address Format

(1) This member is required.

#### Table 27 - More Resources

| Resource                                                                                    | Description                                             |
|---------------------------------------------------------------------------------------------|---------------------------------------------------------|
| Logix5000 Controllers I/O and Tag Data Programming<br>Manual, publication <u>1756-PM004</u> | Provides information on addressing standard I/O devices |

# Monitor Safety I/O Device Status

You can monitor safety I/O device status via Explicit Messaging or via the status indicators on the device. For more information, see the product documentation for the device.

# **Replace a Safety I/O Device**

This chapter provides information on replacing safety I/O devices when they are connected to GuardLogix<sup>®</sup> controllers.

## **Configuration Ownership**

When the controller project is online, the Safety tab of the Module Properties dialog box displays the current configuration ownership.

- When the opened project owns the configuration, Local is displayed.
- When a second device owns the configuration, Remote is displayed, along with the safety network number (SNN), and node address or slot number of the configuration owner.
- If the module read fails, Communication error is displayed.

If the connection is Local, you must inhibit the module connection before resetting ownership. Follow these steps to inhibit the module.

- 1. Right-click the module and choose Properties.
- 2. Click the Connection tab.
- 3. Check Inhibit Connection.
- 4. Click Apply and then OK.

## **Replacement Configuration**

You can use the Logix Designer application to replace a safety I/O device on an Ethernet network.

To replace a Guard I/O module on a DeviceNet network, your choice depends on the type of module.

#### Table 28 - Software

| If you are using a                              | Use                            | See   |
|-------------------------------------------------|--------------------------------|-------|
| Safety I/O device on EtherNet/IP network.       | The Logix Designer application | Below |
| 1791DS Guard I/O module with a 1756-DNB adapter | The Logix Designer application | Below |

• If you are relying on a portion of the CIP safety system to maintain SIL 2/PLd or SIL 3/PLe behavior during device replacement and functional testing, the Configure Always feature cannot be used.

Go to <u>Replacement with 'Configure Only When No Safety Signature</u> <u>Exists' Enabled on page 149</u>.

• If the entire routable CIP safety control system is not being relied on to maintain SIL 2/PLd or SIL 3/PLe behavior during the replacement and functional testing of a device, the Configure Always feature can be used.

Go to Replacement with 'Configure Always' Enabled on page 154.

Safety I/O device replacement is configured on the Safety tab of the GuardLogix 5380 controller.

#### Figure 26 - Safety I/O Device Replacement

|                       | le Memory              | Capacity In     | ternet Protocol            | Port Conf        | guration  | Secu   | rity    | Alarm Log |
|-----------------------|------------------------|-----------------|----------------------------|------------------|-----------|--------|---------|-----------|
| General               | Major Faults           | Minor Faults    | Date/Time                  | Advanced         | SFC Exec  | cution | Project | Safety    |
| Safety Ap             | plication: Unlock      | ed              |                            | Safety Lo        | ck/Unlock |        |         |           |
| Safety Sta            | itus:                  |                 |                            |                  |           | _      |         |           |
| Safety Sig            | nature:                |                 |                            | Ge               | srierate  | •      |         |           |
| ID:<br>Date:          | (none)-                |                 |                            |                  | Сору      |        |         |           |
| Time                  |                        |                 |                            | Ċ                | )elete    |        |         |           |
| Pro                   | tect Signature in      | Run Mode        |                            | -                |           | _      |         |           |
|                       | lacing Safety I/O:     | Configure Only  | When No Safety             | Signature Exist  | 5         | •      |         |           |
| When rep              |                        | Configure Only  | When No Safety             | Signature Exists | 5         | 12     |         |           |
|                       | 2017                   |                 |                            |                  |           | 45     |         |           |
| When rep<br>Safety Le | vel:                   | Configure Alway | /5                         |                  |           |        |         |           |
| Safety Le             | vel:<br>twork Numbers: |                 | e, 40CD                    | _040C_381E       |           | ++==   |         |           |
| Safety Le             |                        | Configure Alway | e, 40CD<br>6/2/201<br>40CD |                  |           |        |         |           |

# Replacement with 'Configure Only When No Safety Signature Exists' Enabled

When a safety I/O device is replaced, the configuration is downloaded from the safety controller if the DeviceID of the new device matches the original. The DeviceID is a combination of the node/IP address and the Safety Network Number (SNN) and is updated whenever the SNN is set.

If the project is configured as 'Configure Only When No Safety Signature Exists', follow the appropriate steps in <u>Table 29</u> to replace a safety I/O device based on your scenario. After you complete the steps, the DeviceID matches the original, enabling the safety controller to download the proper device configuration, and re-establish the safety connection.

| GuardLogix® Safety<br>Signature Exists | Replacement<br>Module Condition                      | Action Required                                                                                                   |
|----------------------------------------|------------------------------------------------------|----------------------------------------------------------------------------------------------------|
| No                                     | No SNN (Out-of-box)                                  | None. The device is ready for use.                                                                                |
| Yes or No                              | Same SNN as original<br>safety task<br>configuration | None. The device is ready for use.                                                                                |
| Yes                                    | No SNN (Out-of-box)                                  | See Scenario 1 - Replacement Device is Out-of-box and<br>Safety Signature Exists on page 149.                     |
| Yes                                    | Different SNN from                                   | See Scenario 2 - Replacement Device SNN is Different from<br>Original and Safety Signature Exists on page 151.    |
| No                                     | — original safety task<br>configuration              | See Scenario 3 - Replacement Device SNN is Different from<br>Original and No Safety Signature Exists on page 153. |

#### Table 29 - Replacing a Module

Scenario 1 - Replacement Device is Out-of-box and Safety Signature Exists

- 1. Remove the old I/O device and install the new device.
- 2. Right-click the replacement safety I/O device and choose Properties.
- 3. Click i to the right of the safety network number to open the Safety Network Number dialog box.

| Type:<br>Vendor:<br>Parent: | ection Safety Module Info<br>1734-IB8S 8 Point 24V DC -<br>Allen-Bradley<br>POINT_IO | and the second |                           |                |  |
|-----------------------------|--------------------------------------------------------------------------------------|----------------|---------------------------|----------------|--|
| Name:                       | POINTGuard_Input                                                                     |                | Module Number:            | 1 -            |  |
| Description                 |                                                                                      | ^<br>+         | Safety Network<br>Number: | 40D4_02DE_7543 |  |
| Module Defi                 | nition                                                                               |                |                           |                |  |
| Series:<br>Revision:        | B<br>21                                                                              | Change         |                           |                |  |
| Electronic K                | eying: Compatible Module                                                             |                |                           |                |  |
| Configured                  | By: This Controller                                                                  |                |                           |                |  |
| Input Data:                 | Safety                                                                               |                | E                         |                |  |
| Output Data                 | : Test                                                                               |                |                           |                |  |
| Input Status                | : Pt. Status                                                                         |                | -                         |                |  |

4. Click Set.

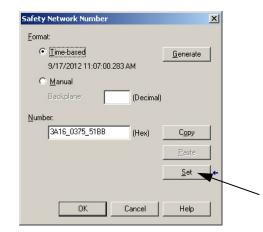

5. Verify that the Network Status (NS) status indicator is alternating red/green on the correct device before clicking Yes on the confirmation dialog box to set the SNN and accept the replacement device.

| Set Safe | ety Network Number in Module                                                                                                    |
|----------|----------------------------------------------------------------------------------------------------|
| ⚠        | DANGER. Setting Safety Network Number in module.<br>Network status indicator on module's front panel is alternating red and green to help validate module addressing.                                                |
|          | If two or more controllers are attempting to configure module, setting Safety Network Number will result in<br>configuration ownership being granted to first controller that successfully configures module.        |
|          | If two or more controllers are attempting to connect to outputs of module, setting Safety Network Number will result<br>in output ownership being granted to first controller that successfully connects to outputs. |
|          | Set Safety Network Number?                                                                                                    |
|          | <u>Yes</u> <u>No</u> Help                                                                                                    |

6. Follow your company-prescribed procedures to functionally test the replaced I/O device and system and to authorize the system for use.

Scenario 2 - Replacement Device SNN is Different from Original and Safety Signature Exists

- 1. Remove the old I/O device and install the new device.
- 2. Right-click your safety I/O device and choose Properties.
- 3. Click the Safety tab.
- 4. Click Reset Ownership.

| Module Propert     | ies: DNB_local (17                      | 91D5-IB8X0B8/A 1                       | .1)                               |                   | <u>_ 🗆 ×</u> |
|--------------------|-----------------------------------------|----------------------------------------|-----------------------------------|-------------------|--------------|
| General Connec     | tion Safety Modu                        | e Info   Input Configura               | ation Test Output                 | Output Configural | tion         |
|                    |                                         |                                        |                                   |                   |              |
| Connection<br>Type | Requested Packet<br>Interval (RPI) (ms) | Connection Reaction<br>Time Limit (ms) | Max Observed<br>Network Delay (ms | s) <b>←</b>       |              |
| Safety Input       | 10 븆                                    | 40.1                                   | 36.5 Rese                         | et Adv            | vanced       |
| Safety Output      | 10                                      | 30.1                                   | 28.3 Rese                         | et                |              |
| Date: 12           | nership                                 | (Hex)<br>Y<br>12<br>ms                 | Сору                              |                   |              |
| Status: Runnin     | g                                       | OK                                     | Cancel                            | Apply             | Help         |

- 5. Click OK.
- 6. Right-click the device and choose Properties.
- 7. Click .... to the right of the safety network number to open the Safety Network Number dialog box.

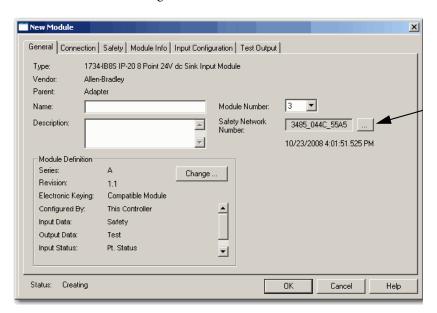

8. Click Set.

| ety Network Number     |             | ×                |
|------------------------|-------------|------------------|
| ormat:                 |             |                  |
| • Time-based           |             | <u>G</u> enerate |
| 9/17/2012 11:07:00.283 | 3 AM        |                  |
| C <u>M</u> anual       |             |                  |
| Backplane:             | <br>(Decima | al)              |
| umber:                 |             |                  |
| 3A16_0375_51BB         | (Hex)       | Сору             |
|                        |             | Paste            |
|                        |             |                  |
|                        |             | <u>S</u> et ←    |
|                        |             | •                |
| OK                     | Cancel      | Help             |

 Verify that the Network Status (NS) status indicator is alternating red/ green on the correct device before clicking Yes on the confirmation dialog box to set the SNN and accept the replacement device.

| Set Safe | ty Network Number in Module                                                                                                    |
|----------|----------------------------------------------------------------------------------------------------|
|          | DANGER. Setting Safety Network Number in module.                                                                                                    |
| -        | Network status indicator on module's front panel is alternating red and green to help validate module addressing.                                                                                                    |
|          | If two or more controllers are attempting to configure module, setting Safety Network Number will result in<br>configuration ownership being granted to first controller that successfully configures module.        |
|          | If two or more controllers are attempting to connect to outputs of module, setting Safety Network Number will result<br>in output ownership being granted to first controller that successfully connects to outputs. |
|          | Set Safety Network Number?                                                                                                    |
|          | <u>Yes</u> <u>N</u> o Help                                                                                                    |

10. Follow your company-prescribed procedures to functionally test the replaced I/O device and system and to authorize the system for use.

*Scenario 3 - Replacement Device SNN is Different from Original and No Safety Signature Exists* 

- 1. Remove the old I/O device and install the new device.
- 2. Right-click your safety I/O device and choose Properties.
- 3. Click the Safety tab.

|                    | ection Safety M                    | Nodule Info | Input Configur                    | ation Test C           | utput |          |
|--------------------|------------------------------------|-------------|-----------------------------------|------------------------|-------|----------|
| Connection<br>Type | Requested Pac<br>Interval (RPI) (r |             | ection Reaction<br>the Limit (ms) | Max Obse<br>Network De |       |          |
| Safety Inpu        | 10                                 | ) <b>\$</b> | 40.1                              | ??                     | Reset | Advanced |
| Safety Outp        |                                    | 20          | 60.0                              | ??                     | Reset |          |
| Configuration      |                                    |             | —                                 |                        |       |          |
| -                  | Signature:<br>b22d_d815            | ]           | (Hex)                             | Сору                   |       |          |
| -                  |                                    |             | (Hex)                             | Сору                   |       |          |
| ID: [              | b22d_d815                          |             |                                   | Сору                   |       |          |

- 4. Click Reset Ownership.
- 5. Click OK.
- 6. Follow your company-prescribed procedures to functionally test the replaced I/O device and system and to authorize the system for use.

## **Replacement with 'Configure Always' Enabled**

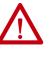

**ATTENTION:** Enable the 'Configure Always' feature only if the entire CIP safety Control System is **not** being relied on to maintain SIL 2/PLd or SIL 3/PLe behavior during the replacement and functional testing of a device.

Do not place devices that are in the out-of-box condition on a CIP safety network when the Configure Always feature is enabled, except while following this replacement procedure.

When the 'Configure Always' feature is enabled in the controller project, the controller automatically checks for and connects to a replacement device that meets all of the following requirements:

- The controller has configuration data for a compatible device at that network address.
- The device is in out-of-box condition or has an SNN that matches the configuration.

If the project is configured for 'Configure Always', follow the appropriate steps to replace a safety I/O device.

- 1. Remove the old I/O device and install the new device.
  - a. If the device is in out-of-box condition, go to step <u>6</u>. No action is needed for the GuardLogix controller to take ownership of the device.
  - b. If an SNN mismatch error occurs, go to the next step to reset the device to out-of-box condition.
- 2. Right-click your safety I/O device and choose Properties.
- 3. Click the Safety tab.
- 4. Click Reset Ownership.

| Type           | n Requeste<br>Interval (F | d Packet Co<br>RPI) (ms) | nnection R |      | Max Obse<br>Network De |       |          |
|----------------|---------------------------|--------------------------|------------|------|------------------------|-------|----------|
| Safety Ing     | out                       | 10 🜩                     |            | 40.1 | 4.1                    | Reset | Advanced |
| Safety Out     |                           | 20                       |            | 60.0 | 24.1                   | Reset |          |
| ID:            | b22d_d815                 |                          | (Hex)      |      | Сору                   |       |          |
|                | 2/15/2018                 |                          |            |      |                        |       |          |
| Date:<br>Time: | 2/15/2018<br>8:33:22 AM   | 22                       |            |      |                        |       |          |

- 5. Click OK.
- 6. Follow your company-prescribed procedures to functionally test the replaced I/O device and system and to authorize the system for use.

# **Develop Standard Applications**

| Торіс                                               | Page |
|-----------------------------------------------------|------|
| Elements of a Control Application                   | 155  |
| Tasks                                               | 157  |
| Programs                                            | 159  |
| Routines                                            | 162  |
| Parameters and Local Tags                           | 163  |
| Programming Languages                               | 164  |
| Add-On Instructions                                 | 165  |
| Extended Properties                                 | 166  |
| Access the Module Object from an Add-On Instruction | 167  |
| Monitor Controller Status                           | 168  |
| Monitor I/O Connections                             | 169  |

# Elements of a Control Application

ControlLogix

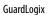

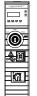

G

A control application consists of several elements that require planning for efficient application execution. Application elements include the following:

- Tasks
- Programs
- Routines
- Parameters and Local Tags
- Add-On Instructions

| Controller Fault Handler                                                                                                    |
|----------------------------------------------------------------------------------------------------|
| Task 32                                                                                                    |
| Task 1       Configuration         Status       Status         Program 1000       Watchdog         Program 1       Program Tags<br>and Program<br>Parameters         Fault Routine       Other Routines |
| Controller (global) Tags Add-On Instruction Definition I/O Data System-shared Data                                                                                                    |

Figure 27 - Elements of a Control Application

# Tasks

The controller lets you use multiple tasks to schedule and prioritize the execution of your programs based on criteria. This multitasking allocates the processing time of the controller among the operations in your application:

- The controller executes only one task at a time.
- One task can interrupt the execution of another and take control based on its priority.
- In any given task, multiple programs can be used. However, only one program executes at a time.
- You can display tasks in the Controller or Logical Organizer views, as necessary.

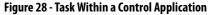

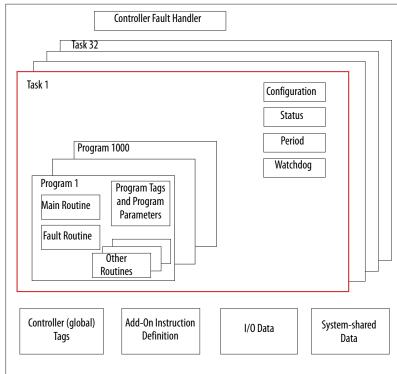

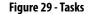

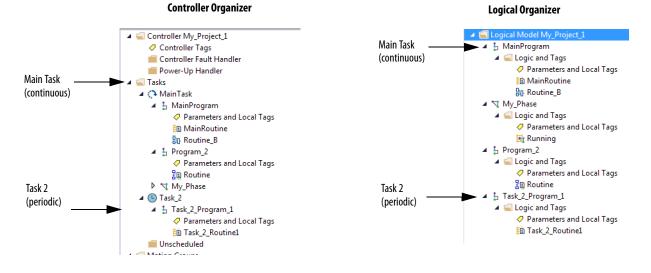

A task provides scheduling and priority information for a set of one or more programs. Configure tasks as continuous, periodic, or event by using the Task Properties dialog box.

Figure 30 - Configuring the Task Type

| 💰 Task Properties - I | MainTask                                                                               |      |
|-----------------------|----------------------------------------------------------------------------------------|------|
| General Configuration | Program / Phase Schedule Monitor                                                       |      |
| Watchdog: Pr          | ontinuous<br>ontinuous<br>eriodic<br>vent<br>: Output Processing To Reduce Task Overhe | aad  |
|                       | OK Cancel Apply                                                                        | Help |

<u>Table 30</u> explains the types of tasks you can configure.

| Table 30 - Task Types and | Execution Frequency |
|---------------------------|---------------------|
|---------------------------|---------------------|

| Task Type  | Task Execution                         | Description                                                                                                    |
|------------|----------------------------------------|----------------------------------------------------------------------------------------------------|
| Continuous | Constant                               | <ul> <li>The continuous task runs in the background. Any CPU time that is not allocated to other operations (such as motion and other tasks) is used to execute the programs in the continuous task.</li> <li>The continuous task runs constantly. When the continuous task completes a full scan, it restarts immediately.</li> <li>A project does not require a continuous task. If used, there can be only one continuous task.</li> </ul>                                                                                                    |
| Periodic   | At a set interval, such as each 100 ms | <ul> <li>A periodic task performs a function at an interval.</li> <li>Whenever the time for the periodic task expires, the task interrupts any lower priority tasks, executes once, and returns control to where the previous task left off.</li> <li>You can configure the time period from 0.12,000,000.00 ms. The default is 10 ms. It is also controller and configuration dependent.</li> </ul>                                                                                                    |
| Event      | Immediately when an event occurs       | <ul> <li>An event task performs a function when an event (trigger) occurs. The trigger for the event task can be the following:</li> <li>Module input data change of state</li> <li>A consumed tag trigger</li> <li>An EVENT instruction</li> <li>An axis trigger</li> <li>A motion event trigger</li> <li>You can configure an optional timeout interval for missed event triggers, which causes the event tasks to execute even in the absence of the trigger. Set the Check the Execute Task If No Event Occurs Within <timeout period=""> check box for task.</timeout></li> </ul> |

The ControlLogix<sup>™</sup> 5580 and GuardLogix<sup>®</sup> 5580 controllers support up to 32 tasks. Only one of the tasks can be continuous.

A task can have up to 1000 programs, each with its own executable routines and program-scoped tags. Once a task is triggered (activated), the programs that are assigned to the task execute in the order in which they are grouped. Programs can appear only once in the Controller Organizer and multiple tasks cannot share them.

# **Task Priority**

Each task in the controller has a priority level. The operating system uses the priority level to determine which task to execute when multiple tasks are triggered. A higher priority task interrupts any lower priority task. The continuous task has the lowest priority, and a periodic or event task interrupts it.

You can configure periodic and event tasks to execute from the lowest priority of 15 up to the highest priority of 1. Configure the task priority by using the Task Properties dialog box.

Figure 31 - Configure Task Priority

# **Programs**

The controller operating system is a pre-emptive multitasking system that is in compliance with IEC 61131-3. This system provides the following:

- Programs to group data and logic
- Routines to encapsulate executable code that is written in one programming language

Each program contains the following:

- Local Tags
- Parameters
- A main executable routine
- Other routines
- An optional fault routine

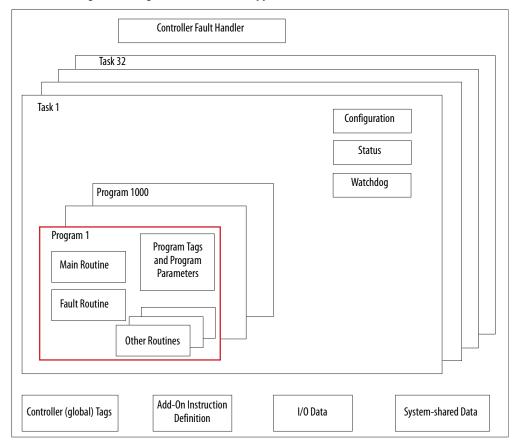

Figure 32 - Program Within a Control Application

Figure 33 - Programs

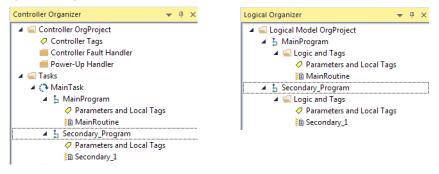

## **Scheduled and Unscheduled Programs**

The scheduled programs within a task execute to completion from first to last. Programs that are not attached to any task show up as unscheduled programs.

Unscheduled programs within a task are downloaded to the controller with the entire project. The controller verifies unscheduled programs but does not execute them.

You must schedule a program within a task before the controller can scan the program. To schedule an unscheduled program, use the Program/Phase Schedule tab of the Task Properties dialog box.

Figure 34 - Scheduling an Unscheduled Program

| 🦸 Task Properties - MainTask       |                                                         |
|------------------------------------|---------------------------------------------------------|
| General Configuration Program / Ph | nase Schedule Monitor                                   |
| Unscheduled:<br>Reserve_Program    | Scheduled:<br>Main Program<br>Secondary_Program<br>Move |
| Add>                               | <- Remove                                               |
| ОК                                 | Cancel Apply Help                                       |

# **Routines**

A routine is a set of logic instructions in one programming language, such as Ladder Diagram (ladder logic). Routines provide the executable code for the project in a controller.

Each program has a main routine. The main is the first routine to execute when the controller triggers the associated task and calls the associated program. Use logic, such as the Jump to Subroutine (JSR) instruction, to call other routines.

You can also specify an optional program fault routine. The controller executes this routine if it encounters an instruction-execution fault within any of the routines in the associated program.

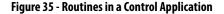

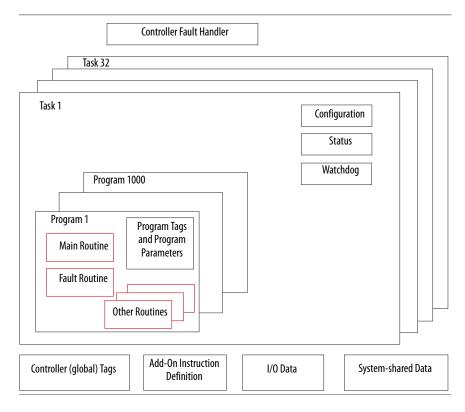

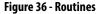

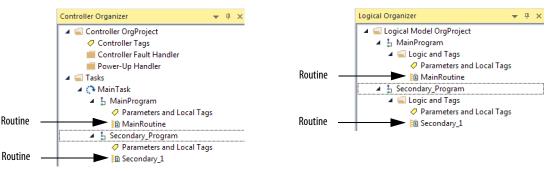

# **Parameters and Local Tags**

With a Logix 5000<sup>TM</sup> controller, you use a tag (alphanumeric name) to address data (variables). In Logix 5000 controllers, there is no fixed, numeric format. The tag name identifies the data and lets you do the following:

- Organize your data to mirror your machinery.
- Document your application as you develop it.

This example shows data tags that are created within the scope of the Main Program of the controller.

#### Controller Organizer — Main Program Parameters and Local Tags

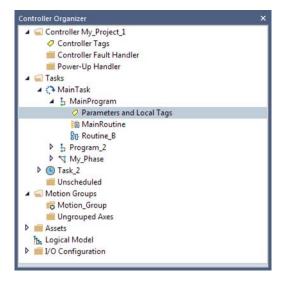

#### Logical Organizer × Social Model My\_Project\_1 MainProgram Cogic and Tags Parameters and Local Tags MainRoutine Routine\_ Routine\_B Ny\_Phase Program\_2 Logical Model My\_Program\_1

Logical Organizer — Main Program Parameters and Local Tags

#### **Program Parameters and Local Tags Window**

| e: 📳 Main Program | → Show: All | Tags  |           |         |               | -                 | Enter Na | me Alter  |
|-------------------|-------------|-------|-----------|---------|---------------|-------------------|----------|-----------|
| Name              |             | Usage | Value 🗧   | Style   | Data Type     | Description       | Constant | Alias For |
| ADD_01            |             | Local | {}        |         | FBD_MATH      |                   |          |           |
| ADD_02            |             | Local | {}        |         | FBD_MATH      |                   |          |           |
| Disabled          |             | Local | 0         | Decimal | BOOL          |                   |          |           |
| Motor_Starter_01  |             | Local | <b>{}</b> |         | Motor_Starter | Starts the motor. |          |           |

There are several guidelines for how to create and configure parameters and local tags for optimal task and program execution. For more information, see the Logix5000 Controllers and I/O Tag Data Programming Manual, publication <u>1756-PM004</u>.

#### Rockwell Automation Publication 1756-UM543F-EN-P - February 2018

## **Program Parameters**

Program parameters define a data interface for programs to facilitate data sharing. Data sharing between programs can be achieved either through predefined connections between parameters or directly through a special notation.

Unlike local tags, all program parameters are publicly accessible outside of the program. Additionally, HMI external access can be specified on individual basis for each parameter.

There are several guidelines for creating and configuring parameters and local tags for optimal task and program execution:

- Logix5000 Controllers and I/O Tag Data Programming Manual, publication <u>1756-PM004</u>
- Logix5000 Controllers Program Parameters Programming Manual, publication <u>1756-PM021</u>
- Logix5000 Controllers Design Considerations Reference Manual, publication <u>1756-RM094</u>

# **Programming Languages**

The Studio 5000 Logix Designer<sup>®</sup> application supports these programming languages.

| Language                        | Is best used in programs with                                                                                                    |
|---------------------------------|----------------------------------------------------------------------------------------------------|
| Ladder Diagram (LD)             | Continuous or parallel execution of multiple operations (not sequenced)                                                                               |
|                                 | Boolean or bit-based operations                                                                                                    |
|                                 | Complex logical operations                                                                                                    |
|                                 | Message and communication processing                                                                                                    |
|                                 | Machine interlocking                                                                                                    |
|                                 | Operations that service or maintenance personnel have to interpret to troubleshoot the machine or process                                             |
|                                 | <b>IMPORTANT</b> : Ladder Diagram is the only programming language that can be used with the Safety Task on GuardLogix <sup>®</sup> 5580 controllers. |
| Function Block Diagram (FBD)    | Continuous process and drive control                                                                                                    |
|                                 | Loop control                                                                                                    |
|                                 | Calculations in circuit flow                                                                                                    |
| Sequential Function Chart (SFC) | High-level management of multiple operations                                                                                                    |
|                                 | Repetitive sequence of operations                                                                                                    |
|                                 | Batch process                                                                                                    |
|                                 | Motion control that uses structured text                                                                                                    |
|                                 | State machine operations                                                                                                    |
| Structured Text (ST)            | Complex mathematical operations                                                                                                    |
|                                 | Specialized array or table loop processing                                                                                                    |
|                                 | ASCII string handling or protocol processing                                                                                                    |

For more information, see the Logix5000 Controllers Common Procedures Programming Manual, publication <u>1756-PM001</u>.

# **Add-On Instructions**

With the Logix Designer application, you can design and configure sets of commonly used instructions to increase project consistency. Similar to the built-in instructions that are contained in the controllers, these instructions you create are called Add-On Instructions.

Add-On Instructions reuse common control algorithms. With them, you can do the following:

- Ease maintenance by creating logic for one instance.
- Apply source protection to help protect intellectual property.
- Reduce documentation development time.

You can use Add-On Instructions across multiple projects. You can define your instructions, obtain them from somebody else, or copy them from another project. <u>Table 31</u> explains some of the capabilities and advantages of use Add-On Instructions.

| Capability                        | Description                                                                                                    |
|-----------------------------------|----------------------------------------------------------------------------------------------------|
| Save Time                         | With Add-On Instructions, you can combine your most commonly used logic into sets of reusable instructions. You save time when you create instructions for your projects and share them with others. Add-On Instructions increase project consistency because commonly used algorithms all work in the same manner, regardless of who implements the project.                                                                                                    |
| Use Standard Editors              | You create Add-On Instructions by using one of three editors:<br>• Ladder Diagram<br>• Function Block Diagram<br>• Structured Text                                                                                                    |
| Export/Import Add-On Instructions | You can export/import Add-On Instructions to other projects and copy and paste them from one project to another. Give each instruction a unique, descriptive name to make it easier to manage and reuse your collection of Add-On Instructions.                                                                                                    |
| Use Context Views                 | Context views let you visualize the logic of an instruction for instant, simplified online troubleshooting of your Add-On Instructions.                                                                                                    |
| Document the Instruction          | When you create an instruction, you enter information for the description fields. Each instruction definition includes revision, change history, and description information. The description text also becomes the help topic for the instruction. You can also generate a signature for the AOI, and include the AOI in a tracking group.                                                                                                    |
| Apply Source Protection           | When you create Add-On Instructions, you can limit users of your instructions to read-only access, or you can bar access to the internal logic or local parameters that are used by the instructions. This source protection lets you stop unwanted changes to your instructions and helps protect your intellectual property.<br>You can pre-compile and encrypt your AOI for better Intellectual property protection. Using this feature has less of a performance impact than the Logix-designer source protection |

Once defined in a project, Add-On Instructions behave similarly to the built-in instructions in the controllers. With Studio 5000 Logix Designer Version 31 and greater, Add-On Instructions appear under the Assets folder in the organizer. They also appear on the instruction tool bar for easy access along with internal instructions.

#### Figure 37 - Add-On Instructions (Studio 5000 Logix Designer Version 31 example)

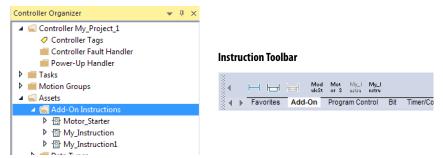

#### Table 31 - Add-On Instruction Capabilities

# **Extended Properties**

The Extended Properties feature lets you define more information, such as limits, engineering units, or state identifiers for various components within your controller project.

| Component              | Extended Properties                                                                                                    |
|------------------------|----------------------------------------------------------------------------------------------------|
| Tag                    | In the tag editor, add extended properties to a tag.                                                                          |
| User-defined data type | In the data type editor, add extended properties to data types.                                                               |
| Add-On Instructions    | In the properties that are associated with the Add-On Instruction definition, add extended properties to Add-On Instructions. |

Pass-through behavior is the ability to assign extended properties at a higher level of a structure or Add-On Instruction and have that extended property automatically available for all members. Pass-through behavior is available for descriptions, state identifiers, and engineering units and you can configure it.

Configure pass-through behavior on the Project tab of the Controller Properties dialog box. If you choose not to show pass-through properties, only extended properties that have been configured for a given component are displayed.

Pass-through behavior is **not** available for limits. When an instance of a tag is created, if limits are associated with the data type, the instance is copied.

Use the .@Min and .@Max syntax to define tags that have limits, as there is no indication in the tag browser that limit extended properties are defined for a tag. If you try to use extended properties that have not been defined for a tag, the editors show a visual indication and the routine does not verify. Visual indicators include:

- A rung error in Ladder Logic.
- A verification error X in Function Block Diagrams.
- The error underlined in Structured Text.

You can access limit extended properties that .@Min and .@Max syntax defines. However, you cannot write to extended properties values in logic.

For more information on Extended Properties, see the Logix5000 Controllers I/O and Tag Data Programming Manual, publication <u>1756-PM004</u>.

# Access the Module Object from an Add-On Instruction

The MODULE object provides status information about a module. To select a particular module object, set the Object Name operand of the GSV/SSV instruction to the module name. The specified module must be present in the I/O Configuration section of the controller organizer and must have a device name.

You can access a MODULE object directly from an Add-On Instruction. Previously, you could access the MODULE object data but not from within an Add-On Instruction.

You must create a Module Reference parameter when you define the Add-On Instruction to access the MODULE object data. A Module Reference parameter is an InOut parameter of the MODULE data type that points to the MODULE Object of a hardware module. You can use module reference parameters in both Add-On Instruction logic and program logic.

| ieneral | Parameters | Local Tags | Scan Modes | Signatu           |
|---------|------------|------------|------------|-------------------|
| N       | ame        | Usage      | Data Type  | Defa              |
|         | EnableIn   | Input      | BOOL       |                   |
| -       | EnableOut  | Output     | BOOL       | _                 |
|         | IO_ModRef  | InOut      | MODULE     | $\mathbf{\Sigma}$ |

For more information on the Module Reference parameter, see the Logix Designer application online help and the Logix5000 Controllers Add-On Instructions Programming Manual, publication <u>1756-PM010</u>.

The MODULE object uses the following attributes to provide status information:

- EntryStatus
- FaultCode
- FaultInfo
- FWSupervisorStatus
- ForceStatus
- Instance
- LEDStatus
- Mode
- Path

# **Monitor Controller Status**

The ControlLogix controller uses Get System Value (GSV) and Set System Value (SSV) instructions to get and set (change) controller data. The controller stores system data in objects.

The GSV instruction retrieves the specified information and places it in the destination. The SSV instruction sets the specified attribute with data from the source. Both instructions are available from the Input/Output tab of the Instruction toolbar.

#### Figure 38 - GSV and SSV Instructions for Monitoring and Setting Attributes

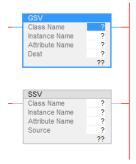

When you add a GSV/SSV instruction to the program, the object classes, object names, and attribute names for the instruction are shown. For the GSV instruction, you can get values for the available attributes. For the SSV instruction, only the attributes you can set are shown.

Some object types appear repeatedly, so you have to specify the object name. For example, there can be several tasks in your application. Each task has its own Task object that you access by the task name.

The GSV and SSV instructions monitor and set many objects and attributes. See the online help for the GSV and SSV instructions.

## **Monitor I/O Connections**

If communication with a device in the I/O configuration of the controller does not occur in an application-specific period, the communication times out and the controller produces warnings.

The minimum timeout period that, once expired without communication, causes a timeout is 100 ms. The timeout period can be greater, depending on the RPI of the application. For example, if your application uses the default RPI = 20 ms, the timeout period is 160 ms.

For more information on how to determine the time for your application, see the Rockwell Automation<sup>®</sup> Knowledgebase for answer ID 38535: http://www.rockwellautomation.com/knowledgebase.

When a timeout does occur, the controller produces these warnings;

- I/O Fault status information scrolls across the 4-character status display of the controller.
- A shows over the I/O configuration folder and over the devices that have timed out.
- A module fault code is produced, which you can access via the following:
  - The Module Properties dialog box
  - A GSV instruction

For more information about I/O faults, see the Logix5000 Controllers Major, Minor, and I/O Faults Programming Manual, publication <u>1756-PM014</u>.

## Determine If I/O Communication Has Timed Out

This example can be used with the ControlLogix 5580 or GuardLogix 5580 controllers, and help determine if controller communication has timed out:

- The GSV instruction gets the status of the I/O status indicator (via the LEDStatus attribute of the Module object) and stores it in the IO\_LED tag.
- IO\_LED is a DINT tag that stores the status of the I/O status indicator or status display on the front of the controller.
- If IO\_LED equals 2, then at least one I/O connection has been lost and the Fault\_Alert is set.

Figure 39 - GSV Used to Identify I/O Timeout

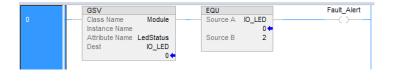

#### IMPORTANT Safety Consideration

Safety controllers have individual connection status on each safety I/O module as part of the input tag.

# Determine if I/O Communication to a Specific I/O Module has Timed Out

If communication times out with a device (module) in the I/O configuration of the controller, the controller produces a fault code and fault information for the module. You can use GSV instructions to get fault code and information via the FaultCode and FaultInfo attributes of the Module object.

For Safety I/O modules, see Monitor Safety Connections on page 200.

## Automatic Handling of I/O Module Connection Faults

Depending on your application, you may want an I/O connection error to cause the Controller Fault Handler to execute. To do so, set the module property that causes a major fault to result from an I/O connection error. The major fault causes the execution of the Controller Fault Handler.

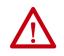

**ATTENTION:** You cannot program Safety I/O module connections or safety produce/consume connections to automatically cause a major fault on the controller. See <u>Develop Safety Applications on page 173</u>.

Depending on your application, you may want an I/O connection error to cause the Controller Fault Handler to execute. To do so, set the module property that causes a major fault to result from an I/O connection error. The major fault causes the execution of the Controller Fault Handler.

If it is important to interrupt your normal program scan to handle an I/O connection fault, set the 'Major Fault On Controller If Connection Fails While In Run Mode' and put the logic in the Controller Fault Handler.

Figure 40 - I/O Connection Fault Causes Major Fault

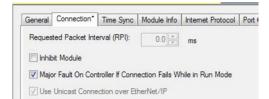

If responding to a failed I/O module connection can wait until the next program scan, put the logic in a normal routine and use the GSV technique that is described on page <u>169</u> to call the logic.

First, develop a routine in the Controller Fault Handler that can respond to I/O connection faults. Then, in the Module Properties dialog box of the I/O module or parent communication module, check Major Fault On Controller If Connection Fails While in Run Mode.

**TIP** It takes at least 100 milliseconds to detect an I/O connection loss, even if the Controller Fault Handler is used.

For more information about programming the Controller Fault Handler, see the Logix5000 Major, Minor, and I/O Faults Programming Manual, publication <u>1756-PM014</u>.

# **Sample Controller Projects**

Logix Designer includes sample projects that you can copy and modify to fit your application. To access the sample projects, choose Sample Project in the Studio 5000° interface.

#### Figure 41 - Opening Sample Projects

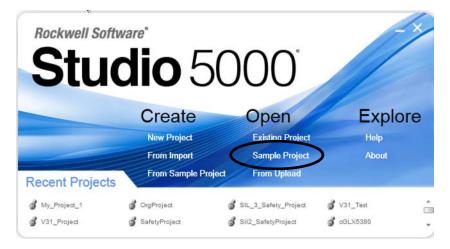

# Notes:

# **Develop Safety Applications**

| Торіс                                            | Page |
|--------------------------------------------------|------|
| Safety Task                                      | 174  |
| Safety Programs                                  | 176  |
| Safety Routines                                  | 176  |
| Safety Add-On Instructions                       | 177  |
| Produced/Consumed Safety Tags                    | 179  |
| Safety Tag Mapping                               | 188  |
| Safety Application Protection                    | 191  |
| Programming Restrictions                         | 196  |
| Monitor Safety Status                            | 197  |
| Safety Faults                                    | 203  |
| Develop a Fault Routine for Safety Applications  | 206  |
| Use GSV/SSV Instructions in a Safety Application | 207  |

This chapter explains the components that make up a safety project and provides information on using features that help protect safety application integrity, such as the safety signature and safety-locking.

The GuardLogix 5580 and Compact GuardLogix 5380 Controller Systems Safety Reference Manual, publication <u>1756-RM012</u> addresses the following topics:

- Guidelines and requirements for developing and commissioning SIL 2/PLd and SIL 3/PLe safety applications
- Writing, documenting, and testing the application
- Creating a detailed project specification
- Generating the safety signature to identify and protect the project
- Confirming the project by printing or displaying the uploaded project and manually comparing the configurations, safety data, and safety program logic
- Verifying the project through test cases, simulations, functional verification tests, and an independent safety review, if required
- Locking the safety application
- Calculating system reaction time

#### GuardLogix

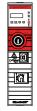

Rockwell Automation Publication 1756-UM543F-EN-P - February 2018

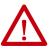

**ATTENTION:** Performing an on-line modification (to logic, data, or configuration) can affect the Safety Function(s) of the system if the modification is performed while the application is running. A modification should only be attempted if absolutely necessary. Also, if the modification is not performed correctly, it can stop the application. Therefore, when the safety signature is deleted to make an online edit to the safety task, before performing an online modification alternative safety measures must be implemented and be present for the duration of the update.

# Safety Task

When you create a safety controller project, the Studio 5000 Logix Designer application automatically creates a safety task with a safety program and a main (safety) routine.

#### Figure 42 - Safety Task in the Controller Organizer and Logical organizer

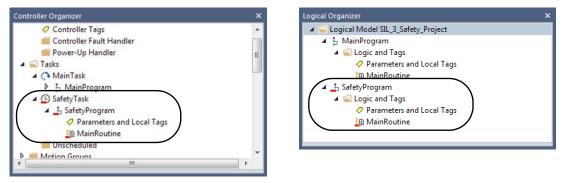

Within the safety task, you can use multiple safety programs, composed of multiple safety routines. The GuardLogix<sup>®</sup> 5580 controllers supports one safety task. The safety task cannot be deleted.

You cannot schedule standard programs or execute standard routines within the safety task.

### Safety Task Period

The safety task is a periodic timed task. You set the task priority and watchdog time via the Task Properties - Safety Task dialog box. To open the dialog box, right-click the Safety Task and choose Properties.

Figure 43 - Configure the Safety Task Period

| General Config | uration* Program Schedule Monitor       |  |
|----------------|-----------------------------------------|--|
| Туре:          | Periodic                                |  |
| Period:        | 20 ms                                   |  |
| Priority:      | 3 (Lower number yields higher priority) |  |
| Watchdog:      | 20.000 ms                               |  |
|                |                                         |  |
|                |                                         |  |

To get the most consistent safety task execution time, and to minimize safety task watchdog faults, we recommend running the safety task as the highest priority user task.

You specify the safety task period (in ms) and the safety task watchdog (in ms). The safety task period is the elapsed time between successive starting times for the safety task. The safety task watchdog is the maximum time allowed from the start of safety task execution to its completion.

The safety task period is limited to a maximum of 500 ms and cannot be modified online. Be sure that the safety task has enough time to finish logic execution before it is triggered again. If a safety task watchdog timeout occurs, a nonrecoverable safety fault is generated in the safety controller.

The safety task period directly affects system reaction time.

For information on calculating system reaction time, see the GuardLogix 5580 and Compact GuardLogix 5380 Controller Systems Safety Reference Manual, publication <u>1756-RM012</u>.

# **Safety Task Execution**

The safety task executes in the same manner as a standard periodic task, with the following exceptions:

|                 | • For a SIL 3/PLe application, the safety task does not begin executing until the primary controller and safety partner establish their control partnership. Standard tasks begin executing as soon as the controller transitions to Run mode.                                                                                                    |
|-----------------|----------------------------------------------------------------------------------------------------|
|                 | • All safety input tags (inputs, consumed, and mapped) are updated and frozen at the beginning of safety task execution. See page <u>188</u> for information on safety tag mapping.                                                                                                    |
|                 | <ul> <li>Safety output packets (produced tags and output modules) are<br/>generated at the conclusion of safety task execution.</li> </ul>                                                                                                    |
|                 | • When the controller does not have a safety signature and is not safety locked, the safety task can be held off until a communications update completes.                                                                                                    |
| Safety Programs | Safety programs have all attributes of standard programs, except that they can<br>only be scheduled in the safety task and can only contain safety components.<br>Safety programs can only contain safety routines. One safety routine must be<br>designated as the main routine, and another safety routine can be designated as<br>the fault routine. |
|                 | Safety programs cannot contain standard routines or standard tags.                                                                                                    |
| Safety Routines | Safety routines have all the attributes of standard routines, except that they exist only in a safety program. At this time, only ladder diagram is supported for safety routines.                                                                                                    |
|                 |                                                                                                    |

#### **TIP** A watermark feature visually distinguishes a safety routine from a standard routine.

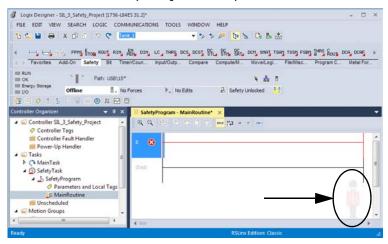

Safety Add-On Instructions You can create safety Add-On Instructions to be used in Safety applications. Safety Add On Instructions feature a safety instruction signature for use in safety-related applications up to and including SIL 2-rated applications. For more information, see the Logix5000 Controllers Add On Instructions Programming Manual, publication 1756-PM010. **Safety Tags** Safety tags have all the attributes of standard tags with the addition of mechanisms certified to provide SIL 2/PLd and SIL 3/PLe data integrity. When you create a tag, you assign the following properties: • Name • Description (optional) Tag type • • Data type Scope • Class • Style • • External Access If the tag value is a constant IMPORTANT You cannot create a standard alias tag of a safety tag. Instead, standard tags can be mapped to safety tags using safety tag mapping. See <u>Safety Tag</u>. Mapping on page 188. The Logix Designer application can write to safety tags directly via the Tag Monitor when the GuardLogix 5580 controller is safety-unlocked, does not

The controller does not allow writes to safety tag data from external human machine interface (HMI) devices or via message instructions from peer controllers. HMI devices may have read-only access to safety tags (depending on the External Access setting).

have a safety signature, and is operating without safety faults.

### Valid Data Types

The data type defines the type of data that the tag stores, such as bit or integer.

Data types can be combined to form structures. A structure provides a unique data type that matches a specific need. Within a structure, each individual data type is called a member. Like tags, members have a name and data type. You can create your own structures, such as arrays or user-defined data types.

Logix controllers contain predefined data types for use with specific instructions. Safety tags can be composed of the following:

- All primitive data types (for example, BOOL, SINT, INT, DINT, LINT, REAL)
- Predefined types used for safety application instructions
- User-defined types or arrays composed of the two types above

### Scope

The scope of a tag determines where you can access the tag data. When you create a tag, you define it as a controller tag (global data) or a program tag for a specific safety or standard program (local data). Safety tags can be controller-scoped or safety program-scoped.

Controller-scoped safety tags can be read by either standard or safety logic or external communication devices, but can be written by only safety logic or another GuardLogix safety controller. Program-scoped safety tags can be read by external communication devices, but only local safety routines can write to them. These are routines that reside within the safety program.

When you create program-scoped tags, the class is automatically specified, depending on whether you created the tag in a standard or a safety program. When you create controller-scoped tags, you must manually select the tag class.

When safety tags are controller-scoped, all programs have access to the safety data. Tags must be controller-scoped if they are used in the following ways:

- More than one program in the project
- To produce or consume data
- In safety tag mapping

See <u>Safety Tag Mapping on page 188</u> for more information.

Controller-scoped safety tags can be read, but not written to, by standard routines.

# **Program Parameters**

For program parameters, a safety parameter cannot be connected with or bound to a standard parameter or controller-scoped tag.

For information on program parameters, see Program Parameters on page 164.

# Produced/Consumed Safety Tags

To transfer safety data between GuardLogix controllers, you use produced and consumed safety tags.

Tags associated with safety I/O and produced or consumed safety data must be controller-scoped safety tags. For produced/consumed safety tags, you must create a user-defined data type with the first member of the tag structure reserved for the status of the connection. This member is a predefined data type called CONNECTION\_STATUS.

**Table 32 - Produced and Consumed Connections** 

| Tag      | Connection Description                                                                                                    |
|----------|----------------------------------------------------------------------------------------------------|
| Produced | <ul> <li>GuardLogix 5580 controllers can produce (send) safety tags to other GuardLogix controllers.</li> <li>GuardLogix 5580 controllers only support unicast produced tags.</li> <li>GuardLogix 5580 controllers do support producing a tag to up to 15 consumers if all consumers are configured to consume the tag unicast.</li> <li>The producing controller uses a single connection for each consumer.</li> <li>The consuming controller needs to be at firmware revision 19 or later. Unicast was not added to safety produced/consumed tags until firmware revision 19.</li> </ul> |
| Consumed | <ul> <li>GuardLogix 5580 controllers can consume (receive) safety tags from other GuardLogix controllers in these configurations:</li> <li>If you have a GuardLogix 5580 controller (the producer) in the I/O tree of another GuardLogix 5580 controller (the consumer), then the consumer can only consume a tag from the producer if the tag is unicast.</li> <li>If the producer controller is a GuardLogix 5570 controller, then a GuardLogix 5580 consumer controller can consume multicast or unicast tags.</li> <li>Each consumed tag consumes one connection.</li> </ul>            |

Produced and consumed safety tags are subject to the following restrictions:

- Only controller-scoped safety tags can be shared.
- Produced and consumed safety tags are limited to 128 bytes.
- Produced/consumed tag pairs must be of the same user-defined data type.
- The first member of that user-defined data type must be the predefined CONNECTION\_STATUS data type.
- The requested packet interval (RPI) of the consumed safety tag must match the safety task period of the producing GuardLogix controller.

To properly configure produced and consumed safety tags to share data between peer safety controllers, you must properly configure the peer safety controllers, produce a safety tag, and consume a safety tag, as described below.

## Configure the SNN for a Peer Safety Controller Connection

The peer safety controller is subject to the same configuration requirements as the local safety controller. The peer safety controller must also have a safety network number (SNN).

The safety application that is downloaded into the peer safety controller configures SNN values for each CIP Safety port on the controller.

**Table 33 - SNN and Controller Placement** 

| Peer Safety Controller Location | SNN                                                                                                    |
|---------------------------------|----------------------------------------------------------------------------------------------------|
| Placed in the local chassis     | The user application on the peer controller generates an SNN value for the local backplane port of the controller. |
| Placed in another chassis       | The controller must have a unique SNN.                                                                             |

For an explanation of the Safety Network Number, see the GuardLogix 5580 and Compact GuardLogix 5380 Controller Systems Safety Reference Manual, publication <u>1756-RM012</u>.

If the automatically assigned SNN of the producer controller does not match the SNN the controller actually uses, you can follow these steps to copy and paste the SNN.

- **TIP** Setting the correct SNNs of the controller as described in <u>Assign the Safety</u> <u>Network Number (SNN) on page 75</u> usually results in the producer controller being assigned the correct SNN. In these cases you need not perform this procedure.
- 1. Add the producer controller to the consumer controller's I/O tree.

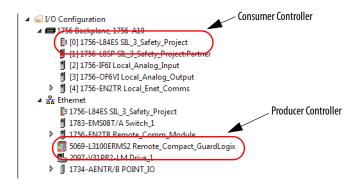

2. In the producer controller's project, right-click the producer controller and choose Controller Properties.

3. On the Safety tab, click the 📖 next to the port (Ethernet or Backplane) that communicates with the consumer controller. This opens the Safety Network Number dialog box.

| Nonvolatile Memo                                            | iry         | Capacity    | Interne  | t Protocol                | Port Confi       | guration  | Secu   | rity  | Alarm Log |
|-------------------------------------------------------------|-------------|-------------|----------|---------------------------|------------------|-----------|--------|-------|-----------|
| General Majo                                                | r Faults    | Minor Fault | ts Da    | ate/Time                  | Advanced         | SFC Exe   | cution | Proje | ct Safet  |
| Safety Application                                          | : Unlocke   | ed          |          |                           | Safety Lo        | ck/Unlock |        |       |           |
| Safety Status:                                              | Safety 1    | Task OK     |          |                           |                  |           |        |       |           |
| Safety Signature:                                           |             |             |          |                           | Ge               | nerate    | •      |       |           |
| ID: <none<br>Date:</none<br>                                | Þ           |             |          |                           | (                | Сору      |        |       |           |
|                                                             |             |             |          |                           |                  |           |        |       |           |
| Time:                                                       | nature in F | Run Mode    |          |                           | D                | elete     | •      |       |           |
| Time:                                                       |             |             | Only Whe | n No Safety               | Signature Exists |           | •      |       |           |
| Time:                                                       |             |             | Only Whe | n No Safety               |                  |           | •      |       |           |
| Time:<br>Protect Sign<br>When replacing Sign                | afety I/O:  | Configure C |          | 4103                      |                  | 3         |        |       |           |
| Time:<br>Protect Sign<br>When replacing Si<br>Safety Level: | afety I/O:  | Configure C | plane    | 4103_<br>7/28/20<br>4103_ | Signature Exists | s<br>(    | *      |       |           |

4. Copy the producer controller's SNN.

| Format:                  |          |
|--------------------------|----------|
| () Time-based            | Generate |
| 7/26/2017 1:54:04.665 PM |          |
| Manual                   |          |
| EtherNet/IP: (De         | cimal)   |
| Number:                  |          |
| 4103_03D7_58F9 (He       | x) Copy  |
|                          | Paste    |
|                          | Paste    |
|                          |          |
|                          |          |
| OK Cance                 | Help     |

5. In the I/O tree of the consumer controller's project, right-click on the module that represents the producing controller, and choose Module Properties.

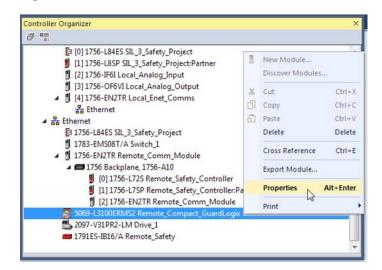

6. On the Module Properties General tab, click 🗔 to open the Safety Network Number dialog.

| General*                    | Connection            | Module Info            | Internet Protocol | Port Configuration        | Network                 | Time Sync |              |       |
|-----------------------------|-----------------------|------------------------|-------------------|---------------------------|-------------------------|-----------|--------------|-------|
| Type:<br>Vendor:<br>Parent: |                       | -L3100ERMS2<br>Bradley | Compact GuardLog  | ix® 5380 Safety Co<br>Eth | ntroller<br>ernet Addre | ess       |              |       |
| Name:                       | Rem                   | ote_Compact            | _GuardLogix       | ۲                         | Private Nel             | twork:    | 192.168.1.   | 11    |
| Descript                    | on:                   |                        | *<br>*            | 0                         | IP Address              | :         | •            | •     |
| Module                      | Definition            |                        |                   |                           |                         |           | Advan        | ced   |
| Revisio                     |                       | 31.00                  |                   |                           | ty Network              | 410       | 3_03D7_58F9  |       |
| Conne                       | nic Keying:<br>ction: | Comp<br>None           | atible Module     | - Carrie                  |                         | 7/26/20   | 17 1:54:04.6 | 65 PM |

7. Paste the producer controller's SNN into the SNN field and click OK.

| format:               |           |          |
|-----------------------|-----------|----------|
| Time-based            |           | Generate |
| 7/26/2017 1:54:04.665 | PM        |          |
| Manual                |           |          |
| EtherNet/IP:          | (Decimal) |          |
| Number:               |           |          |
| 4103_03D7_58F9        | (Hex)     | Сору     |
|                       |           | Paste [  |
|                       |           |          |

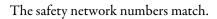

#### Producer Controller Properties Dialog Box in Producer Project

|                              | Memory          | Capacity       | Internet Protocol | Port Confi                      | guration   | Secu   | inty    | Alarm Log |
|------------------------------|-----------------|----------------|-------------------|---------------------------------|------------|--------|---------|-----------|
| General                      | Major Faults    | Minor Faults   | Date/Time         | Advanced                        | SFC Exec   | cution | Project | safety    |
| Safety Appli<br>Safety Statu | cation: Unlock  | ked<br>Task OK |                   | Safety Lo                       | ick/Unlock |        |         |           |
| Safety Signa                 |                 |                |                   | Ge                              | nerate     | •      |         |           |
| ID:<br>Date:                 | <none></none>   |                |                   |                                 | Сору       |        |         |           |
| Time:                        |                 |                |                   |                                 | lelete     | •      |         |           |
| When replac                  | cing Safety I/O | Configure On   | ly When No Safety | Signature Exist:                | 5          | •      |         |           |
|                              | l:              | SIL2/PLd       |                   |                                 |            | *      |         |           |
| Safety Leve                  |                 |                |                   |                                 |            |        |         |           |
|                              | ork Numbers:    | 5069 Backpl    |                   | _03D7_58F7<br>17 1:54:04:663 Pf |            | ]      |         |           |
| -                            |                 |                | 7/28/20           |                                 | u (        |        |         |           |

| General* Conn              | ection Mo  | dule info int      | ernet Protocol      | Port Configurat | tion Network              | Time Sync |                |      |
|----------------------------|------------|--------------------|---------------------|-----------------|---------------------------|-----------|----------------|------|
| Type:<br>Vendor:           | Allen-Brac |                    | pact GuardLogi      | x® 5380 Safet   |                           |           |                |      |
| Parent:                    | Local      |                    |                     |                 | Ethernet Addr             | ress      |                |      |
| Name:                      | Remote     | Compact Gue        | rd.ogix             |                 | Private Ne                | etwork:   | 192.168.1.     | 11 💠 |
| Description:               |            |                    | ^                   |                 | IP Addres                 | s: .      |                |      |
| Module Defin               | tion       |                    | -                   |                 |                           |           | Advance        | d    |
| Revision:<br>Electronic Ke | ying:      | 31.001<br>Compatib | Change<br>le Module |                 | Safety Network<br>Number: | 7400      | 3_0307_58F9    | -    |
| Connection:                |            | None               |                     |                 |                           | 7/26/20   | 17 1:54:04.665 | PM   |
|                            |            |                    |                     |                 |                           |           |                |      |
|                            |            |                    |                     |                 |                           |           |                |      |
|                            |            |                    |                     |                 |                           |           |                |      |
|                            |            |                    |                     |                 |                           |           |                |      |
|                            |            |                    |                     |                 |                           |           |                |      |
|                            |            |                    |                     |                 |                           |           |                |      |

#### Module Properties Dialog Box in Consumer Project

### **Produce a Safety Tag**

Complete these steps to produce a safety tag.

1. In the producing controllers project, create a user-defined data type defining the structure of the data to be produced.

Make sure that the first data member is of the CONNECTION\_STATUS data type.

- 2. Right-click Controller Tags and choose New Tag.
- 3. Set the type as Produced, the class as Safety, and the Data Type to the user-defined type you created in step <u>1</u>.
- 4. Click Connection and enter the max limit on the number of consumers (1 through 15).

| Name:                    | MySafetyTag                           | Create V                                    |
|--------------------------|---------------------------------------|---------------------------------------------|
| Description:             | myoerty reg                           | Cancel<br>Help                              |
| Usage:                   | (controller> *                        | Produced Tag Connection                     |
| Type:                    | Produced                              | Connection Status                           |
| Alias For:               | *                                     |                                             |
| Data Type:               | Producer                              |                                             |
| Parameter<br>Connection: | · · · · · · · · · · · · · · · · · · · | Send Data State Change Event To Consumer(p) |
| Scope:                   | produce 👻                             |                                             |
| Class:                   | Safety •                              |                                             |
| External<br>Access:      | Read/Write                            | OK Cancel Help                              |
| Style:                   |                                       |                                             |
| Constant                 | 9                                     |                                             |

- 5. Click OK.
- 6. Click Create.

#### **Consume Safety Tag Data**

Follow these steps to consume data produced by another controller.

- 1. In the consumer controller's project, create a user-defined data type identical to the one created in the producer project (the names of the user-defined data types must match).
  - **TIP** The user-defined type can be copied from the producer project and pasted into the consumer project.
- 2. Right-click Controller Tags and choose New Tag.
- 3. Set the Type as Consumed, the Class as Safety, and the Data Type to the user-defined data type you created in step <u>1</u>.

| me: ConsumerSafetyTag | Create     |
|-----------------------|------------|
| scription:            | ^ Cance    |
|                       | - Help     |
| age: ccontroller>     | *          |
| e: Consumed 👻         | Connection |
| is For:               | *          |
| a Type: Producer      |            |
| ameter<br>intection:  | *          |
| ope: Di consume       | •          |
| ss: Safety            | •]         |
| emal Read/Write       | •]         |
| le:                   | *          |

4. Click Connection to open the Consumed Tag Connection dialog box.

| Producer:    | produce                                                                    |     |
|--------------|----------------------------------------------------------------------------|-----|
| Remote Data: | MySafetyTag                                                                |     |
|              | (Tag Name or Instance Number)                                              |     |
| RPI:         | 20 ms 1 The RPI must match the safety task period of producing controller. | the |
|              | producing controller.                                                      |     |
|              |                                                                            |     |
| Use Unicas   | st Connection over EtherNet/IP                                             |     |

- 5. From the Producer pull-down menus, select the controller that produces the data.
- 6. In the Remote Data field, enter the name of the produced tag.

- 7. Click the Safety tab.
- 8. In the Requested Packet Interval (RPI) field, enter the RPI for the connection in 1 ms increments. The default is 20 ms.
- The RPI specifies the period when data updates over a connection. The RPI of the consumed safety tag must match the safety task period of the producing safety project.

#### **Consumer's Project**

| Producer's | Proiect |
|------------|---------|
|            | ,       |

| Consumed Tag Connection                                                                                                    | Task Properties - SafetyTask                                                                                                    |
|----------------------------------------------------------------------------------------------------|----------------------------------------------------------------------------------------------------|
| Requested Packet Interval (RPI):<br>Connection Reaction Time Limit:<br>80.0 ms<br>Max Network Delay:<br>0.0 ms Reset Max • | Type:     Periodic       Period:     ms       Priority:     10 (Lower number yields higher priority)       Watchdog:     20.000 ms |
| OK Cancel Help                                                                                                    | OK Cancel Apply Help                                                                                                    |

- The Connection Reaction Time Limit is the maximum age of safety packets on the associated connection. For simple timing constraints, you can achieve an acceptable Connection Reaction Time Limit by adjusting the safety task period of the producing controller which adjusts the RPI.
- The Max Network Delay is the maximum observed transport delay from the time the data was produced until the time the data was received. When online, click Reset Max to reset the Max Network Delay.
- 9. If the Connection Reaction time limit is acceptable, click OK.
  - **TIP** If a safety consumed tag has the error code: "16#0111 Requested Packet Interval (RPI) out of range," check that the consumed tag RPI matches the producer's safety task period.

10. If your application has more complex requirements, click Advanced on the Safety tab to access the Advanced Connection Reaction Time Limit parameters.

| 500)      | U)       |    |
|-----------|----------|----|
|           |          |    |
| I (10 - I | 0 - 600% | %) |
|           |          |    |
| 1 (10 - 1 | ) - 600: |    |

- The Timeout Multiplier determines the number of RPIs to wait for a packet before declaring a connection timeout.
- The Network Delay Multiplier defines the message transport time that is enforced by the CIP Safety protocol. The Network Delay Multiplier specifies the round-trip delay from the producer to the consumer and back to the producer.

You can use the Network Delay Multiplier to increase or decrease the Connection Reaction Time Limit.

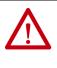

**ATTENTION:** If you decrease the timeout multiplier or network delay multiplier below the defaults, this could cause nuisance safety connection losses. If you use wireless networks, you may need to increase the values above the default.

#### Table 34 - More Resources

| Resource                                                                                              | Description                                                                                                    |
|----------------------------------------------------------------------------------------------------|----------------------------------------------------------------------------------------------------|
| Connection Reaction Time Limit on page 142                                                            | Provides more information on setting the RPI and<br>understanding how the Max. Network Delay, Timeout<br>Multiplier, and Network Delay Multipliers affect the<br>Connection Reaction Time |
| Monitor Safety Connections on page 200                                                                | Contains information on the CONNECTION_STATUS<br>predefined data type                                                                                                    |
| Logix5000 Controllers Produced and Consumed Tags<br>Programming Manual, publication <u>1756-PM011</u> | Provides detailed information on using produced and<br>consumed tags                                                                                                    |

## Safety Tag Mapping

A safety routine cannot directly access standard tags. To allow standard tag data to be used within safety task routines, the GuardLogix controllers provide a safety tag mapping feature that lets standard tag values be copied into safety task memory.

Mapped tags are copied from the standard tags to their corresponding safety tags at the beginning of the safety task. This can increase the safety task scan time.

**TIP** Standard task routines can directly read safety tags.

#### Restrictions

Safety tag mapping is subject to these restrictions:

- The safety tag and standard tag pair must be controller-scoped.
- The data types of the safety and standard tag pair must match.
- Alias tags are not allowed.
- Mapping must take place at the whole tag level. For example, myTimer.pre is not allowed if myTimer is a TIMER tag.
- A mapping pair is one standard tag mapped to one safety tag.
- You cannot map a standard tag to a safety tag that has been designated as a constant.
- Tag mapping cannot be modified when any of the following are true:
  - The project is safety-locked.
  - A safety signature exists.
  - The key switch is in RUN position.
  - A nonrecoverable safety fault exists.
  - An invalid partnership exists between the primary controller and safety partner.

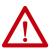

**ATTENTION:** When using standard data in a safety routine, you must verify that the data is used in an appropriate manner. Using standard data in a safety tag does not make it safety data. You must not directly control a SIL 2/PLd or SIL 3/PLe safety output with standard tag data.

For more information, see the GuardLogix 5580 and Compact GuardLogix 5380 Controller Systems Safety Reference Manual, publication <u>1756-RM012</u>.

### **Create Tag Mapping Pairs**

1. Choose Map Safety Tags from the Logic menu to open the Safety Tag Mapping dialog box.

|   | dard Tag Name | Safety Tag Nam | e | Close      |
|---|---------------|----------------|---|------------|
| * |               |                |   | Help       |
|   |               |                |   | Delete Row |
|   |               |                |   |            |
|   |               |                |   |            |
|   |               |                |   |            |
|   |               |                |   |            |

2. Add an existing tag to the Standard Tag Name or Safety Tag Name column by typing the tag name into the cell or choosing a tag from the pull-down menu.

Click the arrow to display a filtered tag browser dialog box. If you are in the Standard Tag Name column, the browser shows only controllerscoped standard tags. If you are in the Safety Tag Name column, the browser shows controller-scoped safety tags.

| * | Standard Tag Name | Safety Tag Name      |          | e                     |                    |  |
|---|-------------------|----------------------|----------|-----------------------|--------------------|--|
|   | 1<br>             | Enter Name Filter    | Show: Al | Tags                  |                    |  |
|   |                   | Name                 | ===      | Data Type<br>Producer |                    |  |
|   |                   | MySafetyTag          |          | Producer              |                    |  |
|   |                   |                      |          |                       |                    |  |
|   |                   |                      |          |                       |                    |  |
|   |                   |                      |          |                       |                    |  |
|   |                   |                      |          |                       |                    |  |
|   |                   |                      |          |                       |                    |  |
|   |                   | Show controller tags |          | Ē                     | Show standard tags |  |

- 3. Add a new tag to the Standard Tag Name or Safety Tag Name column by right-clicking in the empty cell and selecting New Tag and typing the tag name into the cell.
- 4. Right-click in the cell and choose New tagname, where tagname is the text you entered in the cell.

## **Monitor Tag Mapping Status**

The leftmost column of the Safety Tag Mapping dialog box indicates the status of the mapped pair.

Table 35 - Tag Mapping Status Icons

| Cell Contents | Description                                                                                                    |
|---------------|----------------------------------------------------------------------------------------------------|
| Empty         | Tag mapping is valid.                                                                                                    |
| X             | When offline, the X icon indicates that tag mapping is invalid. You can move to another row or close the Safety Tag Mapping dialog box. <sup>(1)</sup><br>When online, an invalid tag map results in an error message explaining why the mapping is invalid. You cannot move to another row or close the Safety Tag Mapping dialog box if a tag mapping error exists. |
| ▶             | Indicates the row that currently has the focus.                                                                                                    |
| *             | Represents the Create New Mapped Tag row.                                                                                                    |
| "Ø            | Represents a pending edit.                                                                                                    |

(1) Tag mapping is also checked during project verification. Invalid tag mapping results in a project verification error.

For more information, see the tag mapping restrictions on page <u>188</u>.

## Safety Application Protection

You can protect your application program from unauthorized changes by generating a safety signature, setting passwords, and safety-locking the controller.

#### Safety-lock the Controller

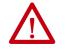

**ATTENTION:** Safety-locking alone does not satisfy SIL 2/PLd or SIL 3/PLe requirements.

You can safety-lock the GuardLogix 5580 controller to protect safety-related control components from modification, and prevent the safety signature from being deleted accidentally.

The safety-lock feature applies only to safety components, such as the safety task, safety programs, safety routines, safety Add-On Instructions, safety tags, safety I/O, and the safety signature.

**TIP** There are multiple ways to view the safety lock status of the controller:

- The 4-character display on the controller indicates lock status.
- In the Logix Designer application, the text of the online bar's safety status button indicates the safety-lock status.

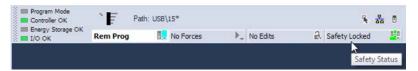

 The Logix Designer application tray also displays the following icons to indicate the safety controller's safety-lock status.

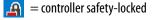

Easily and the second second secon

You can safety-lock the controller project regardless of whether you are online or offline and regardless of whether you have the original source of the program. However, no safety forces or pending online safety edits can be present.

You cannot change the Safety-locked or -unlocked status when the controller mode switch is in the RUN position.

**TIP** Safety-lock or -unlock actions are logged in the controller log.

For more information on accessing the controller log, refer to Logix5000 Controllers Controller Information and Status Programming Manual, publication <u>1756-PM015</u>.

You can safety-lock and -unlock the controller from the Safety tab of the Controller Properties dialog box.

Figure 44 - Safety-lock the Controller

| Nonvolatil     | e Memory                              | Capacity             | Intern   | et Protocol   | Port Confi       | guration  | Secu   | rity   | Alarm Log |
|----------------|---------------------------------------|----------------------|----------|---------------|------------------|-----------|--------|--------|-----------|
| General        | Major Faults                          | Minor Fau            | ilts D   | ate/Time      | Advanced         | SFC Exec  | cution | Projec | t Safety  |
| Safety App     | lication: Locked                      | i                    |          |               | Safety Lo        | ck/Unlock |        | -      |           |
| Safety Stat    | tus: Safety                           | Task OK              |          |               |                  |           |        |        |           |
| Safety Sigr    | nature:                               |                      |          |               | Ge               | nerate    | •      |        |           |
| ID:            | <none></none>                         |                      |          |               | (                | Сору      |        |        |           |
| Date:<br>Time: |                                       |                      |          |               |                  | lelete    | •      |        |           |
| Prot           | ect Signature in                      | Run Mode             |          |               | -                |           |        |        |           |
|                | ure cannot be ge<br>e in run mode wit |                      |          |               | cation is locked |           |        |        |           |
| When repl      | acing Safety I/O:                     | Configure            | Only Whe | en No Safety  | Signature Exist: | 5         |        |        |           |
| Safety Lev     | el:                                   | SIL3/PLe             |          |               |                  |           | *      |        |           |
| Safety Net     | work Numbers:                         | 1756 Bac<br>1756-A10 |          | CI CONTRACTOR | _0338_532F       |           | ]      |        |           |
|                |                                       | Ethernet             |          |               | _0338_5330       |           | )      |        |           |
|                |                                       |                      |          |               |                  |           |        |        |           |
|                |                                       |                      |          |               |                  |           |        |        |           |

**TIP** In the Logix Designer application, you can also choose Tools > Safety > Safety Lock/Unlock.

If you set a password for the safety-lock feature, you must type it in the Enter Password field. Otherwise, click Lock.

#### Figure 45 - Safety-locking the Controller

| A              | Locking disables data editing, logic editing, and<br>forcing in the safety application. |
|----------------|-----------------------------------------------------------------------------------------|
|                | Lock safety application?                                                                |
| Enter Password |                                                                                         |
|                | Generate Safety Signature                                                               |

You can also set or change the password from the Safety Lock dialog box. See <u>Set Passwords for Safety-locking and Unlocking on page 193</u>.

The safety-lock feature, described in this section, and standard security measures in the Logix Designer application are applicable to GuardLogix controller projects.

Refer to the Logix5000 Controllers Security Programming Manual, publication <u>1756-PM016</u>, for information on Logix Designer security features.

#### Set Passwords for Safety-locking and Unlocking

The safety-lock and -unlock feature uses two separate passwords. Passwords are optional.

Follow these steps to set passwords.

- On the Logix Designer menu bar, click Tools > Safety > Change Passwords.
- 2. From the What Password pull-down menu, choose either Safety Lock or Safety Unlock.

| What Password:        | Safety Lock |
|-----------------------|-------------|
| Old Password:         | *0          |
| New Password:         |             |
| Confirm New Password: |             |
|                       | Cancel Help |

- 3. Type the old password, if one exists.
- 4. Type and confirm the new password.
- 5. Click OK.
  - **TIP** Passwords can be from 1...40 characters in length and are not case-sensitive. Letters, numerals, and the following symbols can be used: '~!@ #\$% ^ & \*()\_+, -={}[]\:;?/. To clear an existing password, enter a new password of zero length.

**IMPORTANT** Rockwell Automation does not provide any form of password or security override services. When products and passwords are configured, Rockwell Automation encourages customers to follow good security practices and to plan accordingly for password management.

### **Generate a Safety Signature**

#### **IMPORTANT** To generate a signature, the controller must be in Program mode.

Before verification testing, you must generate the safety task signature. You can generate the safety task signature only when these conditions exist:

- The safety-unlocked GuardLogix 5580 controller project is online.
- There are no safety forces, pending online safety edits, or safety faults.
- The safety status must be Safety Task OK.
- **TIP** You can view the safety status via the safety status button on the online bar, or on the Safety tab of the Controller Properties dialog box.

To generate the safety signature from the Safety tab of the Controller Properties dialog box, click Generate.

#### Figure 46 - Generate Safety Signature

|                           | e Memory                             | Capacity                                          | Internet Protocol                                      | Port Conf                                              | iguration   | Secu   | rity    | Alarm Log |
|---------------------------|--------------------------------------|---------------------------------------------------|--------------------------------------------------------|--------------------------------------------------------|-------------|--------|---------|-----------|
| General                   | Major Faults                         | Minor Fault                                       | s Date/Time                                            | Advanced                                               | SFC Exe     | cution | Project | t Safet   |
| Safety App<br>Safety Stat | blication: Unlock                    | ted<br>Task OK                                    |                                                        | Safety Lo                                              | ock/Unlock. |        |         |           |
| Safety Sigr               | nature:                              |                                                   |                                                        | Ge                                                     | enerate N   | •      | -       |           |
| Date:                     | A36A5AC3                             |                                                   |                                                        |                                                        | Copy        | 2      |         |           |
|                           | 02:04:20.288 P                       | M                                                 |                                                        |                                                        | )elete      | •      |         |           |
| Prot                      | tect Signature in                    | Run Mode                                          |                                                        |                                                        |             |        |         |           |
|                           |                                      |                                                   |                                                        |                                                        |             |        |         |           |
|                           | ure must be dele<br>acing Safety I/O |                                                   | afety application.<br>Only When No Safety              | / Signature Exist                                      | s           | Ŧ      |         |           |
|                           | acing Safety I/O                     |                                                   |                                                        | / Signature Exist                                      | 8           | *      |         |           |
| When repla                | acing Safety I/O                     | : Configure C                                     | Duly When No Safety                                    | / Signature Exist<br>0_0338_532F<br>017 11:00:22.959 / |             | *      |         |           |
| When repla                | acing Safety I/O<br>vel:             | Configure C<br>SIL3/PLe<br>1756 Backs             | Dinly When No Safety<br>Diane, 40DE<br>6/13/21<br>40DE | 0338_532F                                              | AM [        | *      |         |           |
| When repla                | acing Safety I/O<br>vel:             | Configure C<br>SIL3/PLe<br>1756 Backy<br>1756-A10 | Dinly When No Safety<br>Diane, 40DE<br>6/13/21<br>40DE | 2_0338_532F<br>017 11:00:22.959 /<br>3_0338_5330       | AM [        |        |         |           |

**TIP** In the Logix Designer application, you can also choose Tools > Safety > Generate Signature.

If a previous signature exists, you are prompted to overwrite it.

TIP Safety signature creation and deletion is logged in the controller log. For more information on accessing the controller log, refer to Logix5000 Controllers Controller Information and Status Programming Manual, publication <u>1756-PM015</u>.

For the safety signature, GuardLogix 5580 controllers have a 32 byte ID. Only the first 4 bytes of the ID display on the tab. To view and copy the entire 32 byte ID, click \_\_\_\_\_ to open the Safety Signature ID dialog box. When a safety signature exists, the following actions are not permitted in the safety portion of the application:

- Online/offline programming or editing (including safety Add-On Instructions)
- Force safety I/O
- Change the inhibit state of safety I/O or producer controllers
- Safety data manipulation (except by safety routine logic)
- Download a new safety application

#### Copy the Safety Signature

You can use the Copy button to create a record of the safety signature for use in safety project documentation, comparison, and validation.

Click Copy to copy the ID, Date, and Time components to the Windows clipboard.

#### Delete the Safety Signature

Click Delete to delete the safety signature. The safety signature cannot be deleted when the following is true:

- The controller is safety-locked.
- The controller is in Run mode with the mode switch in RUN.
- The controller is in Run or Remote Run mode with Protect Signature in Run Mode enabled.

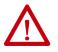

**ATTENTION:** If you delete the safety signature, you must retest and re-validate your system to meet SIL2/PLd or SIL 3/PLe.

For more information on Safety Integrity Level (SIL) and Performance Level (PL) requirements, see the GuardLogix 5580 and Compact GuardLogix 5380 Controller Systems Safety Reference Manual, publication <u>1756-RM012</u>.

## **Programming Restrictions**

Restrictions limiting the availability of some menu items and features (that is, cut, paste, delete, and replace) are imposed by the Logix Designer application to protect safety components from being modified whenever any of these are true:

- The controller is safety-locked.
- A safety signature exists.
- Safety faults are present.
- Safety status is in any of these states when online:
  - Partner missing
  - Partner unavailable
  - Hardware incompatible
  - Firmware incompatible

**IMPORTANT** The maximum and last scan times of the safety task and safety programs can be reset when online.

If even one of these conditions apply, you cannot do the following:

- Create or modify safety objects, including safety programs, safety routines, safety tags, safety Add-On Instructions, and safety I/O devices.
- Apply forces to safety tags.
- Create new safety tag mappings.
- Modify or delete tag mappings.
- Modify or delete user-defined data types that are used by safety tags.
- Modify the controller name, description, chassis type, slot, and safety network number.
- Create, modify, or delete a safety connection.

When the controller is safety-locked, you cannot modify or delete the safety signature.

## **Monitor Safety Status**

You can use the following to monitor the controller status:

- The Online bar in the Logix Designer application.
- The Safety tab in the Controller Properties dialog box.

#### View Status via the Online Bar

The online bar displays project and controller information, including the controller status, force status, online edit status, and safety status.

#### Figure 47 - Status Buttons

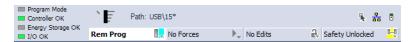

#### **Controller Status**

When the Controller Status button Rem Prog **I** is selected as shown above, the online bar shows the controller's mode (Remote Program) and status (OK). The Energy Storage OK indicator combines the status of the primary controller and the safety partner.

If either or both have an energy storage fault, the status indicator illuminates. The I/O indicator combines the status of standard and safety I/O. The I/O with the most significant error status is displayed next to the status indicator.

#### Forces status

The Forces Status button No Forces Indicates Forces or No Forces. When the button is selected, the online bar shows whether I/O or SFC forces is enabled or disabled and installed or not installed. The ForcesStatus menu contains commands to remove, enable, or disable all forces.

#### **Online Edit status**

The Online Edit Status button No Edits Indicates whether edits or no edits exist in the online ladder routine or function block diagram. When the button is selected, the online bar shows the edit state of the controller. If edits are made by another user, this area will also shows a textual description of the edits.

#### Safety Status

When you click the Safety Status button safety Unlocked [1], the online bar displays the safety signature.

#### Figure 48 - Safety Signature Online Display

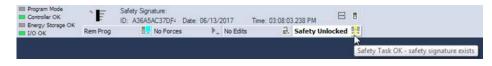

The Safety Status button itself indicates whether the controller is safety-locked or -unlocked, or faulted. It also displays an icon that shows the safety status.

When a safety signature exists, the icons include a small check mark.

#### Table 36 - Safety Status Icon

| If the safety status is | This icon appears                              | This icon appears                                                                           |  |  |  |  |  |
|-------------------------|------------------------------------------------|---------------------------------------------------------------------------------------------|--|--|--|--|--|
|                         | SIL 2/PLd Application, both online and offline | SIL 3/PLe Application                                                                       |  |  |  |  |  |
| Safety Unlocked         |                                                | The controller is not safety locked and online.                                             |  |  |  |  |  |
| Safety Locked           |                                                | The controller is safety locked and online.<br>The controller is safety locked and offline. |  |  |  |  |  |
| Safety Faulted          |                                                |                                                                                             |  |  |  |  |  |
| Safety Task Inoperable  |                                                |                                                                                             |  |  |  |  |  |
|                         | 4 The controller is not                        | safety locked and the safety task is inoperable                                             |  |  |  |  |  |
|                         | the controller is safe                         | ty locked and the safety task is inoperable.                                                |  |  |  |  |  |
|                         | There is a safety faul                         | t and the safety task is inoperable.                                                        |  |  |  |  |  |

#### View Status via the Safety Tab

View controller safety status information on the safety status button on the online bar and on the Safety tab of the Controller Properties dialog box.

#### Figure 49 - Safety Task Status

| Nonvolati | e Memory        | Capacity   | In  | ternet Protocol | Port Confi | guration  | Secu   | inity   | Alarm Log |
|-----------|-----------------|------------|-----|-----------------|------------|-----------|--------|---------|-----------|
| General   | Major Faults    | Minor Faul | lts | Date/Time       | Advanced   | SFC Exe   | cution | Project | Safet     |
|           | lication: Locke | d          |     |                 | Contractor | ck/Unlock |        |         |           |

- Safety partner is missing or unavailable (SIL 3).
- Safety partner hardware is incompatible with primary controller.
- Safety partner firmware is incompatible with the primary controller.
- Safety task inoperable.
- Safety task OK.

With the exception of safety task OK, the descriptions indicate that nonrecoverable safety faults exist.

See <u>Major Safety Faults (Type 14) on page 205</u> for fault codes and corrective actions.

The status of the safety partner can be viewed on the Connections tab of its Module Properties dialog box.

#### Figure 50 - Safety Partner Status

|          | Connection     | Module Info             |              |                |            |  |  |
|----------|----------------|-------------------------|--------------|----------------|------------|--|--|
| Reques   | ted Packet In  | terval (RPI):           |              |                |            |  |  |
| [] Inhit | oit Module     |                         |              |                |            |  |  |
| Majo     | or Fault On Co | ntroller If Connectio   | n Fails Whi  | le in Run Mod  | 0          |  |  |
|          |                |                         |              |                |            |  |  |
|          |                |                         |              |                |            |  |  |
|          |                |                         |              |                |            |  |  |
|          |                |                         |              |                |            |  |  |
|          |                |                         |              |                |            |  |  |
|          |                |                         |              |                |            |  |  |
|          | In Enult       |                         |              |                |            |  |  |
| Modu     | ie raut        | Description Description | Error: Conne | ection request | timed out. |  |  |
|          | e 16#0204) Co  | Annection Request       |              |                |            |  |  |
|          |                | nnectori nequesti       |              |                |            |  |  |
|          |                | nnecuun nequesi         |              |                |            |  |  |
|          |                | nnection nequest        |              |                |            |  |  |

#### **Monitor Safety Connections**

For tags associated with consumed safety data, you can monitor the status of safety connections by using the CONNECTION\_STATUS member. For monitoring input and output connections, safety I/O tags have a connection status member called SafetyStatus. Both data types contain two bits: ConnectionFaulted and RunMode.

The ConnectionFaulted value indicates whether the safety connection between the safety producer and the safety consumer is Valid (0) or Faulted (1). If ConnectionFaulted is set to Faulted (1) for any reason, the safety data is reset to zero and the RunMode value is set to Idle State (0).

The RunMode value indicates if consumed data is actively being updated by a device that is in the Run Mode (1) or Idle State (0). Idle state is indicated if the connection is closed, the safety task is faulted, or the remote controller or device is in Program mode or Test mode. For safety I/O connections, the RunMode is always inverse the ConnectionFaulted status. It does not provide unique data.

The following table describes the combinations of the ConnectionFaulted and RunMode states.

| ConnectionFaulted Status | RunMode Status | Safety Connection Operation                                                                                                    |
|--------------------------|----------------|----------------------------------------------------------------------------------------------------|
| 0 = Valid                | 1 = Run        | Data is actively being controlled by the producing device.<br>The producing device is in Run mode.                                                               |
| 0 = Valid                | 0 = Idle       | The connection is active and the producing device is in the Idle state. The safety data is reset to zero. This applies to consumed connections only.             |
| 1 = Faulted              | 0 = Idle       | The safety connection is faulted. The state of the producing device is unknown. The safety data is reset to zero and the RunMode value is set to Idle State (0). |
| 1 = Faulted              | 1 = Run        | Invalid state.                                                                                                    |

Table 37 - Safety Connection Status

If a device is inhibited, the ConnectionFaulted bit is set to Faulted (1) and the RunMode bit is set to Idle (0) for each connection associated with the device. As a result, safety consumed data is reset to zero.

#### **Utilizing Status**

Connection Status(.ConnectionFaulted) is the status of the safety connection between the safety controller and safety I/O module. When the connection is operating properly, this bit will be LO (0). When the connection is NOT operating properly, this bit will be HI (1). When the connection status is HI (connection not operating properly), all of the other module defined tags are LO, and should be considered 'invalid' data.

Point Status is available for both safety inputs (.PtxxInputStatus) and safety outputs (.PtxxOutputStatus). When a point status tag is HI (1), it indicates that individual channel is functioning and wired correctly, and that the safety connection between the safety controller and the safety I/O module on which this channel resides is operating properly.

Combined Status is also available for both safety inputs (.CombinedInputStatus) and safety outputs (.CombinedOutputStatus). When the combined status tag is HI (1), it indicates that all input or output channels on the module are functioning and wired correctly, and that the safety connection between the safety controller and the safety I/O module on which these channels reside is operating properly.

Whether combined status or point status is used is application dependent. Point status simply provides more granular status.

The dual-channel safety instructions have built in safety I/O status monitoring. Input status and Output status are parameters for the safety input and output instructions. The DCS instruction (and other dual-channel safety instructions) has input status for input channels A and B. The CROUT instruction has input status for Feedbacks 1 and 2, and has output status for the output channels driven by the CROUT outputs O1 and O2. The status tags used in these instructions must be HI (1) for the safety instruction output tag(s) (O1 for input instructions and O1/O2 for CROUT) to be energized. For proper safety instruction operation, it is important to drive the input status and output status tags BEFORE/ABOVE the safety instruction as shown in Figure 51.

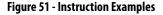

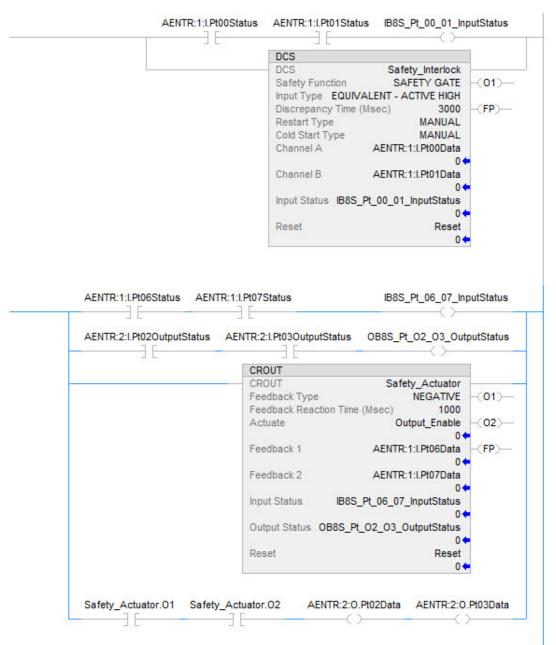

Safety I/O status should be interrogated when using instructions such as XIC and OTE. The responsibility for this falls to the user. The user should verify safety input channel status is HI (1) before using a safety input channel as an interlock. The user should verify safety output channel status is HI (1) before energizing a safety output channel.

## **Safety Faults**

Major Faults in the GuardLogix system can be:

- Recoverable controller faults
- Nonrecoverable controller faults
- Nonrecoverable safety faults in the safety application
- Recoverable safety faults in the safety application

#### **Nonrecoverable Controller Faults**

These occur when the controller's internal diagnostics fail. If a nonrecoverable controller fault occurs, standard and safety task execution stops and outgoing connections stop. Safety I/O devices respond to the loss of output data by transitioning to the safe state. Recovery requires that you download the application program again.

If a fault occurs, diagnostic data is automatically written to the SD card. Rockwell Automation can then use the data to help investigate the cause of the fault. Contact Technical Support.

### Nonrecoverable Safety Faults in the Safety Application

If a nonrecoverable safety fault occurs in the safety application, safety logic and the safety protocol are terminated. Safety task watchdog and control partnership faults fall into this category.

When the safety task encounters a nonrecoverable safety fault, a standard major recoverable fault is also logged, and the controller proceeds to execute the controller fault handler, if one exists. If the controller fault handler handles this fault, then the standard tasks continue to run, even though the safety task remains faulted.

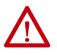

**ATTENTION:** Overriding a safety fault does not clear the fault. If you override a safety fault it is your responsibility to prove that operation of your system is still safe.

You must provide proof to your certifying agency that your system can continue to operate safely after an override of a safety fault.

If a safety signature exists, you can clear the fault to enable the safety task to run. If no safety signature exists, the safety task cannot run again until the entire application is downloaded again.

- If you use the Clear Majors button or Clear Faults menu item in Logix Designer to clear the fault, the standard application should continue to run while the safety application is recovered from the snapshot.
- If you use the mode switch method (turn the mode switch to Program, then back to Run), the safety application is recovered from the snapshot, but the standard application briefly transitions out of Run mode.

### **Recoverable Faults in the Safety Application**

If a recoverable fault occurs in the safety application, the system can halt the execution of the safety task, depending upon whether or not the fault is handled by Program Fault Routines in the safety application.

When a recoverable fault is cleared programmatically, the safety task continues without interruption.

When a recoverable fault in the safety application is not cleared programmatically, a Type 14, Code 2 recoverable safety fault occurs. The safety program execution is stopped, and safety protocol connections are closed and reopened to re-initialize them. Safety outputs are placed in the safe state and the producer of safety-consumed tags commands the consumers to place them in a safe state, as well.

If the recoverable safety fault is not handled, a standard major recoverable fault is also logged, and the controller proceeds to execute the controller fault handler, if one exists. If the controller fault handler handles this fault, then the standard tasks continue to run, even though the safety task remains faulted.

The occurrence of recoverable faults is an indication that the application code is not protecting itself from invalid data values or conditions. Consider modifying the application to eliminate these faults, rather than handling them at run-time.

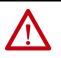

**ATTENTION:** Overriding a safety fault does not clear the fault. If you override a safety fault it is your responsibility to prove that operation of your system is still safe.

You must provide proof to your certifying agency that your system can continue to operate safely after an override of a safety fault.

## **View Faults**

The Recent Faults dialog box on the Major Faults tab of the Controller Properties dialog box contains two sub-tabs, one for standard faults and one for safety faults.

The status display on the controller also shows fault codes with a brief status message, as described beginning on page 207.

## **Fault Codes**

<u>Table 38</u> shows the fault codes specific to GuardLogix controllers. The type and code correspond to the type and code displayed on the Major Faults tab of the Controller Properties dialog box and in the PROGRAM object, MAJORFAULTRECORD (or MINORFAULTRECORD) attribute.

| Code | Cause                                                                                                    | Status         | Corrective Action                                                                                                    |
|------|----------------------------------------------------------------------------------------------------|----------------|----------------------------------------------------------------------------------------------------|
| 01   | Task watchdog expired. User task has not completed in a specified<br>period of time. A program error caused an infinite loop, the<br>program is too complex to execute as quickly as specified, a<br>higher priority task is keeping this task from finishing, or the<br>safety partner has been removed. | Nonrecoverable | Clear the fault.<br>If a safety signature exists, safety memory is re-initialized and the safety task<br>begins executing.<br>If a safety signature does not exist, you must re-download the program so the<br>safety task can run.<br>Reinsert the safety partner, if it was removed. |
| 02   | An error exists in a routine of the safety task.                                                                                                    | Recoverable    | Correct the error in the user-program logic.                                                                                                    |
| 03   | Safety partner is missing.                                                                                                    | Nonrecoverable | Install a compatible safety partner.                                                                                                    |
| 04   | Safety partner is unavailable.                                                                                                    | Nonrecoverable | Install a compatible safety partner.                                                                                                    |
| 05   | Safety partner hardware is incompatible.                                                                                                    | Nonrecoverable | Install a compatible safety partner.                                                                                                    |
| 06   | Safety partner firmware is incompatible.                                                                                                    | Nonrecoverable | Update the safety partner so that the firmware major and minor revision matches the primary controller.                                                                                                    |
| 07   | Safety task is inoperable.<br>This fault occurs when the safety logic is invalid, for example a<br>mismatch in logic exists between the primary controller and<br>safety partner, a watchdog timeout occurred, or memory is<br>corrupt.                                                                   | Nonrecoverable | Clear the fault.<br>If a safety signature exists, safety memory is re-initialized via the safety<br>signature and the safety task begins executing.<br>If a safety signature does not exist, you must download the program again so<br>the safety task can run.                        |
| 09   | Safety partner nonrecoverable controller fault.                                                                                                    | Nonrecoverable | Clear the fault and download the program. If the problem persists, replace the safety partner.                                                                                                    |

#### Table 38 - Major Safety Faults (Type 14)

The Logix5000 Controllers Major and Minor Faults Programming Manual, publication <u>1756-PM014</u>, contains descriptions of the fault codes common to Logix controllers.

# Develop a Fault Routine for Safety Applications

If a fault condition occurs that is severe enough for the controller to shut down, the controller generates a major fault and stops the execution of logic.

Some applications do not want all safety faults to shut down the entire system. In those situations, use a fault routine to clear a specific fault and let the standard control portion of your system continue to operate or configure some outputs to remain ON.

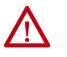

**ATTENTION:** You must provide proof to your certifying agency that your system can continue to operate safely after an override of a safety fault. The occurrence of recoverable faults is an indication that the application code is not protecting itself from invalid data values or conditions. Consider modifying the application to eliminate these faults, rather than handling them at run-time.

The controller supports two levels for handling major faults in a safety application:

- Safety Program Fault Routine
- Controller Fault Handler

Both routines can use the GSV and SSV instructions as described on page 207.

Each safety program can have its own fault routine. The controller executes the program's fault routine when an instruction fault occurs. If the program's fault routine does not clear the fault, or if a program fault routine does not exist, the safety task faults and shuts down.

When the safety task faults, a standard major recoverable fault is also logged, and the controller proceeds to execute the controller fault handler, if one exists. If the controller fault handler handles this fault, then the standard tasks continue to run, even though the safety task remains faulted.

The controller fault handler is an optional component that executes when the program fault routine cannot clear the fault or does not exist.

You can create one program for the controller fault handler. After you create that program, you must configure a routine as the main routine.

The Logix5000 Controllers Major and Minor Faults Programming Manual, publication <u>1756-PM014</u>, provides details on creating and testing a fault routine.

# Use GSV/SSV Instructions in a Safety Application

For standard tasks, you can use the GSV instruction to get values for the available attributes. When using the SSV instruction, the software displays only the attributes that you can set.

For the safety task, the GSV and SSV instructions are more restricted. Note that SSV instructions in safety and standard tasks cannot set bit 0 (major fault on error) in the mode attribute of a safety I/O device.

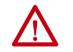

**ATTENTION:** Use the SSV instruction carefully. Making changes to objects can cause unexpected controller operation or injury to personnel.

#### Access FaultRecord Attributes

Create a user-defined structure to simplify access to the MajorFaultRecord and SafetyTaskFaultRecord attributes.

| Name     | Data Type | Style       | Description                                                   |  |
|----------|-----------|-------------|---------------------------------------------------------------|--|
| TimeLow  | DINT      | Decimal     | Lower 32 bits of the fault timestamp value                    |  |
| TimeHigh | DINT      | Decimal     | Upper 32 bits of the fault timestamp value                    |  |
| Туре     | INT       | Decimal     | Fault type (program, I/O, or other)                           |  |
| Code     | INT       | Decimal     | Unique code for this fault (dependent on fault type)          |  |
| Info     | DINT[8]   | Hexadecimal | Fault-specific information (dependent on fault type and code) |  |

Table 39 - Parameters for Accessing FaultRecord Attributes

#### **Capture Fault Information**

The SafetyStatus and SafetyTaskFaultRecord attributes can capture information about non-recoverable faults. Use a GSV instruction in the controller fault handler to capture and store fault information. The GSV instruction can be used in a standard task in conjunction with a controller fault handler routine that clears the fault and lets the standard tasks continue executing.

For more information on using the GSV and SSV instructions in safety applications, refer to the Input/Output Instructions chapter of the Logix5000 Controllers General Instructions Reference Manual, publication <u>1756-RM003</u>.

## Notes:

ControlLogix

GuardLogix

## **Develop Motion Applications**

| Торіс                   | Page |
|-------------------------|------|
| Motion Overview         | 210  |
| Obtain Axis Information | 213  |
| Program Motion Control  | 211  |

The controllers support these motion interfaces:

- Integrated Motion on an EtherNet/IP network.
- Digital drive interfaces include EtherNet/IP connected drives and Sercos interface connected drives.
- Analog drives support ±10V analog output and can interface with various feedback device types including quadrature encoder, SSI, and LVDT feedback.

For more information, see these publications:

- Integrated Motion on the EtherNet/IP Network Configuration and Startup User Manual, publication <u>MOTION-UM003</u>.
- Integrated Motion on the EtherNet/IP Network Reference Manual, Publication <u>MOTION-RM003</u>.
- SERCOS and Analog Motion Configuration and Startup User Manual, publication <u>MOTION-UM001</u>

## **Motion Overview**

The controllers support up to 256 axes of integrated motion. The 256 axes can be any combination of CIP, Virtual, and Consumed axes. You can add all axes to one Motion Group, and you can assign any combination of axes to different axis update schedules.

**TIP** Rockwell Automation recommends using the built-in EtherNet/IP port for high-performance motion applications.

You can associate Integrated Motion axes to any appropriate drive, regardless of whether the communications path to the drive is via the embedded Ethernet port, or over the 1756 backplane (through an Ethernet bridge such as a 1756-EN2T).

The configuration process varies, depending on your application and your drive selection. The following are general steps to configure a motion application.

- 1. Create a controller project.
- 2. Select the type of drive.

| Drive Type       | Requirements                                                                       |
|------------------|------------------------------------------------------------------------------------|
| CIP Motion       | EtherNet/IP communication module     Digital drive with an EtherNet/IP connection  |
| Sercos interface | Select a Sercos interface module:<br>• 1756-M03SE<br>• 1756-M08SE<br>• 1756-M16SE  |
| Analog interface | Select an analog interface module:<br>• 1756-HYD02<br>• 1756-M02AE<br>• 1756-M02AS |

- 3. Create axis tags as needed.
- 4. Configure the drive.
- 5. Create axes as needed.

## **Program Motion Control**

The controller provides a set of motion control instructions for your axes:

- The controller uses these instructions just like the rest of the Logix 5000<sup>™</sup> instructions.
- Each motion instruction works on one or more axes.
- You can program by using motion control instructions in these programming languages:
  - Ladder Diagram (LD)
  - Structured Text (ST)
  - Sequential Function Chart (SFC)
- Each motion instruction needs a motion control tag. The tag uses a MOTION\_INSTRUCTION data type and stores the information status of the instruction.

For more information, see the Logix5000 Controller Motion Instructions Reference Manual, publication <u>MOTION-RM002</u>.

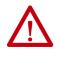

**ATTENTION:** Use each motion control tag in only one motion instruction. Unintended operation can result if you reuse the same motion control tag in other motion instructions, or if you write to any of the motion control tag elements. In this example, a simple ladder diagram that homes, jogs, and moves an axis.

If Initialize\_Pushbutton = on and the axis = off (My\_Axis\_X.ServoActionStatus = off) then the MSO instruction turns on the axis.

| Initialize_Pushbutton | My_Axis_X.ServoActionStatus<br>]/[] | Motion Servo C<br>Axis<br>Motion Control | MSO<br>My_Axis_XCEN><br>My_Axis_X_OnCER> |
|-----------------------|-------------------------------------|------------------------------------------|------------------------------------------|
|                       |                                     |                                          |                                          |

If Home\_Pushbutton = on and the axis hasn't been homed (My\_Axis\_X.AxisHomedStatus = off) then the MAH instruction homes the axis.

| Home_Pushbutton | My_Axis_X.AxisHomedStatus<br>]/E | MAH<br>Motion Axis Home<br>Axis My_Axis_X == CDN><br>Motion Control My_Axis_X == CPC><br>CIP>=<br>CPC> |
|-----------------|----------------------------------|----------------------------------------------------------------------------------------------------|
|                 |                                  | Motion Control My_Axis_X_Home CER><br>                                                                 |

If Jog\_Pushbutton = on and the axis = on (My\_Axis\_X.ServoActionStatus = on) then the MAJ instruction jogs the axis forward at 8 units/second.

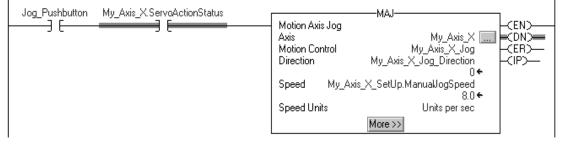

If Jog\_Pushbutton = off then the MAS instruction stops the axis at 100 units/.second<sup>2</sup>. Make sure that Change Decel is Yes. Otherwise, the axis decelerates at its maximum speed.

| Jog_Pushbutton | [                | MAS                           | 1           |
|----------------|------------------|-------------------------------|-------------|
|                | Motion Axis Stop | 0                             | <en></en>   |
|                | Axis             | My_Axis_X 🛄                   | HCDN)—      |
|                | Motion Control   | My_Axis_X_MAS                 | - <er></er> |
|                | Stop Type        | Jog                           |             |
|                | Change Decel     | Yes                           | HCPC)—      |
|                | DecelRate        | My_Axis_X_SetUp.ManuaUogDecel |             |
|                |                  |                               |             |
|                | Decel Units      | Units per sec2                |             |
|                |                  | << Less                       |             |

If Move\_Command = on and the axis = on (My\_Axis\_X.ServoActionStatus = on) then the MAM instruction moves the axis. The axis moves to the position of 10 units at 1 unit/second.

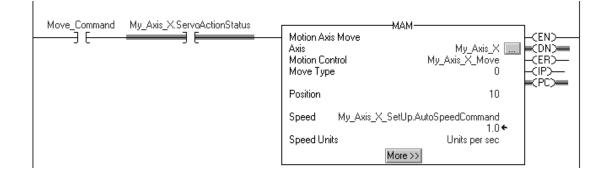

## **Obtain Axis Information**

You can obtain axis information by using these methods:

- Double-click the axis to open the Axis Properties dialog box.
- Use a Get System Value (GSV) or Set System Value (SSV) instruction to read or change the configuration at runtime.
- View the QuickView<sup>™</sup> pane to see the state and faults of an axis.
- Use an axis tag for status and faults.

Figure 52 - Obtain Axis Information

| Ħ                      | File Edit View Search Logic Communications T                                                                                                    | ols Window Help                                                                                                 | _ 8 ×                                                                                                    |
|------------------------|----------------------------------------------------------------------------------------------------|----------------------------------------------------------------------------------------------------|----------------------------------------------------------------------------------------------------|
| B                      |                                                                                                    | - 🚜 🐴 强 🌆 🗽 📝 🗟 Q. Q. Select language 😡                                                                         |                                                                                                    |
| No Fo<br>No Fo<br>Redu | rces  I OK Energy Storage Its                                                                                                    | rnone> ✓ B<br>H hart Hart + + + + + > (u)> (u)> (u)> N<br>Favorites √ Add-On ☆ Alarms ☆ Bit ☆ Timer/Counter ☆ 1 |                                                                                                    |
| Star                   | Controller Organizer                                                                                                    |                                                                                                    |                                                                                                    |
| rt Page                |                                                                                                    | 0                                                                                                    | SSV-SSV-Class Name Axis<br>Class Name Axis<br>Instance Name my_drive_x<br>Attribute Name InhibitAxis<br>Source my_drive_x<br>72 |
|                        | MainProgram     Parameters and Local Tags     MainRoutine     Unscheduled Programs / Phases     Motion Groups                                                                         | Axis Properties Dialog Box                                                                                      | my_axis_x_0K                                                                                                    |
|                        | my_motion_group<br>my_axis_x<br>my_axis_z<br>my_axis_z                                                                                                    | (End)                                                                                                    |                                                                                                    |
|                        | Type         AXIS_SERVO_DRIVE           Description         Axis State           Vpdate Period         2.0 ms           Drive Name <none>           Node         <none></none></none> | SSV (or<br>Axis Tag                                                                                             | GSV) Instruction                                                                                                    |
|                        | Axis Fault Axis Fault Axis Fault Axis Fault Axis Fault Axis Axis Fault Axis Axis Fault Axis Fror Amplifier Catalog <none> Motor Catalog <none></none></none>                          | Quick View Pane                                                                                                 |                                                                                                    |

## Notes:

ControlLogix

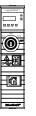

## GuardLogix \_\_\_\_ <u>A</u>.01

## **Troubleshoot the Controller**

| Торіс                                           | Page |
|-------------------------------------------------|------|
| Controller Diagnostics with Logix Designer      | 215  |
| Controller Diagnostics with Linx-based Software | 224  |
| Controller Web Pages                            | 225  |

This chapter describes how to troubleshoot the controller if issues occur during normal operation. In addition to the ways described in this chapter, you can use messages on the 4-character display to troubleshoot the controller. For more information, Status Indicators on page 307.

## **Controller Diagnostics with Logix Designer**

A warning symbol appears in the controller organizer next to the I/O module. This occurs when there are faults or other conditions in the I/O module, or if the connection to the I/O module fails while in run mode.

- If you have set a standard I/O module to fault the controller when the connection fails, then the controller state indicates Faulted and the controller status displays Controller Fault and is lit solid red. I/O Not Responding blinks green.
- If you have set a standard I/O module to not fault the controller when the connection fails, or there is a safety connection fault, then the controller status displays Controller OK and is lit solid green. I/O Not Responding blinks green.

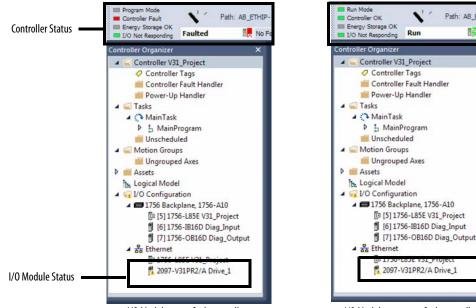

I/O Module set to fault controller

I/O Module set to not fault controller

1

Run

Path: AB\_ETHIP

No F

#### IMPORTANT **Safety Consideration**

You cannot configure safety connections to automatically fault the controller.

## I/O Module Properties Tab

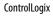

- - 2.0

GuardLogix

The General, Connection, and Module Info tabs show fault information.

• Message in the status line on the General Tab of an I/O module Properties.

| Module Proper                                        | ties: Local:1 (1756-OF8I 1.1)                                             | - • •     |
|------------------------------------------------------|---------------------------------------------------------------------------|-----------|
| General Conne                                        | ction Module Info Configuration Limit Configuration Calibration Time Sync |           |
| Type:                                                | 1756-OF8I 8 Channel Voltage/Current Analog Output                         |           |
| Vendor:                                              | Allen-Bradley                                                             |           |
| Parent:                                              | Local                                                                     |           |
| Name:                                                |                                                                           | Slot: 1 👻 |
| Description:                                         | I                                                                         |           |
| Module Defini                                        | tion                                                                      |           |
| Series:<br>Revision:<br>Electronic Ke<br>Connection: | A Change ) 1.1 ying: Compatible Module Output Data                        |           |
| Status: Faulted                                      | OK Cancel Apply                                                           | Help      |

• The Connection tab shows the module fault. This example shows a communications fault.

| General                 | Connection                                                      |                                 |                                |
|-------------------------|-----------------------------------------------------------------|---------------------------------|--------------------------------|
| Connection              |                                                                 |                                 |                                |
| Module Info<br>Counters |                                                                 |                                 |                                |
| E Counter00             |                                                                 |                                 | 2020                           |
| - Input                 | Name                                                            | Requested Packet Interval (RPI) | Connection over<br>EtherNet/IP |
| Alams                   |                                                                 | (ms)                            | EtherNet/IP                    |
| E-Counter01             |                                                                 |                                 |                                |
| Input                   | Data                                                            | 80.0 0.2 - 750.0                | Unicast .                      |
| Alams                   | Data                                                            | 00.0 0.2 100.0                  | o moust                        |
| - Windows               |                                                                 |                                 |                                |
| Window00                |                                                                 |                                 |                                |
| Window01                |                                                                 |                                 |                                |
| Window02                |                                                                 |                                 |                                |
| Window03                |                                                                 |                                 |                                |
| Window04                |                                                                 |                                 |                                |
| Window 05               | Inhibit Module                                                  |                                 |                                |
| ···· Window06           |                                                                 |                                 |                                |
| Window07                | Major Fault On Controller If Connection Fails While in Run Mode |                                 |                                |
| Outputs                 |                                                                 |                                 |                                |
| ···· Time Sync          | Module Fault                                                    |                                 |                                |
|                         |                                                                 |                                 |                                |
|                         |                                                                 |                                 |                                |
|                         | (Code 16#0312) Connection Request Error: Invalid link address.  |                                 |                                |
|                         | (Code 16#0312) Connection Request Error: Invalid link address.  |                                 |                                |
|                         | (Code 16#0312) Connection Request Error: Invalid link address.  |                                 |                                |
|                         | (Code 16≠0312) Connection Request Error: Invalid link address.  |                                 |                                |
| atus: Faulted           |                                                                 | OK Cancel A                     | oply Help                      |

• On the Module Info tab, the Status section lists the Major and Minor Faults along with the Internal State of the module.

The Module Info tab requires successful communications. If communication to the I/O module is OK, but the module itself is faulted, then the Module Info tab helps in troubleshooting the fault. If there is a communication fault, then the Connection Tab would be of more use.

If communications are faulted, and you try to view the Module Info Tab, a dialog box appears that shows the module reported general error status and the fault code.

| RSLogix 5 |                                                  |
|-----------|--------------------------------------------------|
| (j)       | Module reported general error status is: (16#01) |
|           | OK Help                                          |

General module faults are also reported in the Tag Monitor. Diagnostic faults are reported only in the Tag Monitor. When the Value field is set to 1, a fault is present.

## Notification in the Tag Monitor

ControlLogix

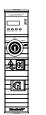

GuardLogix

<u>&</u>C

# Figure 53 - I/O Module Fault

| 그림 스 | Value 🗧   | Force Mask 🗧 🗧 | Style   | Data Type                                                                                                    |
|------|-----------|----------------|---------|----------------------------------------------------------------------------------------------------|
|      | {}        | {}             |         | AB:1756_OF8I:C:0                                                                                                    |
|      | {}        | {}             |         | AB:1756_OF8I:I:0                                                                                                    |
|      | 2#1111_11 |                | Binary  | DINT                                                                                                    |
|      | 1         |                | Decimal | BOOL                                                                                                    |
|      | 1         |                | Decimal | BOOL                                                                                                    |
|      | 1         |                | Decimal | BOOL                                                                                                    |
|      | 1         |                | Decimal | BOOL                                                                                                    |
|      | 1         |                | Decimal | BOOL                                                                                                    |
|      |           | {}             | {} {}   | {}     {}       {}     {}       2#111_11     Binary       1     Decimal       1     Decimal       1     Decimal       1     Decimal       1     Decimal       1     Decimal |

#### Figure 54 - Safety I/O Connection Fault

| cope: 🔯 SIL_3_Safety_Pr 👻 Show: All Tags  |       |            |         |                        |
|-------------------------------------------|-------|------------|---------|------------------------|
| Name                                      | Value | Force Mast | Style   | Data Type              |
| Remote_Safety_Input_2:I                   | {}    | {}         |         | AB:1732ES_IB12XOB4_Saf |
| Remote_Safety_Input_2:I.ConnectionFaulted | 1     | $\sum$     | Decimal | BOOL                   |
| Remote_Safety_Input_2:I.Pt00Data          | 0     | _          | Decimal | BOOL                   |
| Remote_Safety_Input_2:I.Pt01Data          | 0     |            | Decimal | BOOL                   |
| Remote_Safety_Input_2:I.Pt02Data          | 0     |            | Decimal | BOOL                   |
| Remote_Safety_Input_2:I.Pt03Data          | 0     |            | Decimal | BOOL                   |

## Enable Major Fault on Controller

ControlLogix

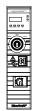

To display recent I/O fault information in the Major Faults tab of the Controller Properties screen, you must first check the Major Fault on Controller option on the I/O Properties Connection tab.

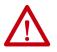

**WARNING:** If you select this option, a connection fault on the I/O module can cause a major fault on the controller. A major fault on the controller causes the outputs to go to their configured fault state.

| Module Properties: Local:1 (1756-0F811.1) General Connection Module Info Configuration Limt Configuration Calibration Time Sync |  |
|----------------------------------------------------------------------------------------------------|--|
| Requested Packet Interval (RPI): 10.0 ms (1.0 - 750.0)                                                                          |  |
| Inhibit Module                                                                                                    |  |
| V Major Fault On Controller If Connection Fails While in Run Mode                                                               |  |
|                                                                                                    |  |
|                                                                                                    |  |
|                                                                                                    |  |
|                                                                                                    |  |
|                                                                                                    |  |
|                                                                                                    |  |
| Module Fault                                                                                                    |  |
| (Code 16#0204) Connection Request Error: Connection request timed out.                                                          |  |
|                                                                                                    |  |
|                                                                                                    |  |
|                                                                                                    |  |
|                                                                                                    |  |

When you are monitoring the configuration properties of a module in the Logix Designer application and receive a Communication fault message, the Major Faults tab indicates the type of fault under Recent Faults.

| Project                                                                                                  | Redundancy                                                                          | Nonvolatile Men |     | Memory       | Security | Alarm Log     |
|----------------------------------------------------------------------------------------------------|-------------------------------------------------------------------------------------|-----------------|-----|--------------|----------|---------------|
| General                                                                                                  | Major Faults                                                                        |                 |     |              | Advanced |               |
| General                                                                                                  | Major Faults                                                                        | Minor Faults    | Dat | e/Time       | Advanced | SFC Execution |
| Recent Faults:<br>12/31/1997 7<br>(Type 03) I/O<br>(Code 16) I/O<br>module.<br>Port: Bac<br>Module: Loc: | 25:58 PM<br>Fault<br>module connection fails<br>kplane<br>al:1<br>nection timed out | ed on required  | *   | Clear Majors | J        |               |
|                                                                                                    |                                                                                     |                 |     |              |          |               |
|                                                                                                    |                                                                                     |                 |     |              |          |               |
|                                                                                                    |                                                                                     |                 |     |              |          |               |
|                                                                                                    |                                                                                     |                 |     |              |          |               |

## **Port Diagnostics**

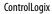

GuardLogix

....

0

20

When your project is online, you can view the status of the embedded Ethernet port on the controller.

- 1. In the I/O Configuration, double-click on the controller to display the Controller Properties.
- 2. Click the Port Configuration tab.
- 3. On the Port Configuration tab, click the Port Diagnostics button.

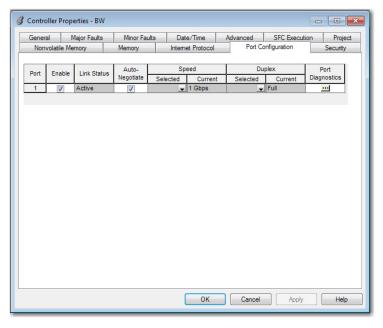

The Port Diagnostics page, displays information for the port. See <u>Table 40 on</u> page 220 for parameter descriptions.

| Interface Counters                |        | Media Counters          |                |
|-----------------------------------|--------|-------------------------|----------------|
| Octets Inbound:                   | 0      | Alignment Errors:       |                |
| Octets Outbound:                  | 218150 | FCS Errors:             |                |
| Unicast Packets Inbound:          | 0      | Single Collisions:      |                |
| Unicast Packets Outbound:         | 0      | Multiple Collisions:    |                |
| Non-unicast Packets Inbound:      | 0      | SQE Test Errors:        |                |
| Non-unicast Packets Outbound:     | 3891   | Deferred Transmissions: |                |
| Packets Discarded Inbound:        | 0      | Late Collisions:        |                |
| Packets Discarded Outbound:       | 0      | Excessive Collisions:   |                |
| Packets With Errors Inbound:      | 0      | MAC Transmit Errors:    |                |
| Packets With Errors Outbound:     | 0      | MAC Receive Errors:     |                |
| Unknown Protocol Packets Inbound: | 0      | Carrier Sense:          |                |
|                                   |        | Frame Too Long:         |                |
|                                   |        |                         | Reset Counters |
|                                   |        |                         |                |
|                                   |        |                         |                |

| Parameter                           | Description                                                                                                    |
|-------------------------------------|----------------------------------------------------------------------------------------------------|
| Interface Counters                  | The Interface Counters values have no value when you are offline or online and there is a communication error.                                                                                                    |
| Octets Inbound                      | Displays the number of octets that are received on the interface.                                                                                                    |
| Octets Outbound                     | Displays the number of octets that are transmitted to the interface.                                                                                                    |
| Unicast Packets Inbound             | Displays the number of unicast packets that are received on the interface.                                                                                                    |
| Unicast Packets Outbound            | Displays the number of unicast packets that are transmitted on the interface.                                                                                                    |
| Non-unicast Packets Inbound         | Displays the number of non-unicast packets that are received on the interface.                                                                                                    |
| Non-unicast Packets Outbound        | Displays the number of non-unicast packets that are transmitted on the interface.                                                                                                    |
| Packets Discarded Inbound           | Displays the number of inbound packets that are received on the interface but discarded.                                                                                                    |
| Packets Discarded Outbound          | Displays the number of outbound packets that are transmitted on the interface but discarded.                                                                                                    |
| Packets With Errors Inbound         | Displays the number of inbound packets that contain errors (excludes discarded inbound packets).                                                                                                    |
| Packets With Errors Outbound        | Displays the number of outbound packets that contain errors (excludes discarded outbound packets).                                                                                                    |
| Unknown Protocol Packets<br>Inbound | Displays the number of inbound packets with unknown protocol.                                                                                                    |
| Media Counters                      | The Media Counters values have no value when you are offline or online and there is a communication error.                                                                                                    |
| Alignment Errors                    | Displays the number of frames received that are not an integral number of octets in length.                                                                                                    |
| FCS Errors                          | Displays the number of frames received that do not pass the FCS check.                                                                                                    |
| Single Collisions                   | Displays the number of successfully transmitted frames that experienced exactly one collision.                                                                                                    |
| Multiple Collisions                 | Displays the number of successfully transmitted frames that experienced multiple collisions.                                                                                                    |
| SQE Test Errors                     | Displays the number of times an SQE test error message was generated.                                                                                                    |
| Deferred Transmissions              | Displays the number of frames for which the first transmission attempt is delayed because the medium is busy.                                                                                                    |
| Late Collisions                     | Displays the number of times a collision is detected later than 512 bit-times into the transmission of a packet.                                                                                                    |
| Excessive Collisions                | Displays the number of frames for which transmission fails due to excessive collisions.                                                                                                    |
| MAC Transmit Errors                 | Displays the number of frames for which transmission fails due to an internal MAC sub layer transmit error.                                                                                                    |
| MAC Receive Errors                  | Displays the number of frames for which reception on an interface fails due to an internal MAC sub layer receive error.                                                                                                    |
| Carrier Sense                       | Displays the number of times that the carrier sense condition was lost or never asserted when attempting to transmit a frame.                                                                                                    |
| Frame Too Long                      | Displays the number of frames received that exceed the maximum permitted frame size.                                                                                                    |
| Reset Counters                      | Click Reset Counter to cause the interface and media counter values on the<br>module to set to zero, and the values in the dialog to update to the current<br>counter values.<br>Reset Counter appears dimmed when:<br>• offline<br>• online and a communication error has occurred |

#### Table 40 - Port Diagnostics Parameters - Logix Designer Application

## **Advanced Time Sync**

ControlLogix

GuardLogix

\_\_\_\_\_ #

0

<u>\$</u>01

The Advanced Time Sync dialog displays information that is related to CIP Sync time synchronization. The information appears only if the project is online, and Time Synchronization is enabled on the Date/Time tab.

1. On the Date/Time, click the Advanced button.

| Nonvolatil                          | e Memory                                                           | Capacity                          | Internet Protocol            | Port Confi                                                                            | guration              | Secur  | rity    | Alarm Log |
|-------------------------------------|--------------------------------------------------------------------|-----------------------------------|------------------------------|---------------------------------------------------------------------------------------|-----------------------|--------|---------|-----------|
| General                             | Major Faults                                                       | Minor Faults                      | Date/Time*                   | Advanced                                                                              | SFC Exe               | cution | Project | Safety    |
| Use the<br>Date and T<br>Time Zone: | Set Date<br>ime: 1/1/199                                           | e, Time and Zone<br>8 12:46:56 AM | tes of the Controller        |                                                                                       | and Time              | ]•     |         |           |
| ls the sy                           | Time Synchroniz<br>vstem time maste                                | ır                                | disabled on<br>controller in | f time synchron<br>line, active axe<br>this chassis, or<br>d device, may<br>d motion. | s in any<br>any other |        |         |           |
| O Duplicat                          | chronized time s<br>te CST master d<br>astership disable<br>master | etected                           | controllers r                | 5560 and 5570<br>may fault if no o<br>local chassis.                                  |                       | ster   |         |           |
|                                     |                                                                    |                                   |                              | ок                                                                                    | Cancel                | Ap     |         | Help      |

The Advanced Time Sync dialog box opens. See <u>Table 41 on page 222</u> for parameter descriptions.

| TC System Time:                     | 1/1/1998 12:50:45       | 5 AM                                  |            |                  |
|-------------------------------------|-------------------------|---------------------------------------|------------|------------------|
| randmaster Clock<br>Description:    |                         | Local Clock<br>Synchronization Status | : Master   |                  |
| User Name:                          | Sil2_SafetyProject      | Offset from Master:                   | 0          | ns               |
| User Location:<br>Protocol Address: | 00.00.00.00             | Backplane State:                      | Master     | (Port 1)         |
| Physical Address:<br>Clock Type     | 00-00-00-00<br>Boundary | Ethemet State:                        | Master     | (Port 2)         |
| Identity:                           | 001D9CFFFED2185D        | Identity:                             | 001D9CFFF  | ED2185D          |
| Class:                              | 248                     | Class:                                | 248        |                  |
| Accuracy:                           | 254                     | Accuracy:                             | 254        |                  |
| Variance:                           | 65535                   | Variance:                             | 65535      |                  |
| Source:                             | Oscillator              | Source:                               | Oscillator |                  |
| Priority 1:                         | 128                     | Priority 1:                           | 128 🜲      | (Master Ovenide) |
| Priority 2:                         | 128                     | Priority 2:                           | 128 💠      | (Tie Breaker)    |

| Grandmaster Clock       |                                                                                                    |
|-------------------------|----------------------------------------------------------------------------------------------------|
| Description             | Displays information about the Grandmaster clock. The vendor of the Grandmaster device controls this information. The following information is specified:         • User Name         • User Location         • Protocol Address         • Physical Address         • Clock Type         • Manufacturer Name         • Model         • Serial Number         • Hardware Revision         • Firmware Revision         • Profile Identity         • Physical Protocol         • Network Protocol         • Postional Protocol |
| Identity                | Displays the unique identifier for the Grandmaster clock. The format depends on the network protocol. Ethernet network encodes the MAC address into the identifier.                                                                                                    |
| Class                   | Displays a measure of the quality of the Grandmaster clock. Values are defined from 0255 with zero as the best clock.                                                                                                    |
| Accuracy                | Indicates the expected absolute accuracy of the Grandmaster clock relative to the PTP epoch. The accuracy is specified as a graduated scale that starts at 25 nsec and ends at greater than 10 seconds or unknown. The lower the accuracy value, the better the clock.                                                                                                    |
| Variance                | Displays the measure of inherent stability properties of the Grandmaster clock. The value is represented in offset scaled log units. The lower the variance, the better the clock.                                                                                                    |
| Source                  | Displays the time source of the Grandmaster clock. The available values are: <ul> <li>Atomic Clock</li> <li>GPS</li> <li>Radio</li> <li>PTP</li> <li>NTP</li> <li>HAND set</li> <li>Other</li> <li>Oscillator</li> </ul>                                                                                                    |
| Priority 1 / Priority 2 | Displays the relative priority of the Grandmaster clock to other clocks in the system. The priority values range from 0255. The highest priority is zero. The default value for both settings is 128.                                                                                                    |
| Local Clock             |                                                                                                    |
| Synchronization Status  | Displays whether the local clock is synchronized or not synchronized with the Grandmaster reference clock. A clock is synchronized if it has one port in the slave state and is receiving updates from the time master.                                                                                                    |
| Offset to Master        | Displays the amount of deviation between the local clock and the Grandmaster clock in nanoseconds.                                                                                                    |
| Backplane State         | Displays the current state of the backplane. The available values are: Initializing, Faulty, Disabled, Listening, PreMaster, Master, Passive, Uncalibration, Slave, or None.                                                                                                    |
| Ethernet State          | Displays the state of the Ethernet port. The available values are: Initializing, Faulty, Disabled, Listening, PreMaster, Master, Passive, Uncalibration, Slave, or None.                                                                                                    |
| ldentity                | Displays the unique identifier for the local clock. The format depends on the network protocol. Ethernet network encodes the MAC address into the identifier.                                                                                                    |
| Class                   | Displays a measure of quality of the local clock. Values are defined from $0255$ , with zero as the best clock.                                                                                                    |

#### Table 41 - Time Sync Parameters

| Accuracy | Indicates the expected absolute accuracy of the local clock relative to the PTP epoch. The accuracy is specified as a graduated scale that starts at 25 nsec and ends at greater than 10 seconds or unknown. The lower the accuracy value, the better the clock. |
|----------|----------------------------------------------------------------------------------------------------|
| Variance | Displays the measure of inherent stability properties of the local clock. The value is represented in offset scaled log units. The lower the variance, the better the clock.                                                                                     |
| Source   | Displays the time source of the local clock. The available values are:<br>Atomic Clock<br>GPS<br>Terrestrial Radio<br>PTP<br>NTP<br>HAND set<br>Other<br>Oscillator                                                                                              |

#### Table 41 - Time Sync Parameters (continued)

## Controller Diagnostics with Linx-based Software

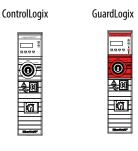

You can also view diagnostic information in Linx-based software.

1. From the Communications menu, choose RSWho.

The RSWho dialog box appears.

- 2. Navigate to the Ethernet network.
- Right-click the controller and choose Module Statistics.
   RSLinx Classic Gateway [RSWho 5]

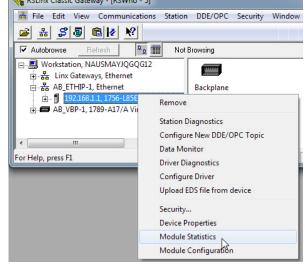

The Module Statistics dialog provides this information:

- The General tab shows device information, and any faults on the controller.
- The Port Diagnostics tab shows information for the EtherNet/IP port.
- The Connection Manager Tab shows information on connection requests.
- The Backplane tab shows general status and diagnostic-related information about the ControlLogix<sup>®</sup> backplane.
- The USB tab shows information about the USB port.

------

| General          | Port D  | iagnostics  | Connectio  | on Manager | Backplar | ne USB |  |
|------------------|---------|-------------|------------|------------|----------|--------|--|
| Device           | Name:   | 1756-L858   |            |            |          |        |  |
| Vendor           |         | Allen-Brad  | ley Compar | v          |          |        |  |
| Product          | t Type: | 14          |            |            |          |        |  |
| Product          | t Code: | 168         |            |            |          |        |  |
| Revisio          | n:      | 25.003      |            |            |          |        |  |
| Serial N         | lumber: | FFFFFFF     |            |            |          |        |  |
|                  |         |             |            |            |          |        |  |
| Faults:<br>Minor | Recove  | rable Fault |            |            |          |        |  |
|                  | Recove  | rable Fault |            |            |          |        |  |
|                  | Recove  | rable Fault |            |            |          |        |  |
|                  | Recove  | rable Fault |            |            |          |        |  |

## **Controller Web Pages**

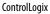

 $\bigcirc$ 

<u>&</u>(4

GuardLogix

20

The controller provides diagnostic web pages that track controller performance, network performance, and backplane performance.

To access the diagnostic web pages, follow these steps.

- 1. Open your web browser.
- 2. In the Address field, type the IP address of the controller and press Enter.

To access the diagnostic web pages, open the Diagnostics folder in the left-most navigation bar, and click the link for each diagnostic web page you need to monitor.

• The Home page provides device information and controller status.

| 1_Project               |                              |                                  | Allen-Bradley               | Rocks<br>Automat |
|-------------------------|------------------------------|----------------------------------|-----------------------------|------------------|
| pand Minimize           | Home                         |                                  |                             |                  |
| sks                     | General Information          |                                  |                             |                  |
| agnostics               | Device Name                  | 1756-L85E/B_RelR31_316           |                             |                  |
| Module Diagnostics      | Project Name                 | V31_Project                      |                             |                  |
| EtherNet/IP Overview    | Device Description           |                                  |                             |                  |
| Network Settings        | Device Location              |                                  |                             |                  |
| Application Connections | Ethernet Address (MAC)       | 00:1D:9C:CD:92:00                |                             |                  |
| Bridge Connections      | IP Address                   | 192.168.1.22                     | Resources                   |                  |
| Ethernet Statistics     | Product Revision             | 31.003                           | Visit AB.cor<br>information | n for additional |
| Advanced Diagnostics    | Firmware Version Date        | Jan 4 2018, 06:45:16             |                             |                  |
| ICMP Statistics         | Serial Number                | 00C2C290                         | Contacts                    |                  |
| IP Statistics           | Uptime                       | 23h:19m:54s                      |                             |                  |
| UDP Statistics          |                              |                                  |                             |                  |
| TCP Statistics          | Controller Status            |                                  |                             |                  |
| Interface Statistics    | Keyswitch Position           | Remote                           |                             |                  |
| ARP Table               | Controller Mode              | Program                          |                             |                  |
| IP Route Table          | Change Detection Audit Value | 16#A444_B5E4_CDCA_6151           |                             |                  |
| TCP Connection          | I/O Forces                   | Disabled - None Installed        |                             |                  |
| UDP Table               | SFC Forces                   | Disabled - None Installed        |                             |                  |
| D 1588 PTP (Time Sync)  |                              |                                  |                             |                  |
| DWSE CRESSIS            | Seconds Between Re           | fresh: 0 Disable Refresh with 0. |                             |                  |
|                         | Seconds Decircle in the      |                                  |                             |                  |

- The Diagnostics web pages provide communications and messaging data for the controller.
- The Advanced diagnostics web pages provide data about the TCP/IP Network and Precision Time Protocol.

Also see:

- Tasks Webpage on page 226
- Browse Chassis Webpage on page 227

#### **Tasks Webpage**

On the Tasks webpage, the pie chart shows the percentage of the control core's CPU consumed by the tasks that are on that core. The gauges show the CPU utilization of the control and communications cores. The table shows the tasks that are running on the control core (all system tasks are summarized as one task).

This example shows the Tasks webpage from a GuardLogix 5580 controller:

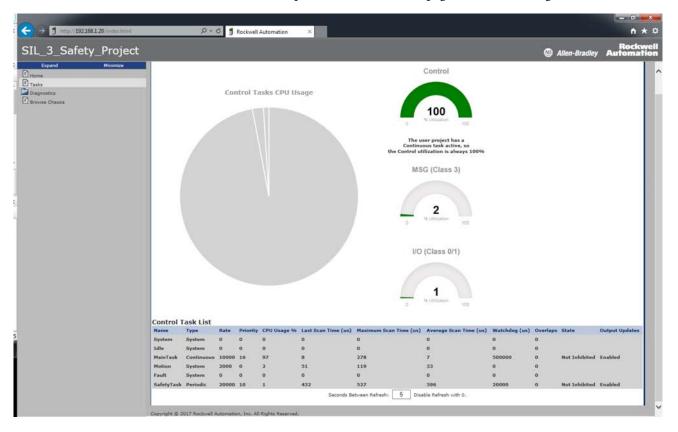

#### **Browse Chassis Webpage**

Browse Chassis lets you view module information, backplane statistics, and connection statistics for modules in the local chassis.

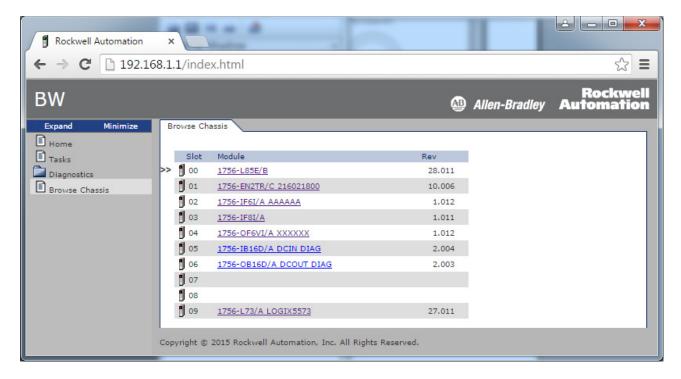

| Rockwell Automation        | ×                                                            |                                                    | ☆ <b>=</b>            |
|----------------------------|--------------------------------------------------------------|----------------------------------------------------|-----------------------|
| BW                         |                                                              | 🚇 Allen-Bradley                                    | Rockwel<br>Automation |
| Expand Minimize Home Tasks | Browse Chassis Module Information Module Information: Slot 3 | Backplane Statistics Connection Manager Statistics |                       |
| Diagnostics                | Product Name                                                 | 1756-IF8I/A                                        | 6                     |
| Browse Chassis             | Vendor                                                       | 1                                                  |                       |
|                            | Product Type                                                 | 10                                                 |                       |
|                            | Product Code                                                 | 454                                                |                       |
|                            | Module Revision                                              | 1.011                                              |                       |
|                            | Serial Number                                                | 01336013                                           |                       |
|                            | Module Status                                                | No App I/O connections                             |                       |
|                            |                                                              |                                                    |                       |
|                            | Copyright © 2015 Rockwell Automation, I                      | nc. All Rights Reserved.                           |                       |

## Notes:

# **Status Indicators**

The controller has six status indicators and one four-character scrolling status display. The 1756-L8SP safety partner has the four-character scrolling status display and the OK status indicator.

| Торіс                                         | Page |
|-----------------------------------------------|------|
| Status Display and Indicators                 | 230  |
| General Status Messages                       | 231  |
| GuardLogix Status Messages                    | 232  |
| Safety Partner Status Messages                | 233  |
| Fault Messages                                | 233  |
| Major Fault Messages                          | 234  |
| I/O Fault Codes                               | 236  |
| Controller Status Indicators                  | 239  |
| Safety Partner OK Indicator                   | 241  |
| EtherNet/IP Indicators                        | 241  |
| Thermal Monitoring and Thermal Fault Behavior | 242  |

# Status Display and Indicators

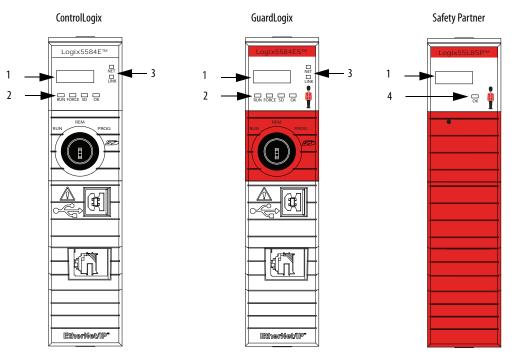

| ltem | Description                                                                       |
|------|-----------------------------------------------------------------------------------|
| 1    | 4-Character Scrolling Status Display                                              |
|      | You can disable some of these messages, see <u>Security Options on page 243</u> . |
| 2    | Controller Status Indicators, see page 239                                        |
| 3    | EtherNet/IP Status Indicators, see page 241                                       |
| 4    | Safety Partner OK Status Indicator, see page 241                                  |

## **General Status Messages**

ControlLogix

| GuardLogix |
|------------|
|------------|

\_\_\_\_\_ #

0

<u>&</u>0

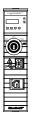

The scrolling messages that are described in <u>Table 42</u> are typically indicated upon powerup, powerdown, and while the controller is running to show the status of the controller.

| Message                             | Interpretation                                                                                                    |  |
|-------------------------------------|----------------------------------------------------------------------------------------------------|--|
| No message is<br>indicated          | The controller is Off.<br>Check the OK indicator to determine if the controller is powered and determine the state<br>of the controller.                                                                                                    |  |
| TEST                                | The controller is conducting power-up tests.                                                                                                    |  |
| CHRG                                | The embedded energy storage circuit is charging.                                                                                                    |  |
| PASS                                | Power-up tests have been successfully completed.                                                                                                    |  |
| SavingDo Not<br>Remove SD Card      | The controller is about to save an image to the SD card.                                                                                                    |  |
| SAVE                                | A project is being saved to the SD card. You can also view the <u>SD Indicator</u> (see <u>page 240</u> ) for more status information.<br>Allow the save to complete before:<br>• Removing the SD card.<br>• Disconnecting the power.                                                    |  |
|                                     | <b>IMPORTANT</b> : Do not remove the SD card while the controller is saving to the SD card.<br>Allow the save to complete without interruption. If you interrupt the save, data corruption or loss can occur.                                                                            |  |
| LOAD                                | A project is being loaded from the SD card. You can also view the <u>SD Indicator</u> (see <u>page 240</u> ) for more status information.<br>Allow the load to complete before doing the following:<br>• Removing the SD card<br>• Disconnecting the power                               |  |
|                                     | <b>IMPORTANT</b> : Do not remove the SD card while the controller is loading from the SD card.<br>Allow the load to complete without interruption. If you interrupt the load, data corruption or loss can occur.                                                                         |  |
| UPDT                                | A firmware update is being conducted from the SD card upon powerup. You can also view the <u>SD Indicator</u> (see <u>page 240</u> ) for more status information.<br>If you do not want the firmware to update upon powerup, change the Load Image property of the controller.           |  |
| Rev XX.xxx                          | The major and minor revision of the firmware of the controller.                                                                                                    |  |
| 1756-L8XX                           | The controller catalog number and series.                                                                                                    |  |
| Link Down                           | Message appears when the EtherNet/IP port does not have a connection. Message scrolls continuously during operation.                                                                                                    |  |
| Link Disabled                       | Message appears when you have disabled the EtherNet/IP port. Message scrolls continuously during operation.                                                                                                    |  |
| DHCP-<br>00:00:XX:XX:XX:XX          | Message appears when the controller is set for DHCP, but not configured on a network.<br>The message shows the MAC address of the controller. Message scrolls continuously<br>during operation if no IP address is set.                                                                  |  |
| Ethernet Port Rate/<br>Duplex State | The current port rate and duplex state when the EtherNet/IP port has a connection.<br>Message scrolls continuously during operation.                                                                                                    |  |
| IP Address                          | The IP address of the controller. Appears on powerup, then scrolls continuously during operation. If the IP address is not yet set, then the MAC address appears.                                                                                                    |  |
| Duplicate IP -<br>00:00:XX:XX:XX:XX | Message appears when the controller detects a device on the network that has the same IP Address as the controller Ethernet port. The message shows the MAC address of the device with the duplicate IP Address. Message scrolls continuously during operation.                          |  |
| No Project                          | <ul> <li>No project is loaded on the controller.</li> <li>To load a project, do one of the following:</li> <li>Use the Studio 5000 Logix Designer<sup>®</sup> application to download a project to the controller</li> <li>Use an SD card to load a project to the controller</li> </ul> |  |
| Project Name                        | The name of the project that is loaded on the controller.                                                                                                    |  |

| Message                                    | Interpretation                                                                                                    |
|--------------------------------------------|----------------------------------------------------------------------------------------------------|
| BUSY                                       | The I/O modules that are associated with the controller are not yet fully powered.<br>Allow time for powerup and I/O module self-testing.                                                                                                    |
| Corrupt Certificate<br>Received            | The security certificate that is associated with the firmware is corrupted.<br>Go to <u>http://www.rockwellautomation.com/support/</u> and download the firmware<br>revision you are trying to update to. Replace the firmware revision that you have<br>previously installed with that posted on the Technical Support website. |
| Corrupt Image<br>Received                  | The firmware file is corrupted.<br>Go to <u>http://www.rockwellautomation.com/support/</u> and download the firmware<br>revision you are trying to update to. Replace the firmware revision that you have<br>previously installed with that posted on the Technical Support website.                                             |
| Backup Energy HW<br>Failure - Save Project | A failure with the embedded storage circuit has occurred, and the controller is incapable of saving the program in the event of a powerdown. If you see this message, then save your program to the SD card before you remove power, and then replace the controller.                                                            |
| Backup Energy Low -<br>Save Project        | The embedded storage circuit does not have sufficient energy to enable the controller to save the program in the event of a powerdown. If you see this message, then save your program to the SD card before you remove power, and then replace the controller.                                                                  |
| Flash in Progress                          | A firmware update that is initiated via ControlFLASH™ or AutoFlash software is in progress. Allow the firmware update to complete without interruption.                                                                                                    |
| Firmware Installation<br>Required          | The controller is using boot firmware (revision 1.xxx) and requires a firmware update.                                                                                                    |
| SD Card Locked                             | An SD card that is locked is installed.                                                                                                    |
| Download in Progress                       | An active download is occurring                                                                                                    |
| Aborting Download                          | An active download is being canceled. This may be due to a user initiated cancel, a download failure, or connection loss. After completion, the No Project status message displays.                                                                                                    |

#### Table 42 - Controller General Status Messages (continued)

## GuardLogix Status Messages

GuardLogix

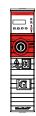

### Table 43 - Safety Controller Status Messages

| Message                | Interpretation                                                                                                    |
|------------------------|----------------------------------------------------------------------------------------------------|
| No Safety Signature    | Safety Task is in Run mode without a safety signature. Generate a safety signature.                                                                                                    |
| Safety Unlocked        | The controller is in Run mode with a safety signature, but is not safety-locked. Safety lock the controller.                                                                                                    |
| Safety Partner Missing | The safety partner is missing or unavailable. Make sure the safety partner is seated properly in the slot that is immediately to the right of the safety controller. The controller displays this message only in a SIL 3/PLe configuration. |
| Hardware Incompatible  | The safety partner and primary controller hardware is incompatible. You must use the 1756-L8SP safety partner with GuardLogix 5580 Controllers. The controller displays this message only in a SIL 3/PLe configuration.                      |
| Firmware Incompatible  | The safety partner and primary controller firmware revision levels are incompatible.<br>Update the modules to the correct firmware revision. The controller displays this<br>message only in a SIL 3/PLe configuration.                      |
| Safety Task Inoperable | The safety logic is invalid. For example, a mismatch occurred between the primary controller and the safety partner, a watchdog timeout occurred, or memory is corrupt.                                                                      |

The GuardLogix<sup>®</sup> 5580 controller display can show these scrolling messages.

## **Safety Partner Status** Messages

GuardLogix

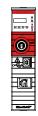

## **Fault Messages**

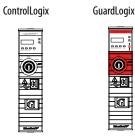

| lualuLUyix |                |  |
|------------|----------------|--|
| 1          | Logistication  |  |
|            |                |  |
|            | 0              |  |
|            | <b>&amp;</b> Ø |  |
|            |                |  |
|            | Studies/P      |  |

The safety partner display can show these scrolling messages.

#### Table 44 - Safety Partner Status Messages

| Message           | Interpretation                                                                                                    |  |
|-------------------|----------------------------------------------------------------------------------------------------|--|
| L8SP              | Standard display text. If there is a major non-recoverable fault, then the fault code scrolls across the display.                                      |  |
| Flash in Progress | A firmware update that is initiated via ControlFLASH or AutoFlash software is in progress. Allow the firmware update to complete without interruption. |  |

If the controller displays a fault, these scrolling messages can appear on the status display.

#### Table 45 - Fault Messages

| Message                                       | Interpretation                                                                                                    |
|-----------------------------------------------|----------------------------------------------------------------------------------------------------|
| Major Fault TXX:CXX message                   | A major fault of Type XX and Code XX has been detected.<br>For example, if the status display indicates Major Fault T04:C42 Invalid<br>JMP Target, a JMP instruction is programmed to jump to an invalid LBL<br>instruction.<br>For details about major recoverable faults, see the Logix5000 Major,<br>Minor, and I/O Fault Codes Programming Manual, publication<br><u>1756-PM014</u> .                                                                                                    |
| I/O Fault Local: <i>X #XXXX message</i>       | An I/O fault has occurred on a module in the local chassis. The slot<br>number and fault code are indicated along with a brief description.<br>For example, I/O Fault Local: 3 #0107 Connection Not Found indicates<br>that a connection to the local I/O module in slot three is not open.<br>Take corrective action specific to the type of fault indicated.<br>For details about each I/O fault code, see the Logix5000 Major, Minor,<br>and I/O Fault Codes Programming Manual, publication <u>1756-PM014</u> .                                                                                                    |
| l/O Fault <i>ModuleName #XXXX message</i>     | An I/O fault has occurred on a module in a remote chassis. The name of<br>the faulted module is indicated with the fault code and brief description<br>of the fault.<br>For example, I/O Fault My_Module #0107 Connection Not Found<br>indicates that a connection to the module named My_Module is not<br>open.<br>Take corrective action specific to the type of fault indicated.<br>For details about each I/O fault code, see the Logix5000 Major, Minor,<br>and I/O Fault Codes Programming Manual, publication <u>1756-PM014</u> .                                                                                                    |
| I/O Fault <i>ModuleParent:X #XXXX message</i> | An I/O fault has occurred on a module in a remote chassis. The parent<br>name of the module is indicated because no module name is configured<br>in the I/O Configuration tree of Logix Designer application. In addition,<br>the fault code is indicated with a brief description of the fault.<br>For example, I/O Fault My_CNet:3 #0107 Connection Not Found<br>indicates that a connection to a module in slot 3 of the chassis with the<br>communication module named My_CNet is not open.<br>Take corrective action specific to the type of fault indicated.<br>For details about each I/O fault code, see the Logix5000 Major, Minor,<br>and I/O Fault Codes Programming Manual, publication <u>1756-PM014</u> . |
| X I/O Faults                                  | I/O faults are present and $X =$ the number of I/O faults present.<br>If there are multiple I/O faults, the controller indicates the first fault<br>reported. As each I/O fault is resolved, the number of indicated faults<br>decreases and the I/O Fault message indicates the next reported fault.<br>Take corrective action specific to the type of fault indicated.<br>For details about each I/O fault code, see the Logix5000 Major, Minor,<br>and I/O Fault Codes Programming Manual, publication <u>1756-PM014</u> .                                                                                                    |

## **Major Fault Messages**

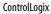

**O**F

20

G

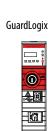

The Major Fault TXX:CXX *message* on the controller scrolling display indicates major faults. <u>Table 46</u> lists fault types, codes, and the associated messages as they are shown on the status display.

For detailed descriptions and suggested recovery methods for major faults, see the Logix5000 Major, Minor, and I/O Fault Codes Programming Manual, publication <u>1756-PM014</u>.

| Table 46 | i - Majo | r Fault S | tatus M | essages |
|----------|----------|-----------|---------|---------|
|          |          |           |         |         |

| Туре | Code | Message                                                   |
|------|------|-----------------------------------------------------------|
| 1    | 1    | Run Mode Powerup                                          |
| 1    | 60   | Nonrecoverable                                            |
| 1    | 61   | Nonrecoverable – Diagnostics Saved on SD Card             |
| 1    | 62   | Nonrecoverable – Diagnostics and Program Saved on SD card |
| 3    | 16   | I/O Connection Failure                                    |
| 3    | 20   | Chassis Failure                                           |
| 3    | 21   |                                                           |
| 3    | 23   | Connection Failure                                        |
| 4    | 16   | Unknown Instruction                                       |
| 4    | 20   | Invalid Array Subscript                                   |
| 4    | 21   | Control Structure LEN or POS < 0                          |
| 4    | 31   | Invalid JSR Parameter                                     |
| 4    | 34   | Timer Failure                                             |
| 4    | 42   | Invalid JMP Target                                        |
| 4    | 82   | SFC Jump Back Failure                                     |
| 4    | 83   | Value Out of Range                                        |
| 4    | 84   | Stack Overflow                                            |
| 4    | 89   | Invalid Target Step                                       |
| 4    | 90   | Invalid Instruction                                       |
| 4    | 91   | Invalid Context                                           |
| 4    | 92   | Invalid Action                                            |
| 4    | 990  | User-defined                                              |
| 4    | 991  |                                                           |
| 4    | 992  |                                                           |
| 4    | 993  |                                                           |
| 4    | 994  |                                                           |
| 4    | 995  |                                                           |
| 4    | 996  |                                                           |
| 4    | 997  |                                                           |
| 4    | 998  |                                                           |
| 4    | 999  |                                                           |
| 6    | 1    | Task Watchdog Expired                                     |
| 7    | 40   | Save Failure                                              |
| 7    | 41   | Bad Restore Type                                          |
| 7    | 42   | Bad Restore Revision                                      |

| Туре | Code | Message                                        |
|------|------|------------------------------------------------|
| 7    | 43   | Bad Restore Checksum                           |
| 7    | 44   | Failed to Restore Processor Memory             |
| 8    | 1    | Keyswitch Change Ignored                       |
| 11   | 1    | Positive Overtravel Limit Exceeded             |
| 11   | 2    | Negative Overtravel Limit Exceeded             |
| 11   | 3    | Position Error Tolerance Exceeded              |
| 11   | 4    | Encoder Channel Connection Fault               |
| 11   | 5    | Encoder Noise Event Detected                   |
| 11   | 7    | Synchronous Connection Fault                   |
| 11   | 8    | Servo Module Fault                             |
| 11   | 9    | Asynchronous Connection Fault                  |
| 11   | 10   | Motor Fault                                    |
| 11   | 11   | Motor Thermal Fault                            |
| 11   | 12   | Drive Thermal Fault                            |
| 11   | 14   | Inactive Drive Enable Input Detected           |
| 11   | 15   | Drive Phase Loss Detected                      |
| 11   | 16   | DriveGuard® Fault                              |
| 11   | 32   | Motion Task Overlap Fault                      |
| 11   | 33   | CST Reference Loss Detected                    |
| 14   | 1    | Safety Task Watchdog Expired                   |
| 14   | 2    | Error In Routine of Safety Task                |
| 14   | 3    | Safety Partner Missing                         |
| 14   | 4    | Safety Partner Unavailable                     |
| 14   | 5    | Safety Partner Hardware Incompatible           |
| 14   | 6    | Safety Partner Firmware Incompatible           |
| 14   | 7    | Safety Task Inoperable                         |
| 14   | 9    | Safety Partner Nonrecoverable Controller Fault |
| 18   | 1    | CIP Motion Initialization Fault                |
| 18   | 2    | CIP Motion Initialization Fault Mfg            |
| 18   | 3    | CIP Motion Axis Fault                          |
| 18   | 4    | CIP Motion Axis Fault Mfg                      |
| 18   | 5    | CIP Motion Fault                               |
| 18   | 6    | CIP Module Fault                               |
| 18   | 7    | Motion Group Fault                             |
| 18   | 8    | CIP Motion Configuration Fault                 |
| 18   | 9    | CIP Motion APR Fault                           |
| 18   | 10   | CIP Motion APR Fault Mfg                       |
| 18   | 128  | CIP Motion Guard Fault                         |

#### Table 46 - Major Fault Status Messages (continued)

## I/O Fault Codes

ControlLogix

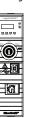

GuardLogix

0

**2**O

G

The controller indicates I/O faults on the status display in one of these formats:

- I/O Fault Local:*X* #XXXX message
- I/O Fault ModuleName #XXXX message
- I/O Fault ModuleParent:X #XXXX message

The first part of the format is used to indicate the location of the module with a fault. How the location is indicated depends on your I/O configuration and the properties of the module that are specified in Logix Designer application.

The latter part of the format, #XXXX message, can be used to diagnose the type of I/O fault and potential corrective actions. For details about each I/O fault code, see the Logix5000 Major, Minor, and I/O Fault Codes Programming Manual, publication <u>1756-PM014</u>.

#### Table 47 - I/O Fault Messages

| Code  | Message                   |
|-------|---------------------------|
| #0001 | Connection Failure        |
| #0002 | Insufficient Resource     |
| #0003 | Invalid Value             |
| #0004 | IOI Syntax                |
| #0005 | Destination Unknown       |
| #0006 | Partial Data Transferred  |
| #0007 | Connection Lost           |
| #0008 | Service Unsupported       |
| #0009 | Invalid Attribute Value   |
| #000A | Attribute List Error      |
| #000B | State Already Exists      |
| #000C | Object Mode Conflict      |
| #000D | Object Already Exists     |
| #000E | Attribute Not Settable    |
| #000F | Permission Denied         |
| #0010 | Device State Conflict     |
| #0011 | Reply Too Large           |
| #0012 | Fragment Primitive        |
| #0013 | Insufficient Command Data |
| #0014 | Attribute Not Supported   |
| #0015 | Data Too Large            |
| #0100 | Connection In Use         |
| #0103 | Transport Not Supported   |
| #0106 | Ownership Conflict        |
| #0107 | Connection Not Found      |
| #0108 | Invalid Connection Type   |
| #0109 | Invalid Connection Size   |
| #0110 | Module Not Configured     |

| Code  | Message                          |
|-------|----------------------------------|
| #0111 | RPI Out of Range                 |
| #0113 | Out of Connections               |
| #0114 | Wrong Module                     |
| #0115 | Wrong Device Type                |
| #0116 | Wrong Revision                   |
| #0117 | Invalid Connection Point         |
| #0118 | Invalid Configuration Format     |
| #0119 | Module Not Owned                 |
| #011A | Out of Connection Resources      |
| #0203 | Connection Timeout               |
| #0204 | Unconnected Message Timeout      |
| #0205 | Invalid Parameter                |
| #0206 | Message Too Large                |
| #0301 | No Buffer Memory                 |
| #0302 | Bandwidth Not Available          |
| #0303 | No Bridge Available              |
| #0304 | ControlNet Schedule Error        |
| #0305 | Signature Mismatch               |
| #0306 | CCM Not Available                |
| #0311 | Invalid Port                     |
| #0312 | Invalid Link Address             |
| #0315 | Invalid Segment Type             |
| #0317 | Connection Not Scheduled         |
| #0318 | Invalid Link Address             |
| #0319 | No Secondary Resources Available |
| #031E | No Available Resources           |
| #031F | No Available Resources           |
| #0800 | Network Link Offline             |
| #0801 | Incompatible Multicast RPI       |
| #0814 | Data Type Mismatch               |
| #FD01 | Bad Backplane EEPROM             |
| #FD02 | No Error Code                    |
| #FD03 | Missing Required Connection      |
| #FD04 | No CST Master                    |
| #FD05 | Axis or GRP Not Assigned         |
| #FDOA | Axis Attribute Reject            |
| #FD1F | Safety I/O                       |
| #FD20 | No Safety Task                   |
| #FE01 | Invalid Connection Type          |
| #FE02 | Invalid Update Rate              |

| Table 47 - I/O Fault Messages | (continued) |
|-------------------------------|-------------|
|-------------------------------|-------------|

| Code  | Message                                      |
|-------|----------------------------------------------|
| #FE03 | Invalid Input Connection                     |
| #FE04 | Invalid Input Data Pointer                   |
| #FE05 | Invalid Input Data Size                      |
| #FE06 | Invalid Input Force Pointer                  |
| #FE07 | Invalid Output Connection                    |
| #FE08 | Invalid Output Data Pointer                  |
| #FE09 | Invalid Output Data Size                     |
| #FEOA | Invalid Output Force Pointer                 |
| #FEOB | Invalid Symbol String                        |
| #FEOC | Invalid Scheduled Personal Computer Instance |
| #FEOD | Invalid Symbol Instance                      |
| #FEOE | Module Firmware Updating                     |
| #FEOF | Invalid Firmware File Revision               |
| #FE10 | Firmware File Not Found                      |
| #FE11 | Firmware File Invalid                        |
| #FE12 | Automatic Firmware Update Failed             |
| #FE13 | Update Failed - Active Connection            |
| #FE14 | Searching Firmware File                      |
| #FE22 | Invalid Connection Type                      |
| #FE23 | Invalid Unicast Allowed                      |
| #FF00 | No Connection Instance                       |
| #FF01 | Path Too Long                                |
| #FF04 | Invalid State                                |
| #FF08 | Invalid Path                                 |
| #FF0B | Invalid Config                               |
| #FF0E | No Connection Allowed                        |

| Table 47 - I/O Fault Messages | (continued) |
|-------------------------------|-------------|
|-------------------------------|-------------|

## **Controller Status Indicators**

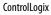

GuardLogix

0

2.0

| Statis/P |  |
|----------|--|

The status indicators are below the status display on the controller. They indicate the state of the controller as described in these tables.

| IMPORTANT | Safety Consideration         |
|-----------|------------------------------|
|           | Status indicators are not re |

Status indicators are not reliable indicators for safety functions. Use them only for general diagnostics during commissioning or troubleshooting. Do not attempt to use status indicators to determine operational status.

#### **RUN Indicator**

The RUN indicator shows the current mode of the controller.

To change the controller mode, you can use the mode switch on the front of the controller or the Controller Status menu in the Logix Designer application.

#### Table 48 - RUN Indicator

| State        | Description                                |
|--------------|--------------------------------------------|
| Off          | The controller is in Program or Test mode. |
| Steady green | The controller is in Run mode.             |

### **FORCE Indicator**

The Force indicator shows if I/O forces are enabled on the controller.

#### **Table 49 - FORCE Indicator**

| State          | Description                                                                                                    |
|----------------|----------------------------------------------------------------------------------------------------|
| Off            | No tags contain I/O force values, and I/O force values are not enabled.                                                                                                    |
| Solid amber    | I/O forces enabled. If any I/O force values exist they are active. IMPORTANT: Use caution if you change any force values. In this state, the changes take effect immediately.                          |
| Flashing amber | I/O forces exist in the application, but are not active because I/O forces are not enabled.<br>IMPORTANT: Use caution if you enable I/O forces. All existing I/O force values take effect immediately. |

## **SD Indicator**

The SD indicator shows if the SD card is in use.

#### Table 50 - SD Indicator

| State          | Description                                                                                                    |
|----------------|----------------------------------------------------------------------------------------------------|
| Off            | No activity is occurring with the SD card.                                                                                                    |
| Flashing green | The controller is reading from or writing to the SD card.                                                                                                    |
| Solid green    | <b>IMPORTANT</b> : Do not remove the SD card while the controller is reading or writing. Allow the read/write to complete without interruption. If you interrupt the read/write, data corruption or loss can occur. |
| Flashing red   | The SD card does not have a valid file system.                                                                                                    |
| Solid red      | The controller does not recognize the SD card.                                                                                                    |

## **OK Indicator**

The OK indicator shows the state of the controller.

| State        | Description                                                                                                    |
|--------------|----------------------------------------------------------------------------------------------------|
| Off          | No power is applied to the controller.                                                                                                    |
| Flashing red | <ul> <li>One of the following is true:</li> <li>It is a new controller, out of the box, and it requires a firmware update. If a firmware update is required, the status display indicates Firmware Installation Required. To update firmware, see <u>Update Controller Firmware on page 63</u>.</li> <li>It is a previously used or in-use controller and a major fault has occurred. All user tasks, standard and safety, are stopped.</li> <li>For details about major recoverable and nonrecoverable faults, see the Logix5000 Major, Minor, and I/O Fault Codes Programming Manual, publication <u>1756-PM014</u>.</li> </ul> |
| Solid red    | One of the following is true:           • The controller is completing power-up diagnostics.           • The charge of the capacitor in the ESM is being discharged upon powerdown.           • The controller is powered, but is inoperable.           • The controller is loading a project to nonvolatile memory.           • The controller is experiencing a Hardware Preservation Fault due to a high internal module temperature. In this condition, only the status indicator receives power. Once the controller cools down to an acceptable temperature, then full power is applied.                                    |
| Solid green  | The controller is operating normally.                                                                                                    |

## Safety Partner OK Indicator

GuardLogix

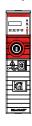

#### The safety partner has an OK status indicator.

#### Table 52 - 1756-L8SP Safety Partner OK Indicator

| Sate         | Description                                                                                                    |
|--------------|----------------------------------------------------------------------------------------------------|
| Off          | No power is applied.                                                                                                    |
| Green        | The safety partner is operating with no faults.                                                                                                    |
| Red          | <ul> <li>One of the following is true:</li> <li>The safety partner is completing power-up diagnostics.</li> <li>The charge of the capacitor in the ESM is being discharged upon powerdown.</li> <li>The safety partner is powered, but is inoperable.</li> <li>The safety partner is loading a project to nonvolatile memory.</li> <li>The safety partner is experiencing a Hardware Preservation Fault due to a high internal module temperature. In this condition, only the status indicator receives power. Once the safety partner cools down to an acceptable temperature, then full power is applied.</li> </ul> |
| Flashing Red | Controller is configured for SIL 2 operation but a safety partner is installed.                                                                                                    |

## EtherNet/IP Indicators

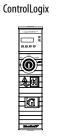

| Guard | xino l |
|-------|--------|
| uuaiu | LUYIN  |

| 0      |
|--------|
| æ.     |
|        |
| Budiet |

| The EtherNet/IP indicators show the state of the EtherNet/IP port and |  |
|-----------------------------------------------------------------------|--|
| communications activity.                                              |  |

| Indicator | State          | Description                                                                                                    |
|-----------|----------------|----------------------------------------------------------------------------------------------------|
| NET       | Off            | <ul> <li>The controller is not configured, or does not have an IP address.</li> <li>The port is administratively disabled.</li> </ul>                                                                                                    |
|           | Flashing green | The controller has an IP address, but no active connections are established.                                                                                                    |
|           | Steady green   | The controller has an IP address and at least one established active connection.                                                                                                    |
|           | Steady red     | Duplicate IP Address or invalid configuration.                                                                                                    |
| LINK      | Off            | <ul> <li>No activity. One of these conditions exists:</li> <li>No link exists on the port.</li> <li>Verify that the RJ45 cables are properly seated in the adapter and connected devices.</li> <li>The port is administratively disabled.</li> </ul> |
|           | Flashing green | Activity exists on the port.                                                                                                    |

## Thermal Monitoring and Thermal Fault Behavior

The controllers can monitor internal module temperatures, and take actions as the temperature increases, as in this graphic.

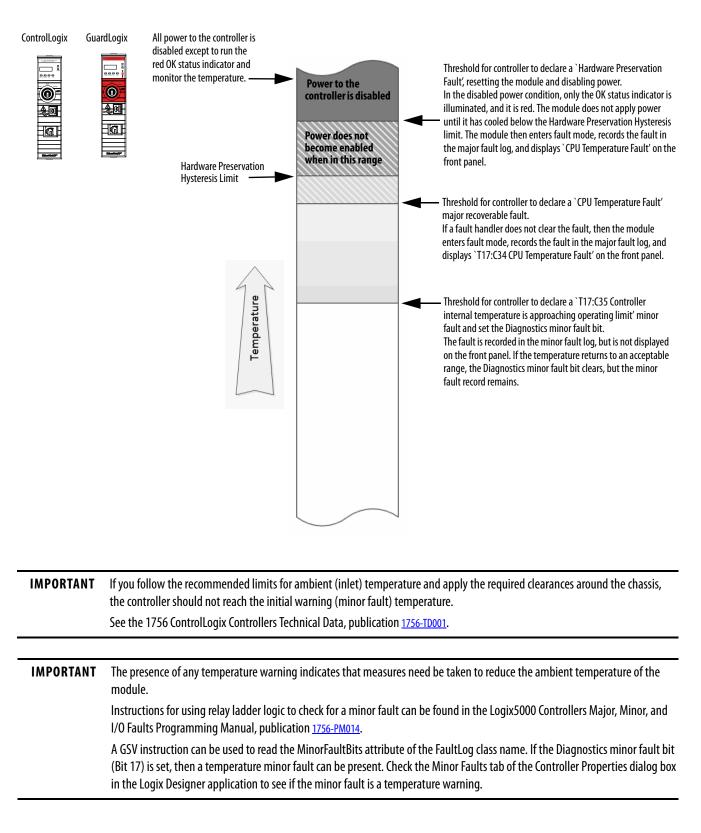

# **Security Options**

| Торіс                                  | Page |
|----------------------------------------|------|
| Disable the Ethernet Port              | 243  |
| Disable the 4-character Status Display | 246  |
| Disable the Controller Web Pages       | 250  |

For enhanced security, you can disable functionality on your controller.

You can disable the controller Ethernet port with the Studio 5000 Logix

## **Disable the Ethernet Port**

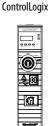

| Guai | rdLogi      |
|------|-------------|
|      |             |
|      | 0           |
|      | <b>2</b> .C |
|      | G           |
|      | Backey      |

| IMPORTANT | Remember the following: |
|-----------|-------------------------|
| IMPURIANI | Remember the followind: |

Designer<sup>®</sup> application, version 28.00.00 or later.

- Once a port is disabled, you lose any connection that is established through the controller Ethernet port.
- You cannot disable Ethernet ports if the controller mode switch is in Run mode or if the FactoryTalk<sup>®</sup> Security settings deny this editing option.

Ethernet ports return to the default setting after one of these actions occur on the controller:

- Stage 1 reset
- Stage 2 reset
- New project is downloaded In this case, the settings in the new project take effect.
- Program is cleared from the controller These examples clear the program from a controller:
  - Major non-recoverable fault occurs.
  - Firmware update occurs.

You must reconfigure the settings to disable an Ethernet port after the port returns to its default settings.

There are two ways to disable the Ethernet port:

- Disable the Ethernet Port on the Port Configuration Tab on page 244
- Disable the Ethernet Port With a MSG Instruction on page 245

#### Disable the Ethernet Port on the Port Configuration Tab

You can disable the embedded Ethernet port on the controller. This method retains the setting in the project, so every time you download the project to the controller, the Ethernet port is disabled.

1. In the I/O Configuration, double-click on the controller to display the Controller Properties.

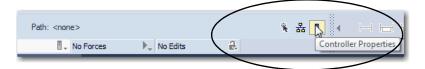

- 2. On the Controller Properties dialog box, click the Port Configuration tab.
- 3. On the Port Configuration tab, clear the Enable checkbox.

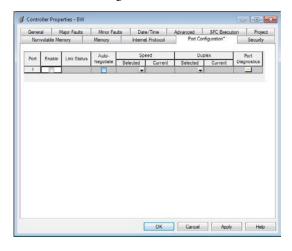

- 4. On the Port Configuration tab, click Apply.
  - If you are online when you make this change, then an Alert dialog box appears. On the dialog box, click Yes. The change takes effect immediately.

| Logix Desi | gner 📃                                                                                                    |
|------------|----------------------------------------------------------------------------------------------------|
| 4          | DANGER: Connection Interruption.<br>Changing connection parameters online will interrupt connections to<br>or from this controller.<br>Apply changes? |
|            | Yes No                                                                                                    |

- If you are offline, then the change takes effect when you download the program to the controller.
- 5. On the Port Configuration tab, click OK.

#### **Disable the Ethernet Port With a MSG Instruction**

You use a CIP Generic MSG with a Path of THIS to execute this option. You cannot use this MSG instruction to disable the Ethernet port on a different controller.

1. Add a MSG instruction to your program.

This message only needs to execute once, it does not need to execute with every program scan.

| IMPORTANT | You cannot add a MSG instruction to your program if the controller mode switch is in Run mode, or if the FactoryTalk Security settings deny this editing option. |
|-----------|----------------------------------------------------------------------------------------------------|
|           |                                                                                                    |

2. Configure the Configuration tab on the Message Configuration dialog box as follows:

**IMPORTANT** These values are stored to NVS memory in such a way that the MSG instruction is not required to execute each time the controller powers up.

- Message Type CIP Generic
- Service Type Set Attribute Single
- Instance 1
- Class f6
- Attribute 9
- Source Element Controller tag of SINT data type In this example, the controller tag is named Port\_Configuration.
- Source Length 1

| Configuratio                                                                        | nfiguration - MSGDis               | ag              |                                   |                             |
|-------------------------------------------------------------------------------------|------------------------------------|-----------------|-----------------------------------|-----------------------------|
| Message                                                                             | Type: CIP Gene                     | aric            | •                                 |                             |
| Service<br>Type:                                                                    | Set Attribute Single               | •               | Source Element:<br>Source Length: | Port_Configuration  (Bytes) |
| Service<br>Code:                                                                    | 10 (Hex) Class:                    | f6 (Hex)        | Destination                       | 1 (Bytes)                   |
| Instance:                                                                           | 1 Attribute:                       | 9 (Hex)         | Element:                          | New Tag                     |
| O Enable                                                                            | <ul> <li>Enable Waiting</li> </ul> | 🔾 Start         | O Done D                          | Done Length: 0              |
| <ul> <li>Error Co</li> <li>Error Path: <sup>1</sup></li> <li>Error Text:</li> </ul> |                                    | ded Error Code: | Ē                                 | Timed Out 🗲                 |
| Linor Text.                                                                         |                                    | ОК              | Cancel                            | Apply Help                  |

3. Configure the Communication tab to use a Path of THIS.

#### Message Configuration - MSGDisable\_PortA1 Configuration Communication Tag Path: THIS Browse... THIS Broadcast: Communication Method "A" Testination Link: Å 0 CIP DH+ Channel: Source Link: 0 💭 Destination Node: 0 🔹 (Octal) CIP With Source ID Cache Connections Connected Large Connection ○ Enable ○ Enable Waiting ○ Start ○ Done Done Length: 0 Extended Error Code: 🔲 Timed Out 🗲 O Error Code: Error Path: THIS Error Text: OK Cancel Apply Help

4. Before you enable the MSG instruction, make sure that the Source Element tag value is 2.

| IMPORTANT | You can re-enable an Ethernet port after it is disabled.                                                                                                    |
|-----------|----------------------------------------------------------------------------------------------------|
|           | To re-enable the port, complete the steps that are described in this section.<br>Before you enable the MSG instructions, however, make sure that the Source<br>Element tag value is 1. |

Disable the 4-character Status Display

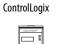

O

20

GuardLogix

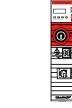

With the Studio 5000 Logix Designer application, version 29.00.00 or later, you can disable certain categories of messages on the 4-character status display:

- Disable All Categories of Messages on page 247
- Disable Individual Categories of Messages on page 249

You use a CIP Generic MSG to execute each option.

| IMPORTANT | These system messages will always be displayed and cannot be disabled: |  |  |
|-----------|------------------------------------------------------------------------|--|--|
|           | Powerup messages (TEST, PASS, CHRG, etc.)                              |  |  |
|           | Catalog number message                                                 |  |  |
|           | Firmware revision message                                              |  |  |
|           | Major / Critical failure messages                                      |  |  |
|           |                                                                        |  |  |

The 4-character status display returns to the default setting after one of these actions occur on the controller:

- Stage 1 reset
- Stage 2 reset
- New project is downloaded In this case, the settings in the new project take effect.
- Program is cleared from the controller these examples can clear the program from a controller:
  - Major non-recoverable fault occurs.
  - Firmware update occurs.

You must reconfigure the settings to disable the 4-character status display after it returns to its default settings.

#### Disable All Categories of Messages

When you disable all categories of messages, this information no longer shows:

- Project name
- Link status
- Port status
- IP address

Complete these steps.

- 1. Add a MSG instruction to your program.
- 2. Configure the Configuration tab on the Message Configuration dialog box:
  - Message Type CIP Generic
  - Service Type Set Attribute Single
  - Instance 1
  - Class 3a5
  - Attribute 1
  - Source Element Controller tag of SINT data type In this example, the controller tag is named LCD\_SINT.
  - Source Length 1

| Vessage Cor<br>Configuratio                       |          | i - MSGDisab<br>nication   Tag          | _                         |                                                              |                | ×                 |
|---------------------------------------------------|----------|-----------------------------------------|---------------------------|--------------------------------------------------------------|----------------|-------------------|
| Message                                           | Type:    | CIP Generi                              | c                         | •                                                            |                |                   |
| Service<br>Type:<br>Service<br>Code:<br>Instance: |          | ite Single<br>lex) Class:<br>Attribute: | •<br>3a5 (Hex)<br>1 (Hex) | Source Element:<br>Source Length:<br>Destination<br>Element: | LCD_SINT       | ▼<br>(Bytes)<br>▼ |
| O Enable                                          | () Enabl | e Waiting                               | O Start                   | O Done I                                                     | Done Length: 0 |                   |
| Error Coo     Error Path: 1     Error Text:       |          | Extende                                 | d Error Code:             | [                                                            | 📄 Timed Out 🗲  |                   |
| LING TOAL.                                        |          |                                         | ОК                        | Cancel                                                       | Apply          | Help              |

3. Configure the Communication tab to use a Path of THIS.

#### **IMPORTANT** Messages to THIS must be unconnected messages.

| Source II D     Connected     Cache Connections     Cache Connections     Enable     Enable O Enable Wating     Stat     Done     Done Length:     D     Enor Code:     Extended Error Code:     Timed Out     +                                                                                                    | Onfiguration     Communication     Path: | Tag               |               | Browse           |
|----------------------------------------------------------------------------------------------------|------------------------------------------|-------------------|---------------|------------------|
| CIP DH+ Channet     Carlo Destination Link:     CiP With     Source Link:     Connected     Cache Connections     Cache Connections     Cache Connections     Cache Connections     Cache Connection     Cache Connection     Cache Conneche Conneche Conneche Conneche Connection     Cache Connection |                                          | Ŧ                 |               |                  |
| O Enable                                                                                                    | CIP DH+ Chan CIP With Source             |                   |               |                  |
| O Error Code: Extended Error Code:                                                                                                    | Connected                                | Cache C           | Connections ← | Large Connection |
|                                                                                                    | O Enable O Enable Waitin                 | g 🔾 Start         | O Done D      | one Length: 0    |
| Error Path: THIS<br>Error Text:                                                                                                    | Error Path: THIS                         | ended Error Code: | E             | ] Timed Out 🗲    |

4. Before you enable the MSG instruction, make sure that the Source Element tag value is 1.

| IMPORTANT                                                           | You can re-enable the 4-character display after it is disabled.             |  |
|---------------------------------------------------------------------|-----------------------------------------------------------------------------|--|
|                                                                     | To re-enable the 4-character display, complete the steps that are described |  |
| in this section. Before you enable the MSG instructions, however, m |                                                                             |  |
|                                                                     | that the Source Element tag value is 0.                                     |  |

#### **Disable Individual Categories of Messages**

You can disable a subset of the information that scrolls across the controller 4character display. You can disable these subsets:

- Project name and link status
- Port status and IP address

Complete these steps.

1. Add a MSG instruction to your program.

This message only needs to execute once, it does not need to execute with every program scan.

**IMPORTANT** You cannot add a MSG instruction to your program if the controller mode switch is in Run mode, or if the FactoryTalk Security settings deny this editing option.

- 2. Configure the Configuration tab on the Message Configuration dialog box as follows:
  - Message Type CIP Generic
  - Service Type Set Attribute Single
  - Instance 1
  - Class 3a5
  - Attribute 2
  - Source Element Controller tag of DINT data type In this example, the controller tag is named Line\_MASK.
  - Source Length 4

| Vessage Configuration - MSGDisable_SingleLine    |               |                         |                |  |
|--------------------------------------------------|---------------|-------------------------|----------------|--|
| Configuration Communication Tag                  | 9             |                         |                |  |
| Message Type: CIP Generi                         | c             | •                       |                |  |
| Service Set Attribute Single                     | •             | Source Element:         | Line_MASK 👻    |  |
|                                                  |               | Source Length:          | 4 🔶 (Bytes)    |  |
| Code: 10 (nex) Class:                            | 3a5 (Hex)     | Destination<br>Element: |                |  |
| Instance: 1 Attribute:                           | 2 (Hex)       |                         | New Tag        |  |
|                                                  |               |                         |                |  |
| O Enable O Enable Waiting                        | O Start       | O Done E                | Done Length: 0 |  |
| Error Code: Extende Error Path: THIS Error Text: | d Error Code: | l                       | Timed Out 🗲    |  |
|                                                  | OK            | Cancel                  | Apply Help     |  |

3. Configure the Communication tab to use a Path of THIS.

| Configuration Communic | ation Tag            |                   |                  |
|------------------------|----------------------|-------------------|------------------|
| Path: THIS             |                      |                   | Browse           |
| THIS                   |                      |                   |                  |
| Broadcast:             | Ŧ                    |                   |                  |
| Communication Method   |                      |                   |                  |
| @ CIP @ DH+            |                      | Destination Link: | 0                |
| CID MAIL               |                      |                   |                  |
| Source ID              | Source Link: 0       | Destination Node  | : 0 🚔 (Octal     |
| Connected              | Cache                | Connections +     | Large Connection |
|                        |                      |                   |                  |
|                        |                      |                   |                  |
| O Enable O Enable V    | /aiting O Start      | O Done Do         | ine Length: 0    |
| O Error Code:          | Extended Error Code: |                   | Timed Out 🗲      |
| Fror Path: THIS        | Extended Elfor Code. |                   | i ninou our v    |

- 4. Before you enable the MSG instruction, make sure that the Source Element uses one of the following tag values, based on what information that you want to disable:
  - Project name and link status Bit 0 of the Source Element = 1
  - Port status and IP address Bit 1 of the Source Element = 1

| IMPORTANT | You can re-enable the subsets of information on the 4-character display after they are disabled.                                                                                                    |
|-----------|----------------------------------------------------------------------------------------------------|
|           | To re-enable the subsets, complete the steps that are described in this section. Before you enable the MSG instructions, however, make sure the appropriate bit in the Source Element tag value is 0. |

## **Disable the Controller** Web Pages

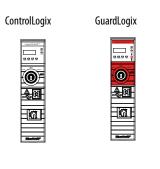

You can disable the controller web pages with the Studio 5000 Logix Designer application, version 28.00.00 or later.

You use a CIP Generic MSG to execute this option.

Controller web pages return to the default setting after the following occur on the controller:

- Stage 1 reset
- Stage 2 reset
- New project is downloaded In this case, the settings in the new project take effect.
- Program is cleared from the controller The following are examples of what clears the program from a controller:
  - Major non-recoverable fault occurs.
  - Firmware update occurs.

#### IMPORTANT Messages to THIS must be unconnected messages.

You must reconfigure the settings to disable the controller web page after it returns to its default settings.

1. Add a MSG instruction to your program.

**IMPORTANT** You cannot add a MSG instruction to your program if the controller mode switch is in RUN mode, or if the FactoryTalk Security settings deny this editing option.

- 2. Configure the Configuration tab on the Message Configuration dialog box as follows:
  - Message Type CIP Generic
  - Service Type Custom
  - Service Code 4c
  - Instance 1
  - Class f5
  - Attribute 0
  - Source Element Controller tag of SINT[5] data type.

In this example, the controller tag is named WP\_Disable and must match the following graphic.

**IMPORTANT** The Source Element tag in your Logix Designer application project must match the values shown in the graphic.

If you use values that are different than the ones shown, the controller web pages are not disabled.

| <ul> <li>WP_Disable</li> </ul> | {}    | {} | Hex | SINT[5] |
|--------------------------------|-------|----|-----|---------|
| WP_Disable[0]                  | 16#00 |    | Hex | SINT    |
| WP_Disable[1]                  | 16#50 |    | Hex | SINT    |
| WP_Disable[2]                  | 16#00 |    | Hex | SINT    |
| WP_Disable[3]                  | 16#06 |    | Hex | SINT    |
| WP_Disable[4]                  | 16#00 |    | Hex | SINT    |

#### - Source Length - 5

| Message Configuration - MSGDisable_Webpage | ×                               |
|--------------------------------------------|---------------------------------|
| Configuration Communication Tag            |                                 |
| Message Type: CIP Generic                  | -                               |
| Service Custom                             | Source Element: WP_Disable[0] - |
|                                            | Source Length: 5 🚔 (Bytes)      |
| Service 4c (Hex) Class: f5 (Hex)           | Destination 🗸                   |
| Instance: 1 Attribute: 0 (Hex)             | Element: New Tag                |
|                                            |                                 |
| ○ Enable ○ Enable Waiting ○ Start          | O Done Done Length: 0           |
| O Error Code: Extended Error Code:         | Timed Out <                     |
| Error Path: THIS<br>Error Text: OK         | Cancel Apply Help               |

3. Configure the Communication tab to use a Path of THIS.

#### **IMPORTANT** Messages to THIS must be unconnected messages.

| Path: THIS                                    |                     |                   | Browse           |
|-----------------------------------------------|---------------------|-------------------|------------------|
| THIS                                          |                     |                   |                  |
| Broadcast:                                    | Ŧ                   |                   |                  |
| Communication Method     OCIP     ODH+     CH | annel: 'A'          | Destination Link: | 0                |
| CIP With Source ID So                         | ource Link: 0       | Destination Node: | 0 🔹 (Octa        |
| Connected                                     | Cache               | e Connections 🔸   | Large Connection |
|                                               |                     |                   |                  |
| ) Enable 🔾 Enable Wa                          | ating O Start       | O Done Don        | e Length: 0      |
|                                               | Extended Error Code |                   | Timed Out        |

- 4. Before you enable the MSG instruction, consider the following:
  - To disable the controller web page, the last element in the SINT array for the Source Element must be 0.

| <ul> <li>WP_Disable</li> </ul> | {}    | {} | Hex | SINT[5] |
|--------------------------------|-------|----|-----|---------|
| WP_Disable[0]                  | 16#00 |    | Hex | SINT    |
| WP_Disable[1]                  | 16#50 |    | Hex | SINT    |
| WP_Disable[2]                  | 16#00 |    | Hex | SINT    |
| WP_Disable[3]                  | 16#06 |    | Hex | SINT    |
| WP_Disable[4]                  | 16#00 |    | Hex | SINT    |

• To enable the controller web page, the last element in the SINT array for the Source Element must be 1.

| ▲ WP_Disable  | {}    | {} | Hex | SINT[5] |
|---------------|-------|----|-----|---------|
| WP_Disable[0] | 16#00 |    | Hex | SINT    |
| WP_Disable[1] | 16#50 |    | Hex | SINT    |
| WP_Disable[2] | 16#00 |    | Hex | SINT    |
| WP_Disable[3] | 16#06 |    | Hex | SINT    |
| WP_Disable[4] | 16#01 |    | Hex | SINT    |

# **Change Controller Type**

| Торіс                                         | Page |
|-----------------------------------------------|------|
| Change from a Standard to a Safety Controller | 253  |
| Change from a Safety to a Standard Controller | 254  |
| Change Safety Controller Types                | 254  |

Because safety controllers have special requirements and do not support certain standard features, you must understand the behavior of the system when changing the controller type from standard to safety or from safety to standard in your controller project.

Changing controller type affects the following:

- Supported features
- Physical configuration of the project (safety partner and safety I/O)
- Controller properties
- Project components such as tasks, programs, routines, and tags
- Safety Add-On Instructions

Upon confirmation of a change from a standard controller to a safety controller project, safety components are created to meet the minimum requirements for a safety controller:

- The safety task is created only if the maximum number of downloadable tasks has not been reached. The safety task is initialized with its default values.
  - **TIP** If your project already contains 32 tasks, and you request a change from a standard to a safety controller, the project does not convert and stays with the standard controller.
- Safety components are created (safety task, safety program, and so forth).
- The safety project defaults to safety level SIL 2/PLd.
- A time-based safety network number (SNN) is generated for the local chassis.
- A time-based safety network number (SNN) is also generated for the embedded EtherNet/IP port.
- Standard controller features that are not supported by the safety controller, such as redundancy, are removed from the Controller Properties dialog box (if they existed).

## Change from a Standard to a Safety Controller

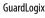

**2**0

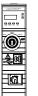

# Change from a Safety to a Standard Controller

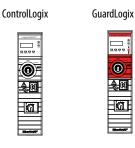

Upon confirmation of a change from a safety controller project to a standard controller, some components are changed and others are deleted, as described below:

- The safety partner is deleted from the I/O chassis if it existed.
- Safety I/O devices and their tags are deleted.
- The safety task, programs, and routines are changed to a standard task, programs, and routines.
- All safety tags, except safety consume tags, are changed to standard tags. Safety consume tags are deleted.
- Safety tag mappings are deleted.
- The safety network numbers (SNN) are deleted.
- Safety-lock and -unlock passwords are deleted.
- If the standard controller supports features that were not available to the safety controller, those new features are visible in the Controller Properties dialog box.
  - **TIP** Peer safety controllers are not deleted, even if they have no connections remaining.
- Instructions can still reference modules that have been deleted and can produce verification errors.
- Consumed tags are deleted when the producing module is deleted.
- As a result of the above changes to the system, safety-specific instructions and safety I/O tags do not verify.

If the safety controller project contains safety Add-On Instructions, you must remove them from the project or change their class to standard before changing the controller type.

## Change Safety Controller Types

When you change from one safety controller type to another, class of tags, routines, and programs remain unaltered. Any I/O devices that are no longer compatible with the target controller are deleted.

The representation of the safety partner is updated to appear appropriately for the target controller.

#### Numerics

10/100/1000 55 1756-CN2 uses 40 1756-CN2R uses 40 1756-CN2RXT uses 40 1756-CNB uses 40 1756-CNBR uses 40 1756-DHRIO 43 communication via 44 uses remote I/0 45 1756-DHRIOXT uses 43, 45 1756-DNB uses 42 1756-EN2F uses 36 1756-EN2T uses 36 1756-EN2TR uses 36 1756-EN2TRXT uses 36 1756-EN2TSC uses 36 1756-EN2TXT uses 36 1756-EN3TR uses 36 1756-ENBT uses 36 1756-EWEB uses 36 1756-IF8H uses 48 1756-N2 121 1756-N2XT 121 1756-RIO uses 45 1784-SD1 load from 108 1784-SD2 load from 108 1788-CN2DN uses 42 1788-CN2FFR uses 47 1788-EN2DNR uses 42 1788-EN2FFR uses 47

#### A

add local I/0 121 remote I/0 127, 129 Add-On Instructions 23, 254 in project 165 allow communication 114 application elements 155 networks and 31 AutoFlash update 68 axes consumed 210 virtual 210 axis obtain information 213

## B

behavior thermal fault 242 block communication 114 BOOTP/DHCP server setting IP network address 56 - 58

## C

cache message options 118 messages about 117 changing controllers 254 chassis ControlLogix list 121 **CIP Safety** 29, 154 CIP Safety I/O adding 137 node address 137 clear faults 203 communication allow 114 block 114 Data Highway Plus 43, 44 Foundation Fieldbus 47 HART 48 network options 21, 22 path set 81 universal remote I/O 45 configuration owner 144 resetting 145, 147 configuration signature components 143 copy 143 configure motion 210

configure always 154 conformal coated controllers 13 connection DeviceNet network 42 EtherNet/IP 112 message, required 117 scheduled ControlNet 116 status 200 unscheduled ControlNet 116 connection reaction time limit 186 **CONNECTION STATUS 179, 200 ConnectionFaulted bit 200** consume data 115 consume tag data 185 consumed tag 179 continuous task 158 control data 114 **ControlFLASH software** 64, 84 controller available modes 93 behavior 114 catalog numbers conformal coated controllers 13 safety controllers 13 standard controllers 13 change type 253 - ?? communication path set 81 ControlLogix 5580 communication options 21, 22 design system with 20 fault handler 206 firmware 63 obtain 63 go online 81 logging safety lock, unlock 191 safety signature 194 match 83 monitor connections 169 operation mode change with Logix Designer 95 change with mode switch 94 program 159 routine 162 serial number 83 serial number mismatch 86, 89 status indicators 239 tags 163 tasks 157 upload a project 90 ControlLogix chassis list 121 design system 20 I/0 remote 126

selection 119 remote I/O local 121 slot filler 121 ControlLogix system minimum requirements 13 ControlLogix-XT chassis list 121 ControlNet example 39 module 39 network 38 scheduled connection scheduled connection 116 unscheduled connection unscheduled connection 116 сору safety task signature 195

#### D

Data Highway Plus 43 data types CONNECTION STATUS 179 data-only connection 144 delete safety task signature 195 design system 20 develop applications 155 motion applications 209 DeviceNet connection use 42 module memory 42 network 41 software for 42 **DH**+ 43 **DHCP** 56 diagnostic coverage 29 diagnostics with Logix Designer 215 port configuration category 219 time sync category 221 with RSLinx software 224 disable the 4-character status display 246 disable the controller web pages 250 disable the Ethernet port 243 disable the Ethernet ports 98 DNS addressing 56, 61 EtherNet/IP network parameters 56 domain name 56 double data rate (DDR) 37 download effect of controller match 83 effect of firmware revision match 84 effect of safety status 84

duplicate IP address detection 60 resolution 60

#### E

editing 195 electronic keying about 120 elements control application 155 error script file 66 Ethernet 55 **Ethernet port** diagnostics Logix Designer 219 disable 244, 245 **Ethernet ports** disable 98 EtherNet/IP communication driver 50 connections 112 link speeds 33 network 33 nodes 112 software for 37 EtherNet/IP network connect to network 55 integrated motion 21, 22 network communication rates 33 number of nodes supported 22 optimize network performance 33 parameters for DNS addressing 56 event task 158 external access 177

#### F

fault clear 203 cpu temperature 242 hardware preservation 242 nonrecoverable controller 203 nonrecoverable safety 199, 203 recoverable 204, 242 routines 206 fault code use GSV to get 170 fault codes major safety faults 205 status display 204 fault handler execute at I/O fault 170 fault messages 233 1/0 236 features 21 controller communication 21 programming 21 filler slot slot filler 121

firmware controller 63 obtain 63 required 63 security certificate, error 66 update with AutoFlash, use 68 update with ControlFlash 64 firmware revision match 84 mismatch 86, 89 firmware upgrade kit 84 FORCE indicator 239 forcing 195 Foundation Fieldbus 47

## G

gateway 55 general status messages 231 GSV fault code 170 monitor connection 169

#### H

handshake 114 HART. See Highway Addressable Remote Transducer. Highway Addressable Remote Transducer 48 host name 56

#### 

1/0 connection error 170 ControlLogix remote 126 selection 119 determine data update 135 fault codes 236 remote 126 I/O configuration add local I/0 121 remote I/0 127, 129 while online 133 indicator 239 FORCE 239 OK 240 SD 240 instruction motion 211 integrated motion on the EtherNet/IP network 21, 22 integrated STO mode 18, 19 IP addresses definition 55 duplicate address detection 60 duplicate address resolution 60

#### L

link speeds EtherNet/IP 33 load from memory card 108 load a project on corrupt memory 105 on power up 105 user initiated 105 local I/0add 121 remote I/0 121 lock See safety-lock. Logix Designer change controller operation mode 95 Logix Designer application Add-On Instructions 165 program 159 routine 162 tags 163 tasks 157

#### М

major faults tab 204, 205 major safety faults 205 MajorFaultRecord 207 match project to controller 83 maximum observed network delay reset 186 memory DeviceNet module 42 memory card 104 load from 108 other tasks 110 message about 117 cache 118 determine if 118 fault 233 status display 231 messages safety status 232, 233 minimum requirements 13 minor faults tab 205 mode switch change controller operation mode 94 position 93 Monitor Safety I/O Device Status 146 motion about 210 application 209 instructions 211 program 211 MVI56-HART uses 48

#### Ν

network application and 31 controller options 21, 22 ControlNet 38 Data Highway Plus 44 DeviceNet 41 DH+. See Data Highway Plus. EtherNet/IP 33 Foundation Fieldbus 47 HART 48 universal remote I/O 45 network address DNS addressing 61 network address translation (NAT) set the IP address 140 network communication rates on an EtherNet/IP network 33 network delay multiplier 187 network parameters DNS addressing 56 domain name 56 gateway 55 host name 56 IP addresses 55 subnet mask 55 network status indicator 150, 152 node address 137 nodes on an EtherNet/IP network 112 nonrecoverable controller fault 203 nonrecoverable safety fault 199, 203 re-starting the safety task 203 nonvolatile memory tab 102

#### 0

obtain axis information 213 firmware 63 OK indicator 240 online add to I/O configuration 133 go 81 online bar 197 optimize EtherNet/IP network performance 33 out-of-box 149 reset module 145

#### P

password set 73, 193 path set communication 81 peer safety controller location 180 sharing data 179 SNN 180 **Performance Level 29** periodic task 158 port diagnostics 219 primary controller description 17 priority task 159 probability of failure on demand (PFD) definition 29 probability of failure per hour (PFH) definition 29 produce data 115 produce a tag 184 produce/consume data 115 produced tag 179 program in project 159 scheduled 161 unscheduled 161 program fault routine 206 programming 195 programming languages 164 programming restrictions 196 project Add-On Instructions 165 elements 155 go online 81 program 159 routine 162 tags 163 tasks 157 upload 90 protect signature in run mode 74 protecting the safety application 191 - 195 safety task signature 194 safety-lock 191 security 192

#### R

reaction time 175 receive messages 117 recoverable fault 204 clear 204 remote I/0 126 remote I/0 43 add 127, 129 ControlLogix local 121 universal 45 replace configure always enabled 154 configure only... enabled 149 Guard I/O module 148 requested packet interval 179 consumed tag 186 reauired connections messages 117 reset module 145 ownership 145 reset button 96 safety partner reset 99 stage 1 reset 97 stage 2 reset 98 reset module 145, 147 restrictions programming 196 safety tag mapping 188 software 196 when safety signature exists 195 RIO. See universal remote I/O routine in project 162 **RSLinx** software controller diagnostics 224 RSLogix 5000 software restrictions 196 RSWho set path 81 RunMode bit 200

#### S

safe torque-off configurations integrated 18, 19 safety controller catalog numbers 13 safety network number automatic assignment 76 changing controller SNN 78 changing I/O SNN 79 copy 80 definition 29 description 26, 75 managing 75 manual assignment 76 modification 78 paste 80 . set 141 safety partner status 199 safety programs 176 safety routine 176 using standard data 188

safety status button 194, 198 effect on download 84 programming restrictions 196 safety task signature 194 view 84, 197, 199 safety tab 192, 194, 199 configuration signature 143 generate safety task signature 194 module replacement 148 safety-lock 192 safety-lock controller 192 unlock 192 view safety status 84, 199 safety tags controller-scoped 178 description 177 mapping 188 - 190 safety task 174 execution 176 priority 175 watchdog time 175 safety task period 175, 179 safety task signature copy 195 delete 195 description 26 effect on download 85 effect on upload 85 generate 194 restricted operations 195 restrictions 196 storing a project 103 view 198 safety-lock 191 controller 192 effect on download 85 effect on upload 85 icon 191 password 192 SafetyTaskFaultRecord 207 safety-unlock controller 192 icon 191 scan times reset 196 scheduled program 161 script file error 66 **SD card** 24 other tasks 110 SD indicator 240 Secure Digital (SD) card 24, 104 load from 108 security certificate error 66 security options 243 disable the 4-character status display 246 disable the controller web pages 250 disable the Ethernet port 243 selection I/0 119

send messages 117 serial number 83 set IP network address BOOTP/DHCP server 56 - 58 software DeviceNet and 42 EtherNet/IP and 37 required USB 62 restrictions 196 specifications 9, 20, 242 standard controller catalog numbers 13 standard data in a safety routine 188 status fault messages 233 indicators 239 messages 232, 233 display 231 monitor connections 169 safety partner 199 store a project 103 subnet mask 55 system 21

## T

tag consume 115 in project 163 produce 115 tags controller-scoped 178 data type 178 external access 177 naming 146 produced/consumed safety data 179 safety I/O 179 scope 178 task continuous 158 event 158 in project 157 periodic 158 priority 159 temperature limit 242 warning 242 terminology 29 timeout multiplier 187

#### U

universal remote I/O 45 communicate via 46 unlock controller 192 unscheduled program 161 update determine frequency 135

#### update firmware

AutoFlash, use 68 upload effect of controller match 83 effect of safety task signature 85 effect of safety-lock 85 project 90 USB communication driver 53 connect cable 62 software required 62

#### V

view

safety status 84

#### W

watchdog time 175

## Notes:

## **Rockwell Automation Support**

Use the following resources to access support information.

| Technical Support Center                            | Knowledgebase Articles, How-to Videos, FAQs, Chat, User<br>Forums, and Product Notification Updates.                  | https://rockwellautomation.custhelp.com/                                  |
|-----------------------------------------------------|----------------------------------------------------------------------------------------------------|---------------------------------------------------------------------------|
| Local Technical Support Phone Numbers               | Locate the phone number for your country.                                                                             | http://www.rockwellautomation.com/global/support/get-support-now.page     |
| Direct Dial Codes                                   | Find the Direct Dial Code for your product. Use the code to route your call directly to a technical support engineer. | http://www.rockwellautomation.com/global/support/direct-dial.page         |
| Literature Library                                  | Installation Instructions, Manuals, Brochures, and Technical Data.                                                    | http://www.rockwellautomation.com/global/literature-library/overview.page |
| Product Compatibility and Download<br>Center (PCDC) | Get help determining how products interact, check<br>features and capabilities, and find associated firmware.         | http://www.rockwellautomation.com/global/support/pcdc.page                |

#### **Documentation Feedback**

Your comments will help us serve your documentation needs better. If you have any suggestions on how to improve this document, complete the How Are We Doing? form at <u>http://literature.rockwellautomation.com/idc/groups/literature/documents/du/ra-du002\_-en-e.pdf</u>.

Rockwell Automation maintains current product environmental information on its website at http://www.rockwellautomation.com/rockwellautomation/about-us/sustainability-ethics/product-environmental-compliance.page.

Allen-Bradley, ArmorBlock, Armor GuardLogix, ArmorPOINT, Block I/O, Compact 5000, CompactLogix, ControlBus, ControlFLASH, ControlLogix, ControlLogix, X, Data Highway Plus, DH+, DriveGuard, DriveLogix, FactoryTalk, FLEX, Flex I/O, Guard I/O, GuardLogix, Integrated Architecture, Kinetix, Logix 5000, On-Machine, PanelView, PLC-2, PLC-5, POINT I/O, POINT Guard I/O, PowerFlex, QuickView, Rockwell Automation, Rockwell Software, RSFieldbus, RSLinx, RSNetWorx, RSView, SLC, SLC 500, Stratix, Studio 5000, Studio 5000 Logix Designer, and SynchLink are trademarks of Rockwell Automation.

Trademarks not belonging to Rockwell Automation are property of their respective companies.

Rockwell Otomasyon Ticaret A.Ş., Kar Plaza İş Merkezi E Blok Kat:6 34752 İçerenköy, İstanbul, Tel: +90 (216) 5698400

#### www.rockwellautomation.com

#### Power, Control and Information Solutions Headquarters

Americas: Rockwell Automation, 1201 South Second Street, Milwaukee, WI 53204-2496 USA, Tel: (1) 414.382.2000, Fax: (1) 414.382.4444 Europe/Middle East/Africa: Rockwell Automation NV, Pegasus Park, De Kleetlaan 12a, 1831 Diegem, Belgium, Tel: (32) 2 663 0600, Fax: (32) 2 663 0640 Asia Pacific: Rockwell Automation, Level 14, Core F, Cyberport 3, 100 Cyberport Road, Hong Kong, Tel: (852) 2887 4788, Fax: (852) 2508 1846